# **ESCUELA POLITÉCNICA NACIONAL**

## **FACULTAD DE INGENIERÍA ELÉCTRICA Y ELECTRÓNICA**

## **DESARROLLO DE UN PROTOTIPO DE APLICACIÓN WEB Y MÓVIL PARA LA GESTIÓN DE INFORMACIÓN DE ADOPCIÓN DE MASCOTAS**

**TRABAJO DE TITULACIÓN PREVIO A LA OBTENCIÓN DEL TÍTULO DE INGENIERA EN ELECTRÓNICA Y REDES DE INFORMACIÓN**

**JESSENIA ALEXANDRA CHUQUIMARCA SOSAPANTA**

**DANIELA MARÍA GUAGALANGO GUAGALANGO**

**DIRECTOR: MSc. PABLO WILIAN HIDALGO LASCANO**

**Quito, febrero 2023**

### <span id="page-1-0"></span>**AVAL**

Certifico que el presente trabajo fue desarrollado por Jessenia Alexandra Chuquimarca Sosapanta y Daniela María Guagalango Guagalango, bajo mi supervisión.

Moticaulum

**MSc. PABLO WILIAN HIDALGO LASCANO DIRECTOR DEL TRABAJO DE TITULACIÓN**

## <span id="page-2-0"></span>**DECLARACIÓN DE AUTORÍA**

Nosotras, Jessenia Alexandra Chuquimarca Sosapanta y Daniela María Guagalango Guagalango, declaramos bajo juramento que el trabajo aquí descrito es de nuestra autoría; que no ha sido previamente presentado para ningún grado o calificación profesional; y, que hemos consultado las referencias bibliográficas que se incluyen en este documento.

A través de la presente declaración dejamos constancia de que la Escuela Politécnica Nacional podrá hacer uso del presente trabajo según los términos estipulados en la Ley, Reglamentos y Normas vigentes.

Jessenia Od

JESSENIA ALEXANDRA CHUQUIMARCA SOSAPANTA

DANIELA MARÍA GUAGALANGO GUAGALANGO

## <span id="page-3-0"></span>**DEDICATORIA**

Con amor a mis padres Milton y Angelita, mi hermano Erick, mi abuelita Silvia y en especial a quien me brindó su apoyo y amor incondicional, mi abuelito Rafael.

*Jessenia*

## **DEDICATORIA**

Dedico este trabajo a mis padres María y Antonio. Por todo su apoyo, amor, paciencia y comprensión. Por ustedes, he logrado cumplir con uno de mis más grades objetivos hasta el momento.

A mis hermanos, por su apoyo y consejos durante todo este proceso.

A mis amigos y a todos quienes hicieron posible la culminación de este proyecto.

*Daniela*

### <span id="page-5-0"></span>**AGRADECIMIENTO**

Agradezco a mi madre Angelita por siempre darme su apoyo hasta en los momentos más complicados, gracias madre por tu amor infinito. A mi padre Milton, por siempre enseñarme a respetar, a cuidar y a luchar.

A mi hermano Erick, que ha sido mi impulso continuo y por quien lucho día a día. Gracias por llegar a enseñarme que la vida es mejor si estamos juntos. Te amo y admiro.

A mis mascotas Bruno y Zeus por su incondicional compañía y amor.

A mi abuelita Silvia quien tiene una fuerza inquebrantable, gracias por su amor y por enseñarme a ser fuerte. A mi abuelito Rafael quien me dejó un legado de honradez, amor, compromiso y solidaridad, y aunque hoy no esté, sé que desde el cielo estará orgulloso de que su "Chechenia" esté culminando sus estudios. Gracias por su apoyo incondicional.

A mis primas Fernanda y Cristina, quienes son como mis hermanas mayores, gracias por su cariño y apoyo, gracias por confiar en mí y ser mi soporte. De igual forma a mi tía Nancy que siempre supo darme palabras de aliento y su amor desde que tengo memoria.

A mis amigos Daniel, Santo, Majo, Chinto y Cesar con quienes compartí momentos hermosos en el transcurso de mi vida universitaria, gracias por su amistad y apoyo. Un eterno agradecimiento a Julio y Ale que fueron de gran aporte en la culminación de este trabajo de titulación y hasta el día de hoy son un gran soporte en mi vida.

A Daniela que desde un inicio aceptó trabajar en este proyecto de titulación, con mucho compromiso y esfuerzo. Gracias por confiar en mí y por brindarme su amistad.

A todo el personal docente que me capacitó en este trayecto, me llevó sus conocimientos, consejos y anécdotas. Un agradecimiento muy especial al Ingeniero Pablo Hidalgo quien ha sido como un padre dentro de la vida universitaria, gracias por la confianza y por transmitirnos sus conocimientos, sus valores y siempre inculcarnos el compromiso de ser impecables en lo que hagamos tanto en la vida personal como en la profesional.

A la Escuela Politécnica Nacional. Gracias, por tanto.

*Jessenia*

### **AGRADECIMIENTO**

En primer lugar, agradezco a Dios por permitirme vivir esta etapa tan importante de mi vida. A mis padres María y Antonio por todo su apoyo y confianza en todo momento.

A mis hermanos, por estar siempre al pendiente de mí, apoyarme y guiarme con sus consejos.

A mis mascotas Yuki, Mina y Kei, por ser mi compañía y por brindarme tantas alegrías.

A mis mejores amigas Andre y Tiffany por estar siempre presentes aun a la distancia, gracias porque siento que me ayudaron a ser mejor persona y a cambiar una parte de mi para bien.

A mi compañera y amiga de tesis Jessenia, gracias por su empeño y dedicación a lo largo de este proyecto.

A todos mis amigos de la U, por todos los momentos y las alegrías compartidas durante todos estos años.

A mi Director de Tesis, Ingeniero Pablo Hidalgo, por su entrega, consejos, tiempo y dedicación. Por sus enseñanzas, su amistad y confianza. Muchas gracias.

*Daniela*

## <span id="page-7-0"></span>ÍNDICE DE CONTENIDO

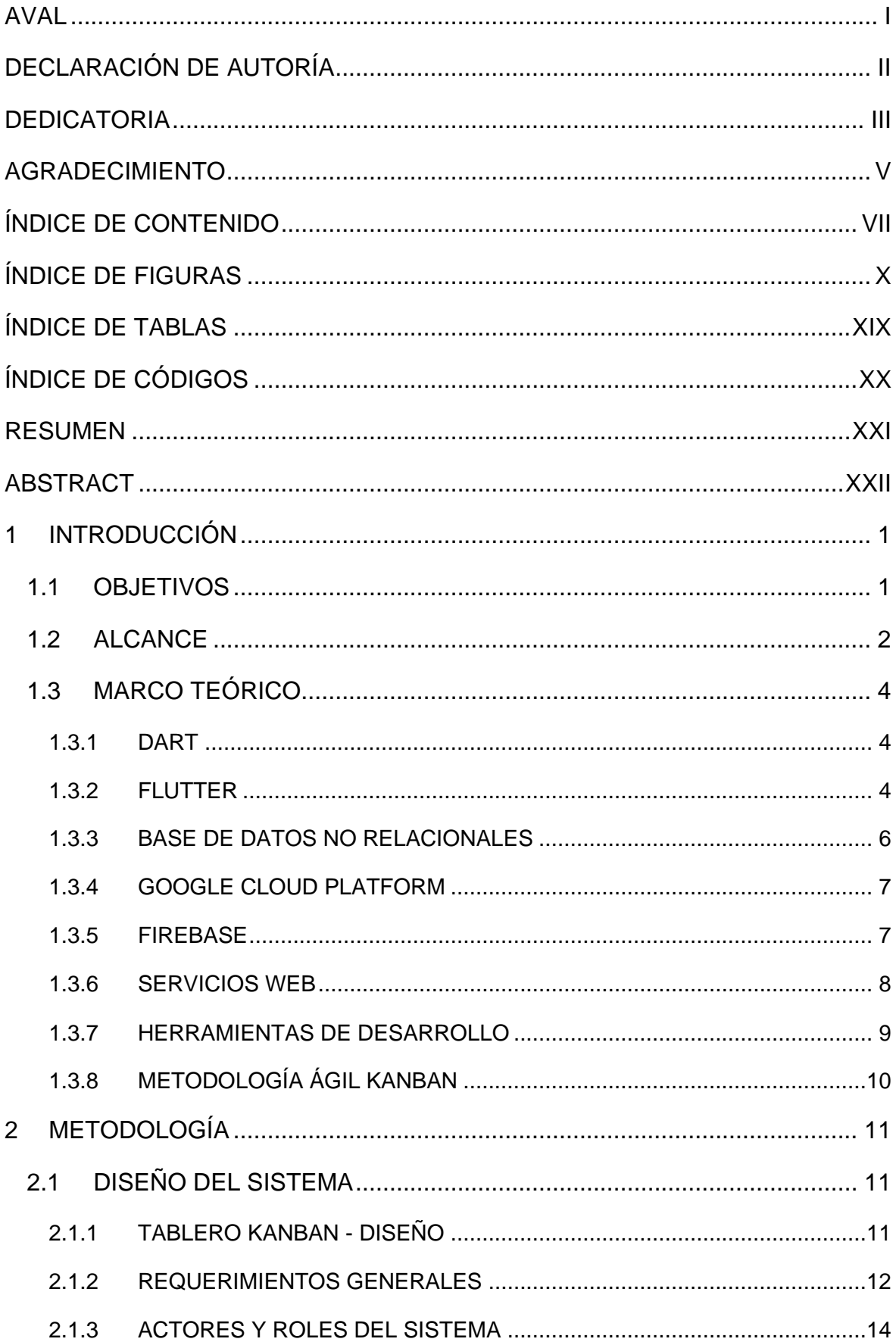

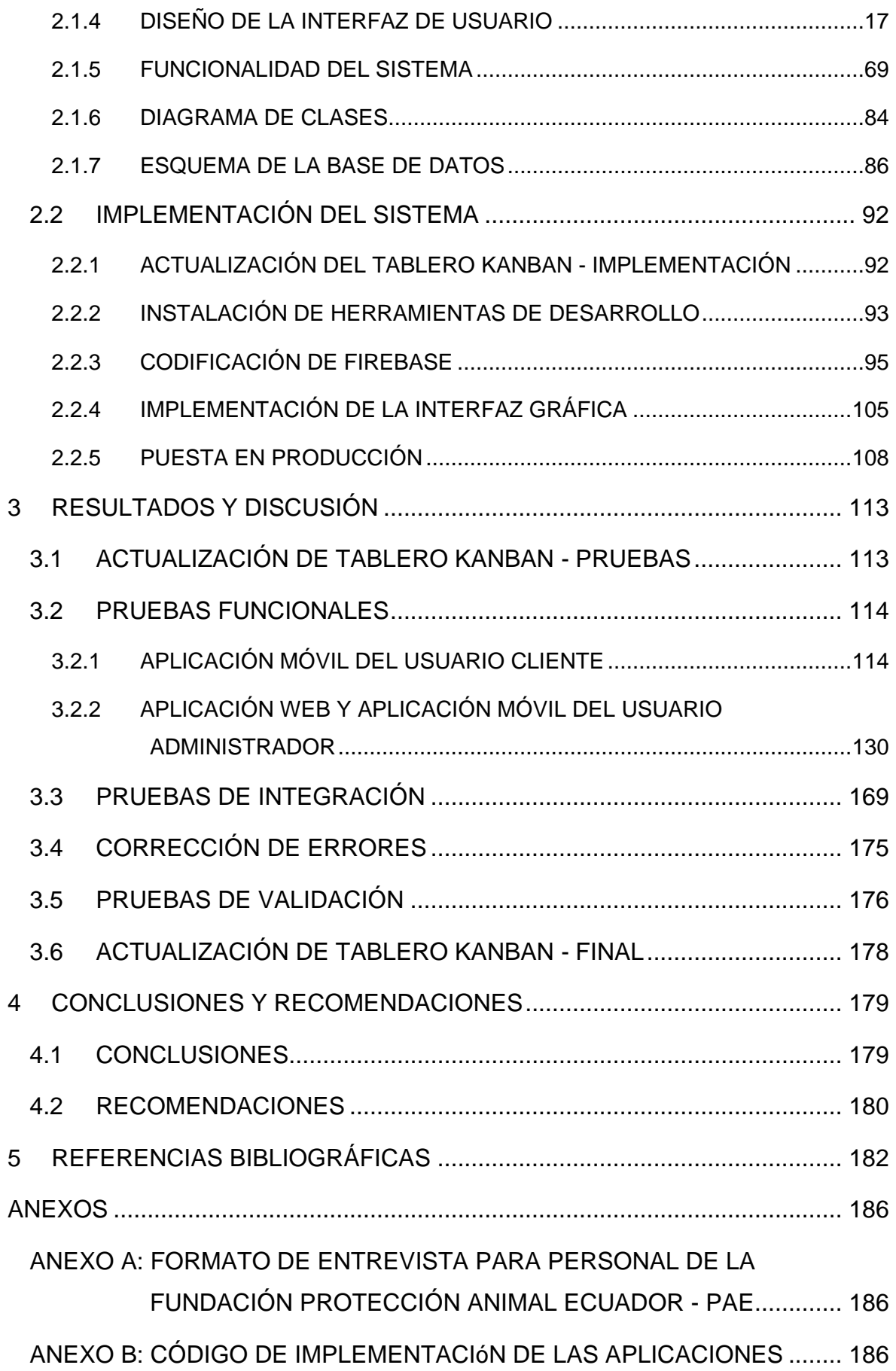

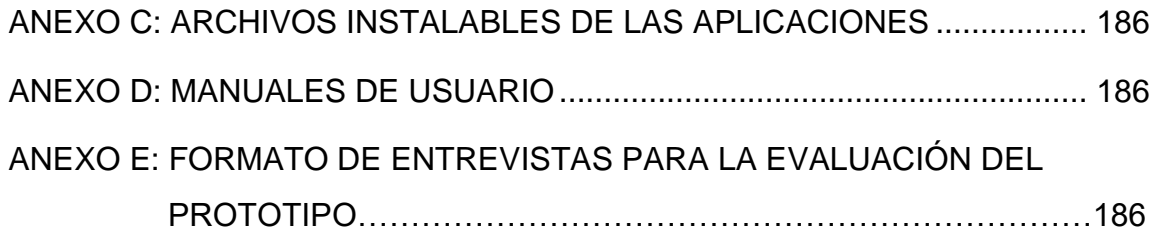

## <span id="page-10-0"></span>**ÍNDICE DE FIGURAS**

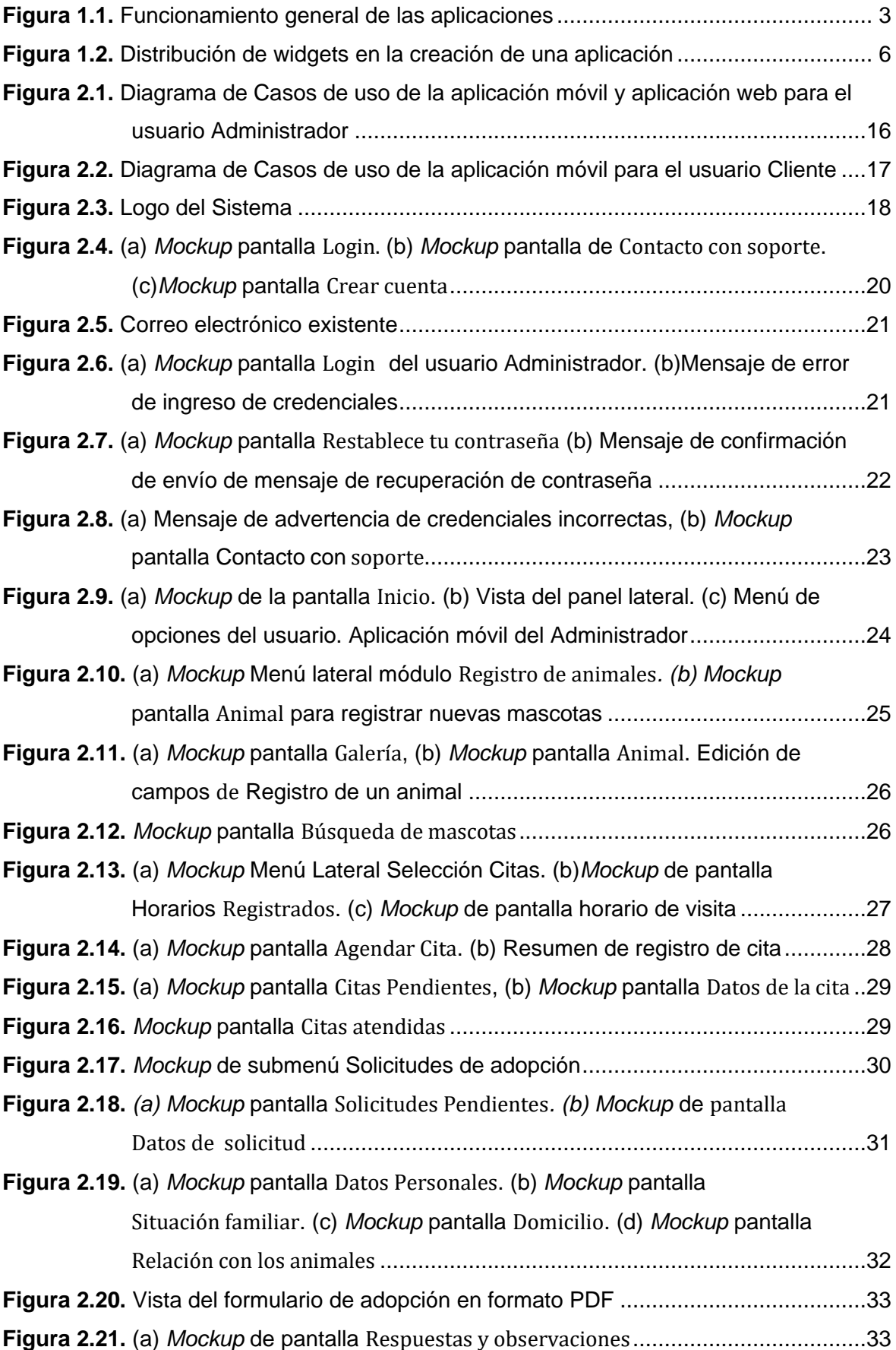

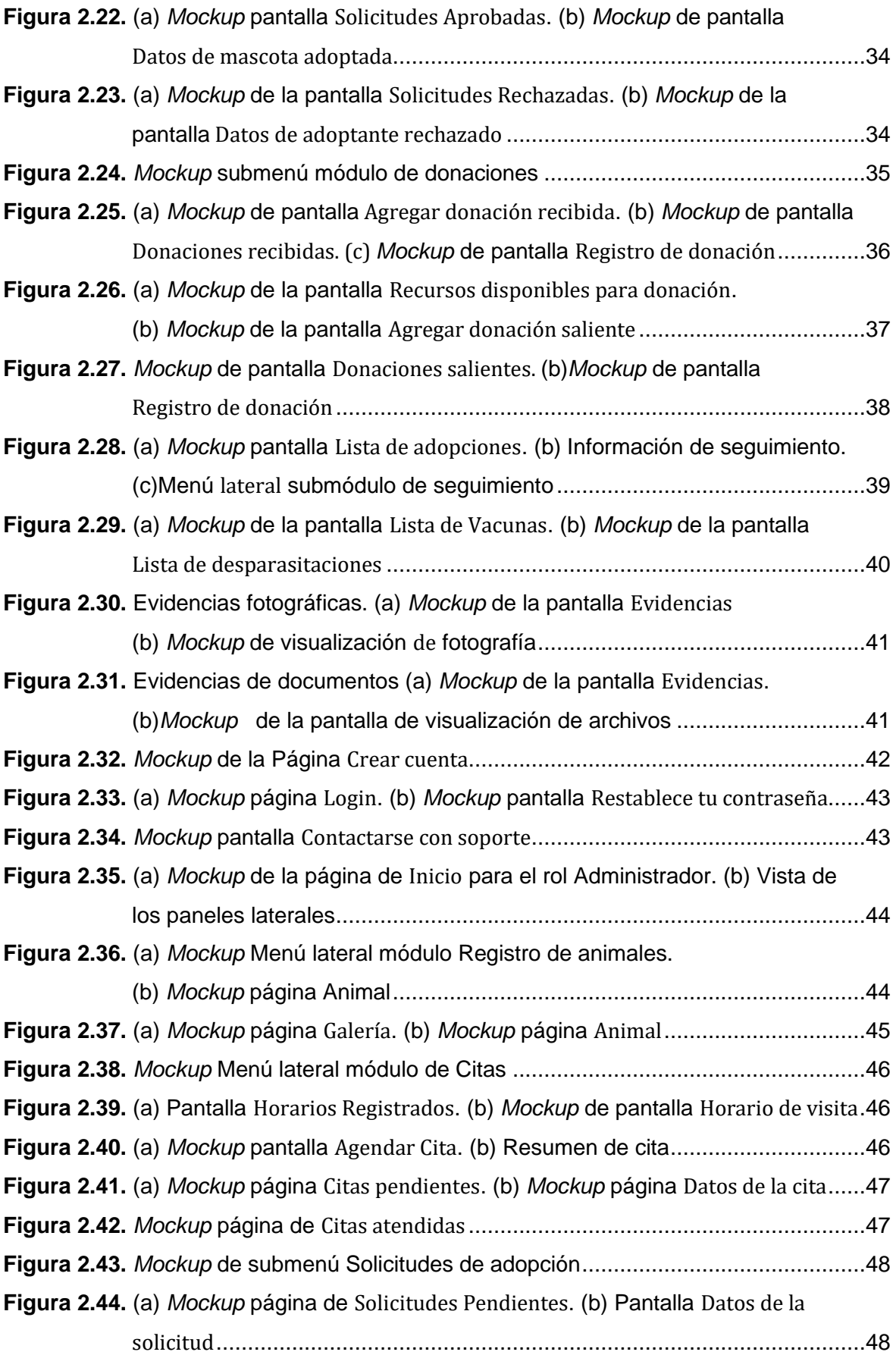

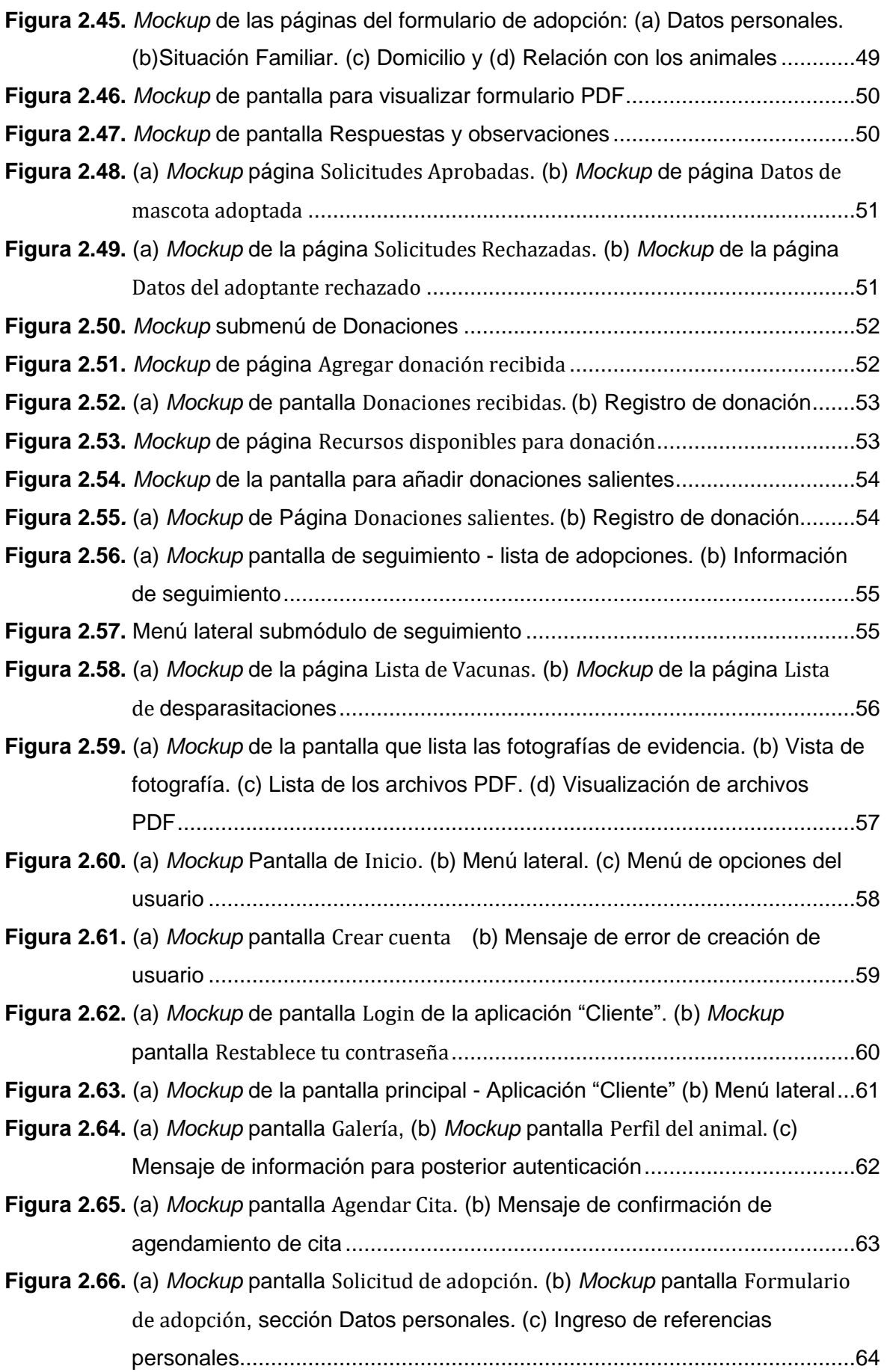

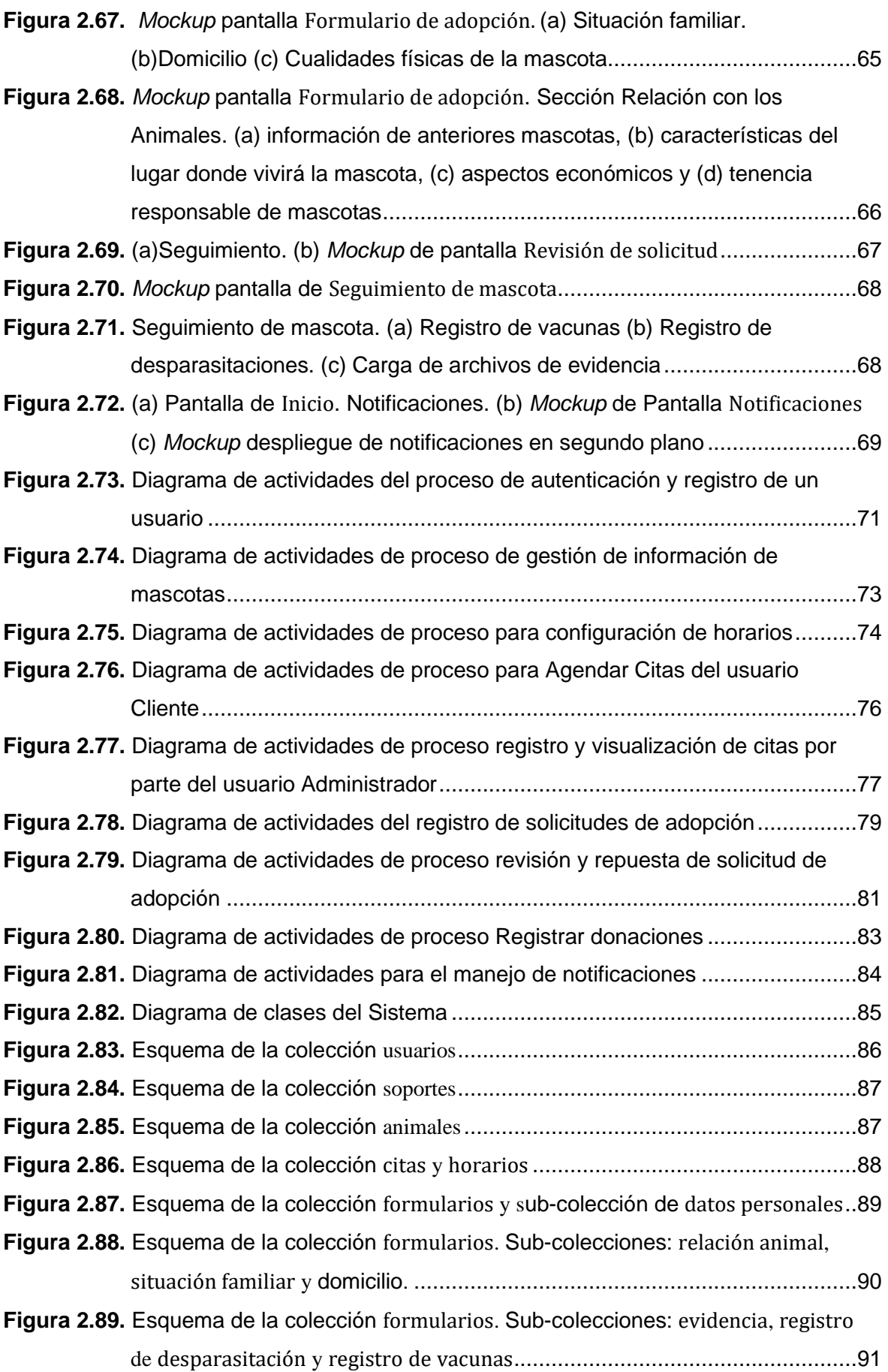

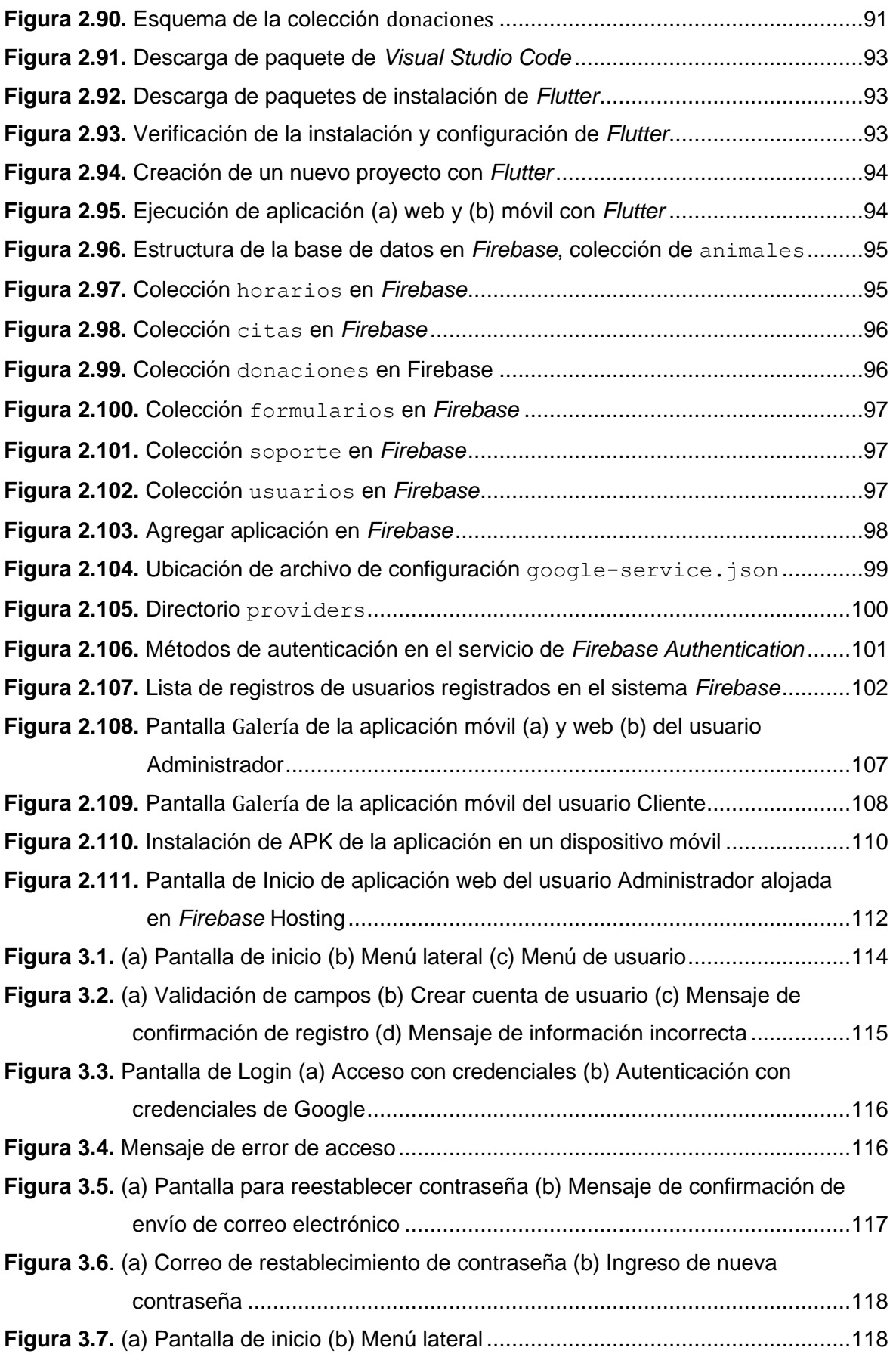

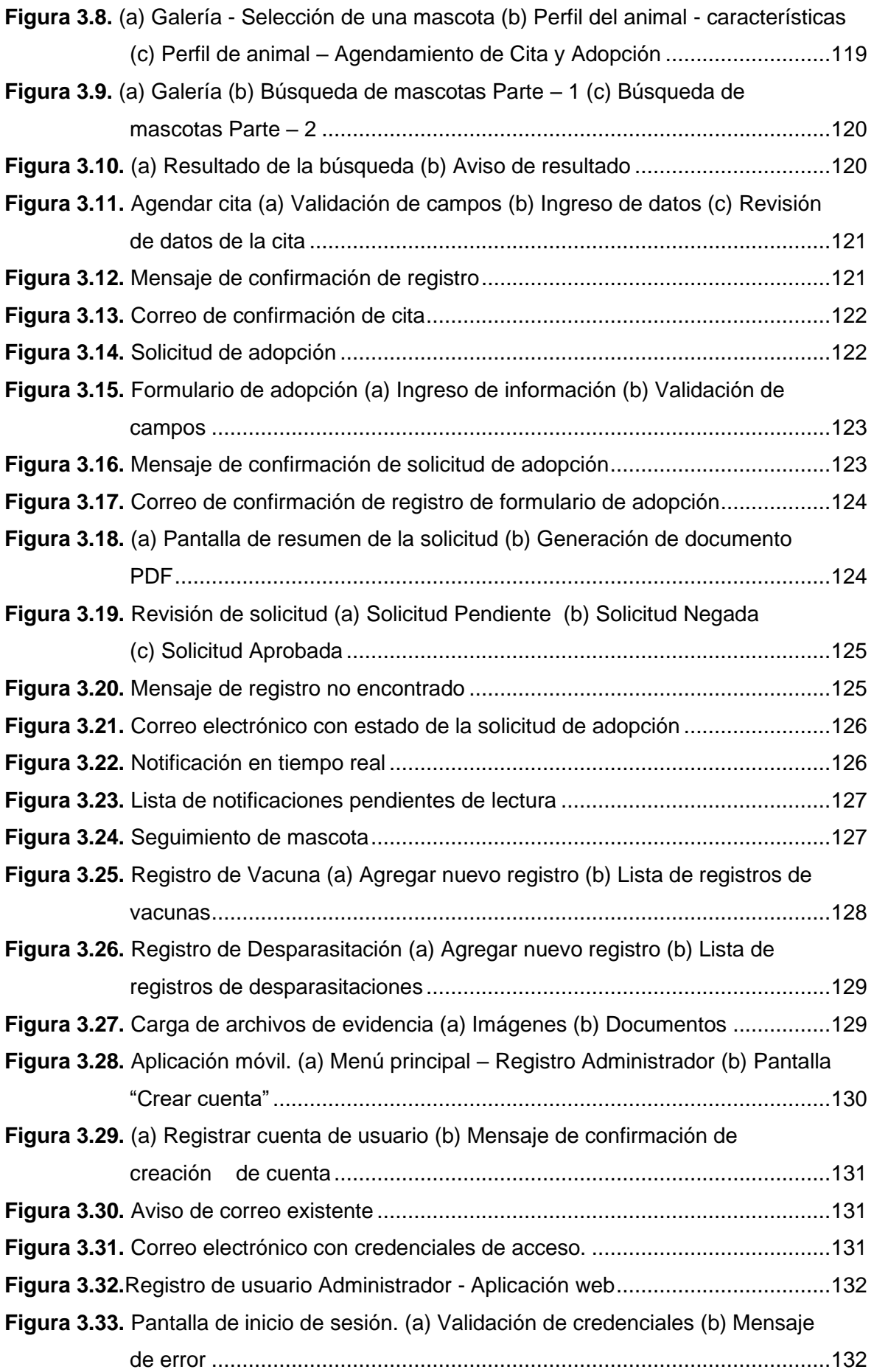

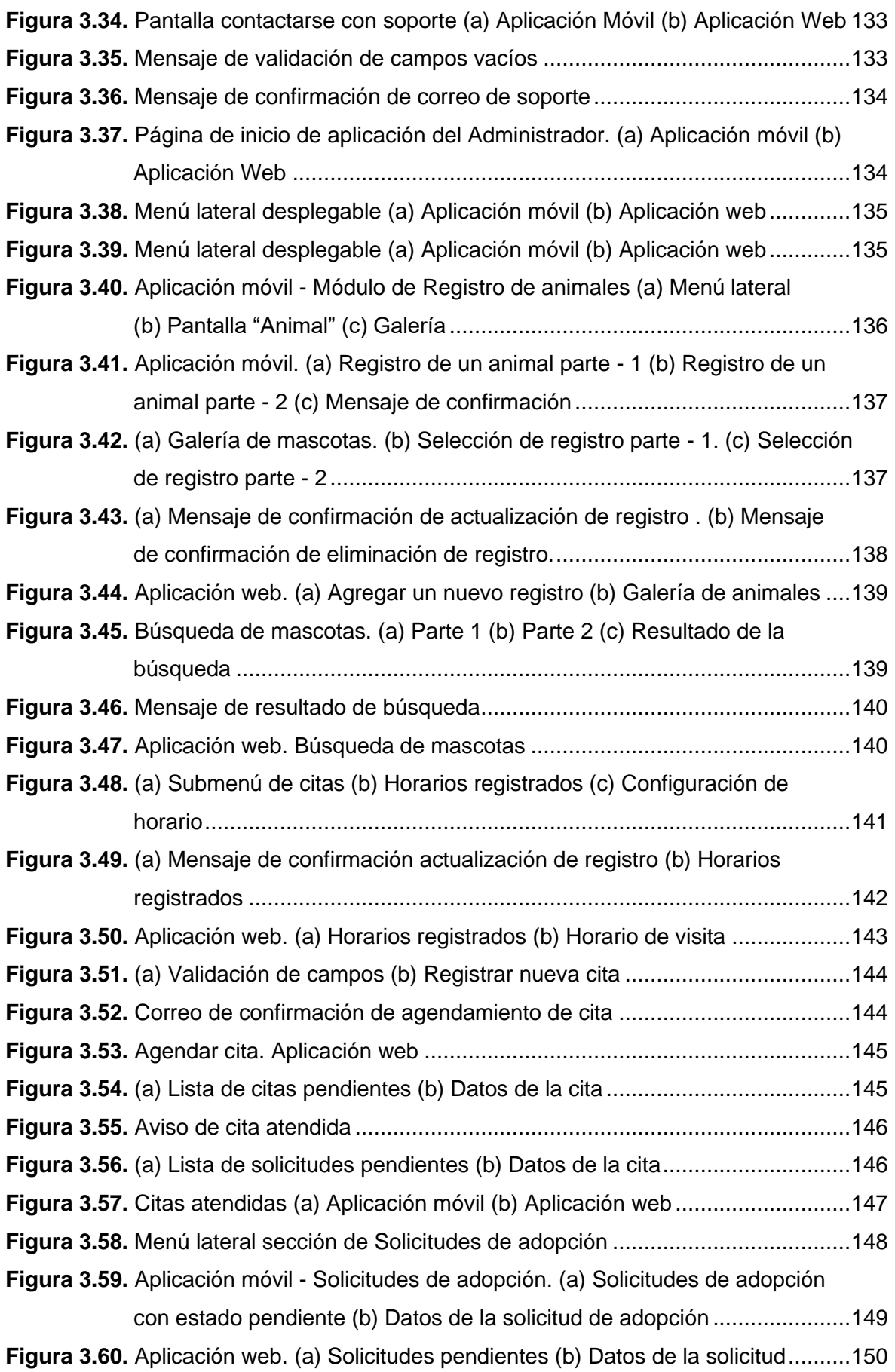

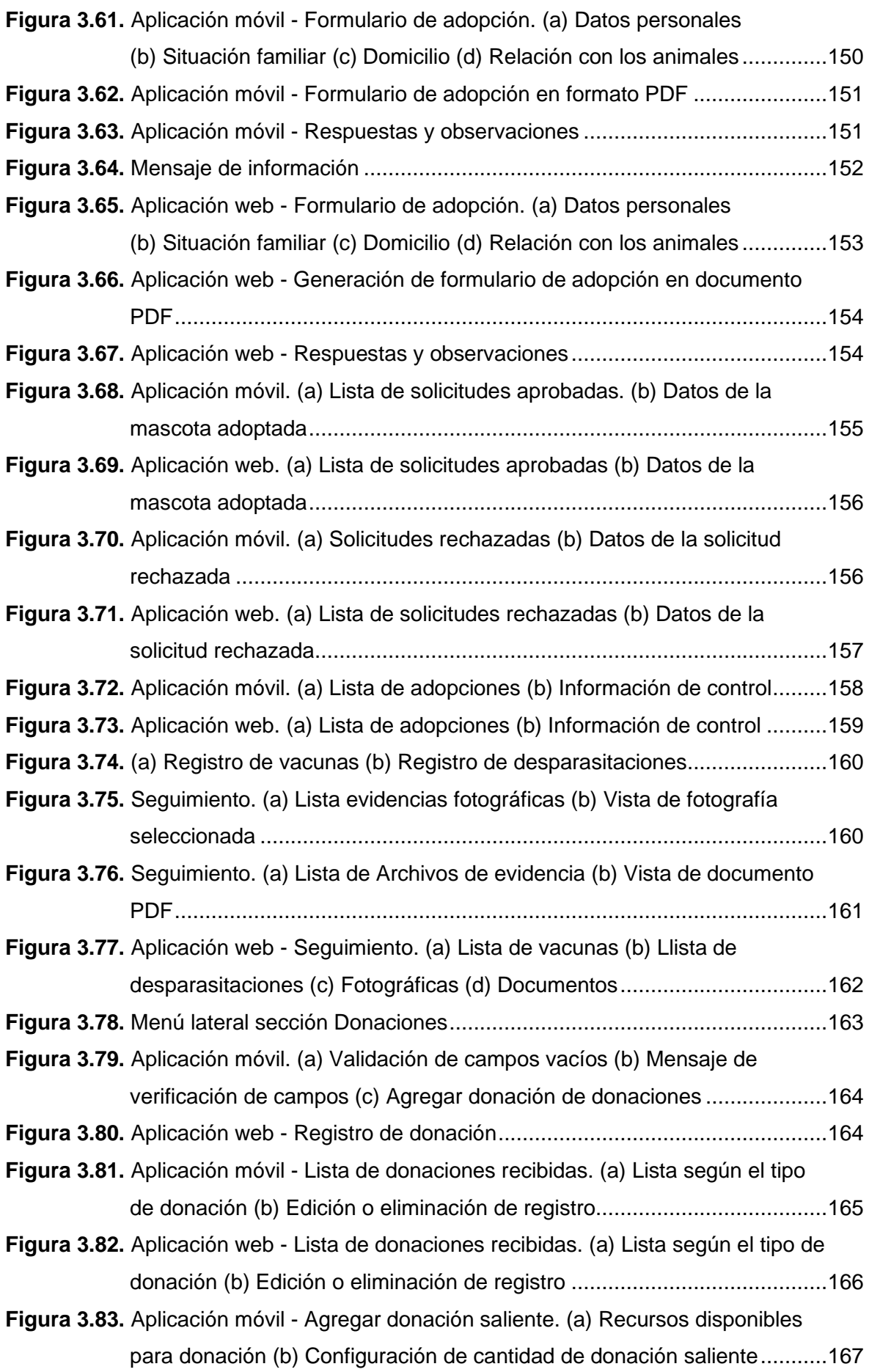

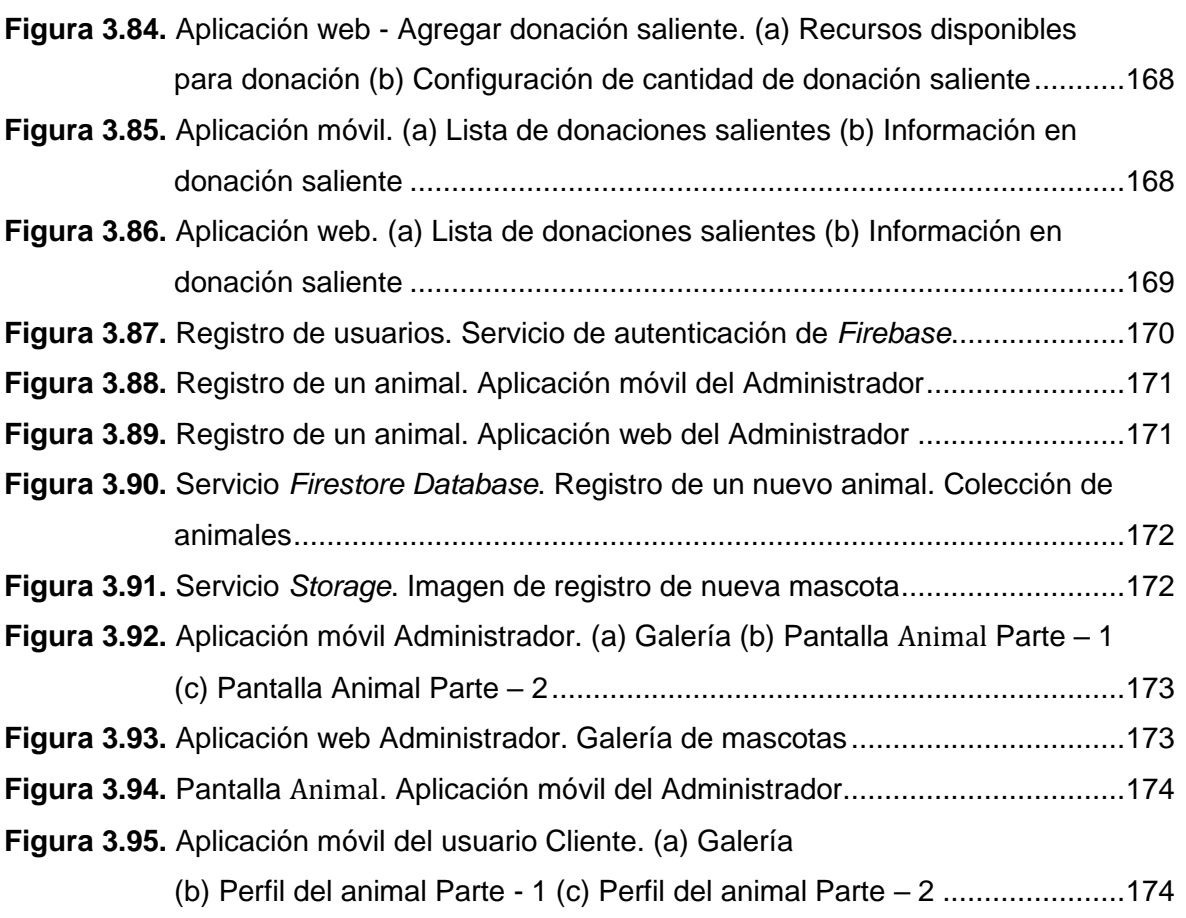

## <span id="page-19-0"></span>**ÍNDICE DE TABLAS**

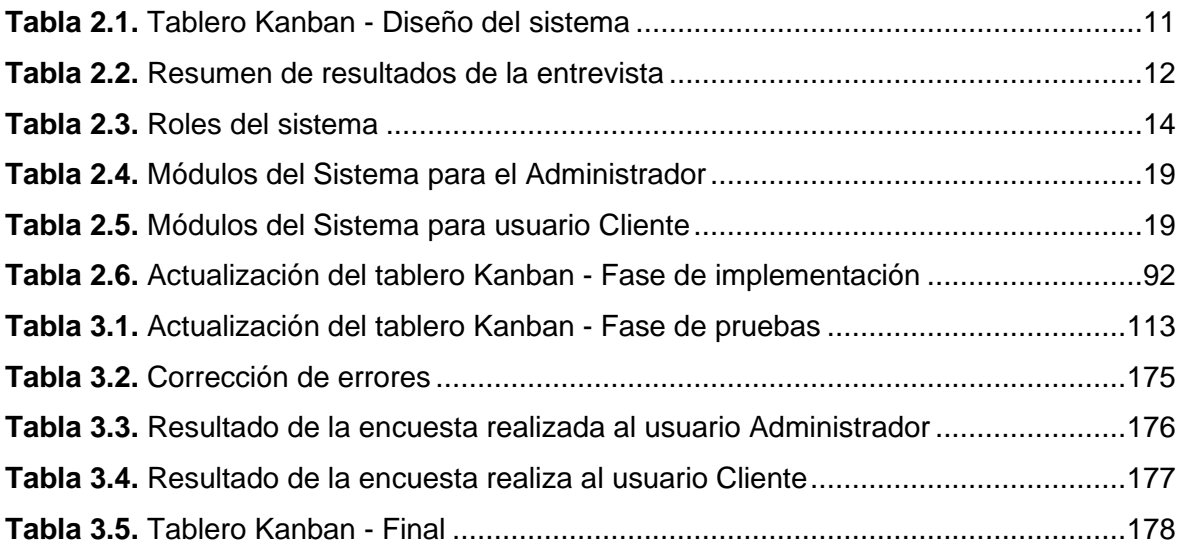

## <span id="page-20-0"></span>**ÍNDICE DE CÓDIGOS**

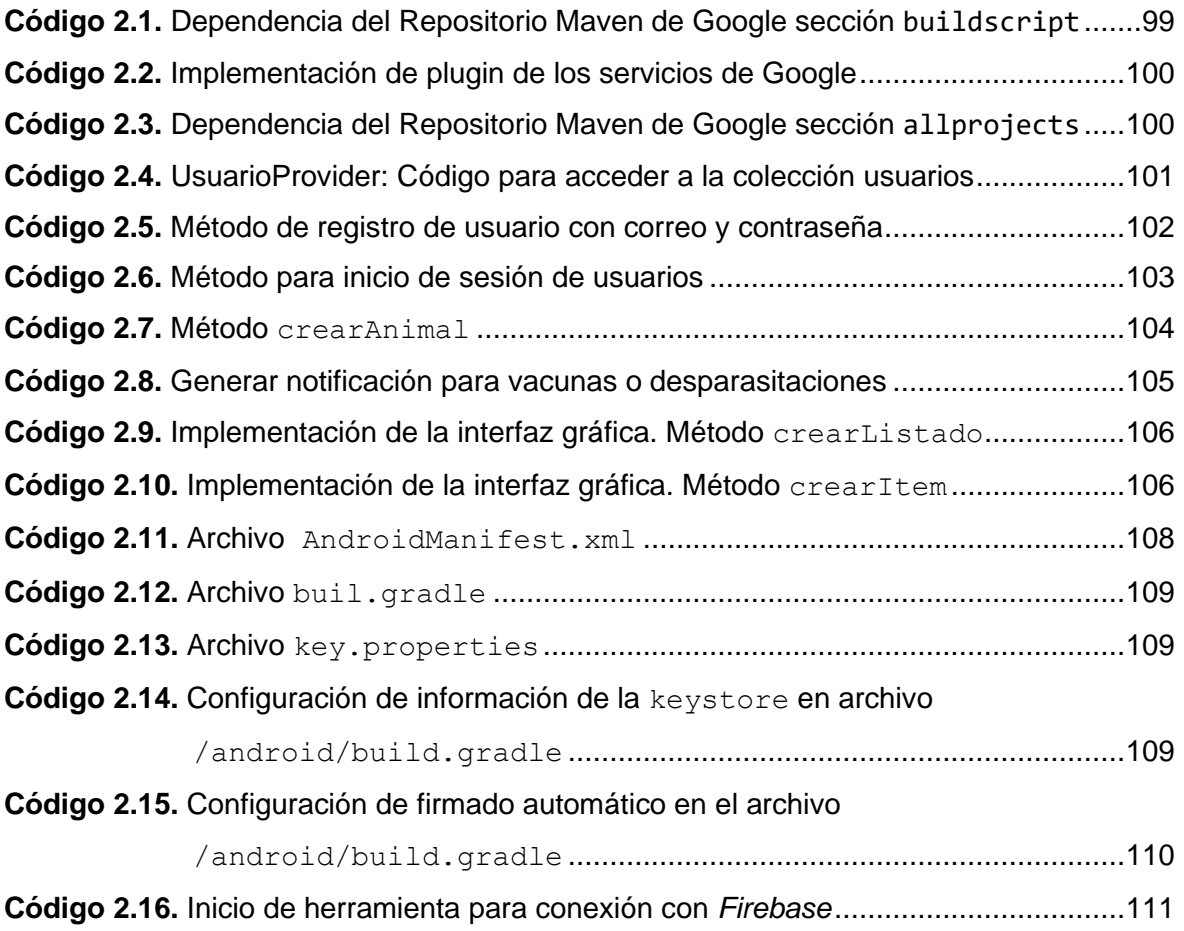

### <span id="page-21-0"></span>**RESUMEN**

Este trabajo de titulación presenta el desarrollo de un prototipo de aplicación web y móvil enfocado en la gestión de información de un centro de adopciones de animales de compañía. El sistema propuesto pretende proveer, adquirir y gestionar información para llevar a cabo el registro de animales, agendamiento de citas, control de documentos y monitoreo de adopciones. Adicionalmente, se incluyen métodos como son: el manejo de notificaciones y archivos de evidencia (imágenes o documentos).

Al implementar una aplicación web se facilita al cliente el acceso al sistema dado que puede ingresar a la aplicación desde cualquier navegador *web*. Mediante la aplicación móvil, desarrollada para dispositivos *Android,* se permite el acceso a la aplicación de forma instantánea con solo dar un "*clic*" en el ícono de inicio desde un *smartphone*. Ambas aplicaciones permiten optimizar tiempo y brindar flexibilidad en el manejo de los registros de la Fundación. La información con la que se sustenta el desarrollo de las aplicaciones se basa en datos proporcionados por el refugio de la Fundación "Protección Animal Ecuador" ubicada en la parroquia de Alangasí.

En el primer capítulo se explica a detalle el lenguaje de programación *Dart*, el *framework Flutter*, el entorno de desarrollo *Visual Studio Code* y las herramientas utilizadas en el desarrollo de las aplicaciones. En el segundo capítulo se analizan los requerimientos funcionales y no funcionales del sistema, se establece la metodología ágil *Kanban* y se expone el diseño e implementación de las aplicaciones. Las pruebas de funcionalidad de las aplicaciones por parte de los usuarios se las presenta en el tercer capítulo. Por último, en el cuarto capítulo se indican las conclusiones y recomendaciones alcanzadas en el desarrollo del proyecto.

**PALABRAS CLAVE:** Aplicación web, Aplicación móvil, adopción de mascotas, *Firebase*, *Flutter*.

## <span id="page-22-0"></span>**ABSTRACT**

This degree work presents the development of a prototype of a web and mobile application focused on the information management of a pet adoption center. The proposed system aims to provide, acquire and manage information to carry out the registration of animals, appointment scheduling, document control, and monitoring of adoptions. Additionally, it includes methods such as the management of notifications and evidence files (images or documents).

By implementing a web application, access to the system is made easier for the client since he/she can access the application from any web browser. The mobile application, developed for Android devices, allows instant access to the application by simply "clicking" on the start icon from a smartphone. Both applications optimize time and provide flexibility in the management of the Foundation's records. The information supporting the development of the applications is based on data provided by the shelter of the foundation "Protección Animal Ecuador" located in the parish of Alangasí.

The first chapter explains in detail the Dart programming language, the Flutter framework, the Visual Studio Code development environment, and the tools used in the development of the applications. In the second chapter, the functional and non-functional requirements of the system are analyzed, the agile Kanban methodology is established and the design and implementation of the applications are exposed. Functionality testing of the applications by the users is presented in the third chapter. Finally, the fourth chapter presents the conclusions and recommendations reached in the development of the project.

**KEYWORDS:** Web Application, Mobile App, animal adoption, *Firebase*, *Flutter*

## <span id="page-23-0"></span>**1 INTRODUCCIÓN**

Hoy por hoy, existen un gran número de fundaciones encargadas de brindar cuidados a animales de compañía. Cada refugio busca la forma de llegar a un adoptante mediante ferias y publicaciones en redes sociales, con el objetivo de encontrar un hogar adecuado para los animales. El control de la información de cada animal se efectúa de forma manual o usando aplicaciones de escritorio como Word o Excel. Además, no se manejan recursos que permitan recibir notificaciones automáticas de vacunas, gestionar horarios de citas para adopciones y realizar un seguimiento del animal adoptado.

Conociendo la necesidad actual de muchos albergues, se desarrolla una aplicación web y móvil que brinda una solución a la forma de controlar la información, siendo estas herramientas útiles tanto para la fundación como para el adoptante. Para el desarrollo armónico de la aplicación se hace uso de servicios de *Firebase*, el cual brinda los siguientes servicios: funciones orientadas a la autenticación y registro de usuarios, lectura y escritura de datos, carga de archivos, notificaciones en tiempo real y almacenamiento de datos.

En el presente capítulo se identifican los objetivos del proyecto y su alcance, a partir de los cuales se plantea una solución ágil a la actual forma de tratar la información. A más de ello, se describen las herramientas usadas en el desarrollo de la aplicación web y móvil.

#### <span id="page-23-1"></span>**1.1 OBJETIVOS**

El objetivo general de este Trabajo de Titulación es desarrollar un prototipo de aplicación web y móvil para la gestión de información de adopción de mascotas.

Los objetivos específicos del Trabajo de Titulación son:

- Analizar la documentación y funcionalidad de los componentes que intervienen en el desarrollo del proyecto.
- Diseñar los módulos que conforman el sistema.
- Implementar los módulos diseñados.
- Analizar el funcionamiento del sistema en base a las pruebas realizadas.

#### <span id="page-24-0"></span>**1.2 ALCANCE**

En los últimos años, el número de animales (perros y gatos) acogidos por los refugios ha aumentado; como consecuencia de esto, se ha incrementado la cantidad de fundaciones dedicadas al cuidado de animales de compañía. Su objetivo principal es brindar cuidados necesarios como son: vacunas, desparasitaciones, esterilizaciones y preocuparse de su salud en general, hasta que éstos puedan encontrar un buen hogar [1].

Un gran número de fundaciones llevan los registros de los animales de forma manual, lo cual puede provocar que alguno de ellos sea registrado de forma incorrecta, generando así, un sentido de inseguridad en los futuros adoptantes de estos animales. Otras fundaciones hacen uso de aplicaciones de escritorio propias de Microsoft como Excel o Word, que si bien mejoran la manera de llevar los registros, aún siguen presentando ciertos inconvenientes, especialmente debido a que estos aplicativos no permiten el uso de notificaciones o la carga de archivos que facilitan el manejo de la información.

En cuanto a los programas de adopciones, muchos se manejan por medio de redes sociales o bien mediante ferias, llegando de esta manera a un número limitado de personas, con lo que no se logra el número de adopciones anhelado. Además, no se cuenta con un método fácil y rápido que permita a las personas interesadas en la adopción, agendar turnos de visitas o llenar los formularios para iniciar el proceso de adopción.

Por las razones expuestas, en el presente Trabajo de Titulación se desarrolla un prototipo de aplicación web y móvil que permite dar solución a la forma de gestionar la información de una fundación dedicada al cuidado de animales. La aplicación permite monitorear la información de los animales que se encuentran en adopción, así como de mascotas que ya hayan sido adoptadas. Con respecto al adoptante, el sistema permite visualizar perfiles de los animales, sin necesidad de acudir de forma física a la fundación, logrando así llegar a un mayor número de personas.

La administración del centro de acogida animal tendrá a su disposición un prototipo de aplicación web y aplicación móvil; ambas aplicaciones permiten realizar tareas propias para la gestión de información de adopciones comenzando por el registro de los animales, registro de donaciones, solicitudes de adopción, agendamiento de citas y seguimiento de adopciones. El usuario interesado en adoptar una mascota contará con una aplicación móvil, la cual le permitirá visualizar la galería de animales en adopción, agendar citas, llenar el formulario de adopción y enviar información de seguimiento del animal adoptado.

Para el desarrollo del sistema se toma como base la metodología ágil Kanban [2]. Se estudia el lenguaje de programación *Dart* [3] que es parte del *framework Flutter* [4], el manejo de servicios web y la funcionalidad de los servicios que ofrece *Firebase* por medio de *Google Cloud Platform* [5] . Además, se consideran herramientas que sirven de apoyo para cumplir con la mayoría de las tareas antes mencionadas, tales como el envío de notificaciones en tiempo real cuando ocurra un evento en particular y la carga de archivos (imágenes o documentos) para el manejo de evidencias de adopciones; todo este proceso se realiza dentro de una misma plataforma sin acudir a otras.

El sistema cuenta con los siguientes roles:

- **Administrador**: se encarga del registro de los animales, aprobar solicitudes de adopción, habilitar horarios para visita, realizar seguimiento de adopción y llevar un control de donaciones.
	- o **Administrador** *Máster*: crea las credenciales de acceso a la aplicación de un nuevo usuario.
- **Cliente**: permite visualizar la galería de animales disponibles para la adopción, agendar citas para visitas al albergue, enviar solicitudes de adopción y llevar un registro de vacunas y desparasitaciones del animal adoptado.

En cuanto a la base de datos, alojamiento de archivos y envío de notificaciones se hace uso de las funciones proporcionadas por la plataforma *Firebase*, que permite el desarrollo de aplicaciones web y móviles ubicadas en la nube, integrada con *Google Cloud Platform*.

En la [Figura 1.1](#page-25-0) se muestra el esquema general correspondiente al funcionamiento de las aplicaciones, y la interacción que se lleva a cabo entre el *frontend* y el *backend*.

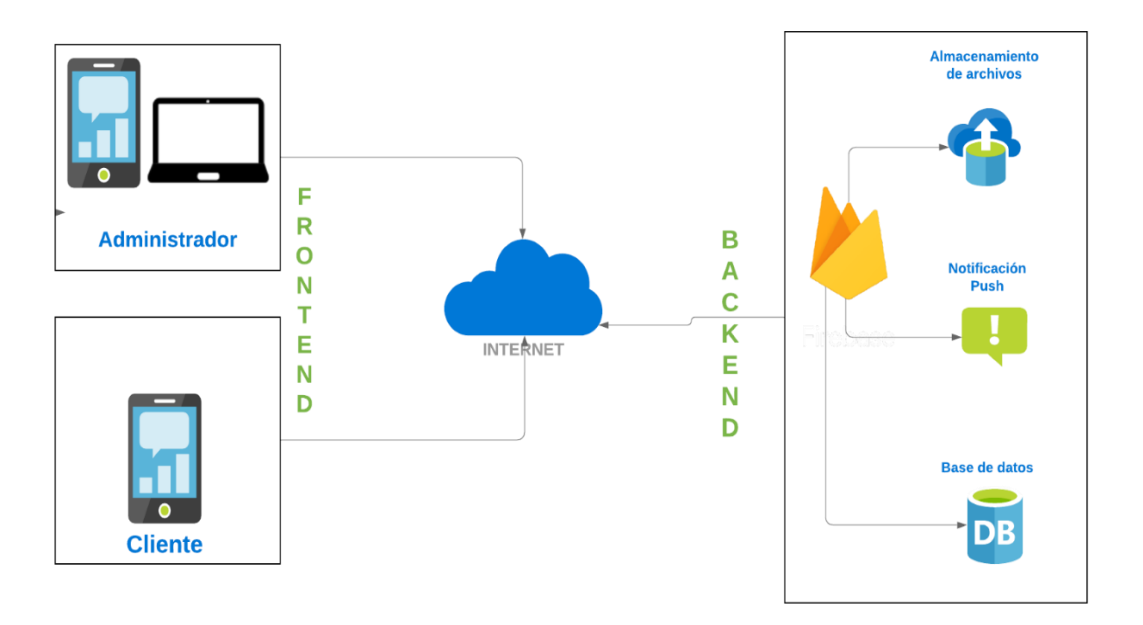

<span id="page-25-0"></span>**Figura 1.1.** Funcionamiento general de las aplicaciones

### <span id="page-26-0"></span>**1.3 MARCO TEÓRICO**

En este capítulo se presentan conceptos importantes relacionados con los componentes y servicios utilizados en la codificación del proyecto; del mismo modo, se describen las herramientas usadas a lo largo del desarrollo del prototipo.

#### <span id="page-26-1"></span>**1.3.1 DART**

*Dart* es un lenguaje de programación de código abierto creado por *Google*, el mismo que se enfoca en el desarrollo de aplicaciones multiplataforma con un paradigma orientado a objetos. Es apropiado para la implementación de aplicaciones basadas en el usuario cliente, por lo que los resultados son rápidos y óptimos al momento de crear aplicaciones móviles, web y escritorio [3].

*Dart* incorpora un conjunto de herramientas como son: gestor de paquetes, compiladores, formateador y analizador que permiten al desarrollador optimizar recursos computacionales a la hora de crear una aplicación. Además, provee las siguientes formas de compilación para plataformas nativas:

- *AOT (Ahead Of Time):* permite una compilación rápida y predecible a código nativo cuando una aplicación está lista para su lanzamiento.
- *JIT (Just In Time):* consiste en una compilación con velocidad extrema en tiempo de ejecución, lo cual hace que se evidencien los cambios en un dispositivo al instante de ejecutarlos.

*Dart Web* se enfoca en brindar la correcta ejecución de aplicaciones escritas en lenguaje *Dart* en plataformas web mediante el uso del compilador *dart2js* y *dartdevc*; el primero realiza una compilación en tiempo de producción y el segundo en tiempo de desarrollo, ambos permiten traducir un lenguaje *Dart* a un *JavaScript*<sup>1</sup> [3].

#### <span id="page-26-2"></span>**1.3.2 FLUTTER**

Flutter es un SDK (Software Development Kit) o también llamado framework<sup>2</sup>, de código abierto creado por *Google.* Permite desarrollar aplicaciones multiplataforma con compilación nativa y trabaja con un único lenguaje de programación, *Dart*. Al compilar a código nativo hace que el rendimiento con relación a otros *frameworks* sea mucho mayor. Para que la aplicación tenga la misma apariencia independientemente del dispositivo, *Flutter* trabaja con componentes llamados *widgets* [6].

<sup>1</sup> *JavaScript*: Es un lenguaje de programación enfocado al desarrollo de páginas web.

<sup>2</sup> *Framework*: Conjunto de herramientas y módulos que simplifican el proceso de desarrollo de aplicaciones.

Muchos desarrolladores usan *Flutter* como herramienta para la creación rápida de aplicaciones, ya que usa *Hot Reload* y *widgets*. Además, las interfaces de usuario presentan mayor personalización, lo que da una experiencia de usuario más atractiva.

#### **1.3.2.1 Hot Reload**

*Hot Reload* es una función que implementa *Flutter*, su fin es ayudar al desarrollador a evidenciar errores en segundos y experimentar cambios a la hora de crear aplicaciones. *Hot Reload* introduce fragmentos de código fuente actualizados en la Máquina Virtual de *Dart* que se encuentra en ejecución; una vez la máquina virtual actualice las clases y funciones, *Flutter* presenta de forma instantánea los cambios efectuados en el programa [4].

#### **1.3.2.2 Widgets**

Los *widgets* de *Flutter* son componentes que definen la perspectiva visual de la aplicación de acuerdo con su estado y configuración actual. Son elementos que permiten interactuar con la interfaz de la aplicación respondiendo a las acciones del usuario, en los que se incluyen iconos, botones, menú desplegable, ventana, borde de ventana, barras de desplazamiento, menú de activación y desactivación, entre otros. En sí, se relaciona a un *Widget* como una Clase, en la que al momento de construir se pueden ajustar sus propiedades: tamaño, color, ubicación, forma, estilo y mucho más [7].

En *Flutter* todo es un *widget*, desde el más simple texto hasta la pantalla más compleja. En la [Figura 1.2.](#page-28-1) se presenta la pantalla de una aplicación que muestra los ingredientes, tiempos de cocción y valoración de la receta de un postre; este diseño se encuentra estructurado mediante *widgets*.

A continuación, se indican los *widgets* más utilizados:

- *Text:* permite establecer una cadena de texto con un estilo determinado.
- *Row, Column:* son *layouts<sup>3</sup>* que se pueden presentar de forma lineal horizontal (*Row*) o lineal vertical (*Column*).
- *Stack:* permite organizar los *widgets* en formato no lineal, con lo que se puede colocar los *widgets* uno encima de otro.
- *Container:* con este *widget* se logra definir un elemento visual de forma rectangular. Se pueden variar las siguientes propiedades: margen, relleno, tipo de letra, tamaño, posición o sombra.

<sup>3</sup> *Layouts*: Se refiere a la disposición que toma las secciones, productos, botones, iconos, imágenes, etc., dentro de un diseño.

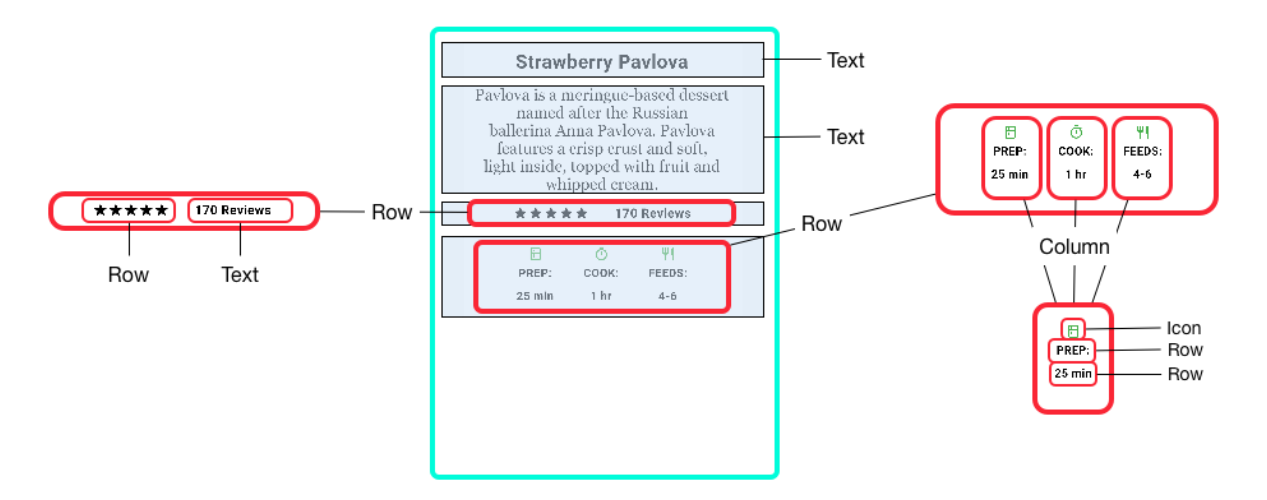

**Figura 1.2.** Distribución de widgets en la creación de una aplicación [8]

#### <span id="page-28-1"></span><span id="page-28-0"></span>**1.3.3 BASE DE DATOS NO RELACIONALES**

Una base de datos es una colección de información que pertenece a una organización, y se almacena en un sistema informático. Los datos son manipulados de acuerdo con las necesidades de la organización, para lo cual, se hace uso del Sistema de Manejo de Base de Datos (DBMS *Data Base Management System*) que incluye funciones y procesos que hace que los usuarios tengan acceso a registros ya sea para consulta o actualizaciones [9].

Existen varios tipos de bases de datos; para el desarrollo de este proyecto se usa un esquema de bases de datos no relacionales. En las bases de datos relacionales la información se organiza en tablas que se encuentran relacionadas mediante un identificador único. Las tablas contienen filas y columnas donde se organizan los atributos de los datos [10]. Al contrario, las bases de datos no relacionales, también llamadas bases de dato NoSQL, no cuentan con un identificador que permita relacionar el conjunto de información, dando lugar a que la información no se guarde de forma estructural.

Los datos de una base de datos NoSQL se guardan en archivos de tipo documento; esta funcionalidad permite que la información se represente mediante un objeto o documento de tipo JSON<sup>4</sup>, con lo que el almacenamiento tiende a ser más escalable, tener un desarrollo más intuitivo y logre almacenar un gran volumen de datos. Además, los objetos JSON son utilizados por *frameworks* de desarrollo. Dado que el proyecto tiende a almacenar varios registros para el centro de adopciones y éstos a medida que pase el tiempo seguirán creciendo, la mejor opción para guardar datos es usar una base de datos no relacional.

<sup>4</sup> JSON: es un formato de datos que permite serializar y deserializar objetos con el fin de que exista una correcta comunicación entre el cliente y el servidor.[32]

#### <span id="page-29-0"></span>**1.3.4 GOOGLE CLOUD PLATFORM**

Es un proveedor de servicios en la nube pública en la cual los clientes pueden acceder a distintos servicios de computación, almacenamiento, redes y aplicaciones, los cuales se encuentran alojados en los centros de datos de *Google* alrededor de todo el mundo [11].

*Google Cloud Platform* ofrece un rendimiento rápido y escalable; además que proporciona una forma más fácil de implementar servicios web, pues ofrece a los usuarios soluciones con configuraciones que ya incluyen lo necesario para el lanzamiento de un proyecto, es decir, resulta más sencilla su configuración[12].

Para la creación de este proyecto se ha hecho uso de algunos de los servicios que ofrece *Google Cloud Platform* a través de *Firebase*.

#### <span id="page-29-1"></span>**1.3.5 FIREBASE**

*Firebase* creada por *Google*, es una plataforma que se localiza en la nube y proporciona un servicio *BaaS (Backend As A Service);* usa herramientas para facilitar el desarrollo y mantenimiento en aplicaciones de escritorio, web y móviles (iOS y *Android*) en el lado del servidor (backend<sup>6</sup>) [13]. Mediante el uso de esta plataforma se logra obtener soluciones sencillas y de alta calidad, a más de mejorar el rendimiento de las aplicaciones con la ayuda de funciones creadas y ejecutadas en la nube.

A continuación, se describen los servicios proporcionados por *Firebase* que serán implementados en el desarrollo del prototipo.

#### **1.3.5.1 Cloud Firestore**

*Firestore* es una base de datos no relacional que guarda la información que ha sido confirmada, por lo que, se lleva a cabo un almacenamiento duradero y seguro en la nube [14]. Este servicio no depende de servidores externos, es de fácil administración y cubre la demanda que se genere en un sistema. Además, cuenta con un método flexible de pago. Los clientes que usen este servicio tienen disponible 1 GB de almacenamiento por proyecto [15].

#### **1.3.5.2 Firebase Authentication**

El servicio de autenticación suministra un proceso de identificación rápido y seguro entre el usuario y el acceso a una aplicación, a través de un nombre de usuario y su contraseña. Admite el uso perfiles de Facebook, Twitter, GitHub, Google y otros para lograr una autenticación exitosa [16]. Gracias a las funcionalidades preestablecidas que este servicio

<sup>5</sup> *Backend*: contiene todos los procesos y funcionalidades para que exista una correcta comunicación con la base de datos o el servidor de *hosting*. [33]

proporciona, es posible realizar una codificación más sencilla a la hora de implementar una interfaz de inicio de sesión y registro para una aplicación [17].

#### **1.3.5.3 Cloud Messaging**

*Firebase Cloud Messaging* (FCM) es un servicio que permite enviar mensajes en tiempo real entre plataformas de forma segura y gratuita. Las notificaciones son totalmente personalizables; es posible establecer fechas de vencimiento, sonidos, ícono o imágenes. El límite de carga útil que se puede enviar dentro del contenido del cuerpo de una notificación es de es de 4000 bytes [18].

#### *1.3.5.4* **Firebase Hosting**

*Hosting* es un servicio que ofrece Firebase para alojar páginas o aplicaciones web de forma segura con certificados SSL<sup>6</sup> y HTTP2<sup>7</sup>. Además, proporciona funcionalidades, herramientas y la infraestructura necesaria para que el desarrollador pueda implementar y gestionar las aplicaciones y sitios web [19].

#### **1.3.5.5 Cloud Storage**

Este servicio proporcionado por *Firebase*, se enfoca en brindar almacenamiento seguro, procesamiento rápido y sencillo de fotos, videos y demás archivos que generen los usuarios. Certifica un proceso seguro de carga y descarga de archivos como generalmente se ve implementada en la plataforma *Google* [20].

#### **1.3.5.6 Cloud Functions**

*Cloud Functions* agrupa una serie de funciones que tienen el propósito de ejecutar código *backend* sin recurrir a una administración de servidores propios [14]. Este servicio ejecuta fragmentos de código pequeños en el instante que ocurra un evento en particular, por lo que da lugar a una experiencia de uso más simple y veloz a los desarrolladores [21].

#### <span id="page-30-0"></span>**1.3.6 SERVICIOS WEB**

Un servicio web es una forma de que dos aplicaciones o dispositivos electrónicos se comuniquen a través de una red de Internet. Una característica clave de los servicios web es que las aplicaciones pueden estar escritas en varios lenguajes de programación y aun así son capaces de comunicarse intercambiando datos entre clientes y servidores [22]. Esto permite optimizar la conectividad al minimizar el tiempo de desarrollo. Los servicios pueden ser utilizados independientemente de la plataforma de hardware o software.

<sup>6</sup> SSL: permite certificar una conexión segura a Internet y la información que se intercambie entre plataformas.[34]

 $7$  HTTP2: corresponde a la nueva versión de HTTP que se encarga la transferencia de información mediante archivos HTML, en esta nueva versión se enfoca en aumentar la velocidad de comunicación, agrega mayor multiplexación, elimina información redundante, etc.[35]

Existen diferentes tipos de arquitecturas de servicios web, entre los más usados están SOAP<sup>8</sup> y REST<sup>9</sup>, siendo este último el que se utilizará para la realización de las aplicaciones. REST proporciona comunicación y conectividad entre dispositivos e Internet para tareas basadas en API<sup>10</sup>. Un servicio REST usa HTTP<sup>11</sup> y admite métodos como GET, POST, PUT o DELETE. También ofrece servicios orientados a CRUD (*Create*, *Read*, *Update*, *Delete*) [23].

#### <span id="page-31-0"></span>**1.3.7 HERRAMIENTAS DE DESARROLLO**

#### **1.3.7.1 VISUAL STUDIO CODE**

*Visual Studio Code* es un editor de código fuente multiplataforma creado por Microsoft, es gratuito y se encuentra disponible para dispositivos Windows, macOS y Linux. *VS Code* incorpora un soporte de depuración, opciones de actualización en tiempo real, integración Git y personalización para distintos lenguajes de desarrollo como son: HTML, CSS, JavaScript, Dart, etc [24].

#### **1.3.7.2 ANDROID STUDIO**

Android Studio es un entorno de desarrollo integrado (IDE) que permite desarrollar aplicaciones para dispositivos con sistema operativo Android. Ofrece un potente editor de código, sistema de compilación flexible, un emulador rápido, integración con GitHub, herramientas para identificar rendimiento, usabilidad y compatibilidad de versiones. Es compatible con lenguajes de programación como Java, Kotlin, JavaScript y C++ [25].

#### *1.3.7.2.1 Emulador de Android*

Un emulador es un software que permite ejecutar otras arquitecturas en una plataforma diferente de la original, ya sea otra arquitectura de software o sistema operativo, comenzando con la creación de un dispositivo virtual (AVD<sup>12</sup>).

AVD permitirá emular un dispositivo virtual, que posibilitará realizar la prueba y depuración de las aplicaciones en diferentes dispositivos y niveles de API de Android sin necesidad de contar con los dispositivos físicos. El emulador configurado permite: modificar la RAM, emulación de cámara, emulación de red, entre otras [26].

<sup>8</sup> SOAP (*Simple Object Access Protocol*): es un protocolo de red para el intercambio de datos estructurados entre nodos [36].

<sup>9</sup> REST (*Representational State Transfer)*: es un conjunto de principios arquitectónicos adaptados a las necesidades de los servicios web ligeros y las aplicaciones móviles[37].

<sup>10</sup> API (*Application Programming Interface*): son mecanismos que permiten a dos componentes de software comunicarse entre sí mediante un conjunto de definiciones y protocolos [38].

<sup>11</sup> HTTP: se utiliza para cargar páginas web mediante enlaces de hipertexto.

<sup>12</sup> AVD: *Android Virtual Device*.

#### **1.3.7.3 GITHUB**

Una buena práctica para los desarrolladores de software es contar con una copia de seguridad de las aplicaciones desarrolladas en la nube y con esto garantizar la perpetuidad de los programas y a su vez tener la capacidad de poder recuperar toda la información en caso de que surja algún problema. Es indispensable para un sistema informático preservar la información y es una eficaz respuesta ante una necesidad urgente.

GitHub es una plataforma en la que los desarrolladores pueden almacenar el código del proyecto en el que está trabajando en repositorios y así poder llevar un mejor control de éste. GitHub facilita el seguimiento de cambios y el poder volver a versiones anteriores de un proyecto; para realizar esto se utiliza *Git* [27].

Git es un sistema para el control de versiones que permite a los desarrolladores administrar los cambios que se realizan en el código de un proyecto de software. *Git* rastrea todas las modificaciones y las almacena en versiones anteriores que a su vez sirven como copias de seguridad. Además, permite que los desarrolladores trabajen con sus propias copias del código y puedan combinar sus contribuciones fácilmente [28].

#### <span id="page-32-0"></span>**1.3.8 METODOLOGÍA ÁGIL KANBAN**

La metodología ágil Kanban se usa en el desarrollo de software con el fin de que el proceso desde la creación hasta la finalización de un proyecto resulte eficiente y efectivo. Esta metodología hace uso de un tablero visible y accesible, en el que se listan las tareas o actividades que cada miembro involucrado en el proceso de creación del proyecto debe realizar [2].

En el tablero Kanban se dividen las tareas en tres columnas: "Por hacer", "En curso" y "Terminado", con lo que se define el flujo de trabajo de acuerdo con la ejecución de las actividades. Su principal ventaja es tener una visión clara en las posibles vulnerabilidades o "cuellos de botella" que pueden darse en flujo de trabajo.

## <span id="page-33-0"></span>**2 METODOLOGÍA**

En el presente capítulo se expone el proceso de diseño e implementación del prototipo de la aplicación móvil y la aplicación web orientado a la gestión de información de un centro de adopción animal. Este proyecto de desarrollo de software se basa en la metodología ágil Kanban. En la sección [2.1](#page-33-1) se describe el proceso de diseño y en la sección [2.2](#page-114-0) se desarrolla la implementación del prototipo.

### <span id="page-33-1"></span>**2.1 DISEÑO DEL SISTEMA**

En la siguiente sección se determinan los requerimientos funcionales y no funcionales de las aplicaciones web y móvil; en base a esta información se distribuyen las actividades dentro del tablero Kanban. Además, con ayuda de diagramas de clases, actividades y esquemas de la interfaz gráfica se establece el modelado del sistema y la base de datos no relacional.

#### <span id="page-33-3"></span><span id="page-33-2"></span>**2.1.1 TABLERO KANBAN - DISEÑO**

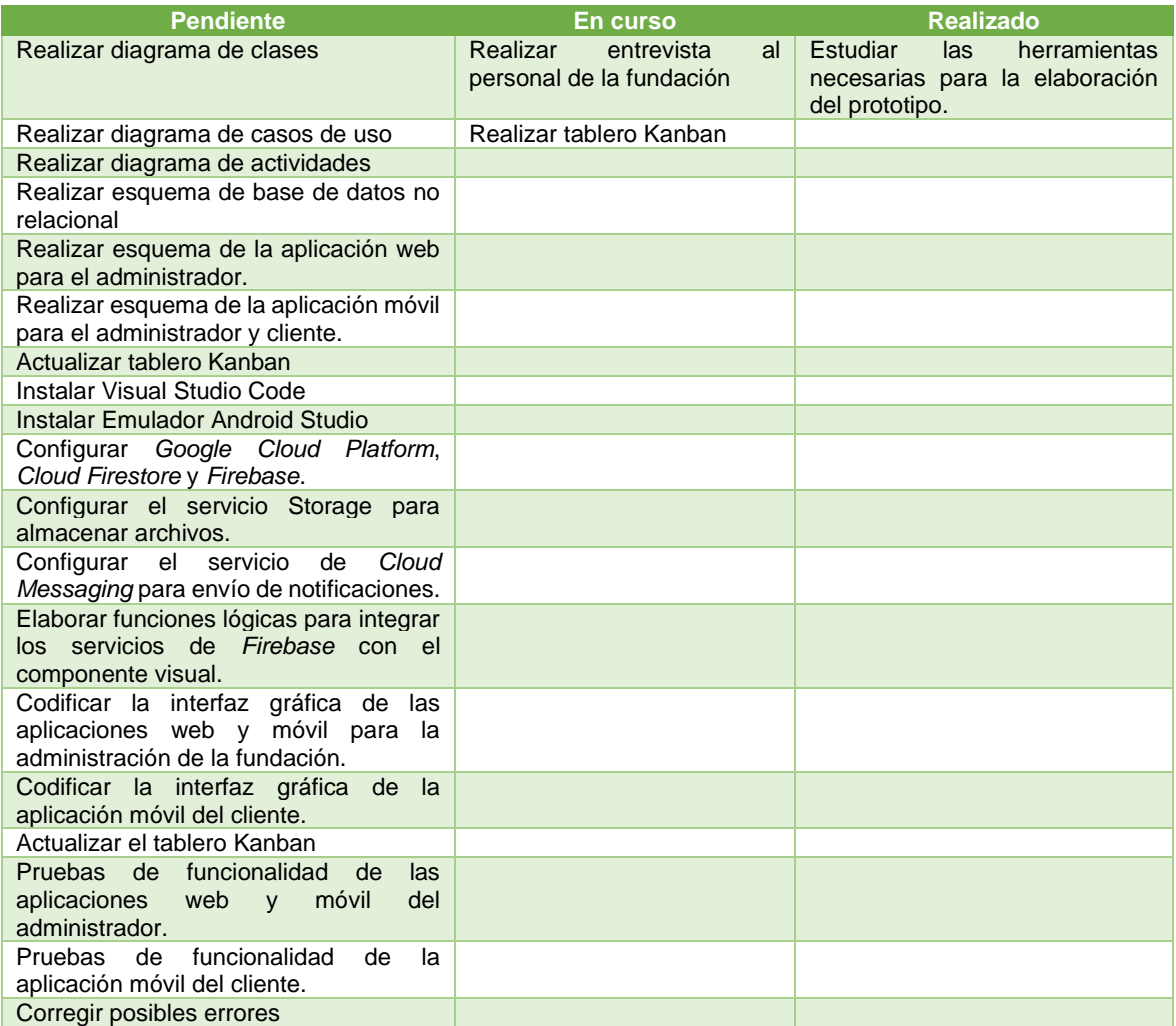

**Tabla 2.1.** Tablero Kanban - Diseño del sistema

Como se mencionó anteriormente el tablero Kanban consta de tres columnas, nombradas como: "Pendiente", "En curso" y "Realizado". En la [Tabla 2.1](#page-33-3) se distribuyen las tareas que se desarrollarán con relación al diseño e implementación del proyecto.

#### <span id="page-34-0"></span>**2.1.2 REQUERIMIENTOS GENERALES**

Los requerimientos para el desarrollo del proyecto se los obtuvo mediante una entrevista realizada a dos personas encargadas del área administrativa del albergue de la Fundación Protección Animal Ecuador (PAE) ubicado en la parroquia de Alangasí. El formato de la entrevista se presenta en el ANEXO A y los resultados se resumen en la [Tabla 2.2.](#page-34-1)

En base a las respuestas de la entrevista se concluye que, es de suma utilidad crear un software que ayude a la gestión de la información del albergue, con el que, se lleve el registro de información de animales, agendamiento de citas, control de documentos, seguimiento de adopciones y donaciones. En el siguiente apartado se detallan los requerimientos funcionales y no funcionales del sistema que se han determinado una vez analizadas las necesidades del usuario final.

<span id="page-34-1"></span>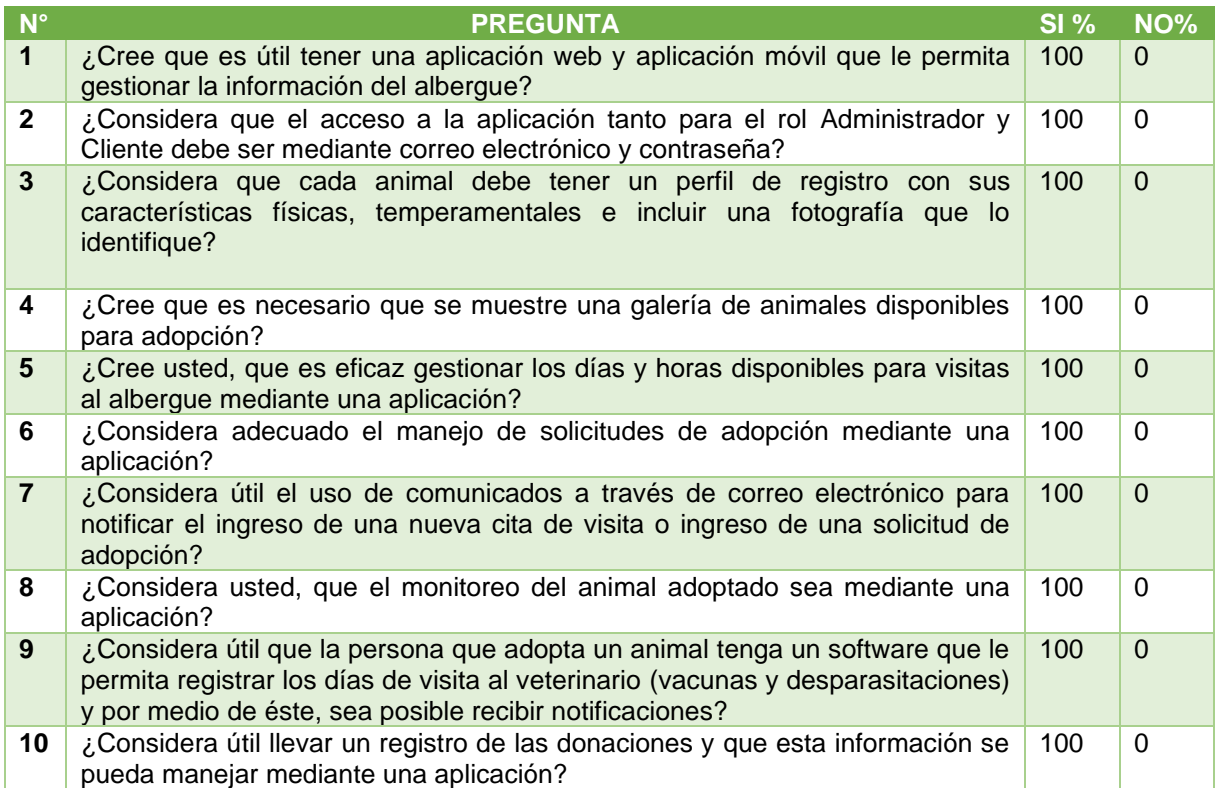

#### **Tabla 2.2.** Resumen de resultados de la entrevista

#### **2.1.2.1 Requerimientos funcionales**

- *2.1.2.1.1 Aplicación web y aplicación móvil para el usuario Administrador*
	- 1. Para el acceso a la plataforma el usuario debe ingresar su dirección de correo electrónico y contraseña.
	- 2. Se debe permitir llevar un registro de los animales de la fundación. Así mismo, debe ser posible eliminar, actualizar y crear fichas de animales.
	- 3. Se debe permitir habilitar y deshabilitar días disponibles para visitas al albergue, al igual que, visualizar las citas disponibles por día.
	- 4. Debe ser posible listar, aprobar y negar las solicitudes de adopción.
	- 5. Permitir realizar la gestión de donaciones.
	- 6. Debe ser posible realizar un control de la condición física y salud de los animales adoptados, mediante información que el usuario adoptante provea (fotos o documentos).
	- 7. Las aplicaciones deben establecer conexión con Internet para su correcto funcionamiento.

#### *2.1.2.1.2 Aplicación móvil para el usuario Cliente*

- 1. Para el acceso a la plataforma móvil el usuario debe ingresar su dirección de correo electrónico y contraseña.
- 2. Se debe permitir la visualización de los animales que se hallan en adopción.
- 3. Se debe poder agendar una cita para visitar el albergue en un día y hora disponible.
- 4. Se debe proveer al usuario el formulario de adopción, para llenarlo y enviarlo para su respectiva revisión.
- 5. Deberá ser posible llevar un registro de vacunas y desparasitaciones. Además, deberá permitir recibir notificaciones de próximas visitas al veterinario.
- 6. Al usuario se le permitirá cargar archivos como fotos o documentos que den a conocer el estado del animal adoptado.
# **2.1.2.2 Requerimientos no funcionales**

- 1. Las aplicaciones móviles y la aplicación web se deberán crear con el *framework Flutter* para sistema operativo Android.
- 2. Las aplicaciones móviles y la aplicación web deben ser amigables al usuario.
- 3. Deberá existir un proceso adecuado de autenticación para los usuarios.
- 4. Se posibilitará el uso de los servicios proporcionados por *Firebase.*
- 5. El sistema debe contar con manuales de usuario.
- 6. Se debe mostrar mensajes informativos que permitan al usuario mantenerse al tanto de los sucesos que ocurran dentro de la aplicación.
- 7. La interfaz de las aplicaciones debe proporcionar fácil navegación.

# **2.1.3 ACTORES Y ROLES DEL SISTEMA**

Después de analizar los requerimientos funcionales del sistema se definen los actores del sistema. En la [Tabla 2.3.](#page-36-0) se describe de manera general el rol que cumplen cada uno de los actores siguientes:

- Usuario registrado como Administrador
- Usuario registrado como Administrador Máster
- Usuario Cliente no registrado en el sistema.
- Usuario Cliente registrado en el sistema.

<span id="page-36-0"></span>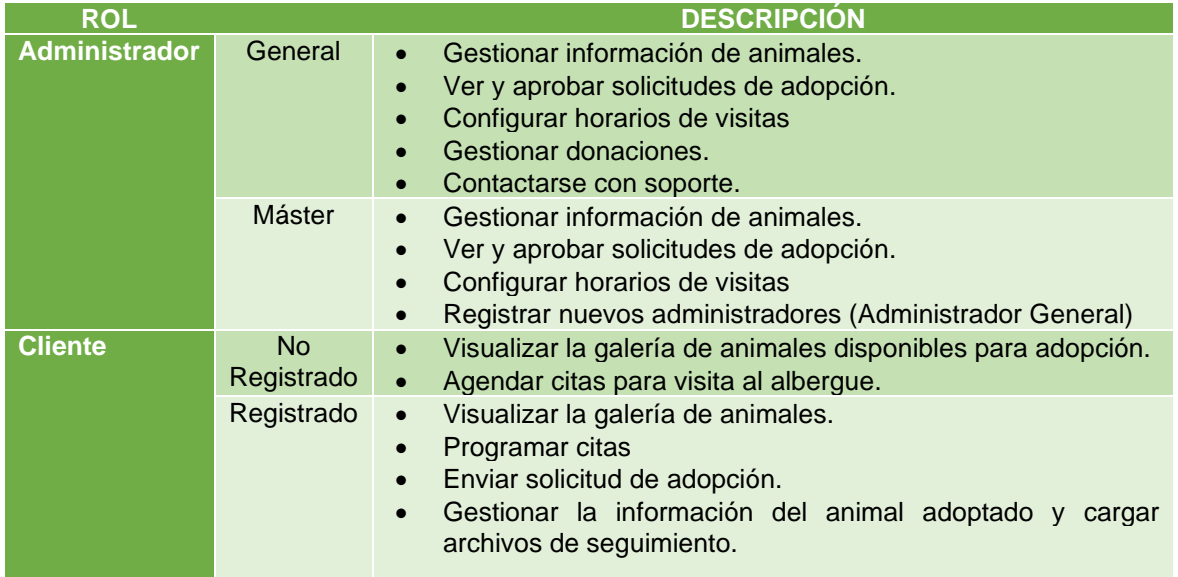

# **Tabla 2.3.** Roles del sistema

## **2.1.3.1 Rol Administrador**

#### *2.1.3.1.1 Administrador General*

El usuario Administrador puede restablecer sus credenciales de acceso, además de, gestionar la información de los animales disponibles para adopción, así como de los días y horas hábiles de visita al albergue, encargarse de las solicitudes de adopción y administrar las donaciones que entren y salgan de la fundación.

#### *2.1.3.1.2 Administrador Máster*

A más de realizar las tareas propias del usuario con rol de Administrador, puede crear credenciales de acceso para usuarios Administradores.

## **2.1.3.2 Rol Cliente**

#### *2.1.3.2.1 Cliente no registrado*

Al iniciar la aplicación orientada al usuario "Cliente" se muestra la galería de animales que se encuentran disponibles para adopción; y del mismo modo, se permite tomar un turno para visita al albergue. Si el usuario no se encuentra registrado y desea enviar una solicitud de adopción, éste tendrá que registrarse en el sistema de forma obligatoria.

#### *2.1.3.2.2 Cliente registrado*

El cliente puede crear las credenciales de acceso, autenticarse e iniciar el proceso de restablecimiento de contraseña. Una vez iniciada la sesión en la aplicación, el usuario puede, visualizar la galería de mascotas disponibles para adopción, tomar un turno para visitar al albergue y enviar solicitudes de adopción. Cuando el usuario haya adoptado un animal, en la aplicación se habilita un módulo de "Seguimiento" en el cual se puede gestionar fechas de vacunas y desparasitaciones, así como cargar archivos relacionados con el monitoreo de la mascota. Es importante indicar que se recibirán notificaciones en tiempo real para las fechas de próximas vacunas o desparasitaciones.

# **2.1.3.3 Diagrama de casos de uso**

Para el modelado correspondiente a la funcionalidad del sistema se emplean diagramas de casos de uso, con los cuales, se tiene una vista de las acciones, servicios y funciones que tiene el sistema desde la perspectiva del usuario.

En la [Figura 2.1](#page-38-0) se presenta el diagrama de casos de uso correspondiente al usuario "Administrador", y en la [Figura 2.2](#page-39-0) el diagrama de casos de uso para el usuario "Cliente". Ambos diagramas comparten los siguientes casos de uso: recuperar contraseña, iniciar sesión, ver galería de mascotas y agendar citas de visitas al albergue.

Los casos de uso correspondientes al usuario "Administrador", a más de las actividades en común con el usuario cliente, dispone de: registrar administradores, crear, eliminar, leer, editar y actualizar los datos informativos de las mascotas, gestionar horarios de visitas a la fundación, gestionar donaciones, visualizar archivos de seguimiento, y ver, aprobar o negar solicitudes de adopción

El usuario "Cliente" el cual es visto como la persona interesada en adoptar o adoptante, a más de tener las acciones comunes, tiene asignados los siguientes casos de uso: registrarse en el sistema, enviar solicitud de adopción, ver estado de solicitud de adopción, visualizar y actualizar la información del animal adoptado, recibir notificaciones de próximas fechas de vacunas; y, por último, cargar archivos de seguimiento.

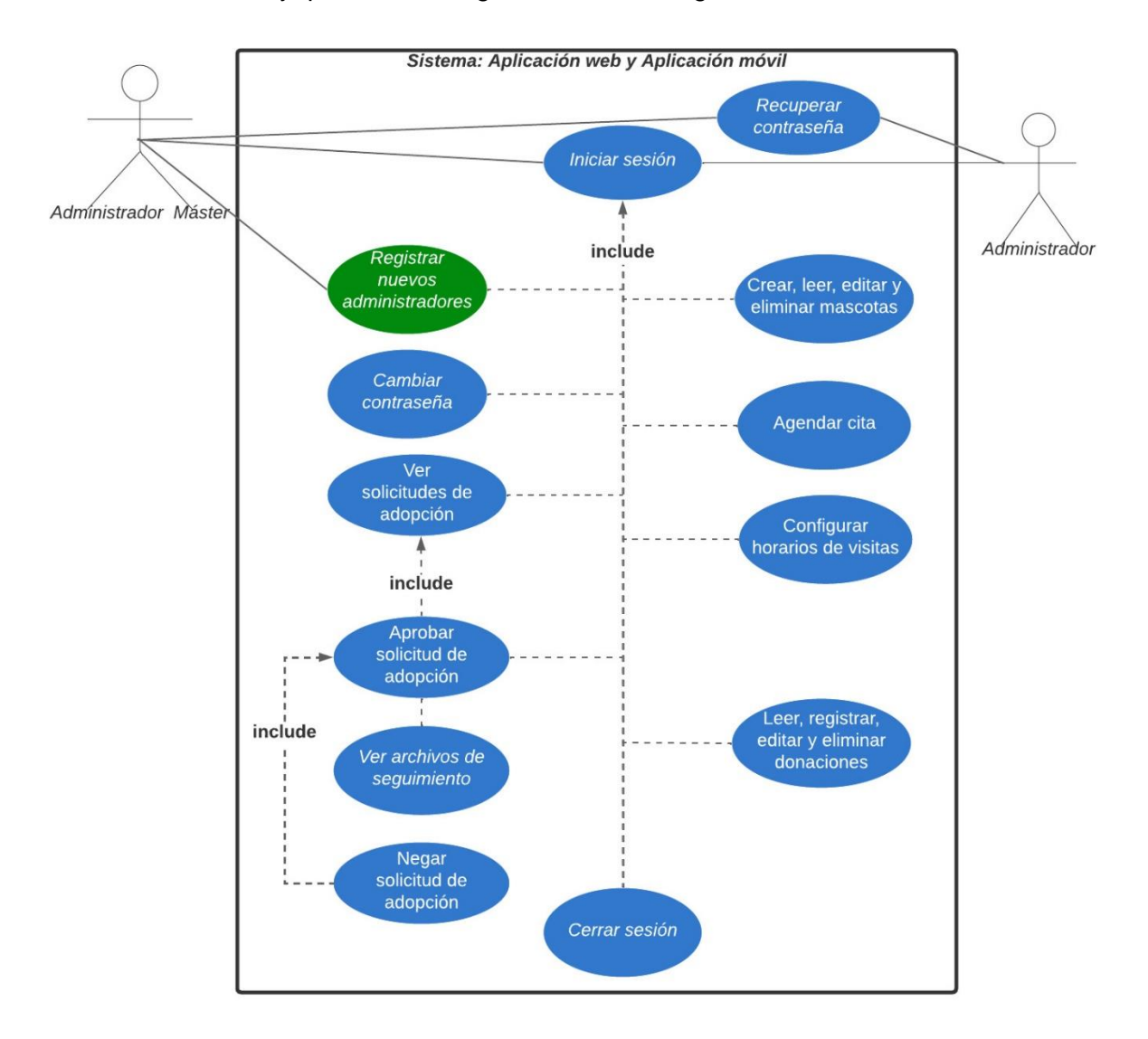

<span id="page-38-0"></span>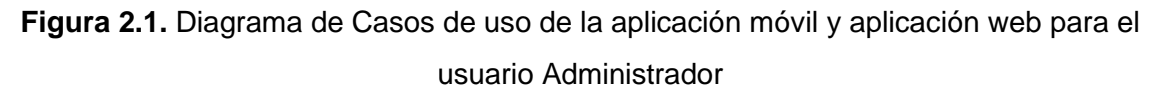

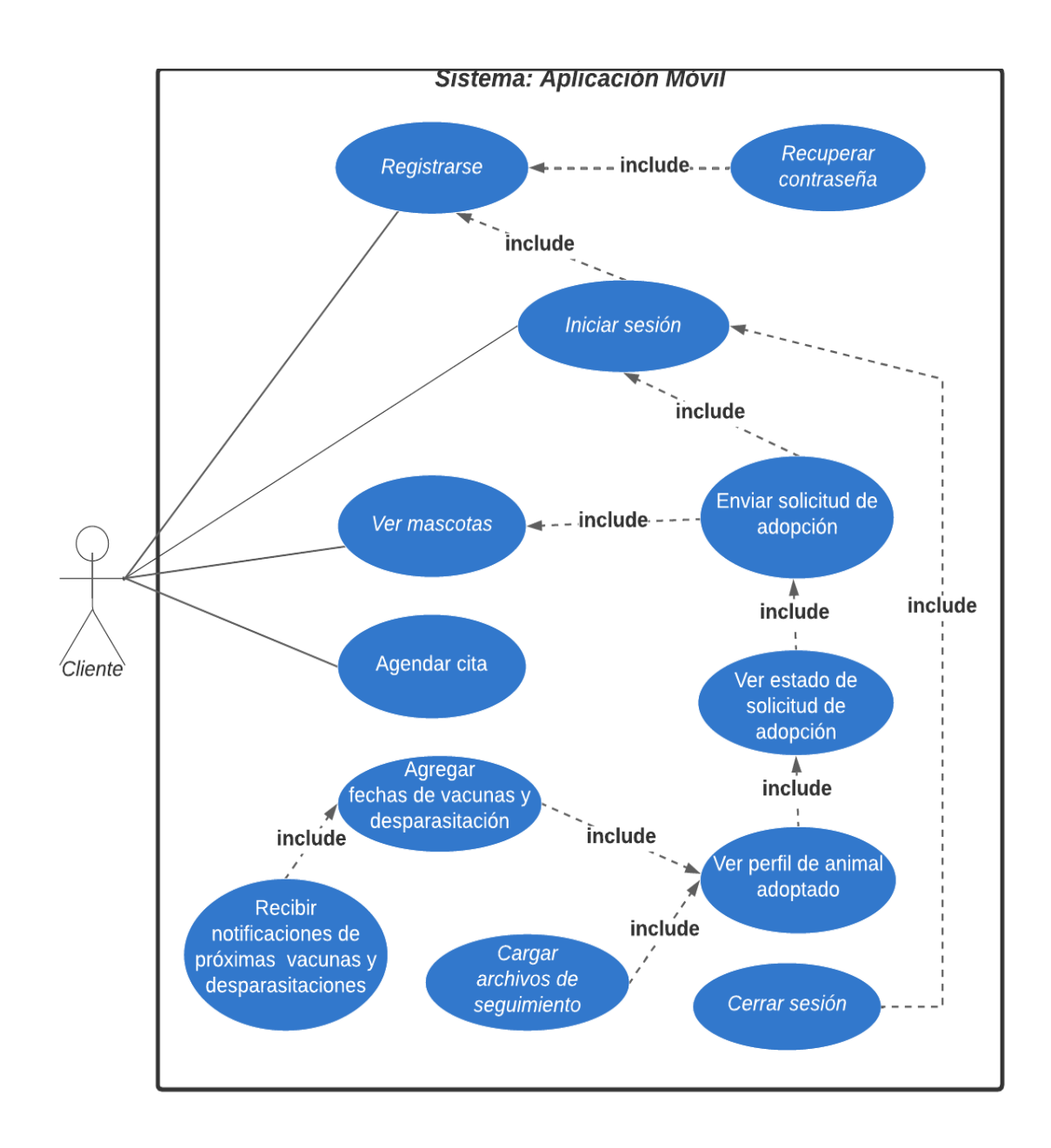

<span id="page-39-0"></span>**Figura 2.2.** Diagrama de Casos de uso de la aplicación móvil para el usuario Cliente

# **2.1.4 DISEÑO DE LA INTERFAZ DE USUARIO**

En esta etapa se presenta la creación de los esquemas de las interfaces del sistema. En cada bosquejo se agrupan elementos que harán al desarrollador tener una idea clara de las pantallas que tendrá como producto final. Este proceso es importante ya que permite visualizar la funcionalidad de cada módulo, navegación de las pantallas y estar al tanto de la forma de interacción de los usuarios con cada aplicación.

Para la creación de las plantillas de la aplicación móvil (*Android*) y web se hace uso de la herramienta Balsamiq<sup>13</sup> que permite crear plantillas (*mockups<sup>14</sup>*) del prototipo.

Como parte del proceso de diseño de las aplicaciones, se asignó el nombre "*Poli Pet"* al prototipo de aplicaciones web y móvil orientado a la gestión de la información de un centro de adopción animal con su respectivo logo [\(Figura 2.3.](#page-40-0)).

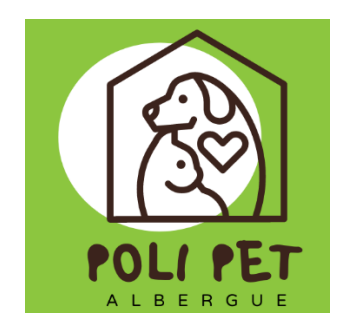

**Figura 2.3.** Logo del Sistema

<span id="page-40-0"></span>En esta sección se detallan las funcionalidades que cumple cada módulo relacionado con cada actor del sistema. Conjuntamente, se presentan los *mockups* del diseño de la aplicación móvil y aplicación web del usuario "Administrador", y los *mockups* de la aplicación móvil que pertenecen al usuario "Cliente". Para ambos casos se realiza la descripción de cada una de las plantillas que intervienen en la estructura de navegación del sistema y su vínculo funcional con los módulos del prototipo.

# **2.1.4.1 MÓDULOS DEL SISTEMA**

El conjunto de funcionalidades que debe brindar el sistema se ha clasificado en distintos módulos tanto para el rol de Administrador como para el de Cliente. En la [Tabla 2.4,](#page-41-0) se describen los módulos que corresponden a la aplicación web y aplicación móvil del usuario Administrador y en la [Tabla 2.5](#page-41-1) se presentan los módulos que intervienen en la funcionalidad de la aplicación del usuario Cliente.

<sup>13</sup> *Balsamiq*: Es una aplicación de escritorio y aplicación web que permite realizar la plantilla del prototipo de proyectos. [39]

<sup>14</sup> *Mockup:* Se traduce al español como "maqueta". Es la plantilla o bosquejo de un prototipo de proyecto.

#### **Tabla 2.4.** Módulos del Sistema para el Administrador

<span id="page-41-0"></span>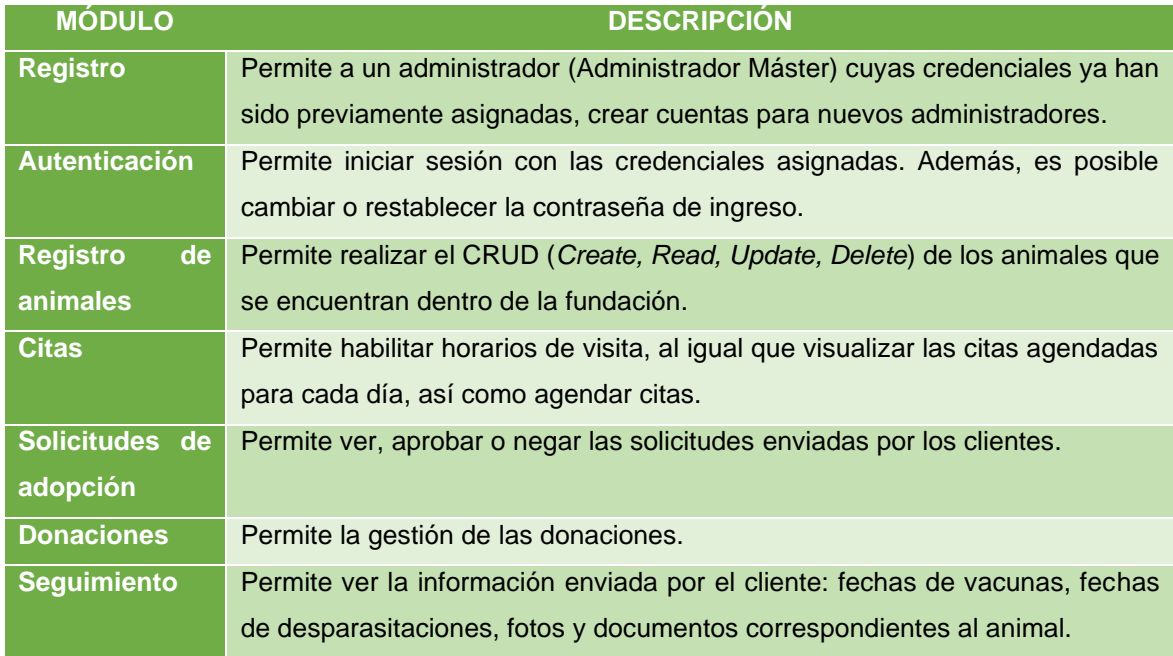

# **Tabla 2.5.** Módulos del Sistema para usuario Cliente

<span id="page-41-1"></span>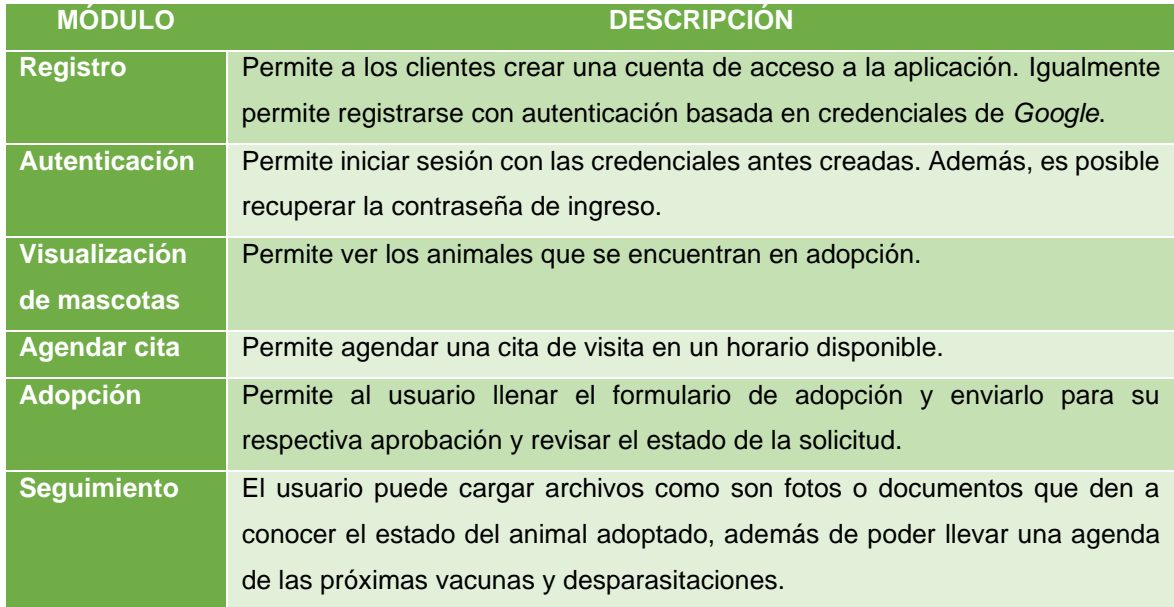

# <span id="page-41-2"></span>**2.1.4.2 INTERFAZ GRÁFICA DE LA APLICACIÓN MÓVIL PARA EL USUARIO ADMINISTRADOR**

A continuación, se muestran los *mockups* del conjunto de pantallas que componen la aplicación móvil del usuario Administrador.

#### *2.1.4.2.1 Módulo de Registro*

En la parte (a) de la [Figura 2.4](#page-42-0) se indica el *mockup* de la pantalla Inicio de sesión donde el usuario "Administrador" debe seleccionar la opción Contactarse con soporte para solicitar la creación de credenciales de acceso al sistema. En la parte (b) se indica el *mockup* de la pantalla Contactarse con soporte donde se validan los campos ingresados.

El "Administrador Máster" recibe la petición y solicita los datos personales del nuevo administrador: nombre completo, número de cédula y correo electrónico. La información proporcionada debe ser registrada por parte del "Administrador Máster", por lo que éste debe iniciar sesión en la aplicación, desplegar el menú lateral, seleccionar la opción Registrar Administrador y completar la información dentro de la pantalla Crear cuenta (parte - c). Si el usuario existe en la base de datos se expande el mensaje de información incorrecta disponible en l[a Figura 2.5.](#page-43-0) Adicionalmente en cada campo se verifica el correcto ingreso de la información.

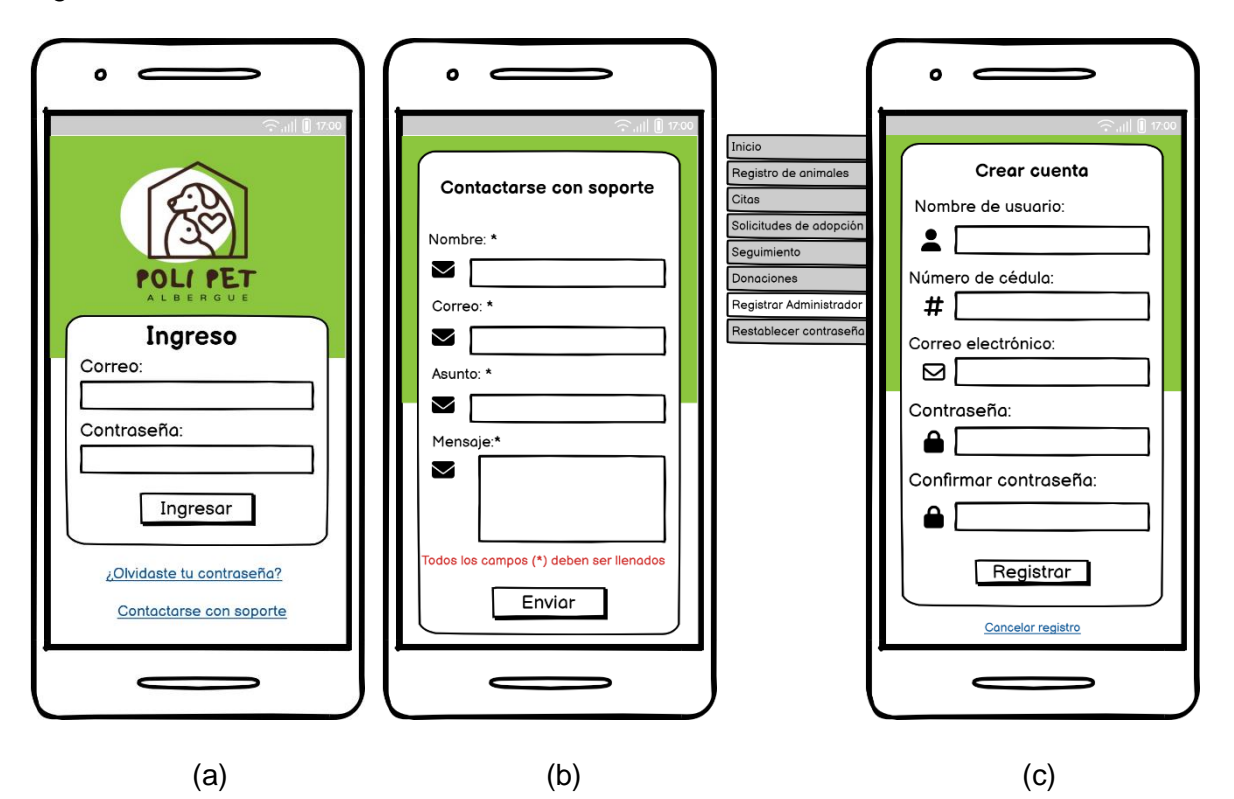

<span id="page-42-0"></span>**Figura 2.4.** (a) *Mockup* pantalla Login. (b) *Mockup* pantalla de Contacto con soporte. (c)*Mockup* pantalla Crear cuenta

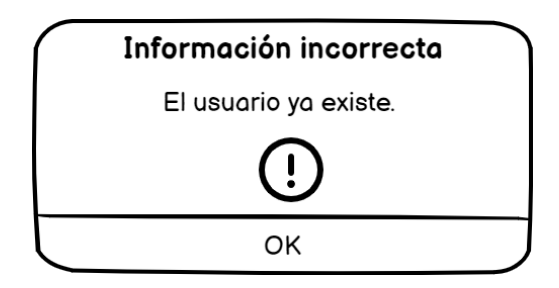

**Figura 2.5.** Correo electrónico existente

# <span id="page-43-0"></span>*2.1.4.2.2 Módulo de Autenticación*

En la parte (a) de la [Figura 2.6](#page-43-1) se presenta el diseño de la pantalla de Inicio de sesión o Login la cual permite al usuario autenticarse en la aplicación por medio de las credenciales: correo electrónico y contraseña. Este proceso permite que exclusivamente el personal autorizado sea el que manipule la información del Centro de Adopciones.

En el campo "Correo" se verifica que la dirección de correo ingresada sea válida, es decir, no se admite el acceso con correos que no existan en el sistema o tengan un formato de escritura incorrecto. En el instante que se ingrese una dirección de correo incorrecta, se despliega un mensaje de error tal cual se muestra en la parte (b) de la [Figura 2.6.](#page-43-1) Si el usuario no recuerda sus credenciales, debe elegir la opción "¿Olvidaste tu contraseña?", misma que habilitará la pantalla para recuperación de credenciales.

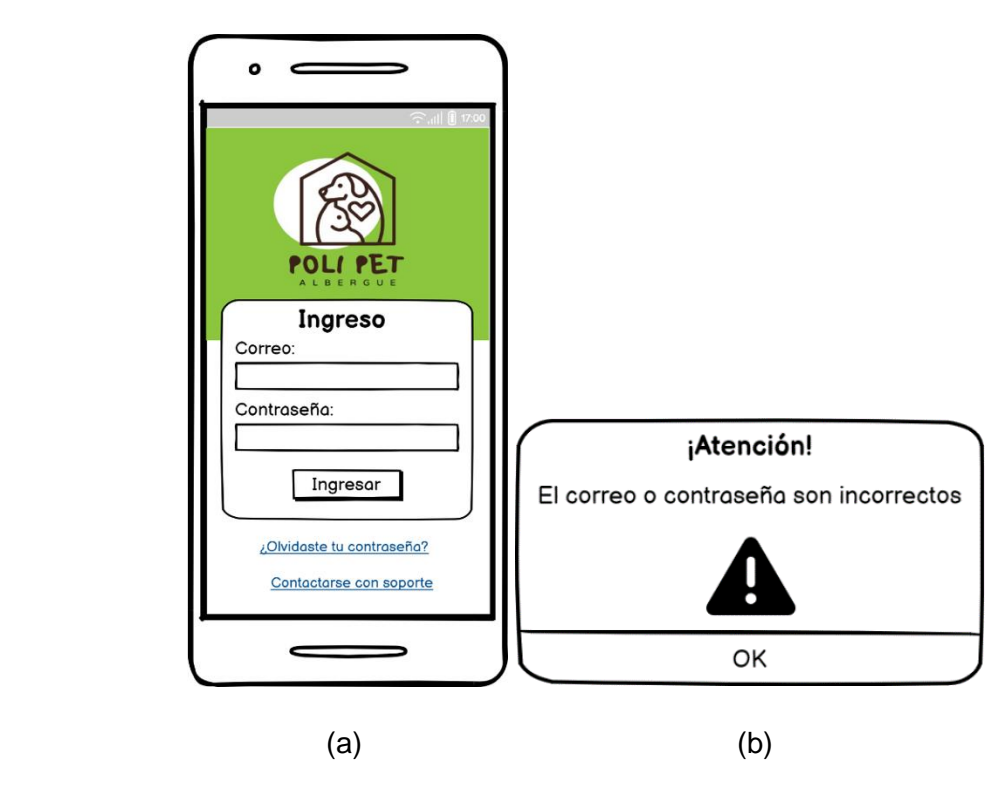

<span id="page-43-1"></span>**Figura 2.6.** (a) *Mockup* pantalla Login del usuario Administrador. (b)Mensaje de error de ingreso de credenciales

En la [Figura 2.7](#page-44-0) parte (a) se muestra el *mockup* de la pantalla que permite restablecer la contraseña**.** En este escenario, el usuario debe completar los campos con un correo válido y existente en la base de datos del sistema. Al presionar el botón **Enviar** se notifica al usuario que se ha enviado un correo de recuperación al correo registrado [\(Figura 2.7](#page-44-0) - b). En segundos, el interesado recibirá un mensaje en su correo electrónico, mismo que dispone de un enlace que permitirá actualizar la contraseña de acceso a la aplicación.

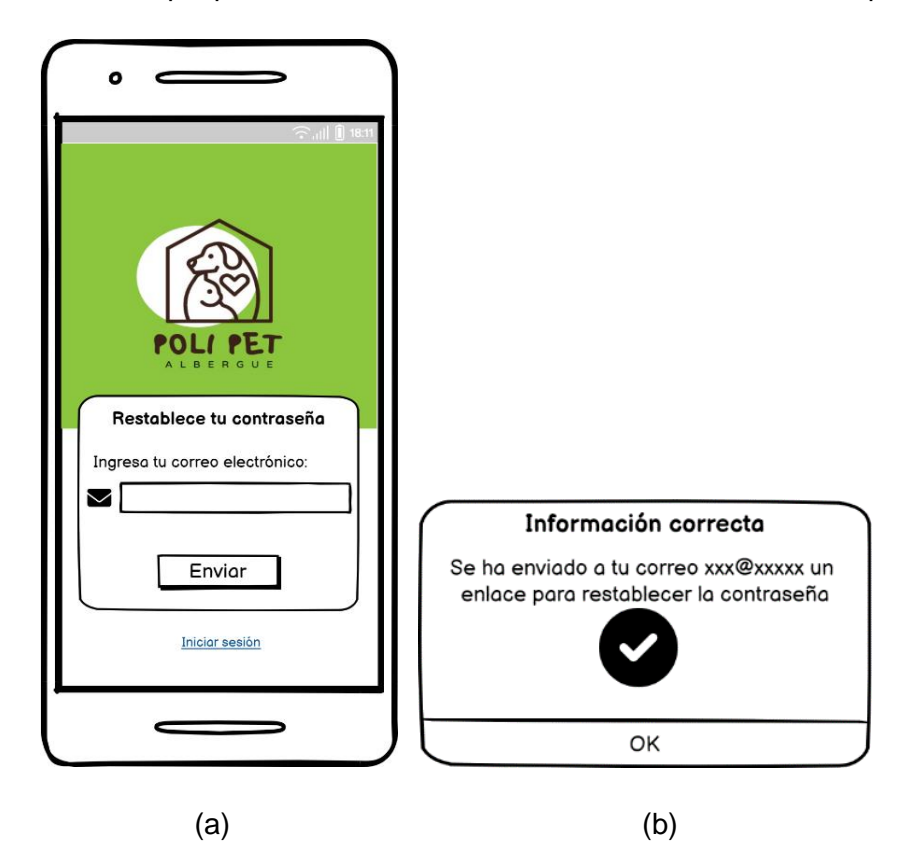

**Figura 2.7.** (a) *Mockup* pantalla Restablece tu contraseña (b) Mensaje de confirmación de envío de mensaje de recuperación de contraseña

<span id="page-44-0"></span>Por el contrario, si el usuario no dispone de un correo registrado en el sistema se muestra el mensaje de advertencia [\(Figura 2.8](#page-45-0) - a), que notificará al usuario que necesita comunicarse con el área de soporte para recibir atención a dicho inconveniente. En la pantalla Contacto con soporte [\(Figura 2.8-](#page-45-0) b) debe completarse la información que permita al encargado de soporte brindar una adecuada solución.

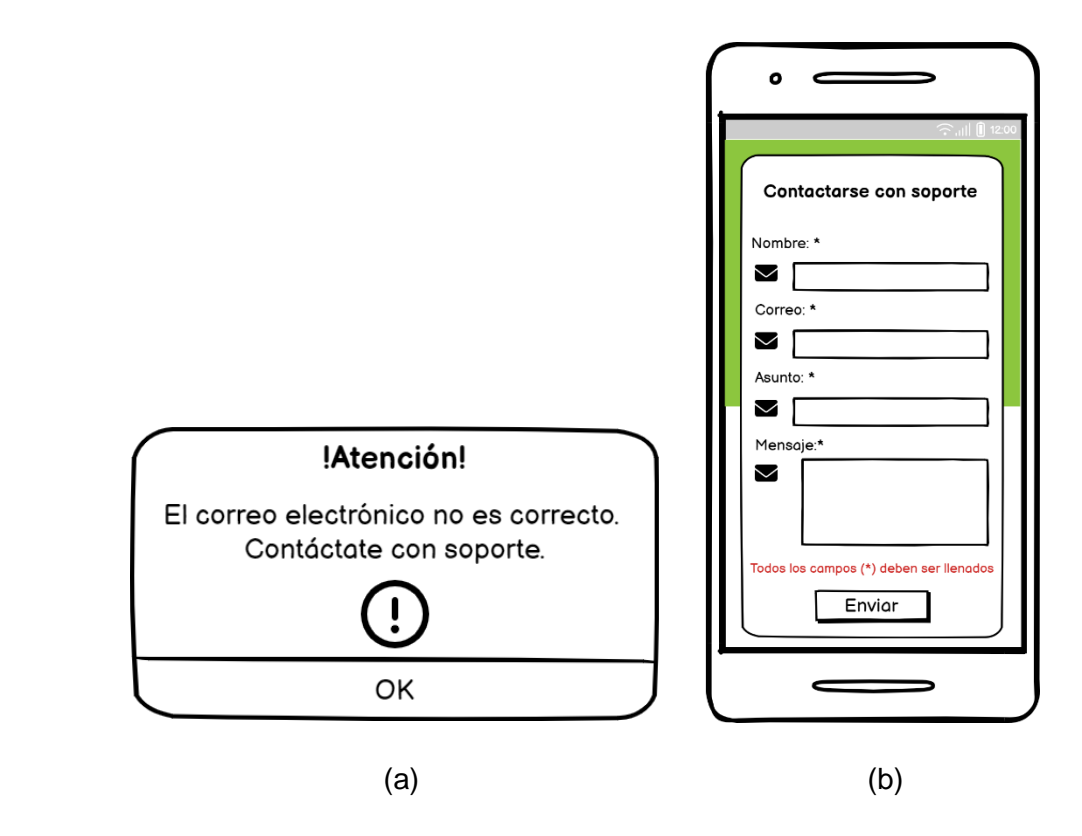

<span id="page-45-0"></span>**Figura 2.8.** (a) Mensaje de advertencia de credenciales incorrectas, (b) *Mockup* pantalla Contacto con soporte

Una vez que el usuario digite las credenciales de forma correcta se le habilitará el ingreso a la aplicación. En la [Figura 2.9](#page-46-0) (a) se indica el *mockup* de la pantalla de Inicio, que dispone de accesos directos a los principales módulos que ofrece la aplicación. En el extremo izquierdo de la barra superior se encuentra el ícono que representa al menú lateral desplegable [\(Figura 2.9](#page-46-0) - b); al presionarlo se listan las secciones: Inicio, Registro de animales, Citas, Solicitudes de adopción, Seguimiento, Donaciones, Registrar Administrador y Restablecer contraseña. Por el extremo opuesto de la barra superior [\(Figura 2.9](#page-46-0) - c), se sitúan las opciones: Soporte y Cerrar sesión.

En los siguientes módulos se muestra a detalle el diseño de las pantallas disponibles para cada una de las funcionalidades relacionadas con el usuario Administrador.

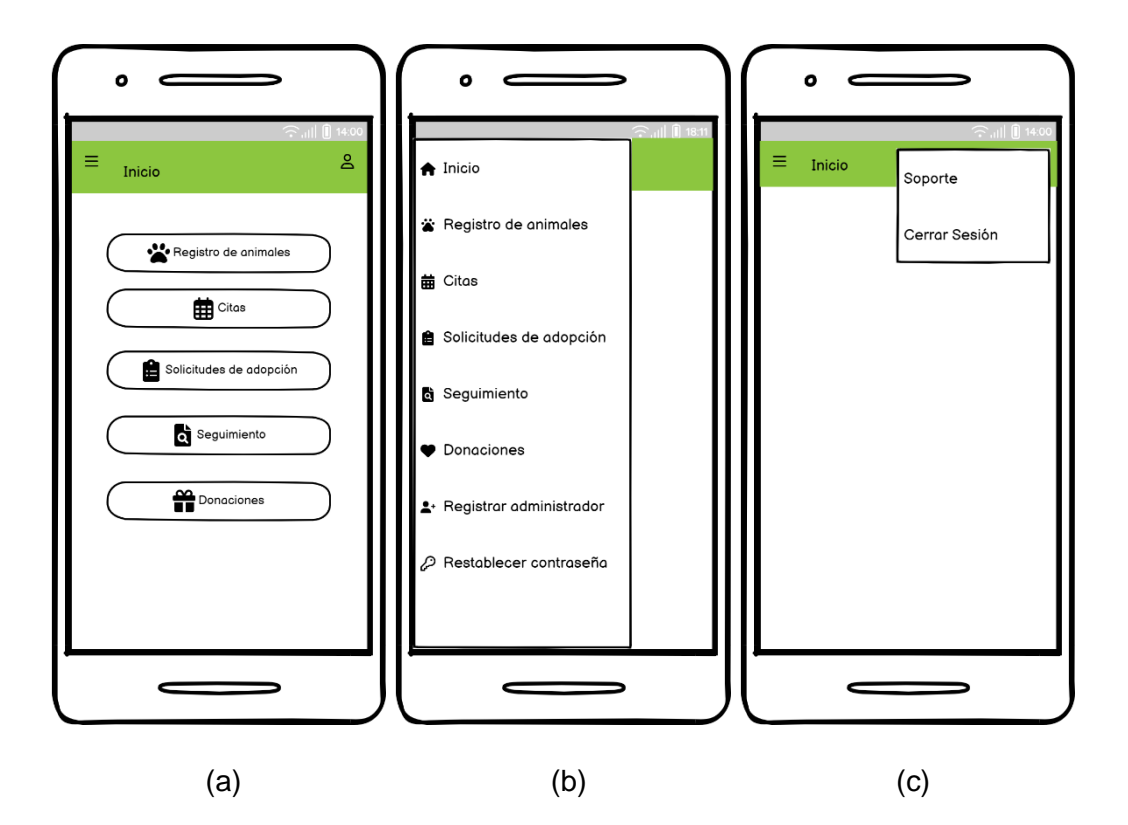

<span id="page-46-0"></span>**Figura 2.9.** (a) *Mockup* de la pantalla Inicio. (b) Vista del panel lateral. (c) Menú de opciones del usuario. Aplicación móvil del Administrador

#### *2.1.4.2.3 Módulo de Registro de animales*

El módulo **Registro de animales** presente en el menú lateral extiende dos subsecciones: **Agregar nuevo** y **Galería** ( [Figura 2.10](#page-47-0) – a). En la parte (b) de [Figura 2.10](#page-47-0) se presenta el esquema de la pantalla Animal, en el que se observa que todos los campos se encuentran vacíos. Una vez se complete la información requerida, el botón guardar se encargará de validar campos vacíos y formatos de texto incorrectos.

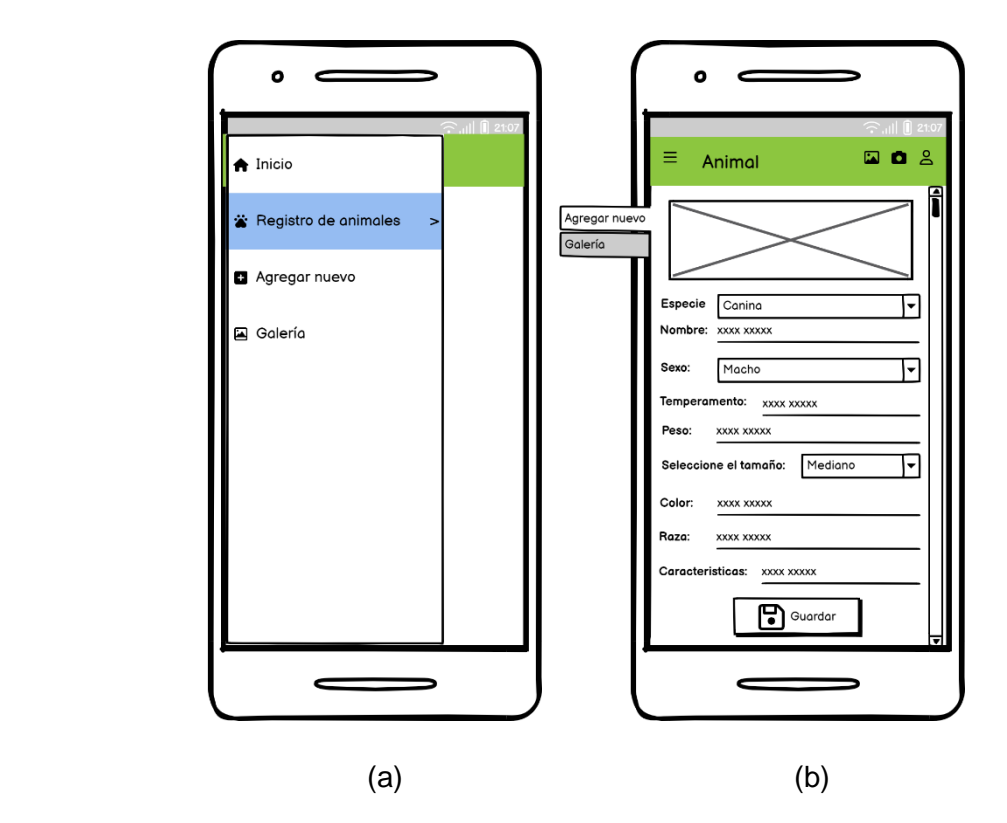

<span id="page-47-0"></span>**Figura 2.10.** (a) *Mockup* Menú lateral módulo Registro de animales*.* (b) *Mockup* pantalla Animal para registrar nuevas mascotas

La pantalla Galería muestra el conjunto de animales registrados en el sistema [\(Figura 2.11](#page-48-0) - a). Cada registro dispone de la fotografía, el nombre, etapa de vida, tamaño y estado de la mascota. El estado del animal puede ser: "En adopción", "Adoptado" o "Pendiente".

La [Figura 2.11](#page-48-0) (b) corresponde al *mockup* de la pantalla Animal, en la que se presenta la ficha informativa de la mascota seleccionada. Se presentan tanto las características temperamentales, así como de identidad; entre ellas: nombre, etapa de vida, sexo, temperamento, peso, tamaño, color, raza, estado de esterilización y características. Todos los campos que se presentan son editables.

Al regresar a la galería, se dispone de un botón en el extremo inferior derecho que permite agregar un nuevo animal al conjunto de mascotas registradas. Esta opción cumple el mismo objetivo que el segmento **Agregar nuevo** disponible en el menú lateral. Adicionalmente, por medio de los íconos de búsqueda disponibles en la parte superior es posible filtrar un registro por nombre o realizar una búsqueda personalizada [\(Figura 2.12\)](#page-48-1) definiendo una o varias cualidades (especie, genero, etapa de vida, tamaño, estado del animal).

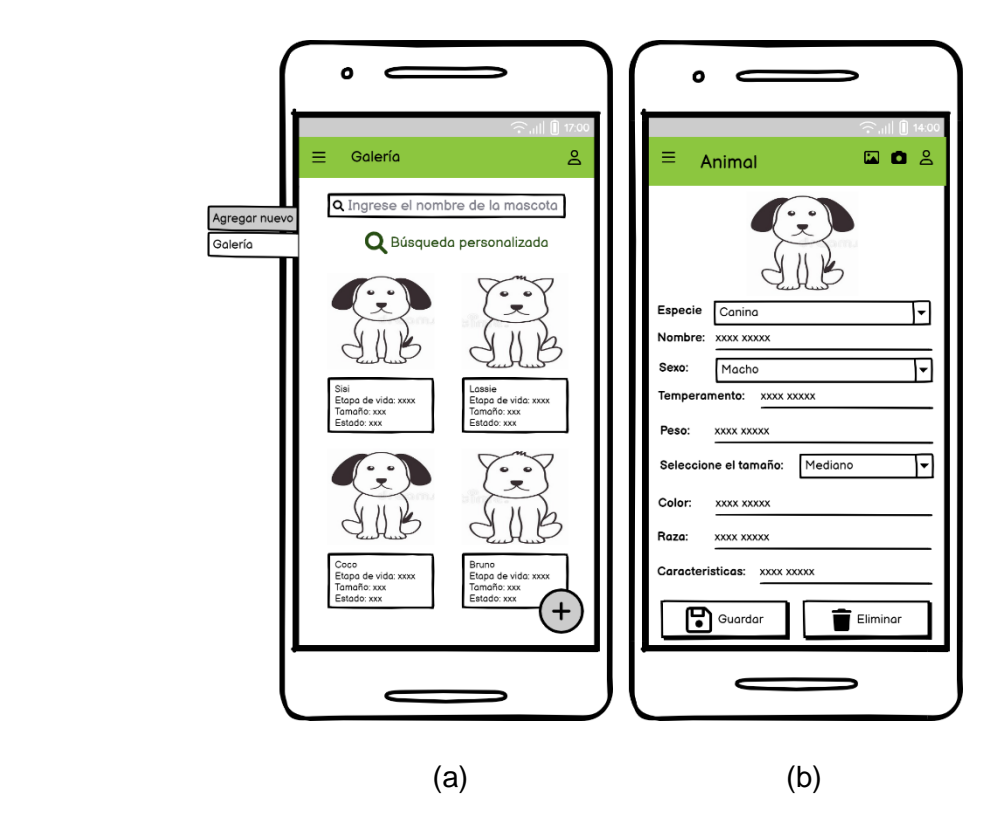

**Figura 2.11.** (a) *Mockup* pantalla Galería, (b) *Mockup* pantalla Animal. Edición de campos de Registro de un animal

<span id="page-48-1"></span><span id="page-48-0"></span>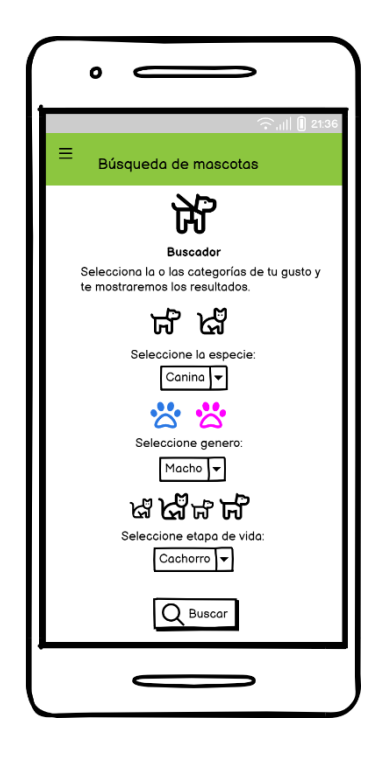

**Figura 2.12.** *Mockup* pantalla Búsqueda de mascotas

### *2.1.4.2.4 Módulo de Citas*

En la parte (a) de la [Figura 2.13](#page-49-0) se presenta el submenú correspondiente al módulo de "Gestión de citas". Las funcionalidades disponibles con relación al agendamiento de turnos para citas son: Ver horarios registrados, Agendar cita, Ver citas pendientes y Ver citas atendidas.

En la parte (b) de la [Figura 2.13](#page-49-0) se observa el *mockup* de la pantalla Horarios registrados, que permite visualizar la lista de horarios disponibles y no disponibles correspondientes a un día seleccionado. El usuario puede configurar un horario como habilitado o deshabilitado con tan solo seleccionar el registro (parte (c) de la [Figura 2.13\)](#page-49-0).

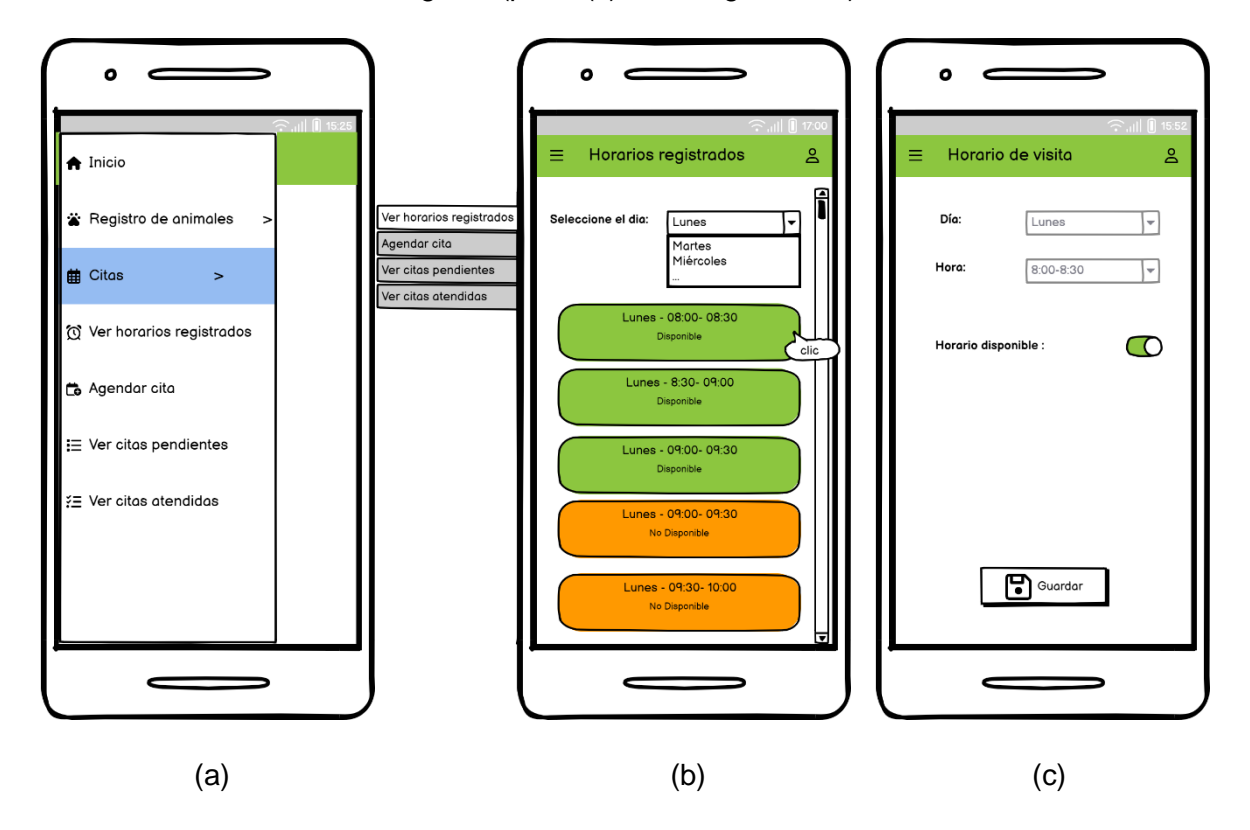

<span id="page-49-0"></span>**Figura 2.13.** (a) *Mockup* Menú Lateral Selección Citas*. (b)Mockup* de pantalla Horarios Registrados. (c) *Mockup* de pantalla horario de visita

La opción **Agendar cita** [\(Figura 2.14\)](#page-50-0) se encuentra visible tanto para la aplicación del usuario con el rol "Cliente" como para las aplicaciones enfocadas al usuario "Administrador". Cuando un cliente desee agendar una cita y se comunica de forma telefónica con el albergue, el Administrador se encarga de agendar un turno de visita en el Sistema.

Para agendar una cita de visita el usuario debe colocar el nombre, teléfono, correo electrónico y seleccionar un día y hora. En el *mockup* relacionado al registro de citas [\(Figura](#page-50-0)  [2.14](#page-50-0) - a) se listan sólo los días habilitados para visita. Al presionar el botón "Revisar" se

despliega un mensaje emergente que resume los datos ingresados [\(Figura 2.14](#page-50-0) – b); de existir algún error puede modificar la información seleccionando el botón "Corregir". Con el fin que el registro de la visita se realice de forma correcta, el usuario debe pulsar el botón "Guardar", con lo que el interesado recibirá un mensaje en el buzón de entrada del correo electrónico, con una descripción informativa de la cita.

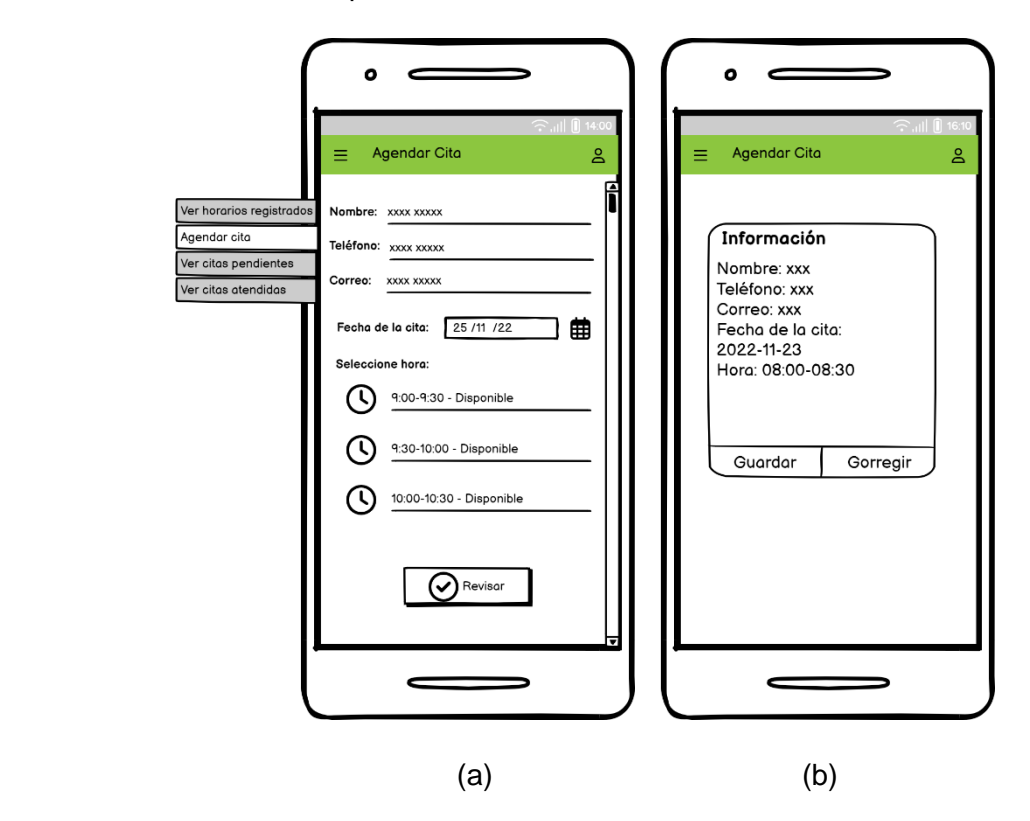

<span id="page-50-0"></span>**Figura 2.14.** (a) *Mockup* pantalla Agendar Cita. (b) Resumen de registro de cita

Como parte del proceso de gestión de citas, el usuario Administrador dispone de una sección que le permite visualizar la lista de citas pendientes. En la [Figura 2.15](#page-51-0) parte (a) se muestra el *mockup* de la pantalla Citas pendientes que tiene un selector de calendario, que permite al Administrador elegir el día de la semana y verificar las citas pendientes. Cada cita tiene los siguientes datos informativos: fecha de cita, nombre del cliente, día y hora de visita.

Al seleccionar la cita, el usuario Administrador visualiza una nueva pantalla denominada "Datos de la cita" [\(Figura 2.15](#page-51-0) - b) que contiene el nombre y el número telefónico del cliente; adicionalmente, puede o no estar incluida la imagen y el nombre de la mascota que se desee adoptar. En esta pantalla el Administrador puede confirmar si la cita fue o no atendida.

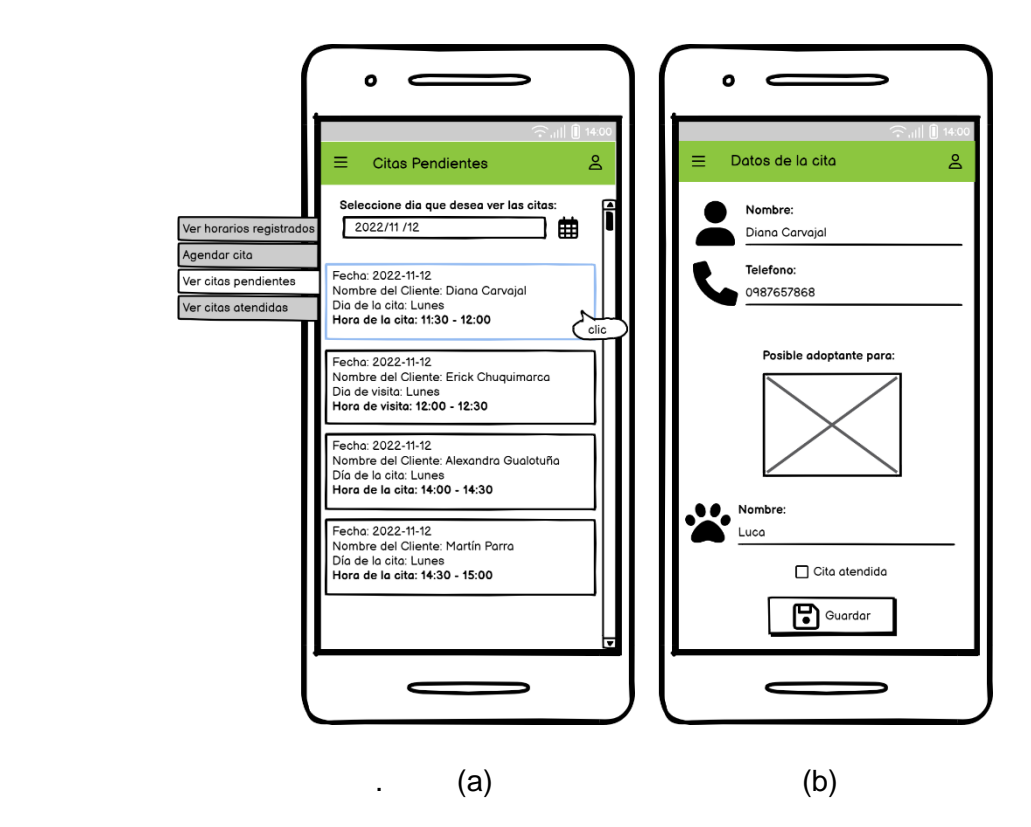

<span id="page-51-0"></span>**Figura 2.15.** (a) *Mockup* pantalla Citas Pendientes, (b) *Mockup* pantalla Datos de la cita

En la opción **Ver citas atendidas** presente en el *Mockup* de la [Figura 2.16.](#page-51-1) se listan las citas que fueron atendidas.

<span id="page-51-1"></span>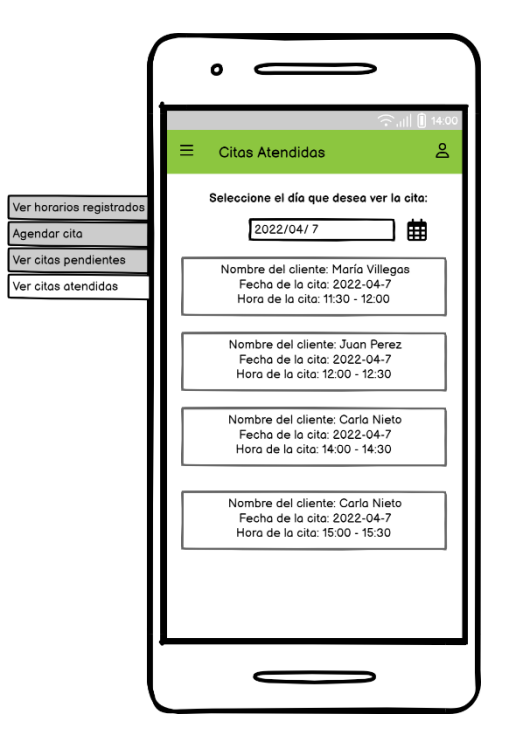

**Figura 2.16.** *Mockup* pantalla Citas atendidas

### *2.1.4.2.5 Módulo de Solicitud de adopción*

La [Figura 2.17](#page-52-0) indica la presentación del submenú del módulo **Solicitudes de adopción**. Se disponen de tres opciones: Solicitudes Pendientes, Solicitudes Aprobadas y Solicitudes Rechazadas.

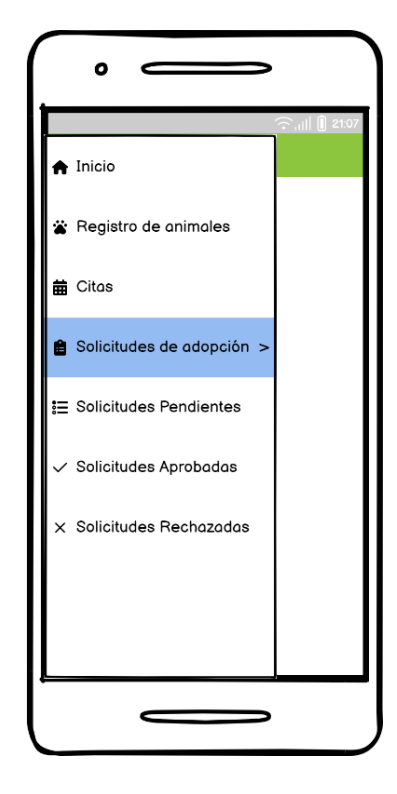

**Figura 2.17.** *Mockup* de submenú Solicitudes de adopción

<span id="page-52-0"></span>Al escoger la primera opción **Solicitudes Pendientes** se despliega la pantalla con la lista de las solicitudes en estado pendiente [\(Figura 2.18](#page-53-0) - a). En cada división se indica el nombre de la persona que está interesada en adoptar, la fecha que registró el formulario de adopción y el nombre del animal. Al seleccionar un registro se muestra la pantalla correspondiente a los datos informativos de la solicitud.

En la parte (b) de la [Figura 2.18](#page-53-0) se muestra el *mockup* de la pantalla **Datos de la solicitud,** donde se evidencia la foto del animal, la fecha de ingreso de la solicitud, formulario de adopción, generación del documento PDF y el apartado de respuestas y observaciones.

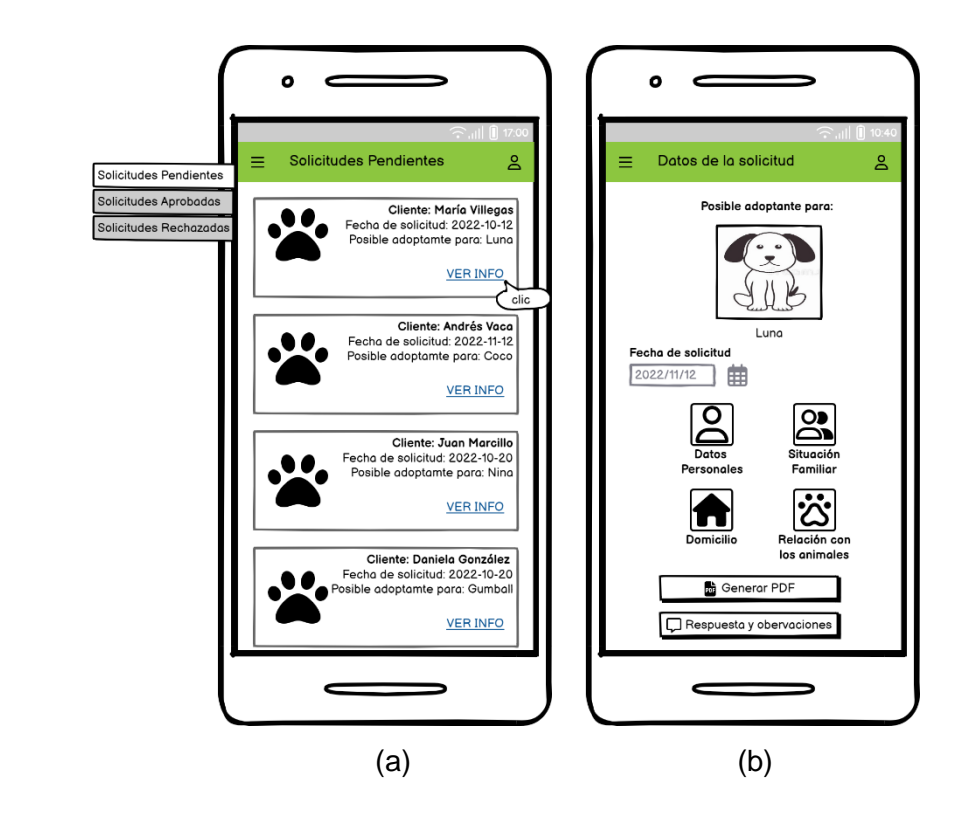

<span id="page-53-0"></span>**Figura 2.18.** *(a) Mockup* pantalla Solicitudes Pendientes*. (b) Mockup* de pantalla Datos de solicitud

Con relación a los datos del formulario se dispone de cuatro secciones:

- Datos personales: permite ver los datos personales del adoptante.
- **Situación familiar:** muestra la información respecto al entorno familiar del adoptante.
- **Domicilio:** indica las características del domicilio y el lugar donde el animal adoptado vivirá.
- **Relación con los animales:** muestra información acerca de la relación que el usuario mantiene con los animales.

Toda la información relacionada con el formulario de adopción es de carácter informativo por lo que ningún campo es editable. En la parte (a) de la [Figura 2.19](#page-54-0) se muestra el diseño de la pantalla de Datos personales, que permite identificar al adoptante considerando la siguiente información: nombre, cédula, dirección, edad, ocupación, correo electrónico, nivel de instrucción y números de contacto. En la parte (b) se presenta el esquema de la pantalla Situación familiar donde se observa: número de personas con las que vive el adoptante, si existen o no personas embarazadas o si algún familiar tiene alergias. En la parte (c) se muestra el esquema de la pantalla Domicilio, donde la administración verifica si el lugar donde va a vivir la mascota es el adecuado. El *mockup* de la sección Relación con los animales se muestra en la parte (d) en la que se indican los datos que corresponden a la situación actual que el adoptante mantiene con los animales.

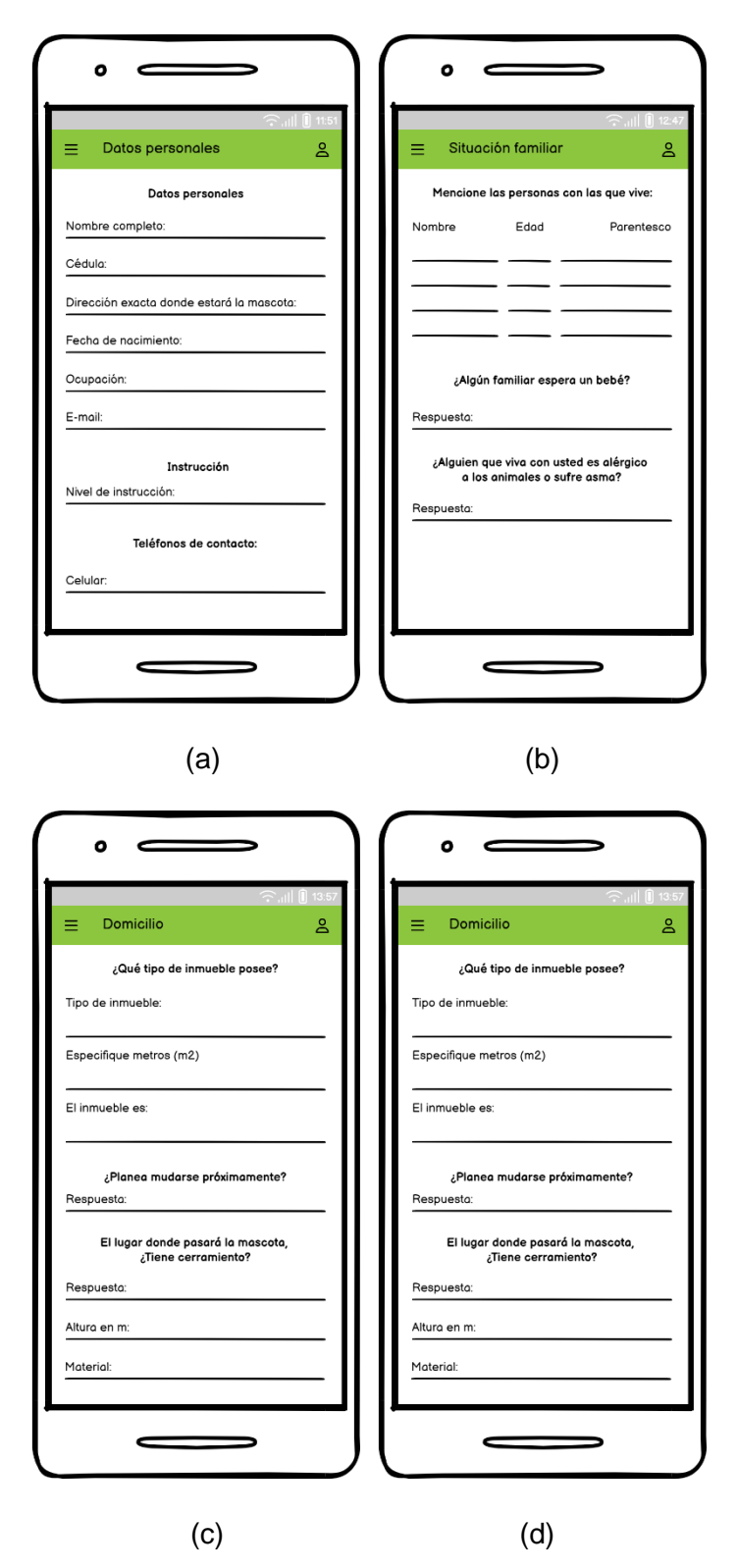

<span id="page-54-0"></span>**Figura 2.19.** (a) *Mockup* pantalla Datos Personales. (b) *Mockup* pantalla Situación familiar. (c) *Mockup* pantalla Domicilio. (d) *Mockup* pantalla Relación con los animales

La opción **Generar PDF** visto en la parte (b) de la [Figura 2.18](#page-53-0) permite al usuario visualizar y descargar el formulario de adopción en formato PDF [\(Figura 2.20\)](#page-55-0).

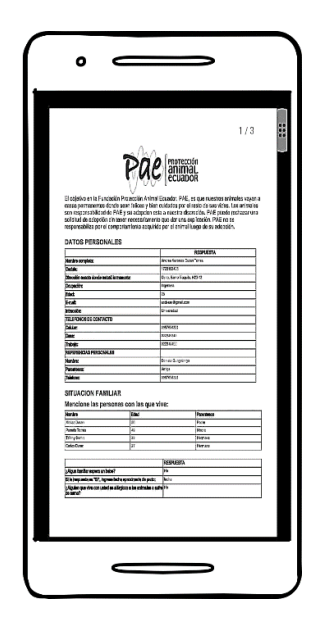

**Figura 2.20.** Vista del formulario de adopción en formato PDF

<span id="page-55-0"></span>Por último, en la [Figura 2.21](#page-55-1) se muestra el *mockup* de la pantalla Respuestas y observaciones. La función principal de esta pantalla es la de permitir al Administrador aprobar o negar la solicitud de adopción. Adicionalmente, permite colocar observaciones que se evidenciaron al analizar el formulario.

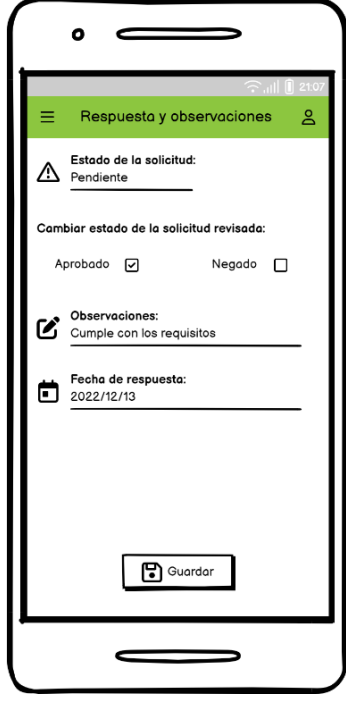

<span id="page-55-1"></span>**Figura 2.21.** (a) *Mockup* de pantalla Respuestas y observaciones

En la [Figura 2.22](#page-56-0) se presentan los esquemas para la opción de **Solicitudes Aprobadas** y en la [Figura 2.23](#page-56-1) los esquemas correspondientes a **Solicitudes Rechazadas.** En cada una se resume información del animal y del posible adoptante.

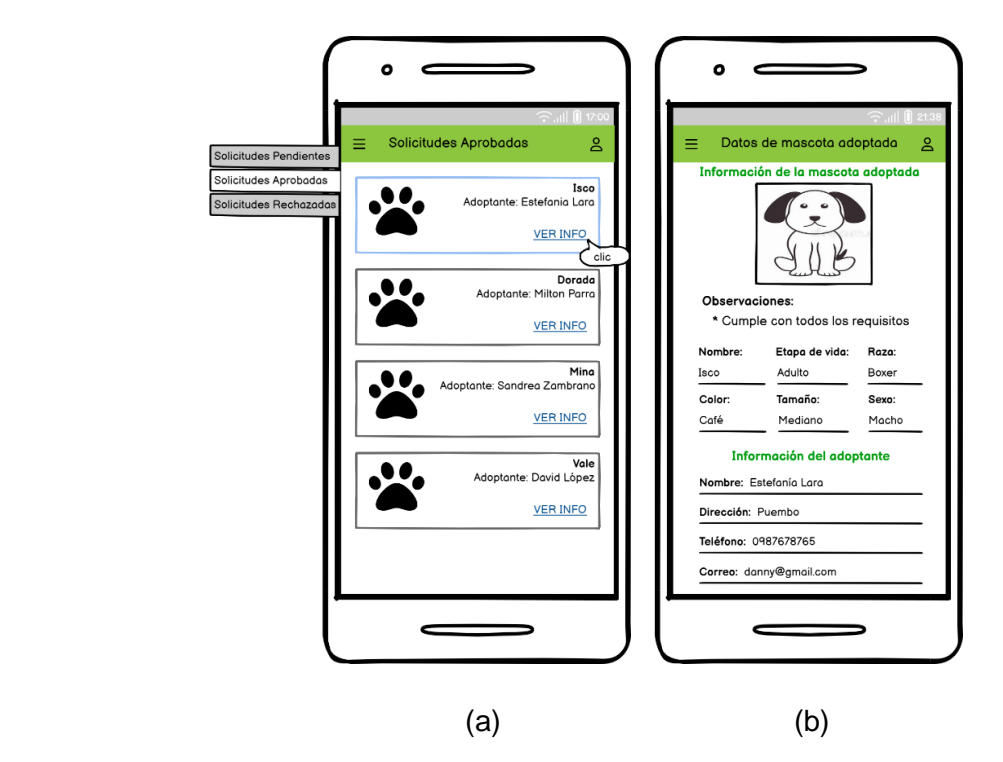

<span id="page-56-0"></span>**Figura 2.22.** (a) *Mockup* pantalla Solicitudes Aprobadas. (b) *Mockup* de pantalla Datos de mascota adoptada

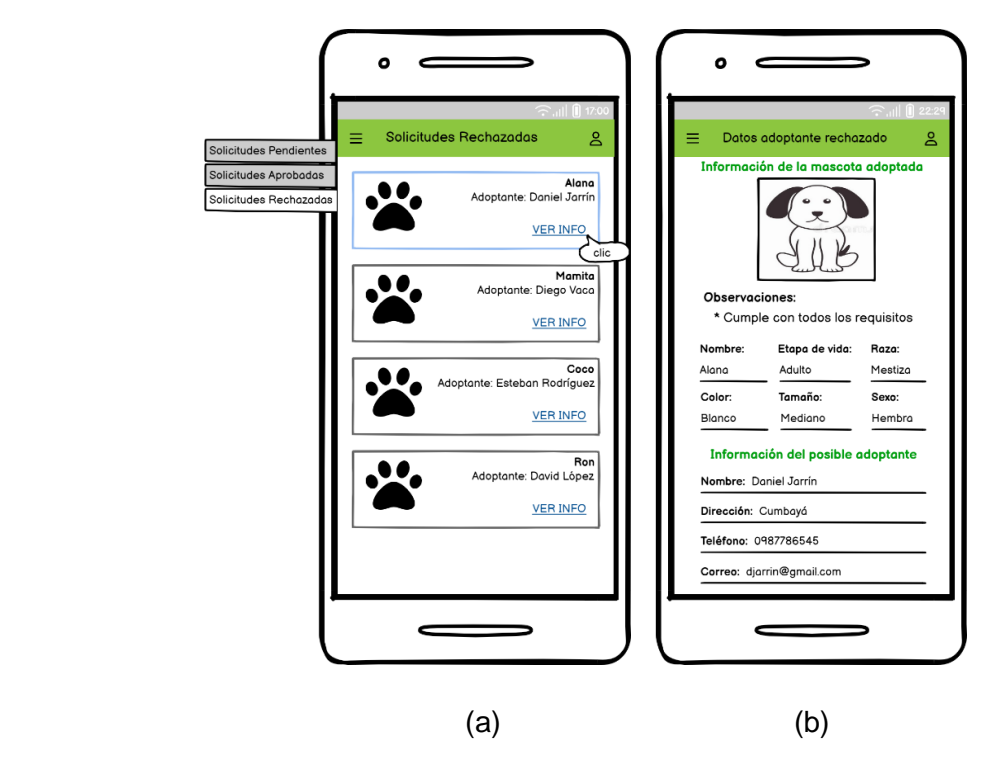

<span id="page-56-1"></span>**Figura 2.23.** (a) *Mockup* de la pantalla Solicitudes Rechazadas. (b) *Mockup* de la pantalla Datos de adoptante rechazado

#### *2.1.4.2.6 Módulo de Donaciones*

En este módulo se despliega un nuevo submenú [\(Figura 2.24\)](#page-57-0) con las siguientes funcionalidades: Agregar donación recibida, Donaciones recibidas, Agregar donación saliente y Donaciones salientes. El proceso de registrar donaciones recibidas corresponde a ingresar distintas donaciones que lleguen al albergue; con respecto a las donaciones salientes se registran los insumos que el albergue se encarga de proveer a diferentes fundaciones, grupos o personas.

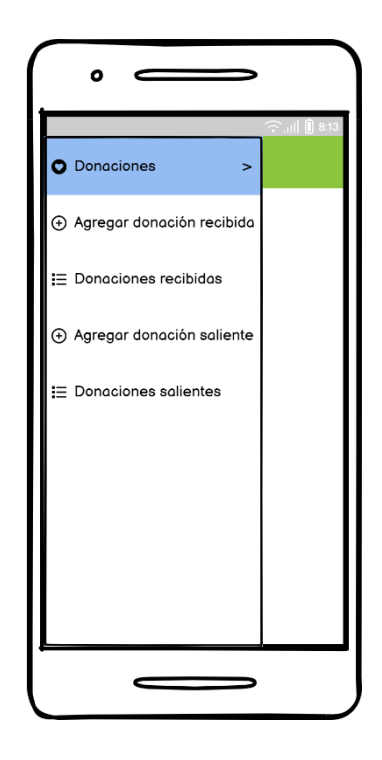

**Figura 2.24.** *Mockup* submenú módulo de donaciones

<span id="page-57-0"></span>El esquema de la pantalla de Agregar donación recibida se presenta en el *mockup* de la [Figura 2.25](#page-58-0) parte (a). En esta pantalla se le permite elegir un tipo de donación al usuario de una lista de tipos de donaciones que puede registrar; además, se le habilita los campos de cantidad, peso y descripción. Entre los tipos de insumos que se puede registrar se tienen: alimento, medicina, compuestos médicos entre otros.

En la parte (b) se presenta la pantalla que permite visualizar las donaciones recibidas; por ejemplo, si el usuario desea visualizar las donaciones correspondientes a "Alimento" se le presenta el detalle de cada registro. Al seleccionar un registro se le expande la pantalla Registro de donación (parte - b) que muestra la información de la donación, aquí el usuario puede modificar los campos y establecer la disponibilidad de la donación.

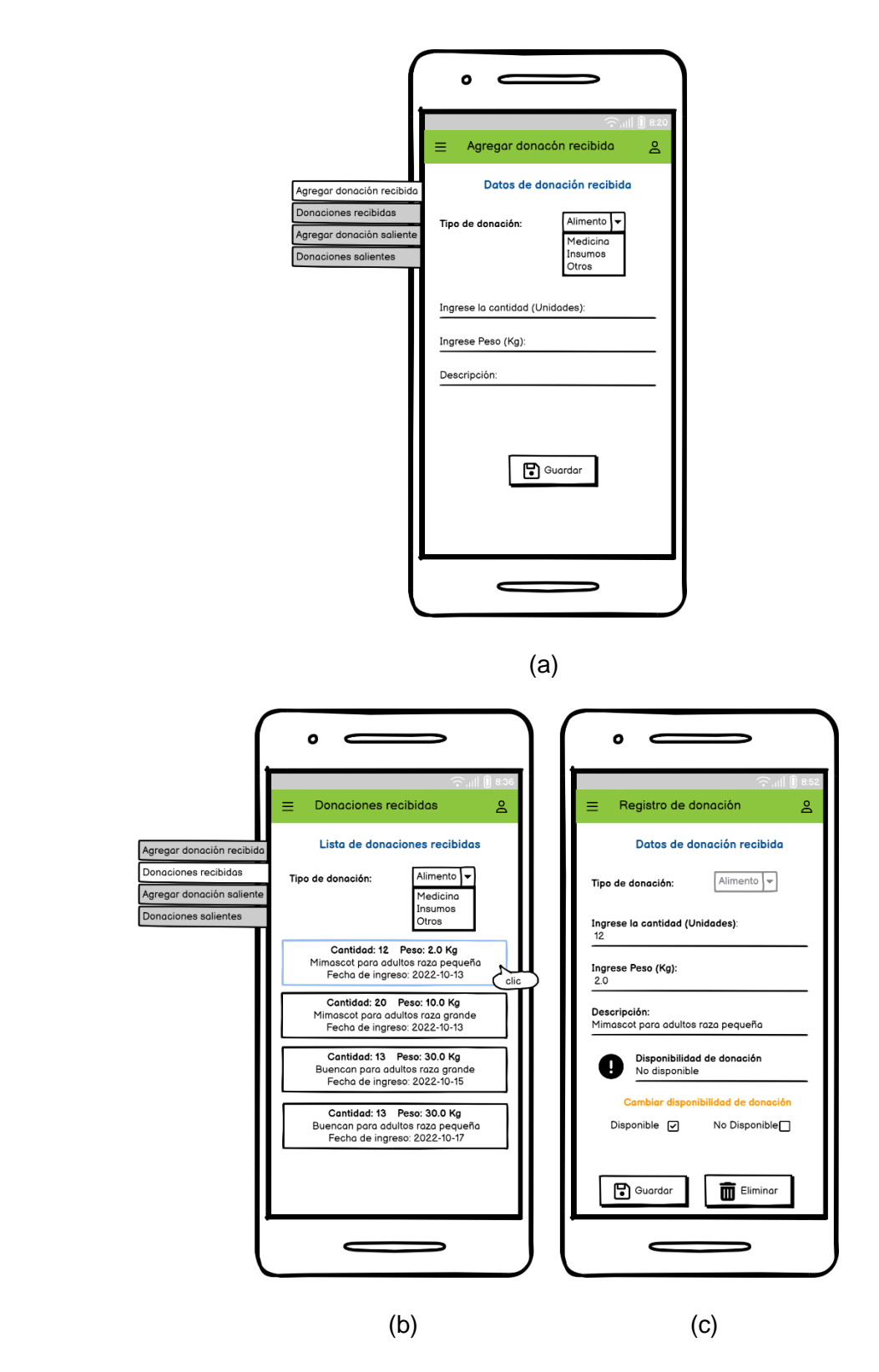

<span id="page-58-0"></span>**Figura 2.25.** (a) *Mockup* de pantalla Agregar donación recibida. (b) *Mockup* de pantalla Donaciones recibidas. (c) *Mockup* de pantalla Registro de donación

El submódulo **Agregar Donación Saliente** se presenta en la [Figura 2.26;](#page-59-0) en la parte (a) se listan las donaciones según el tipo de insumo que el usuario seleccione. Al elegir la donación se despliega la pantalla Agregar donación saliente (parte - b), la cual permite ingresar la cantidad del recurso que va a salir del *stock* de donaciones.

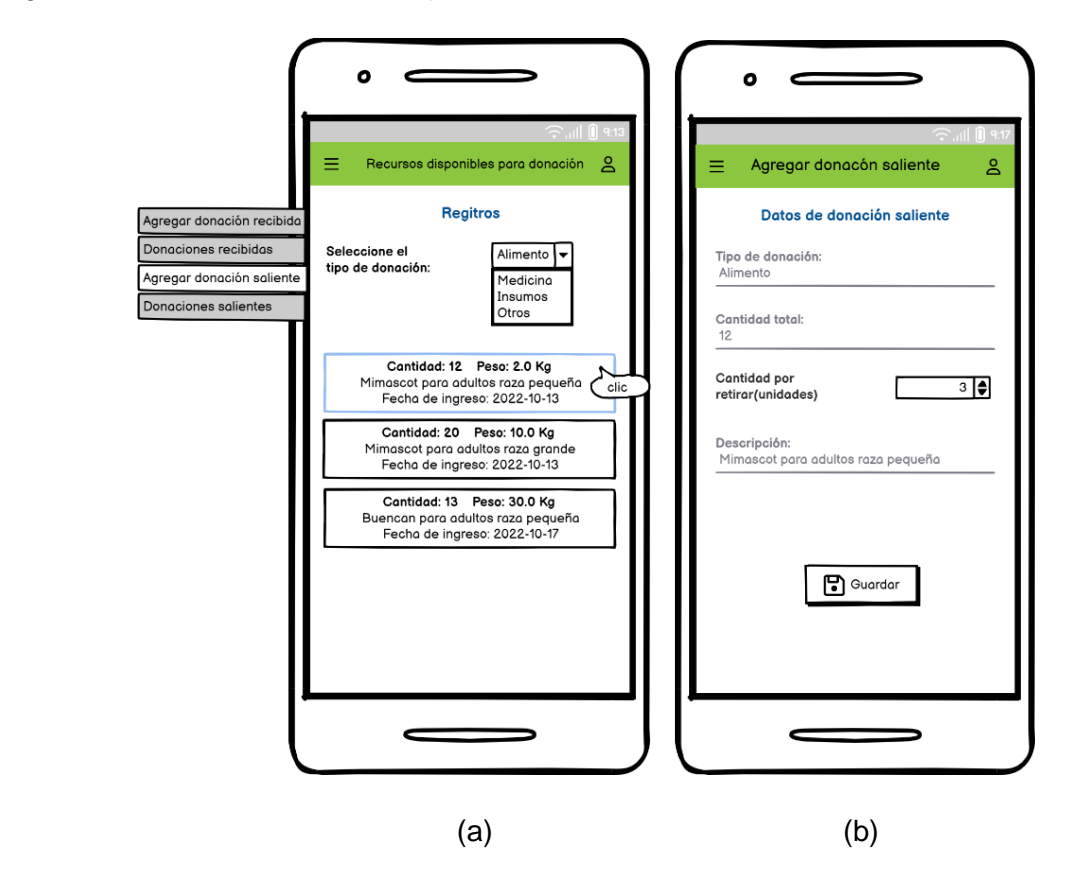

<span id="page-59-0"></span>**Figura 2.26.** (a) *Mockup* de la pantalla Recursos disponibles para donación. (b) *Mockup* de la pantalla Agregar donación saliente

En la [Figura 2.27,](#page-60-0) se presenta el diseño de la pantalla Donaciones Salientes, que muestra el listado de los registros de donaciones que el centro de adopciones provee hacia otras entidades benéficas o personas. Al seleccionar un registro se despliega la pantalla Registro de Donación que refleja los datos informativos del registro.

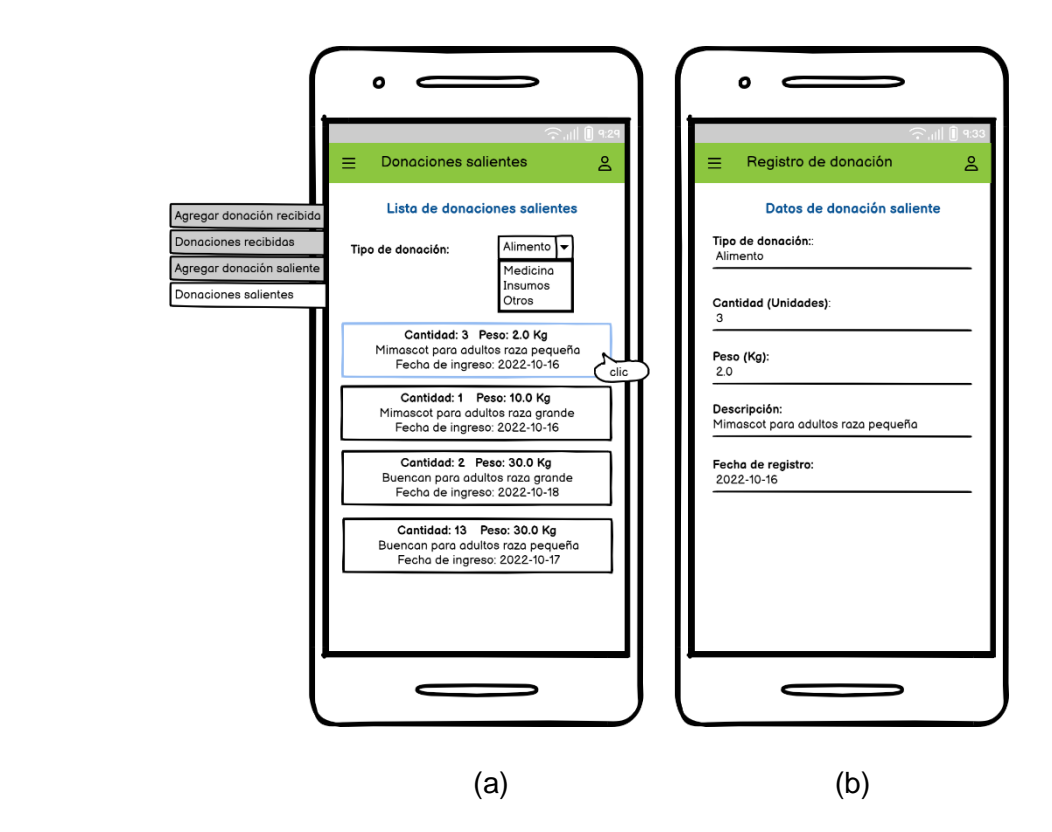

<span id="page-60-0"></span>**Figura 2.27.** *Mockup* de pantalla Donaciones salientes. (b)*Mockup* de pantalla Registro de donación

#### *2.1.4.2.7 Módulo de Seguimiento*

En la parte (a) de la [Figura 2.28](#page-61-0) se presenta la pantalla principal correspondiente al Módulo de Seguimiento, donde se muestra la lista de animales de compañía que han sido adoptados. En cada segmento se indica el nombre de animal y el nombre del adoptante. El botón "Realizar seguimiento**"** permite desplegar la pantalla correspondiente a información de seguimiento de mascotas, la misma que se halla en la parte (b) de la [Figura](#page-61-0)  [2.28;](#page-61-0) en ésta se muestra la información completa del animal adoptado como: nombre, edad, raza, color, tamaño y sexo. Adicionalmente, dispone de información del usuario adoptante: nombre completo, dirección de domicilio, teléfono y correo electrónico.

El formulario de seguimiento se compone de los siguientes botones: Vacunas, Desparasitaciones, Fotos y Documentos, información que servirá al Centro de Adopciones para supervisar del estado anímico y físico de la mascota. Se habilita un nuevo submenú lateral [\(Figura 2.28](#page-61-0) – c) que cumple la misma función de los botones antes indicados.

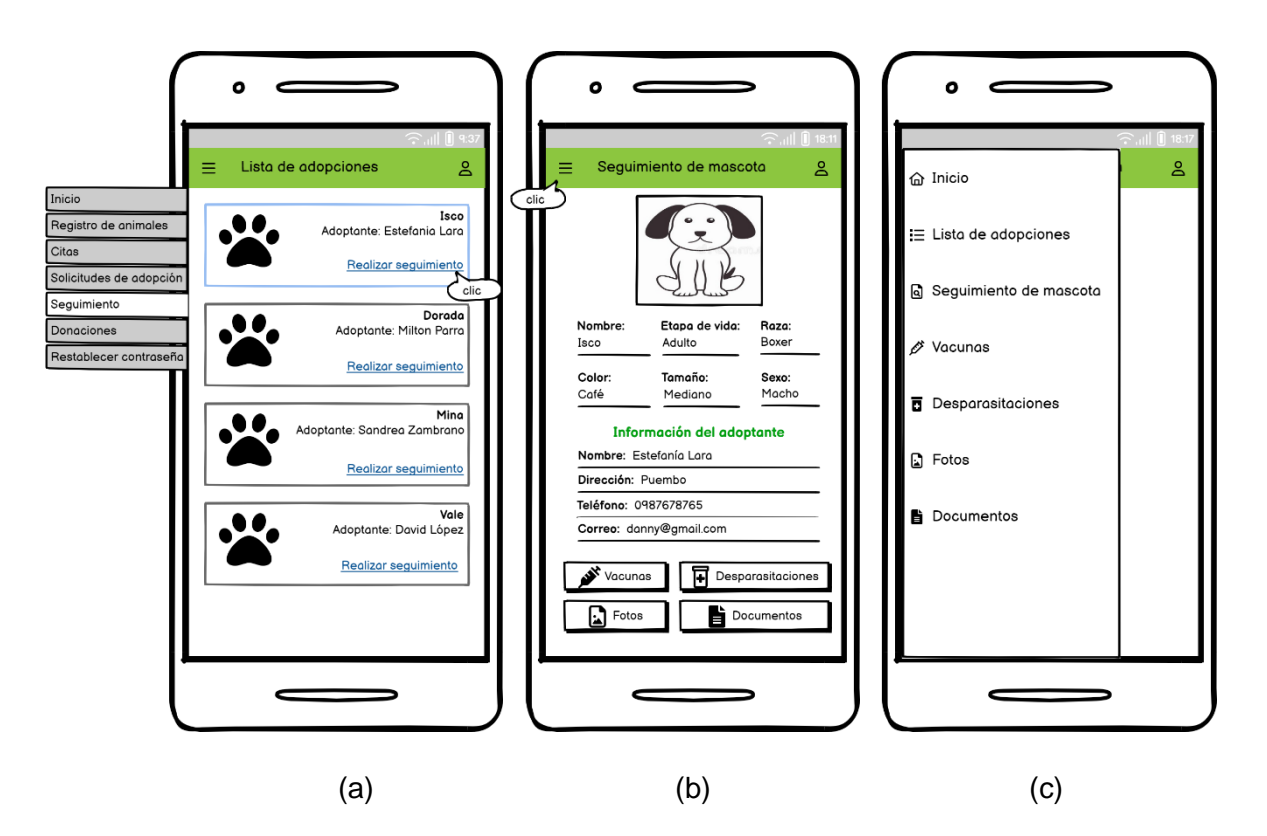

<span id="page-61-0"></span>**Figura 2.28.** (a) *Mockup* pantalla Lista de adopciones. (b) Información de seguimiento. (c)Menú lateral submódulo de seguimiento

Los segmentos que presenta el submenú de seguimiento son:

- **Inicio:** permite volver a la pantalla de Inicio.
- **Lista de adopciones:** regresa a la pantalla Lista de adopciones
- **Seguimiento de mascota:** regresa a la pantalla Seguimiento de mascota
- **Vacunas:** muestra el registro de vacunas.
- **Desparasitaciones:** indica los registros de desparasitación.
- **Fotos:** permite visualizar las evidencias fotográficas del animal.
- **Documentos:** muestra la lista de documentos importantes correspondientes al estado de la mascota.

En la [Figura 2.29](#page-62-0) parte (a) se esquematiza la pantalla de registros de vacunas, en la que se presentan los siguientes datos informativos: fecha de consulta, peso del animal, tipo de vacuna, veterinario responsable y próxima fecha de vacunación. En la parte (b) se muestra el *mockup* de la pantalla correspondiente a la lista de registros de desparasitaciones donde, se encuentra: fecha de consulta, nombre del producto, peso y próxima fecha de desparasitación.

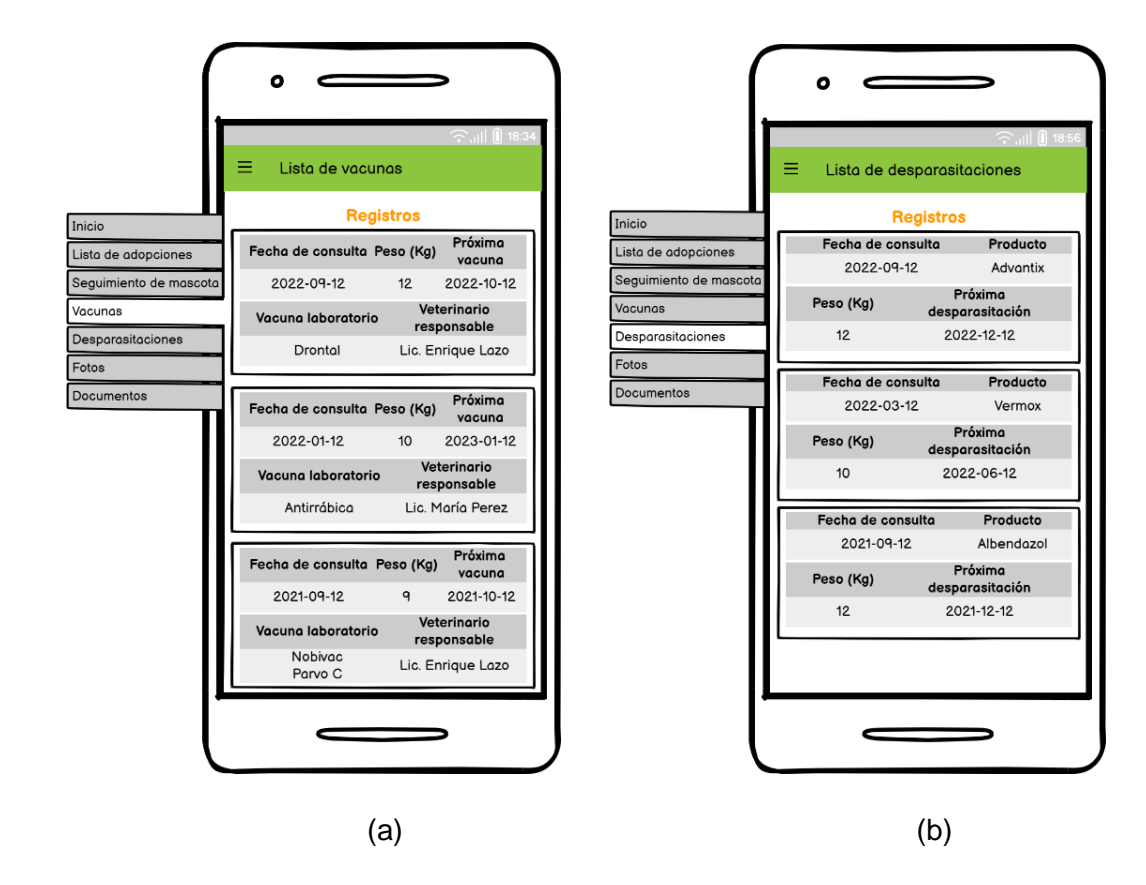

<span id="page-62-0"></span>**Figura 2.29.** (a) *Mockup* de la pantalla Lista de Vacunas. (b) *Mockup* de la pantalla Lista de desparasitaciones

En la [Figura 2.30](#page-63-0) parte (a) se indica el *mockup* de la pantalla Evidencias que permite ver las fotografías cargadas como evidencia; al seleccionar cualquiera de ellas se habilitará el visor de imágenes (parte - b). Del mismo modo el segmento que permite visualizar los documentos de seguimiento se esquematiza en el *mockup* de la [Figura 2.31.](#page-63-1) En la parte (a) se muestra la lista de documentos que se cargan como evidencia, entre los cuales se puede tener: certificados de esterilización, desparasitación o certificados de vacunas, entre otros.

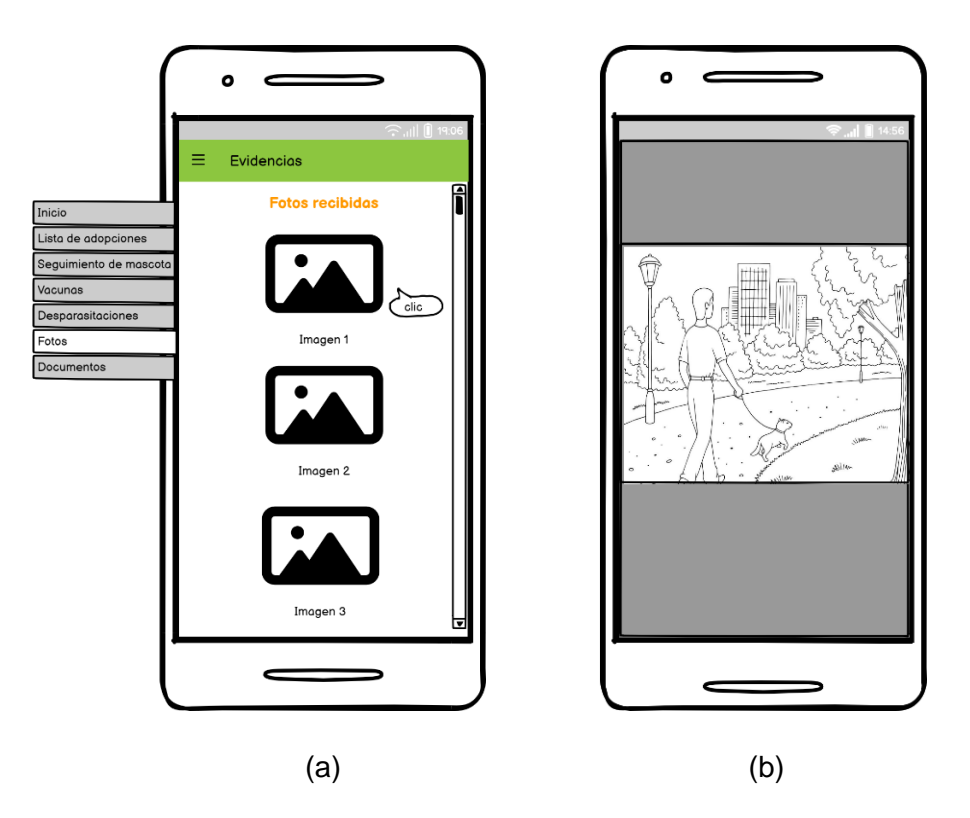

**Figura 2.30.** Evidencias fotográficas. (a) *Mockup* de la pantalla Evidencias (b) *Mockup* de visualización de fotografía

<span id="page-63-0"></span>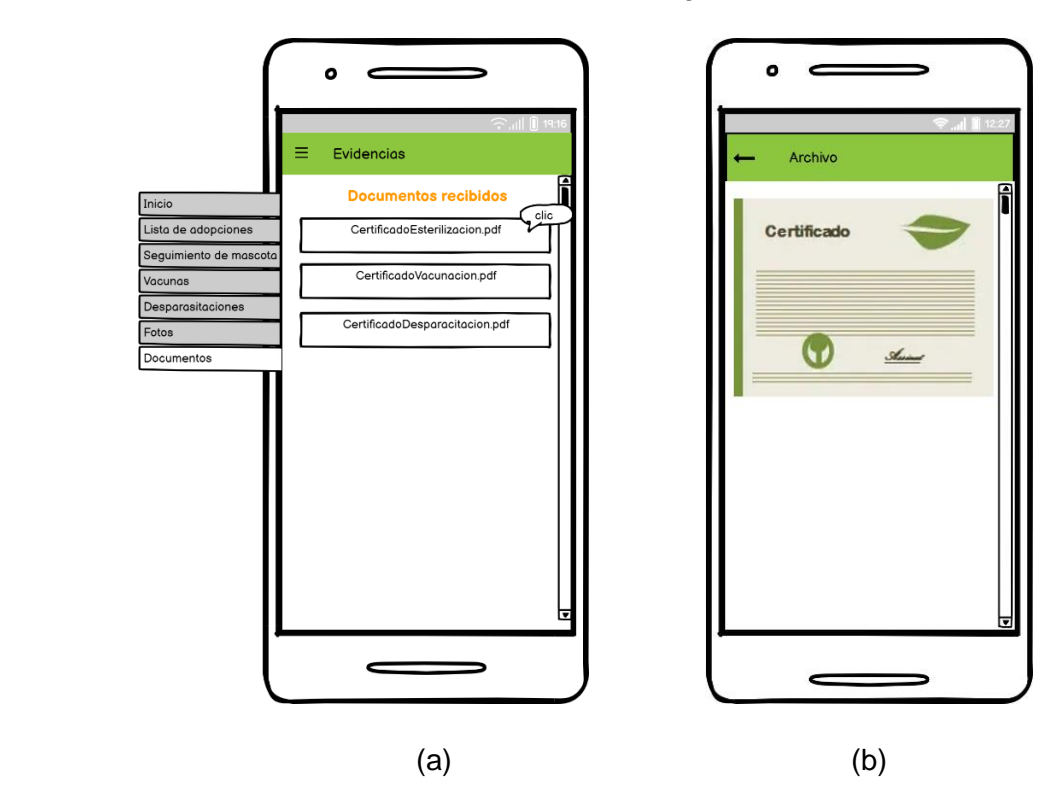

<span id="page-63-1"></span>**Figura 2.31.** Evidencias de documentos (a) *Mockup* de la pantalla Evidencias. (b)*Mockup* de la pantalla de visualización de archivos

# **2.1.4.3 INTERFAZ GRÁFICA DE LA APLICACIÓN WEB PARA EL USUARIO ADMINISTRADOR**

El usuario Administrador a más de tener a su disposición una aplicación móvil, dispone de una aplicación web. Para el diseño de la aplicación web, se aprovecha la funcionalidad de usar la misma base de código que ofrece el *framework* Flutter [4].

A continuación, se presenta el diseño de la aplicación web y una breve descripción del boceto de los *mockups* de cada pantalla debido a que, las funcionalidades de la aplicación web son semejantes a las que se presenta en el diseño de la aplicación móvil del usuario Administrador visto en la sección [2.1.4.2.](#page-41-2)

## *2.1.4.3.1 Módulo de Registro*

En la [Figura 2.32](#page-64-0) se presenta el *mockup* de la página Crear cuenta donde el usuario "Administrador Máster" debe registrar las credenciales de acceso al nuevo administrador. Esta página se habilita siempre y cuando el Administrador Máster haya realizado un inicio de sesión exitoso.

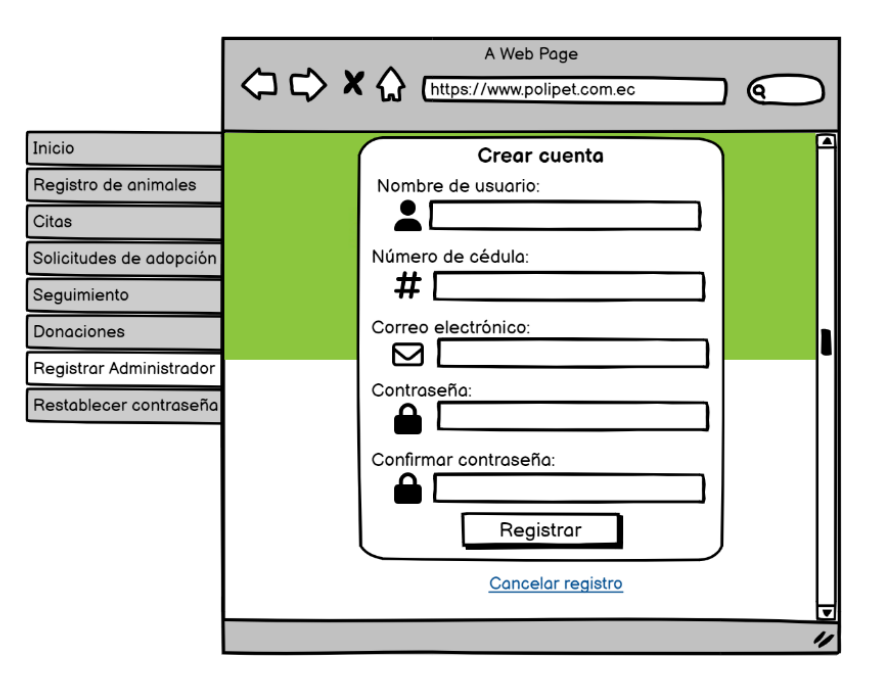

**Figura 2.32.** *Mockup* de la Página Crear cuenta

# <span id="page-64-0"></span>*2.1.4.3.2 Módulo de Autenticación*

En la [Figura 2.33](#page-65-0) parte (a) se muestra el diseño de la pantalla de inicio de sesión. En el caso que el usuario desee recuperar la contraseña se le despliega la pantalla Restablece tu contraseña (parte-b). Caso contrario, si no dispone de un correo ni contraseña guardados

en la base de datos, se le habilitará la pantalla Contactarse con soporte [\(Figura 2.34\)](#page-65-1), opción mediante la cual podrá solicitar las credenciales de acceso a la aplicación.

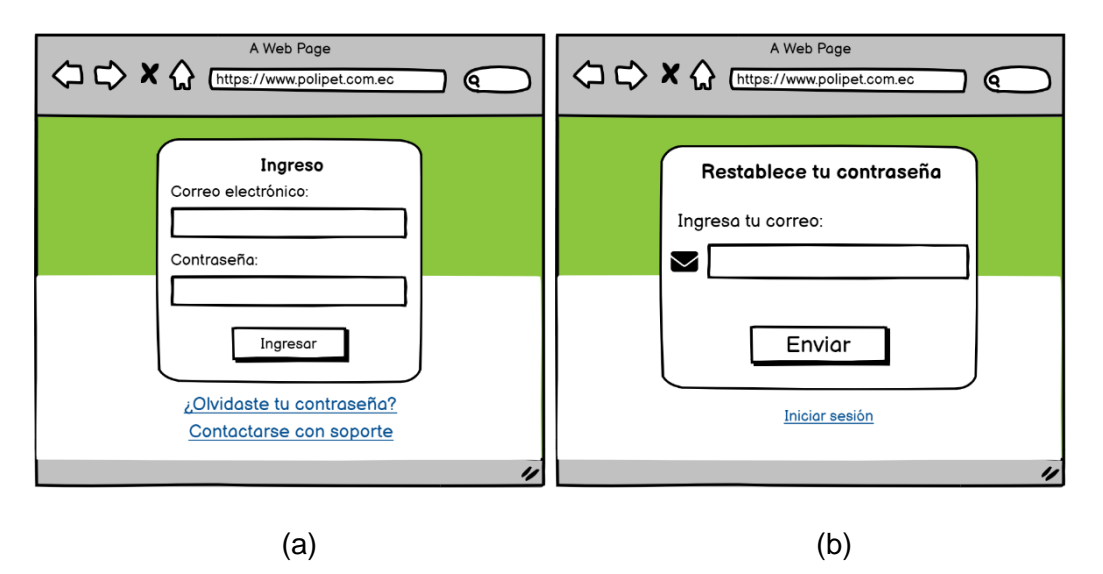

<span id="page-65-0"></span>**Figura 2.33.** (a) *Mockup* página Login. (b) *Mockup* pantalla Restablece tu contraseña

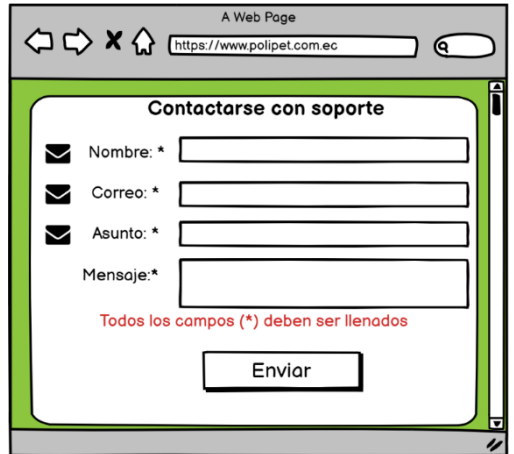

**Figura 2.34.** *Mockup* pantalla Contactarse con soporte

<span id="page-65-1"></span>En la parte (a) de la [Figura 2.35](#page-66-0) se indica el esquema de la pantalla de Inicio, que se despliega siempre y cuando las credenciales de inicio de sesión sean correctas. Esta página dispone de accesos directos a los módulos a implementar; adicionalmente se dispone de menú lateral (izquierdo y derecho) que permite al Administrador navegar de forma dinámica:

- **Menú lateral izquierdo:** Presenta las opciones de Inicio, Registro de animales, Citas, Solicitudes de adopción, Seguimiento, Donaciones, Registrar administrador y Restablecer contraseña.
- **Menú lateral derecho**: Permite acceder al Soporte y cierre de sesión.

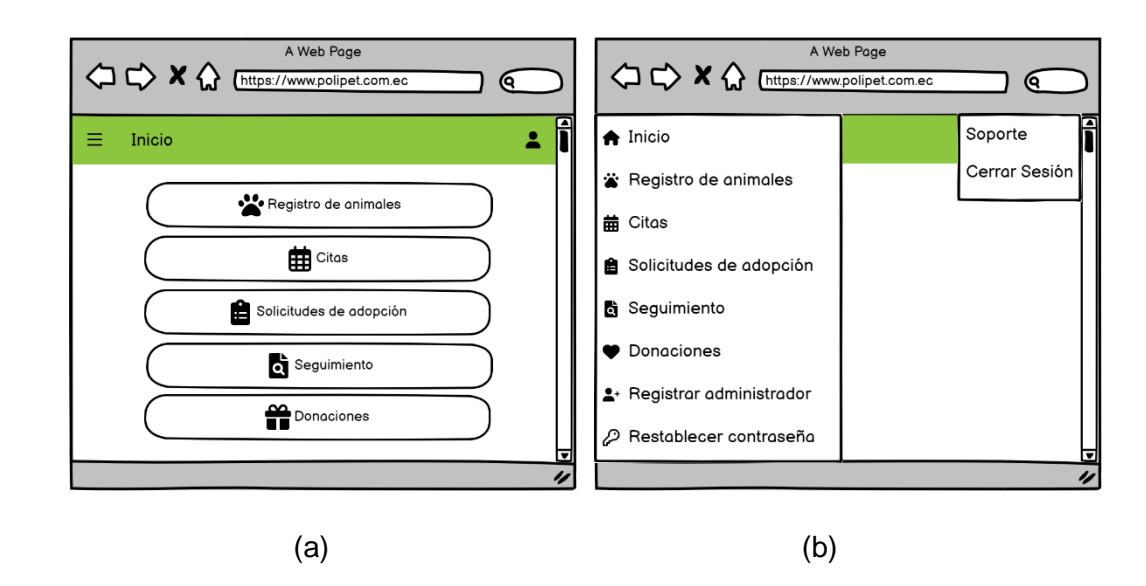

<span id="page-66-0"></span>**Figura 2.35.** (a) *Mockup* de la página de Inicio para el rol Administrador. (b) Vista de los paneles laterales

#### *2.1.4.3.3 Módulo de Registro de animales*

En la parte (a) de la [Figura 2.36](#page-66-1) se presentan las opciones de **Agregar nuevo** y **Galería** que forman parte del actual módulo. Para la creación de nuevos registros se extiende la página Animal con los campos vacíos, la cual se la puede visualizar con mayor detalle en [Figura 2.36](#page-66-1) (b).

En la parte (a) de l[a Figura](#page-67-0) 2.37 se muestra el *mockup* de la pantalla Galería. Al seleccionar una mascota se habilita la pantalla Animal (parte-b) que permite editar características de la mascota seleccionada o su vez eliminar el registro del animal.

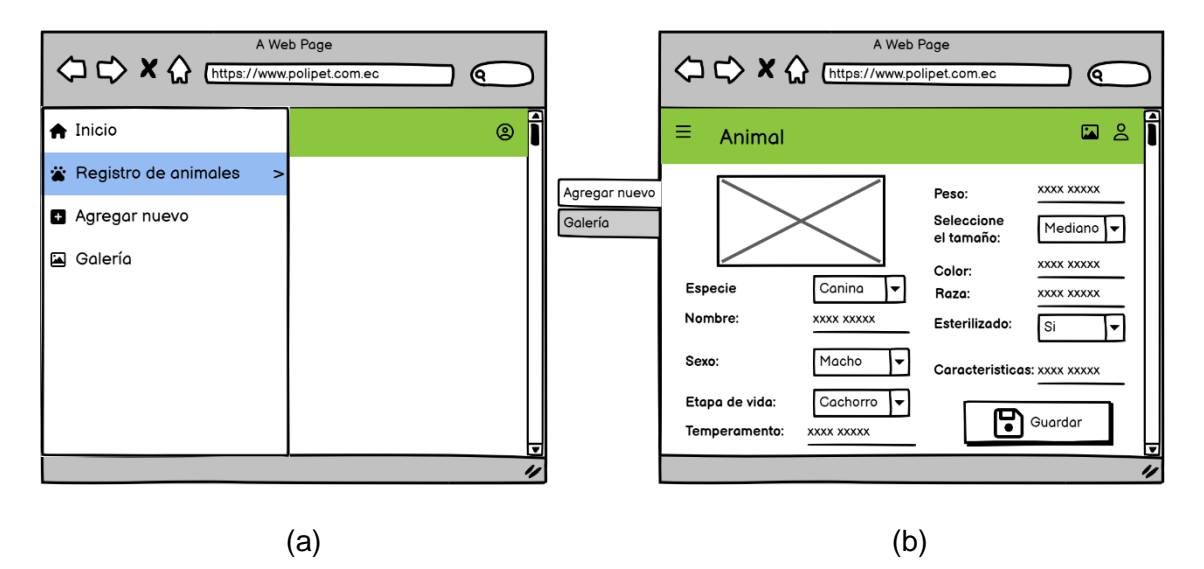

<span id="page-66-1"></span>**Figura 2.36.** (a) *Mockup* Menú lateral módulo Registro de animales. (b) *Mockup* página Animal

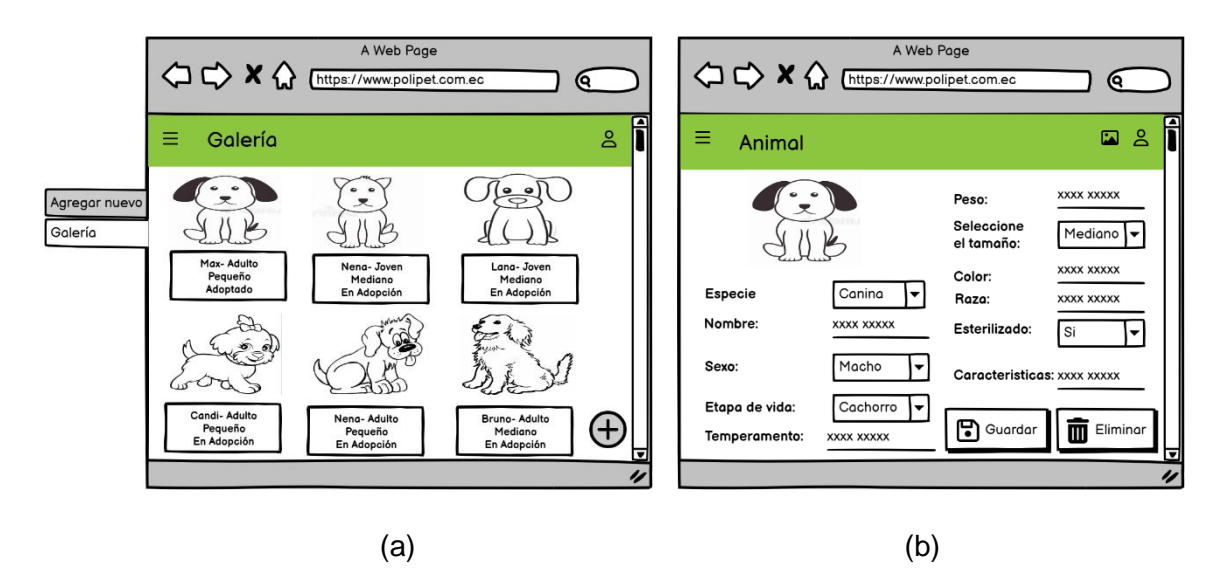

**Figura** *2.37.* (a) *Mockup* página Galería. (b) *Mockup* página Animal

## <span id="page-67-0"></span>*2.1.4.3.4 Módulo de Citas*

En la [Figura](#page-68-0) *2.38* se muestra el submenú lateral que forma parte del proceso de registro de citas, en el que se tienen las siguientes opciones:

- **Ver horarios registrados:** se listan los horarios disponibles de acuerdo con un día seleccionado ( [Figura 2.39](#page-68-1) - a). Para editar la configuración de horarios se selecciona el registro y se extiende la pantalla "Horario de visita", la misma que se observa en la parte (b).
- **Agendar Citas:** solicita al usuario introducir sus datos personales, además de seleccionar un día y hora para realizar la visita [\(Figura 2.40](#page-68-2) - a). Al presionar "Revisar" se despliega un mensaje emergente informativo con la información de la cita (parte - b). Esta función la puede realizar tanto el usuario Administrador como el Cliente o adoptante
- **Ver citas pendientes:** se listan las citas que se encuentren en estado pendiente [\(Figura 2.41](#page-69-0) parte - a). Al seleccionar una cita, se muestra una nueva pantalla con la información general del registro de la visita (parte - b). En esta sección el usuario Administrador puede modificar el estado de la cita desde un estado "Pendiente" a "Atendida".
- **Ver citas atendidas:** muestra la información general de las citas que se atendieron. (*[Figura](#page-69-1) 2.42*).

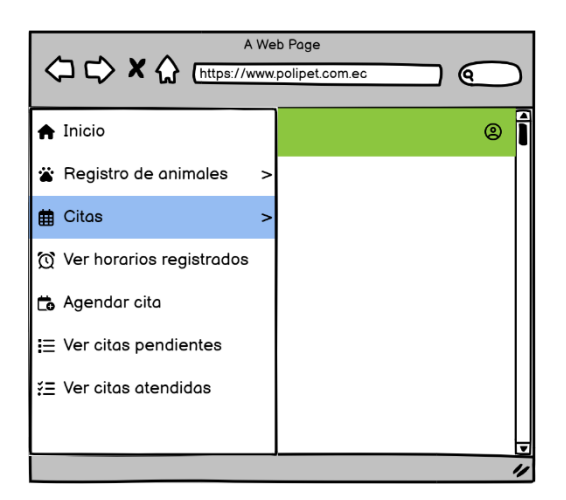

**Figura 2.38.** *Mockup* Menú lateral módulo de Citas

<span id="page-68-0"></span>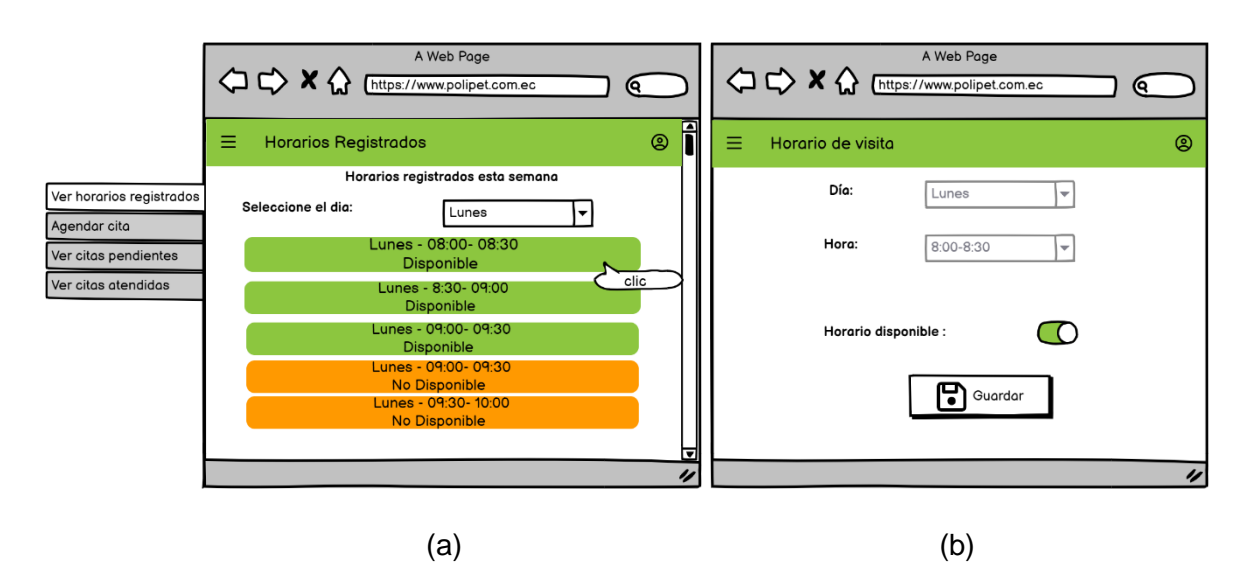

<span id="page-68-1"></span>**Figura 2.39.** (a) Pantalla Horarios Registrados. (b) *Mockup* de pantalla Horario de visita

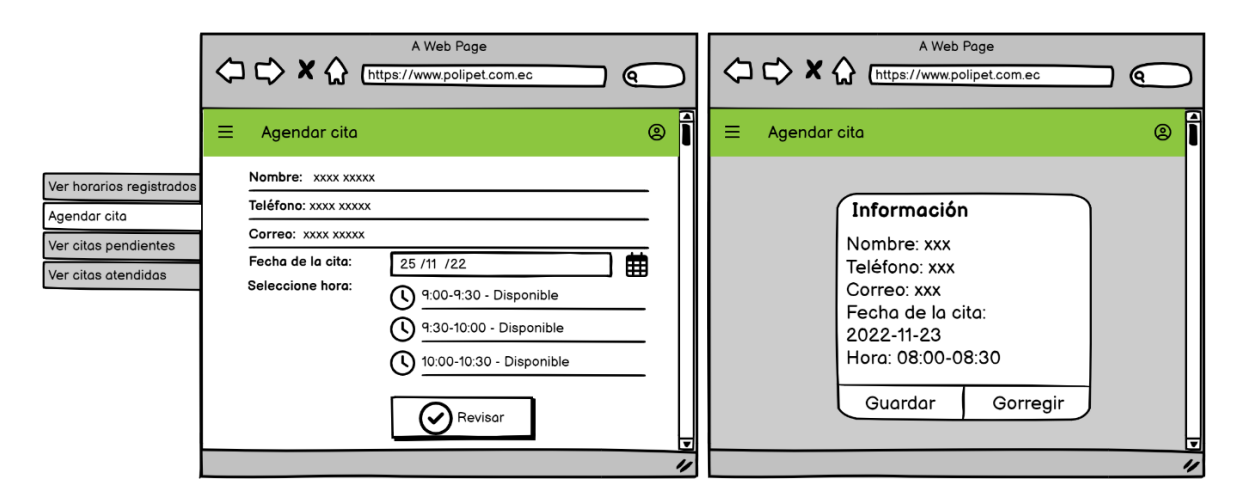

<span id="page-68-2"></span>**Figura 2.40.** (a) *Mockup* pantalla Agendar Cita. (b) Resumen de cita

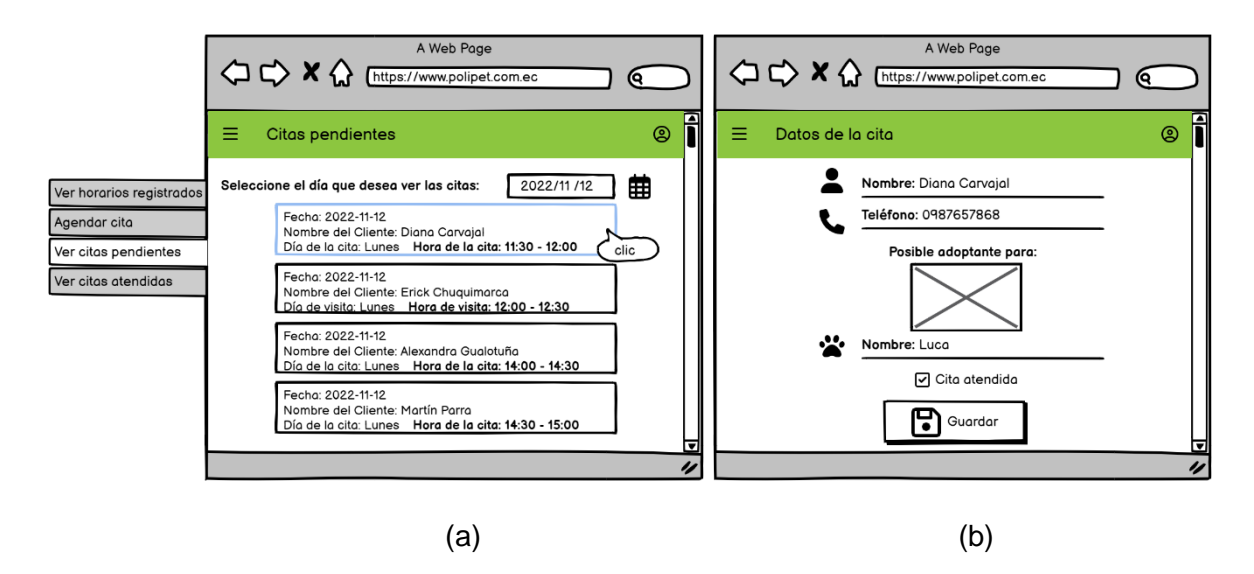

<span id="page-69-0"></span>**Figura 2.41.** (a) *Mockup* página Citas pendientes. (b) *Mockup* página Datos de la cita

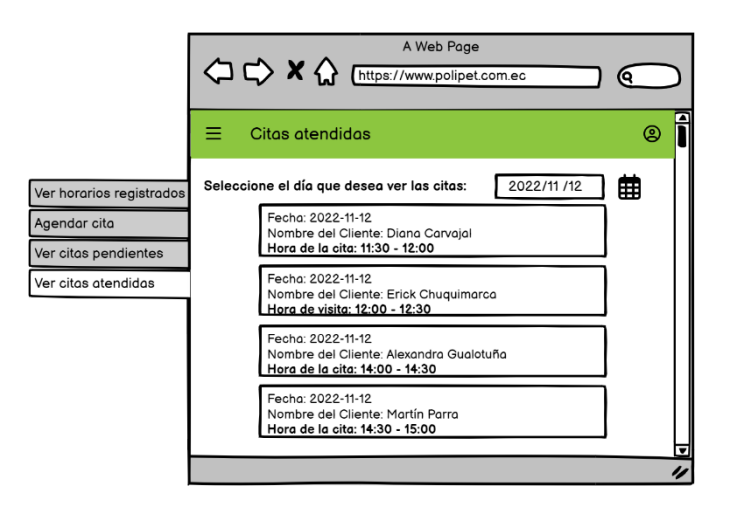

**Figura 2.42.** *Mockup* página de Citas atendidas

#### <span id="page-69-1"></span>*2.1.4.3.5 Módulo de Solicitud de adopción*

Para este módulo que se observa en la [Figura 2.43](#page-70-0) se dispone de un submenú lateral que contiene las opciones: Solicitudes pendientes, aprobadas y rechazadas.

En la parte (a) de la [Figura 2.44](#page-70-1) se muestra la página correspondiente a "Solicitudes Pendientes", al seleccionar una solicitud se extiende la pantalla "Datos de solicitud" (parteb), donde se encuentran visibles los campos de fecha, foto del animal, formulario de adopción, generación de documento con extensión PDF y apartado de respuestas y observaciones.

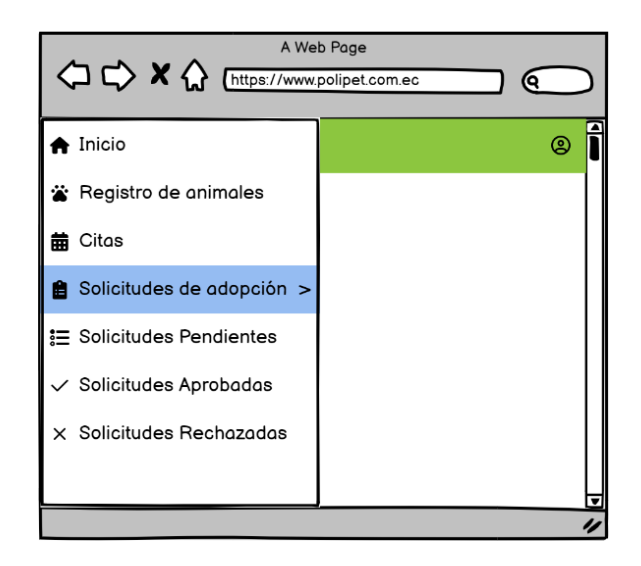

**Figura 2.43.** *Mockup* de submenú Solicitudes de adopción

<span id="page-70-0"></span>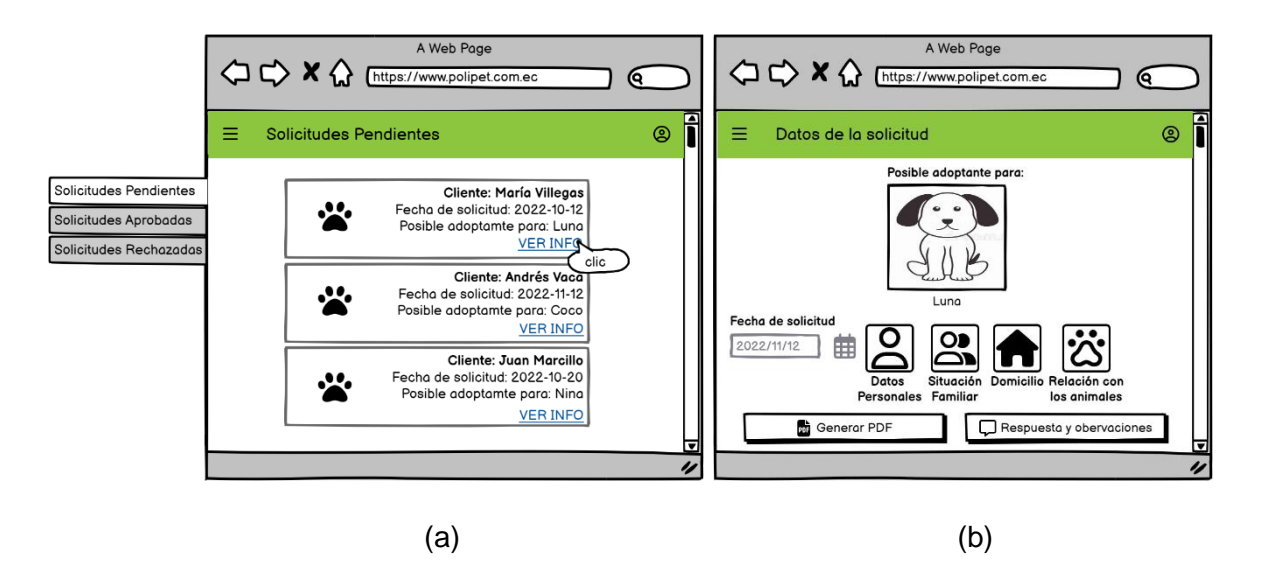

<span id="page-70-1"></span>**Figura 2.44.** (a) *Mockup* página de Solicitudes Pendientes. (b) Pantalla Datos de la solicitud

Con relación al formulario de adopción se dispone de cuatro secciones, las cuales son: Datos personales, Situación familiar, Domicilio y Relación con los animales. Cada uno de ellos se esquematiza en la [Figura 2.45.](#page-71-0) En éstos se presenta toda la información que la administración requiere para dar en adopción a un animal.

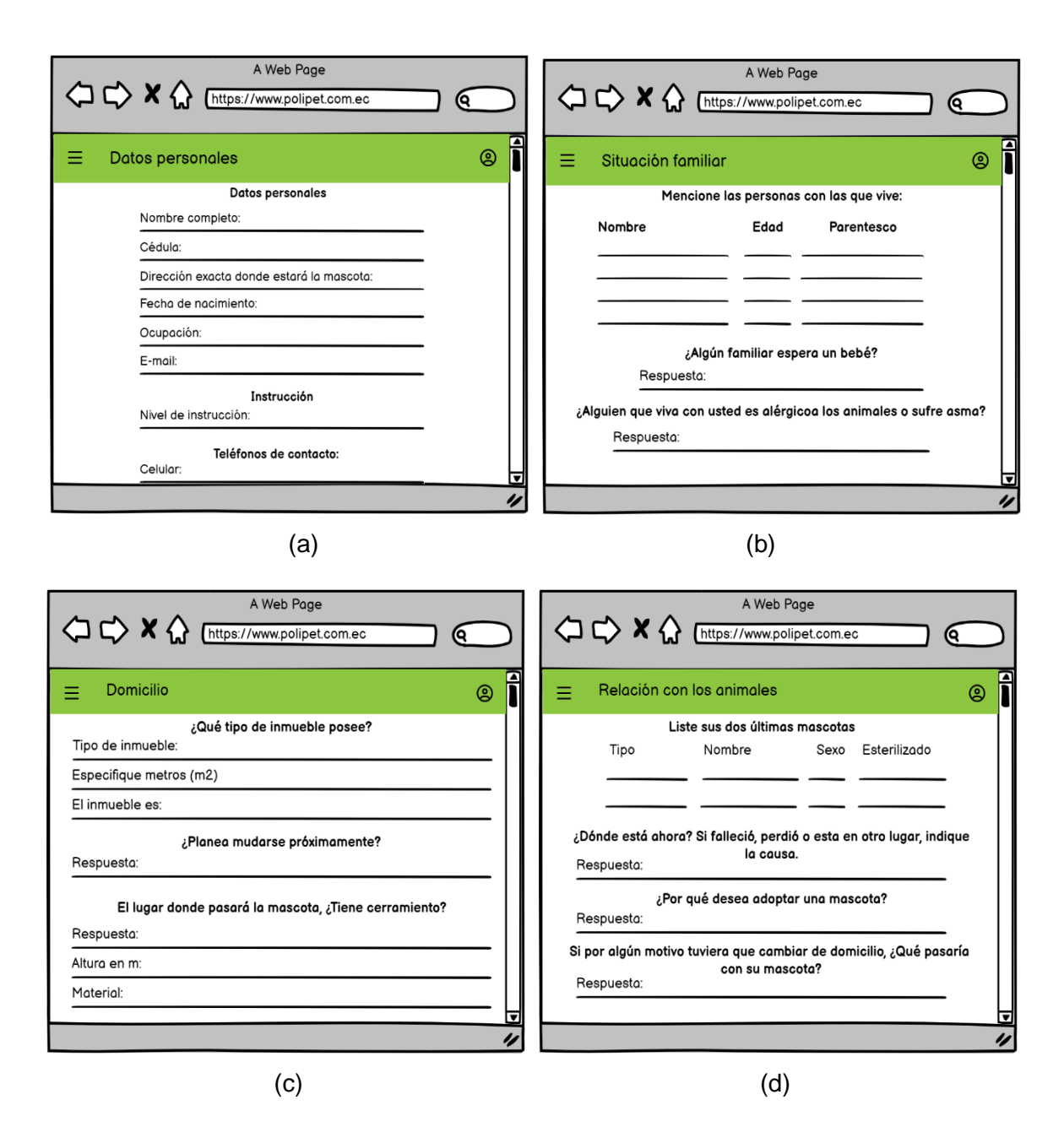

<span id="page-71-0"></span>**Figura 2.45.** *Mockup* de las páginas del formulario de adopción: (a) Datos personales. (b)Situación Familiar. (c) Domicilio y (d) Relación con los animales
El formulario de adopción se lo puede visualizar y descargar; en la [Figura 2.46](#page-72-0) se muestra un esquema de la vista del documento con extensión PDF.

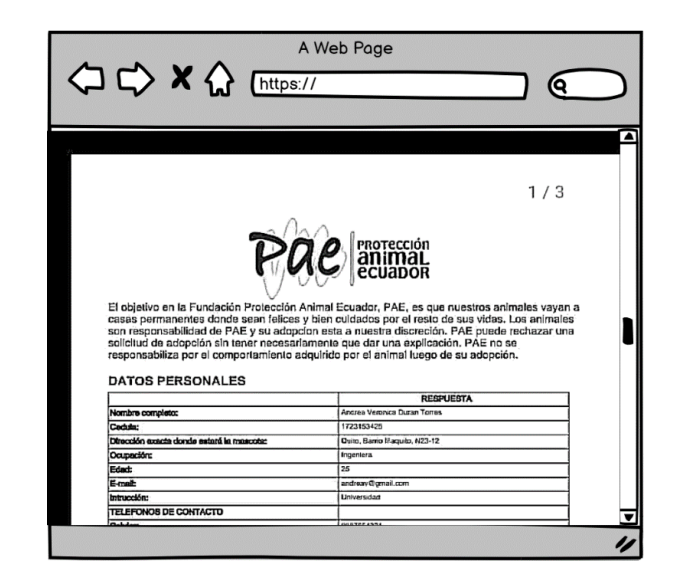

**Figura 2.46.** *Mockup* de pantalla para visualizar formulario PDF

<span id="page-72-0"></span>Una vez revisado el formulario de adopción, el Administrador podrá aprobar o negar la solicitud; esta acción se la realiza en la pantalla correspondiente a Respuestas y observaciones [\(Figura 2.47\)](#page-72-1).

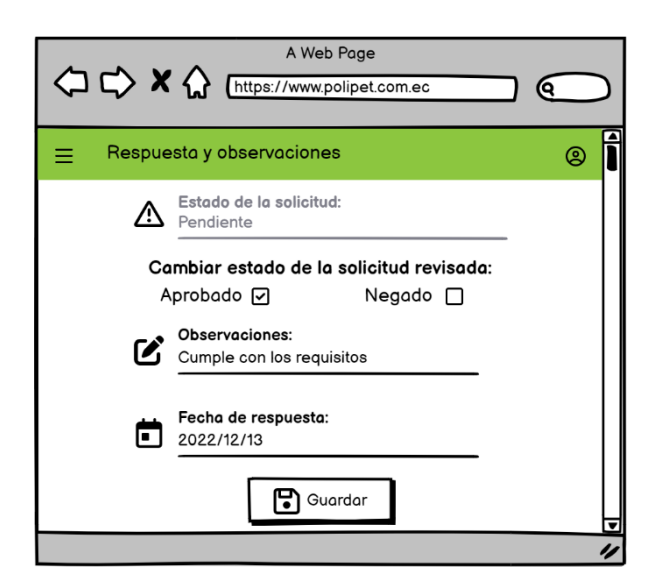

**Figura 2.47.** *Mockup* de pantalla Respuestas y observaciones

<span id="page-72-1"></span>En la [Figura 2.48](#page-73-0) se presentan los *mockups* de la pantalla "Solicitudes Aprobadas" y en la [Figura 2.49](#page-73-1) se muestran los esquemas de la opción "Solicitudes Rechazadas". Para ambos casos se visualiza: observación, datos del animal y la información general del posible adoptante.

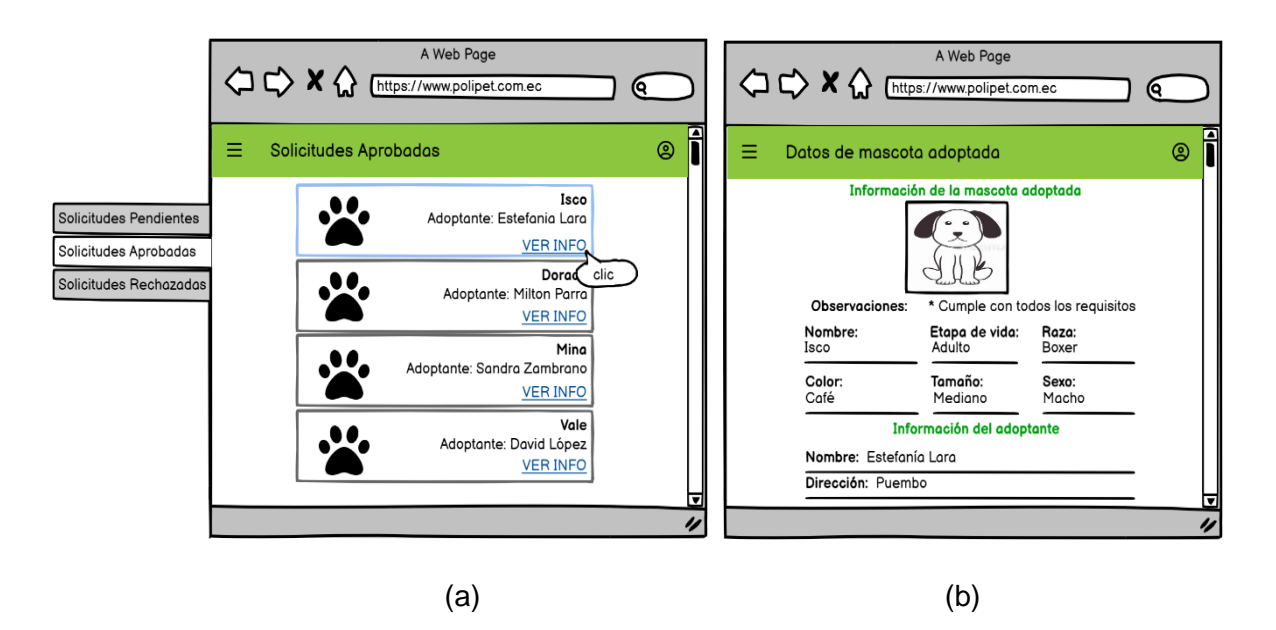

**Figura 2.48.** (a) *Mockup* página Solicitudes Aprobadas. (b) *Mockup* de página Datos de mascota adoptada

<span id="page-73-0"></span>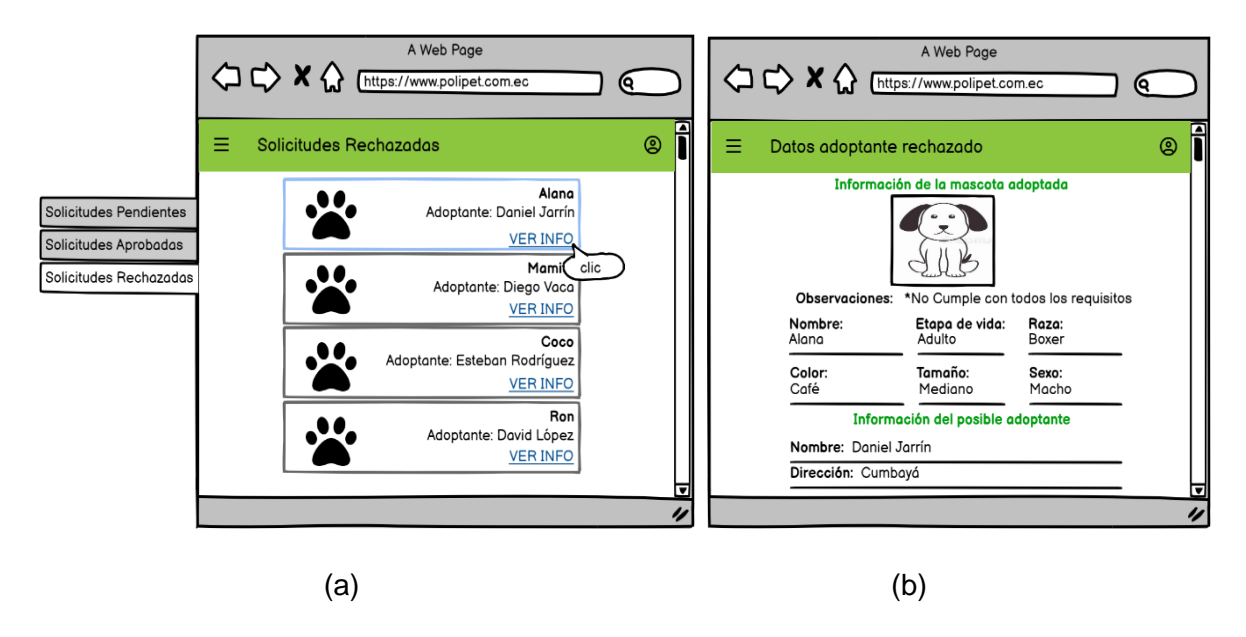

<span id="page-73-1"></span>**Figura 2.49.** (a) *Mockup* de la página Solicitudes Rechazadas. (b) *Mockup* de la página Datos del adoptante rechazado

#### *2.1.4.3.6 Módulo de Donaciones*

Para la sección de donaciones se dispone de los siguientes submódulos: Agregar donación recibida, Donaciones recibidas, Agregar donación saliente y Donaciones salientes [\(Figura](#page-74-0)  [2.50\)](#page-74-0). Con relación al registro de donaciones [\(Figura 2.51\)](#page-74-1) se solicita al usuario que seleccione el tipo de insumo que ingresa a la institución, la cantidad, el peso y la descripción del insumo.

En la [Figura 2.52](#page-75-0) se muestra la página Agregar donación recibida que permite ver las donaciones (alimento, medicina, elementos de higiene u otros) que ingresaron al albergue. En la parte (b) de la [Figura 2.52](#page-75-0) se indica el bosquejo de la página Registro de donación que permitirá actualizar la información o eliminar el registro.

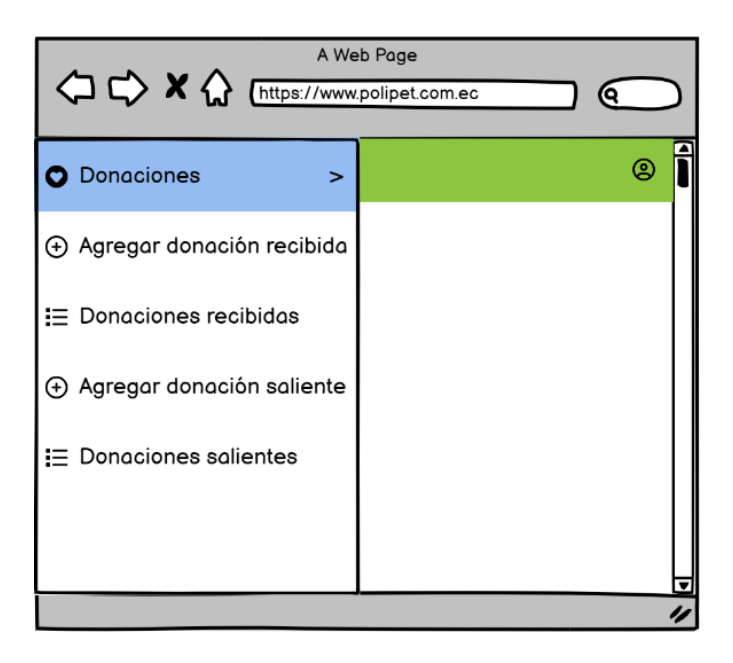

**Figura 2.50.** *Mockup* submenú de Donaciones

<span id="page-74-1"></span><span id="page-74-0"></span>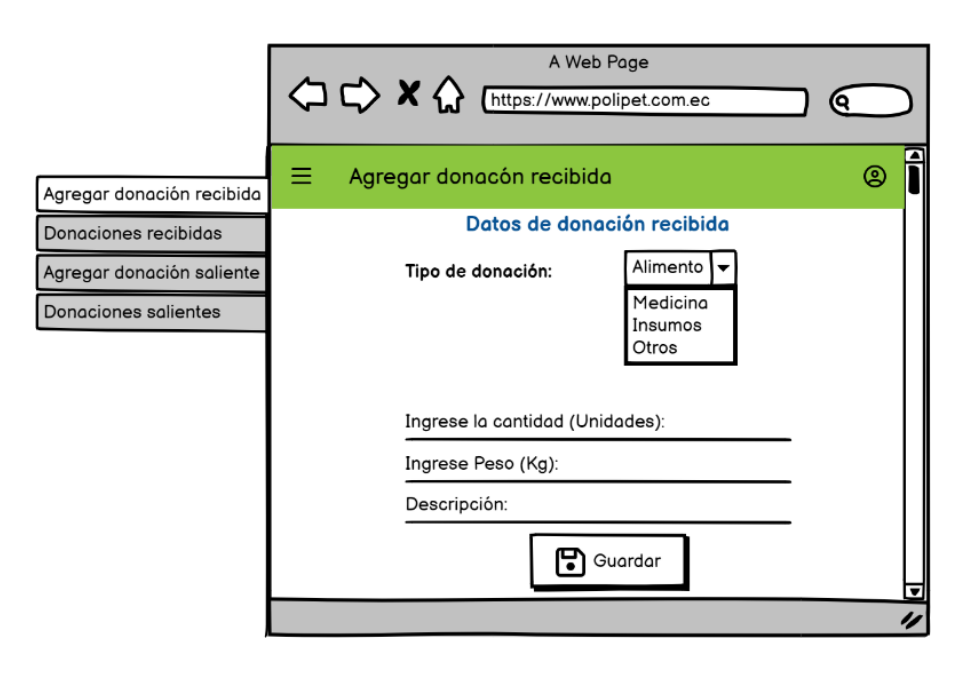

**Figura 2.51.** *Mockup* de página Agregar donación recibida

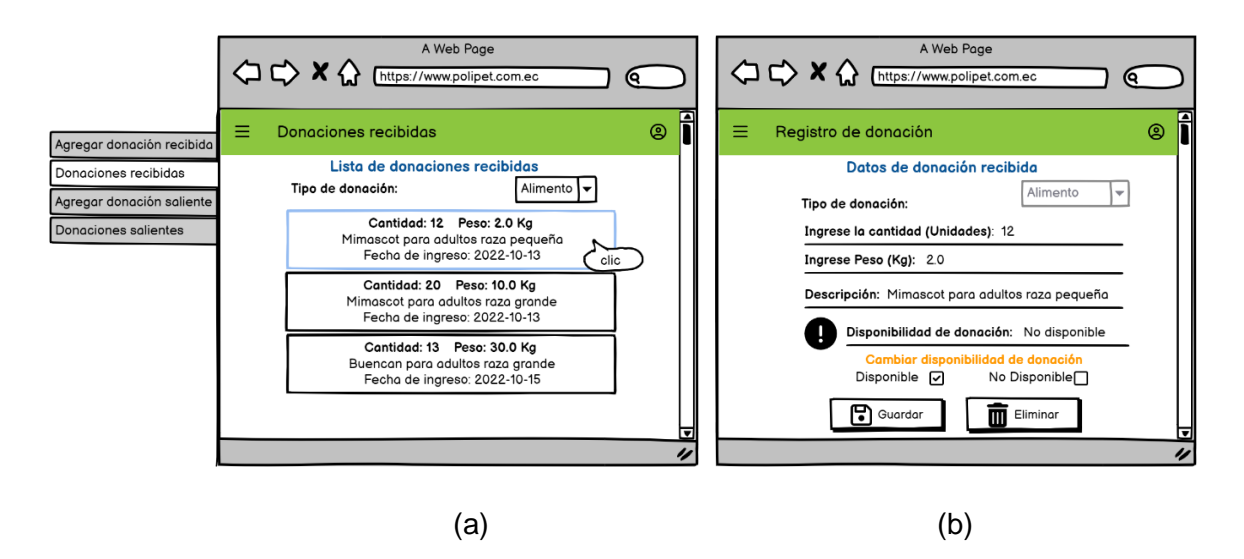

<span id="page-75-0"></span>**Figura 2.52.** (a) *Mockup* de pantalla Donaciones recibidas. (b) Registro de donación

En la [Figura 2.53](#page-75-1) se muestra el *mockup* de la pantalla Recursos disponibles para donación, en la cual el usuario podrá elegir un tipo de insumo y seleccionar el registro que desee. Por ejemplo, se puede seleccionar una donación de tipo "Alimento", la cual dispone de varios registros. Al elegir la primera opción, que corresponde a: 12 unidades de croquetas para adultos de 2 Kg, se extiende la pantalla para agregar la donación saliente.

En la [Figura 2.54](#page-76-0) se muestra la pantalla para agregar donaciones salientes. Aquí, el usuario Administrador selecciona la cantidad que desea donar. Después de guardar una donación saliente, la base de datos inmediatamente se actualiza.

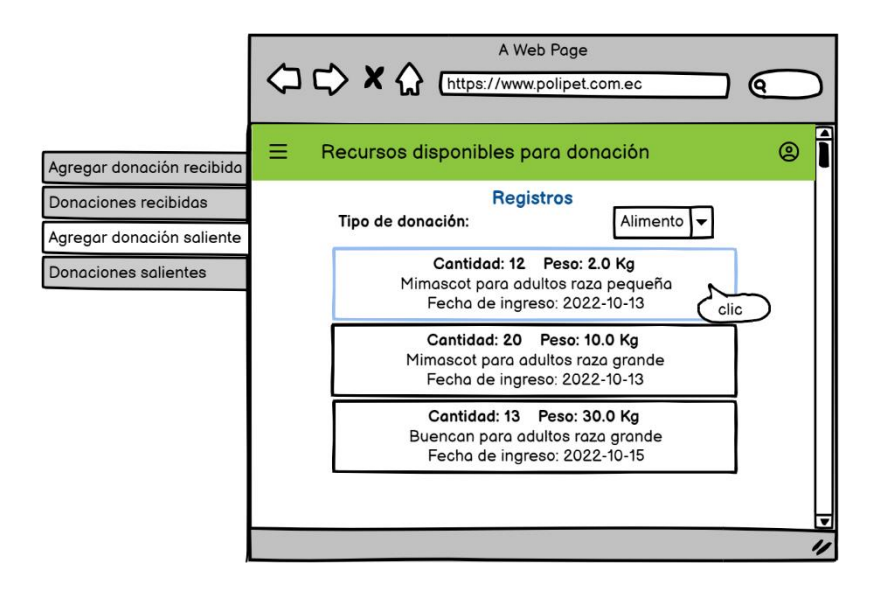

<span id="page-75-1"></span>**Figura 2.53.** *Mockup* de página Recursos disponibles para donación

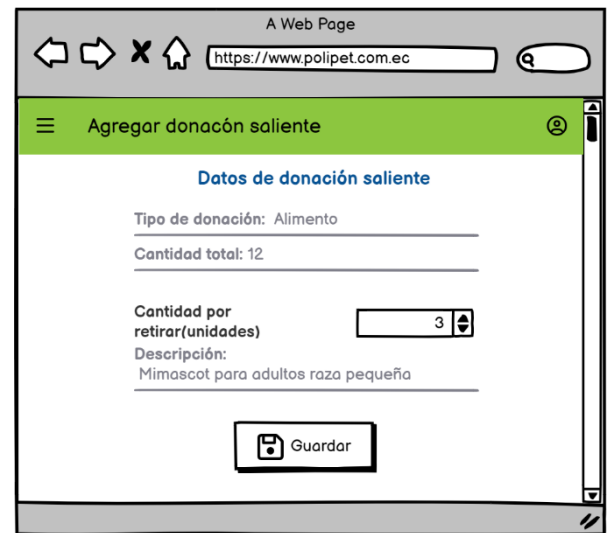

<span id="page-76-0"></span>**Figura 2.54.** *Mockup* de la pantalla para añadir donaciones salientes

En la [Figura 2.55](#page-76-1) se muestra el listado de insumos donados por parte de la fundación.

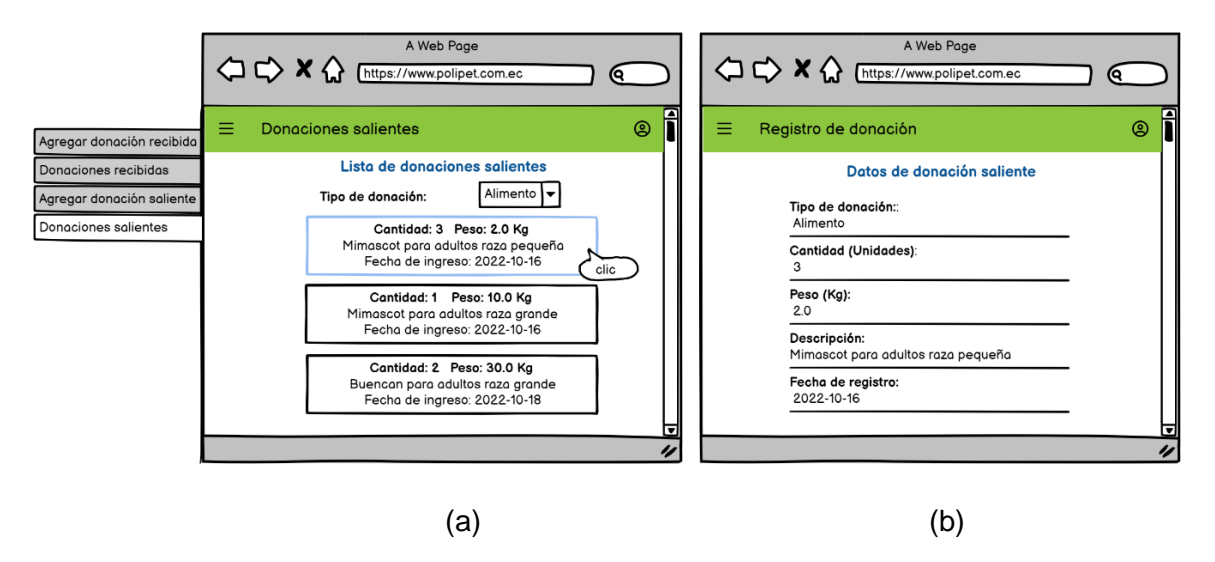

<span id="page-76-1"></span>**Figura 2.55***.* (a) *Mockup* de Página Donaciones salientes. (b) Registro de donación

### *2.1.4.3.7 Módulo de Seguimiento*

En el módulo **Seguimiento** presente en la parte (a) de la [Figura 2.56](#page-77-0) se muestra la lista de los animales que han sido adoptados. Al seleccionar **Realizar seguimiento** se extiende la pantalla Seguimiento de mascota (parte - b) que muestra los datos del animal y la información del adoptante. El Administrador podrá visualizar la ficha de vacunas y desparasitaciones, además de evidenciar el estado del animal por medio de fotografías y documentos previamente cargados por el adoptante.

Se dispone de un submenú lateral [\(Figura 2.57\)](#page-77-1) que permite ver: la lista de registros de vacunas [\(Figura 2.58](#page-78-0) parte - a), detalle de desparasitaciones [\(Figura 2.58](#page-78-0) parte - b), fotos y archivos de evidencia [\(Figura 2.59\)](#page-79-0).

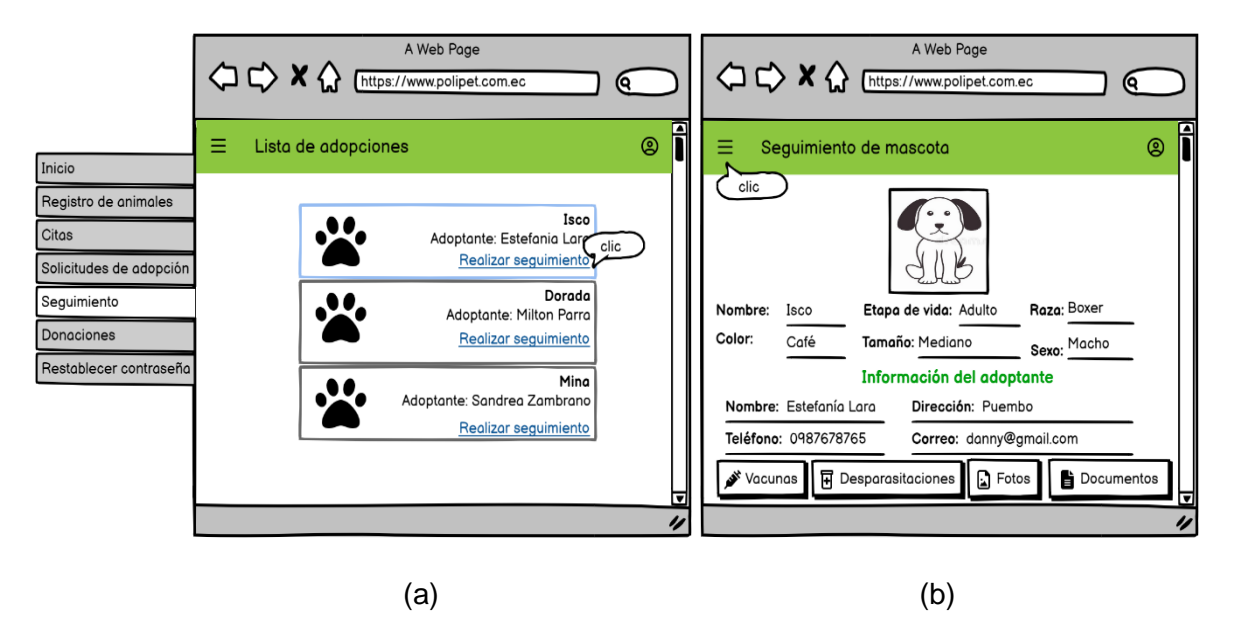

**Figura 2.56.** (a) *Mockup* pantalla de seguimiento - lista de adopciones. (b) Información de seguimiento

<span id="page-77-1"></span><span id="page-77-0"></span>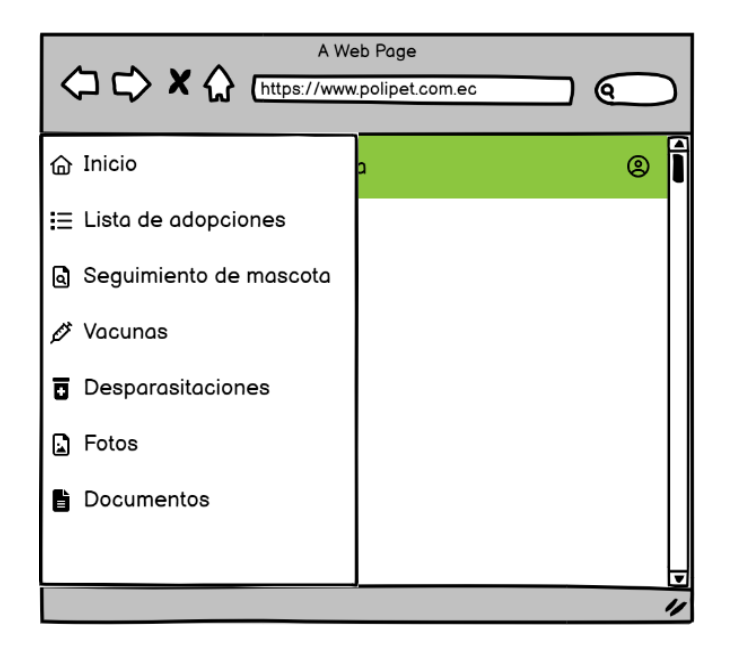

**Figura 2.57.** Menú lateral submódulo de seguimiento

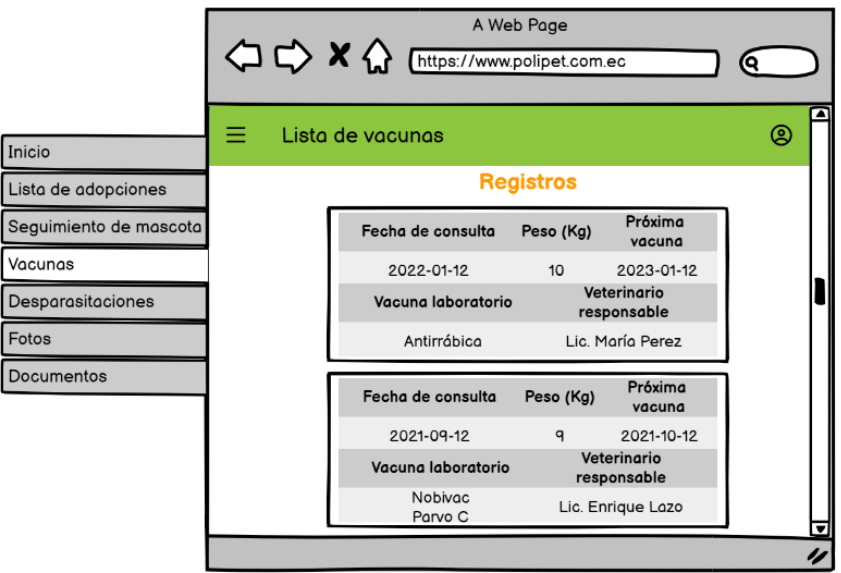

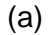

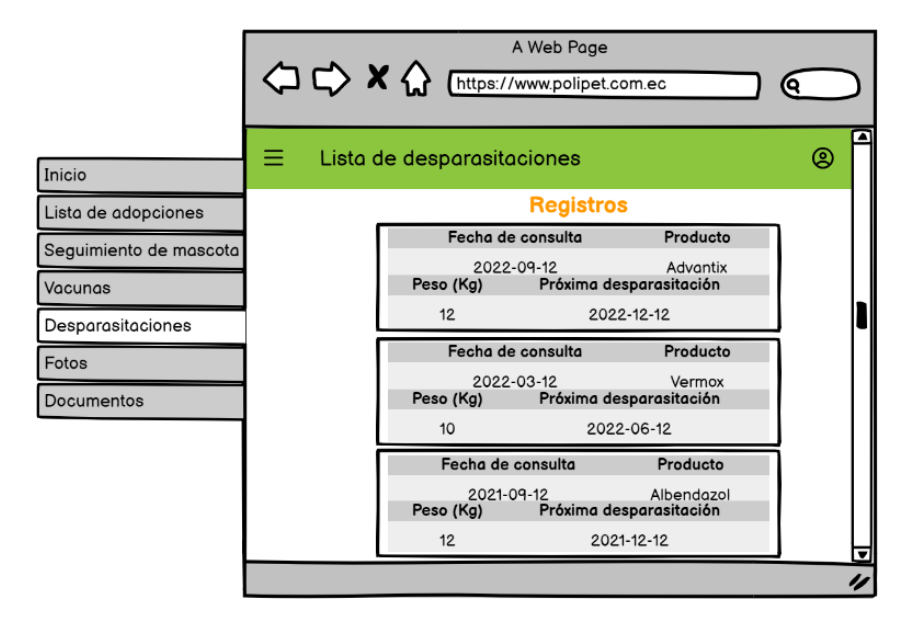

(b)

<span id="page-78-0"></span>**Figura 2.58.** (a) *Mockup* de la página Lista de Vacunas. (b) *Mockup* de la página Lista de desparasitaciones

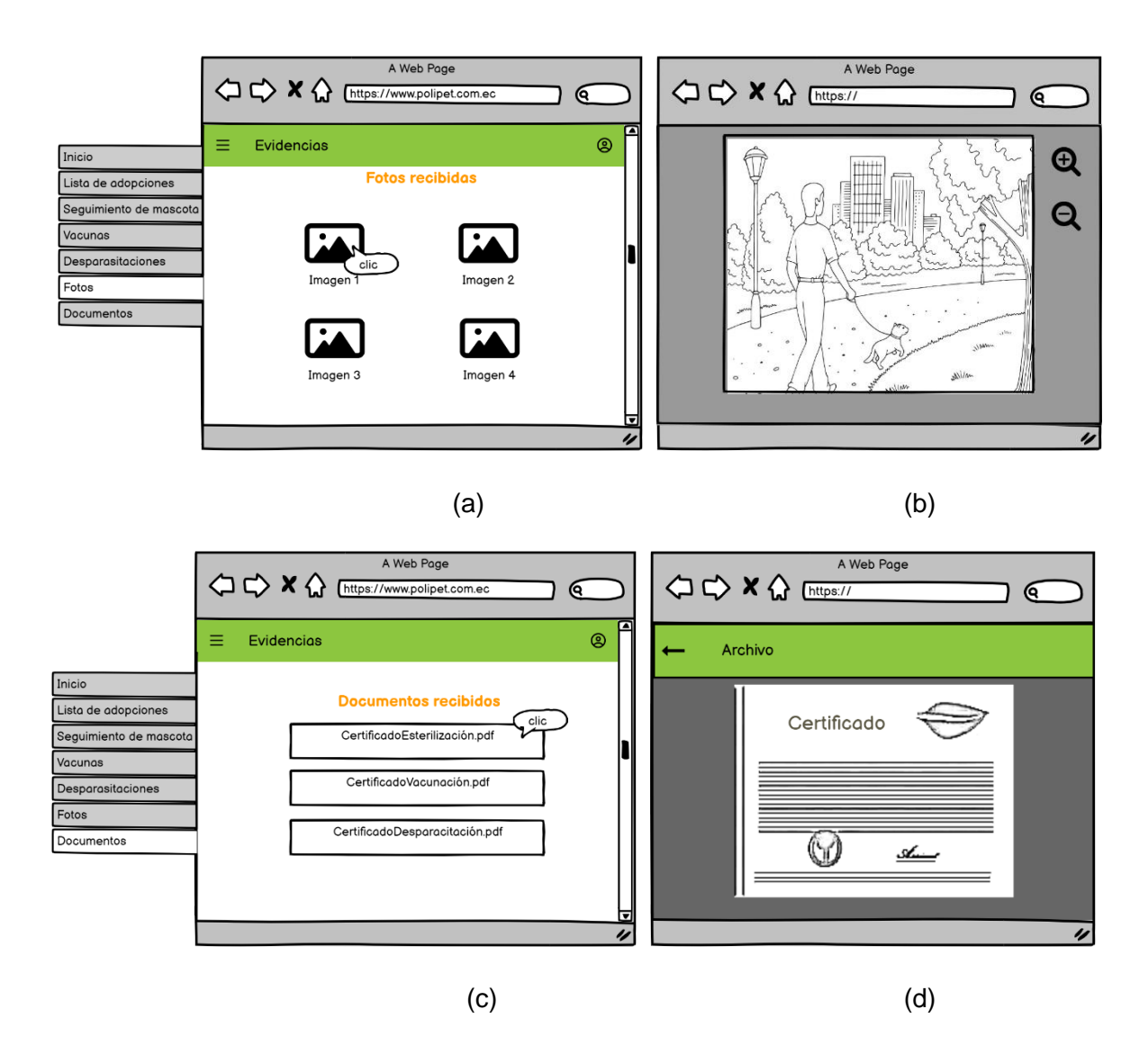

<span id="page-79-0"></span>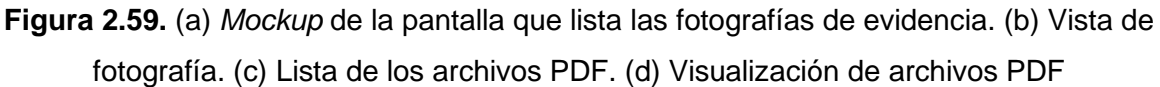

# **2.1.4.4 INTERFAZ GRÁFICA DE LA APLICACIÓN MÓVIL PARA EL USUARIO CLIENTE**

En la siguiente sección, se presenta el proceso de diseño y descripción de componentes de la interfaz de la aplicación móvil del usuario adoptante. A este usuario se lo nombra como "Cliente". Al abrir la aplicación se mostrará de forma inmediata la Pantalla de Inicio, por lo que unos componentes de la aplicación móvil estarán disponibles sin requerir autenticación del usuario.

En la [Figura 2.60](#page-80-0) parte (a) se presenta el *mockup* de la pantalla de Inicio, en ésta se sitúan accesos directos a las distintas funcionalidades que ofrece la aplicación. En la barra superior se sitúa un menú lateral (parte - b) y un menú de opciones del usuario (parte - c).

En el menú lateral se presentan las opciones: Ver mascotas y Agendar cita, mientras que en el menú de usuario se despliegan las opciones: Iniciar sesión y Registrarse.

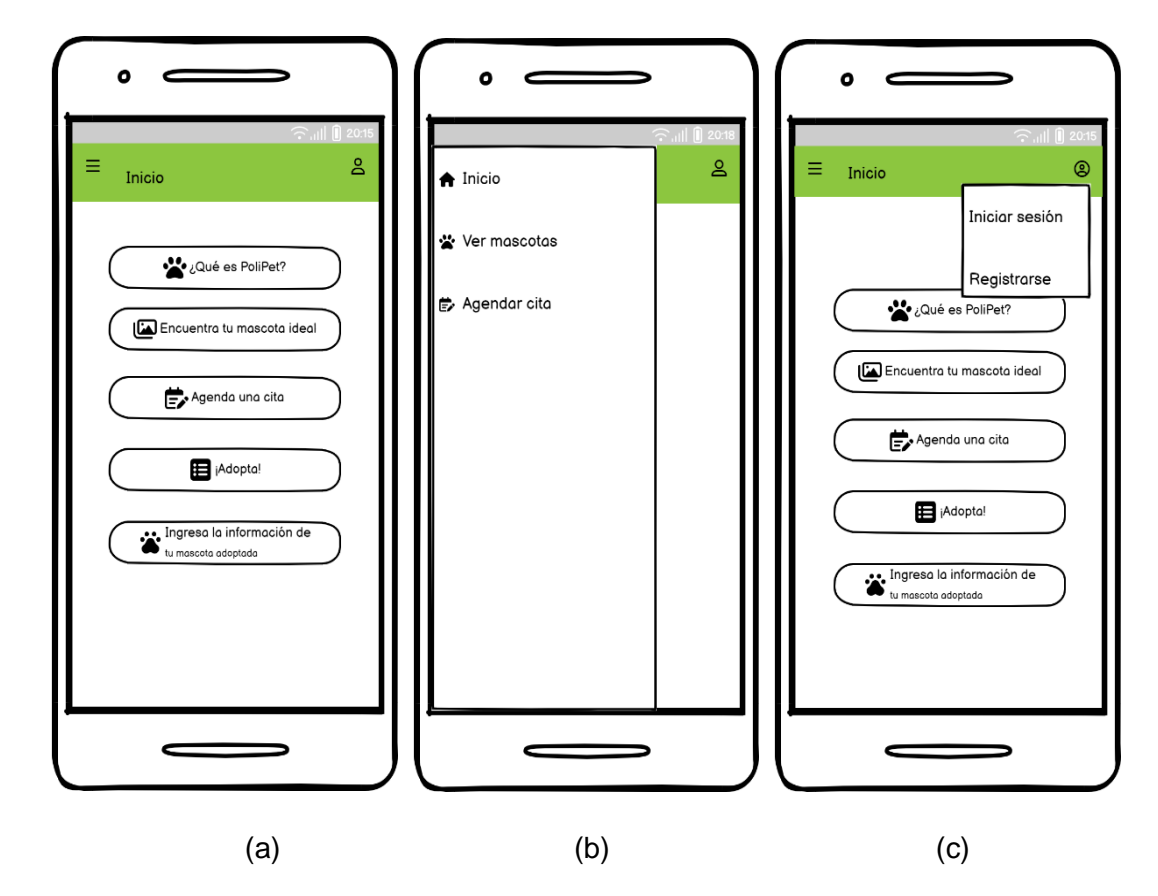

<span id="page-80-0"></span>**Figura 2.60.** (a) *Mockup* Pantalla de Inicio. (b) Menú lateral. (c) Menú de opciones del usuario

## *2.1.4.4.1 Módulo de Registro*

Al seleccionar la opción **Registrarse** se habilita la pantalla Crear cuenta [\(Figura 2.61](#page-81-0) - a) que solicitará los campos: nombre completo, correo electrónico y contraseña. Si el usuario se encuentra registrado en el sistema aparecerá un mensaje de error (parte - b)

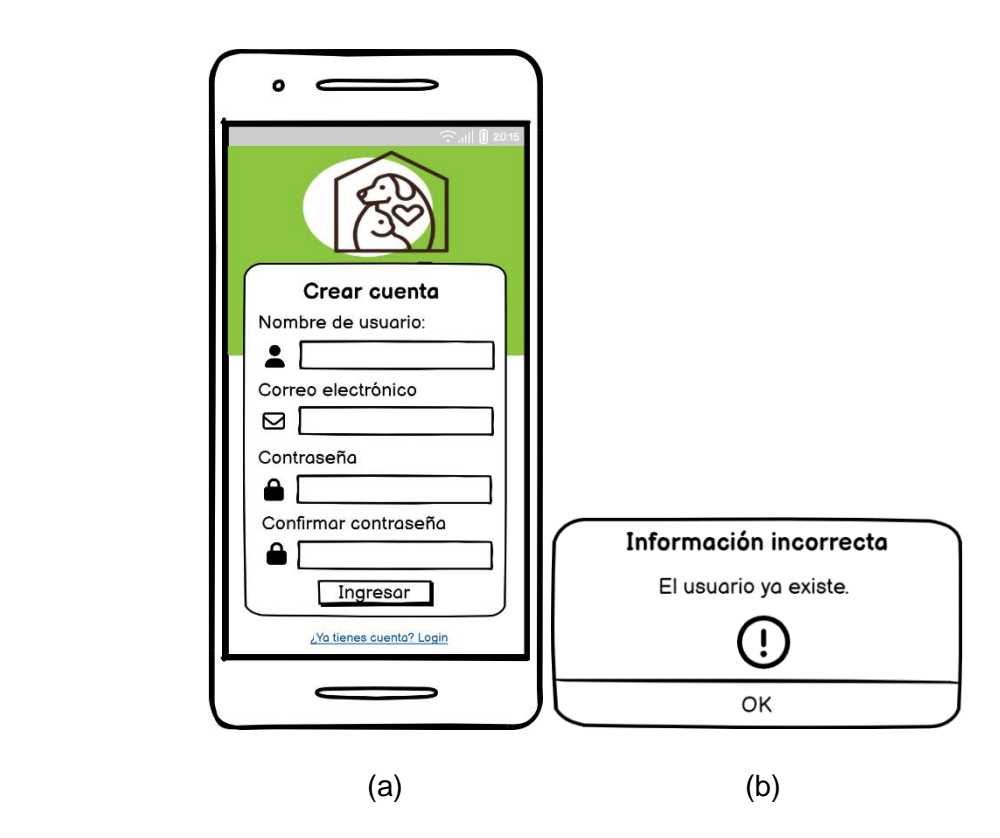

<span id="page-81-0"></span>**Figura 2.61.** (a) *Mockup* pantalla Crear cuenta (b) Mensaje de error de creación de usuario

## *2.1.4.4.2 Módulo de Autenticación*

En la [Figura 2.62](#page-82-0) se muestra el diseño de la pantalla de Inicio de sesión o *Login* del usuario "Cliente"*.* Si el usuario dispone de credenciales de ingreso registradas en la base de datos del sistema, deberá colocarlas en los campos correo electrónico y contraseña respectivamente. Paralelamente se dispone de la opción **Ingresa con tu cuenta de Google** que le permite ingresar a la aplicación mediante el correo electrónico de uso personal de la plataforma de *Google*.

En el caso que el usuario tenga problemas al iniciar sesión por haber olvidado su contraseña, se le permitirá restablecerla mediante el botón **¿Olvidaste tu contraseña?** Esta funcionalidad enviará un mensaje al buzón de entrada de correo electrónico que incluirá un enlace de recuperación de contraseña.

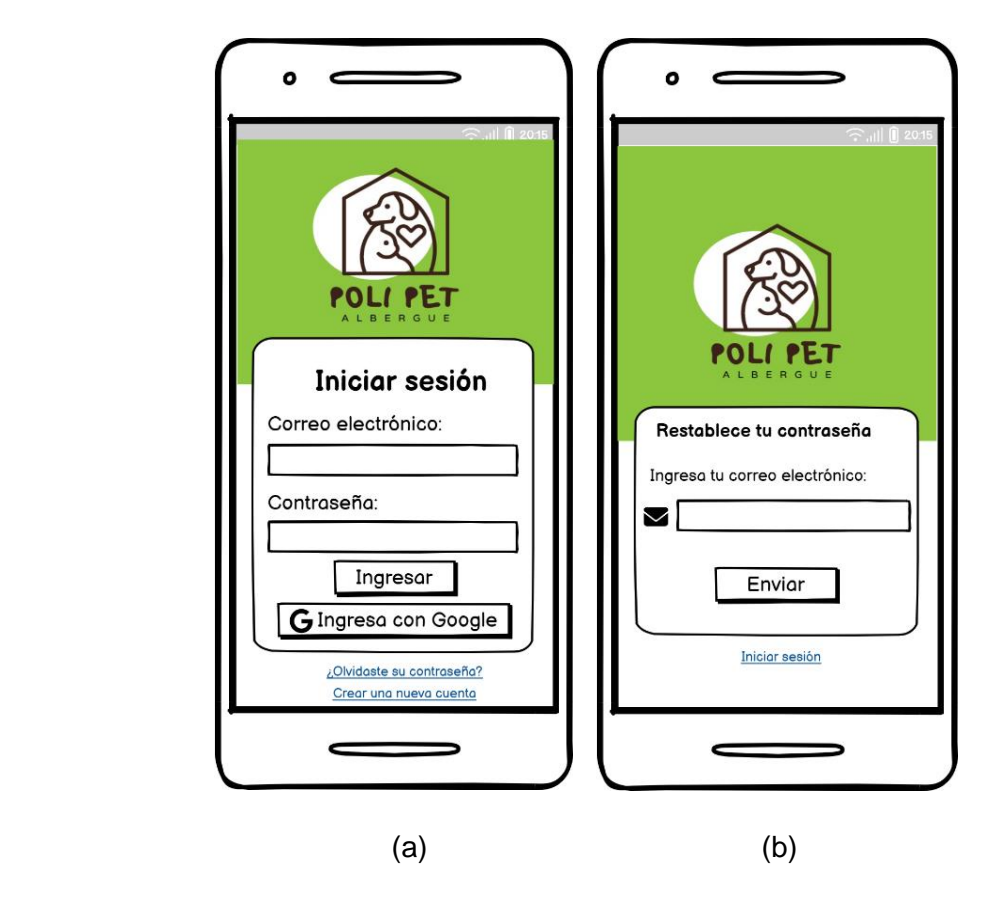

<span id="page-82-0"></span>**Figura 2.62.** (a) *Mockup* de pantalla *Login* de la aplicación "Cliente". (b) *Mockup* pantalla Restablece tu contraseña

Después de ingresar las credenciales correctas, se extenderá la Pantalla de Inicio ( [Figura](#page-83-0)   $2.63 - a$  $2.63 - a$ ).

En el menú lateral se dispondrá de las opciones: Inicio, Ver mascotas, Agendar Citas, Adopción y Seguimiento (parte - b). En la barra superior aparecerá el ícono de campana el cual lista las notificaciones recibidas. Por último, dentro del menú de usuario aparecerá la opción Cerrar Sesión.

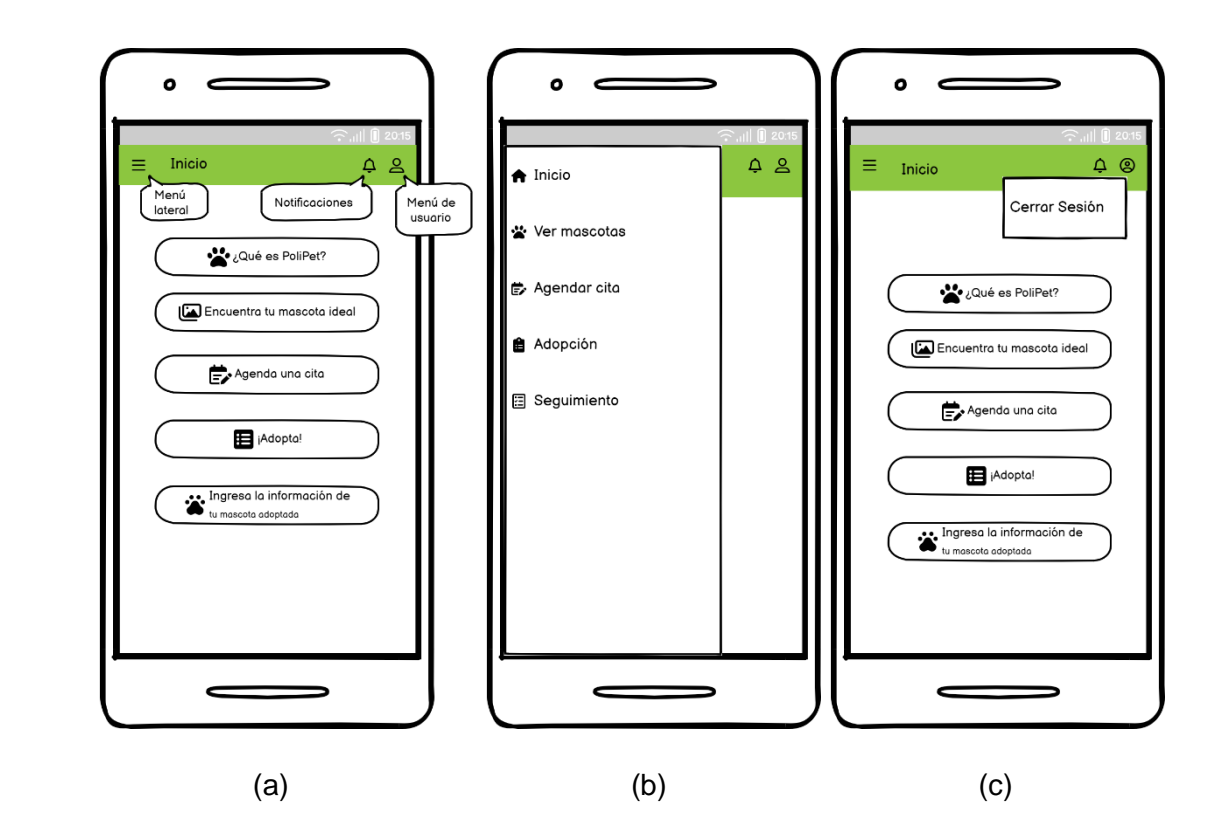

<span id="page-83-0"></span>**Figura 2.63.** (a) *Mockup* de la pantalla principal - Aplicación "Cliente" (b) Menú lateral

#### *2.1.4.4.3 Módulo de Visualización de mascotas*

Al seleccionar la opción "Ver mascotas" se exhibe la lista actualizada de animales que están disponibles para adopción con su correspondiente fotografía, nombre, etapa de vida y tamaño [\(Figura 2.64](#page-84-0) - a). Si se elige la imagen de un animal, se despliega una nueva pantalla [\(Figura 2.64](#page-84-0) - b) en la que se muestran las características físicas (edad, sexo, peso, color, raza) y de identidad de la mascota. Al final de la pantalla, se habilitan dos botones; el primero se encarga de expandir la pantalla correspondiente al módulo **Agendar cita** y el segundo permite dirigirse al módulo de **Adopción**.

Al seleccionar el botón **Agendar cita** se mostrará una nueva pantalla en la cual se le solicita ingresar el día y hora de la visita sin necesidad de iniciar sesión. Por otro lado, al seleccionar la opción **¡Adoptarlo!,** se desplegará un mensaje informativo [\(Figura 2.64](#page-84-0) - c), que le solicita al usuario iniciar sesión o registrarse en la aplicación. Al seleccionar la opción *Login* se expondrá la pantalla de Inicio de sesión; después de que el proceso de autenticación sea exitoso, se permitirá al usuario completar el formulario de adopción.

Si el Cliente no ha iniciado sesión y presiona la opción **¡Adoptarlo!** se desplegará un mensaje informativo que indica que debe autenticarse para llenar el formulario de adopción (parte - c); esto no ocurre si selecciona la opción **Agendar cita**.

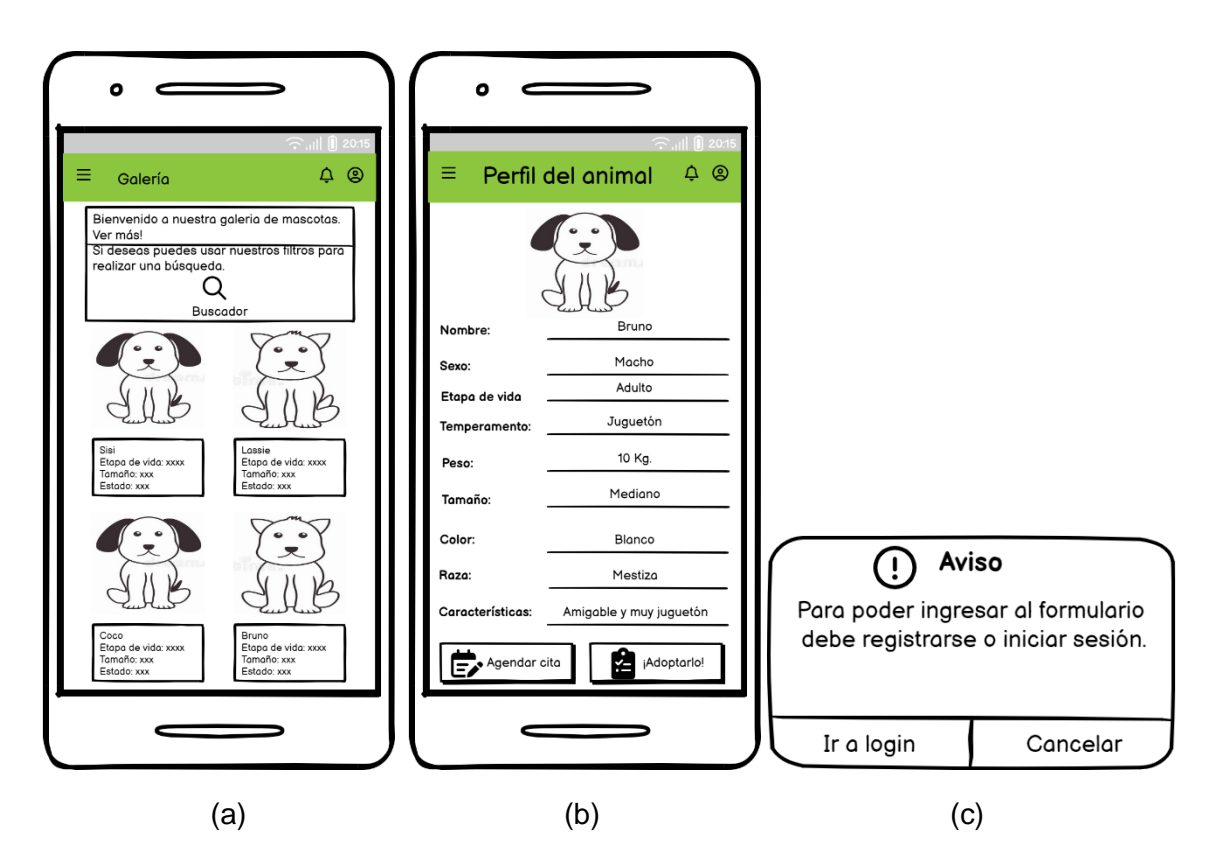

<span id="page-84-0"></span>**Figura 2.64.** (a) *Mockup* pantalla Galería (b) *Mockup* pantalla Perfil del animal (c) Mensaje de información para posterior autenticación

### *2.1.4.4.4 Módulo Agendar cita*

En la [Figura 2.65](#page-85-0) parte (a) se presenta el *mockup* de la pantalla Agendar cita; este módulo permite al usuario agendar una cita con el fin de visitar el albergue y conocer a los animales. En esta sección, se debe completar los campos correspondientes a: nombre, teléfono convencional o celular y correo electrónico. Además, se deberá seleccionar el día y la hora que el interesado visitará el centro de adopciones. Después de completar todos los campos de forma correcta, se revisa la información, este proceso expandirá un mensaje emergente con los datos de la cita [\(Figura 2.65](#page-85-0) - b). Al guardar la cita se confirmará el registro por medio un mensaje [\(Figura 2.65](#page-85-0) - c) y mediante un correo electrónico.

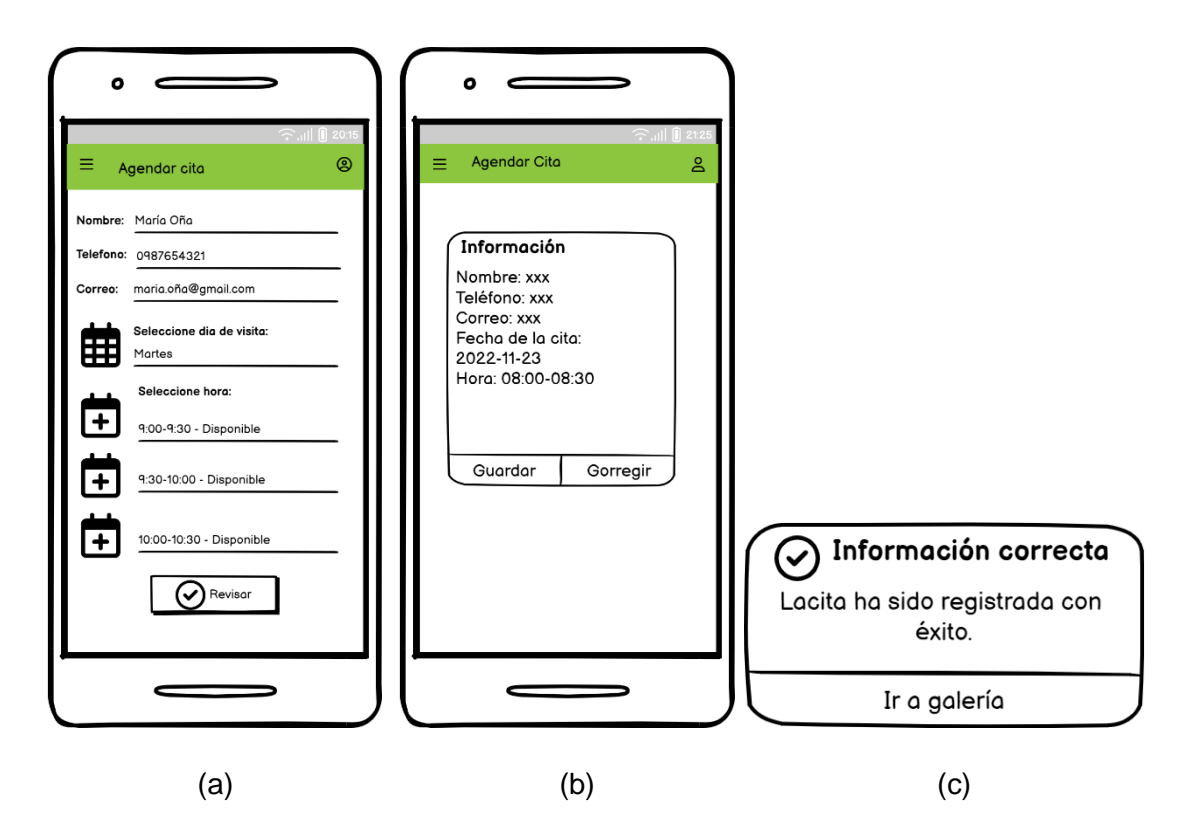

<span id="page-85-0"></span>**Figura 2.65.** (a) *Mockup* pantalla Agendar Cita (b) Resumen de información de cita (c) Mensaje de confirmación de agendamiento de cita

### *2.1.4.4.5 Módulo de Adopción*

En la parte (a) de la [Figura 2.66](#page-86-0) se indica la plantilla de diseño de la pantalla Solicitud de adopción, aquí se presentará un breve resumen de los datos que el usuario interesado en adoptar deberá completar. El Cliente debe aceptar que ha leído las instrucciones y está de acuerdo en compartir su información marcando el recuadro "He leído las instrucciones y estoy de acuerdo". El botón **Llenar formulario** despliega la pantalla Formulario de adopción; este formulario se divide en cuatro secciones: Datos personales, Situación familiar, Domicilio y Relación con los animales, las cuales deberán ser completados en secuencia.

La primera sección correspondiente a "Datos personales" se representa en el *mockup* de la [Figura 2.66](#page-86-0) parte (b) y parte (c), en el que se requiere ingresar datos personales como: nombre completo, cédula, dirección, edad, ocupación, correo electrónico, nivel de estudios, teléfonos de contacto y referencias personales. Una vez que los campos se encuentren llenos de forma correcta, se habilitará el botón "Guardar".

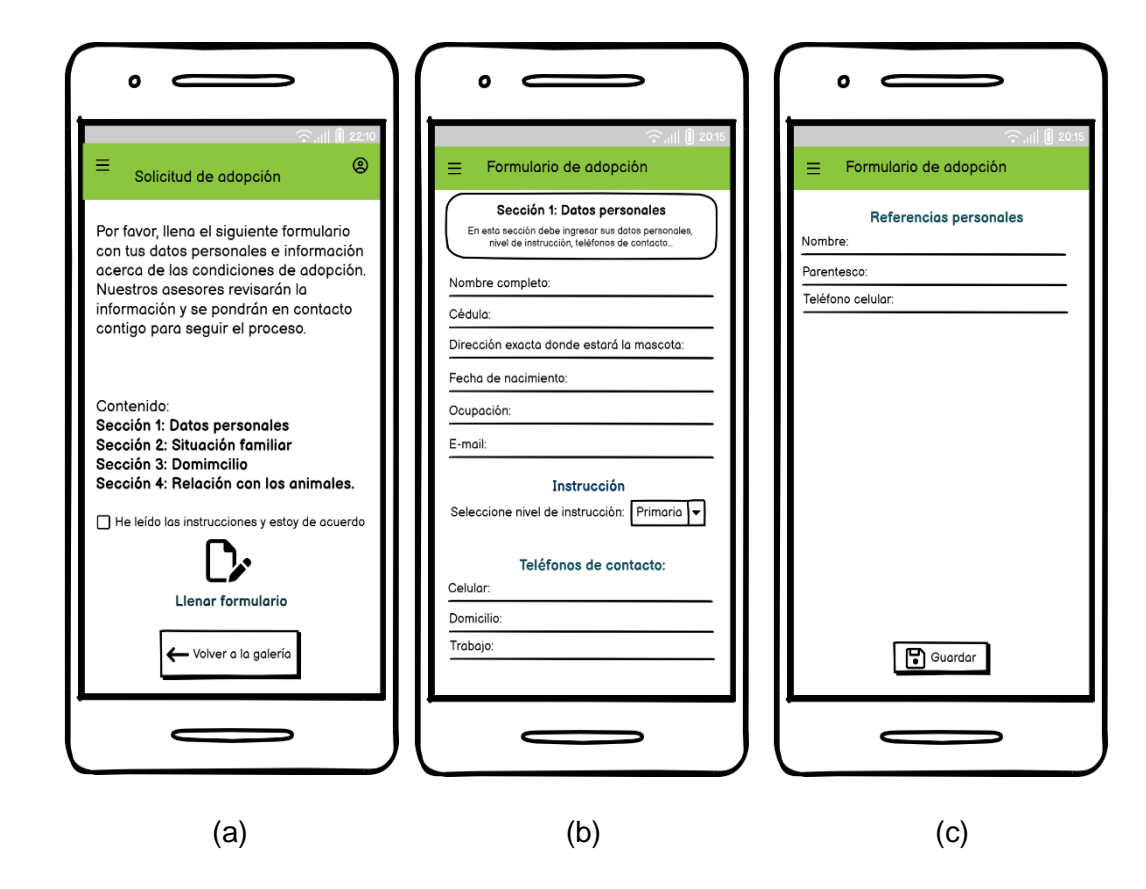

<span id="page-86-0"></span>**Figura 2.66.** (a) *Mockup* pantalla Solicitud de adopción. (b) *Mockup* pantalla Formulario de adopción, sección Datos personales*.* (c) Ingreso de referencias personales

En la segunda sección se desplegará la correspondiente a Situación Familiar [\(Figura 2.67](#page-87-0) parte - a). En este formulario se le solicitará al usuario que complete los campos: nombre de las personas con las que vive, si existe o no algún familiar que espere un hijo/a y, adicionalmente que indique si existe algún familiar que tenga algún tipo de alergia a los animales o sufra de asma.

La tercera sección que se extiende es el de información domiciliaria, la cual, se presenta en el *mockup* de la [Figura 2.67](#page-87-0) parte (b) y parte (c). Los datos requeridos son relacionados con las características del inmueble en el que se alojará la mascota. La información solicitada corresponde a: tipo de propiedad y su respectiva área, detallar si la propiedad es propia o arrendada, mencionar si existe o no cerramiento e indicar sus dimensiones y, por último, definir características de la mascota que se adecúa al domicilio del interesado.

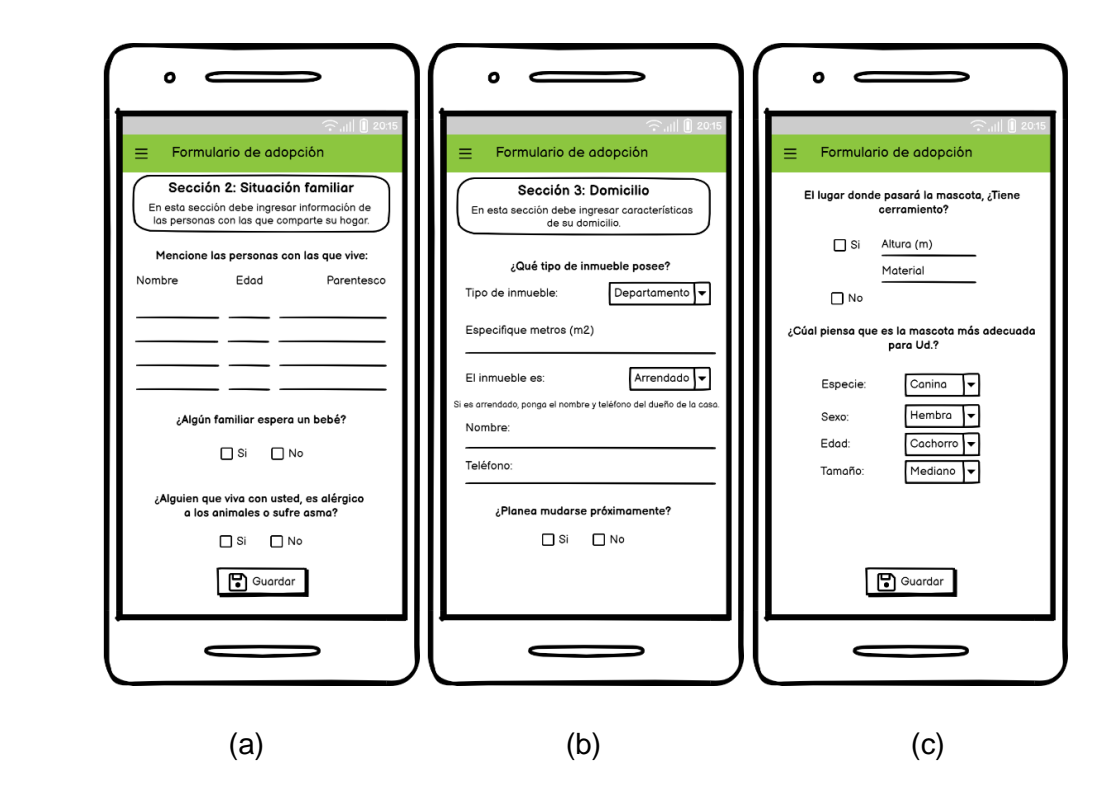

<span id="page-87-0"></span>**Figura 2.67***. Mockup* pantalla Formulario de adopción. (a) Situación familiar. (b)Domicilio (c) Cualidades físicas de la mascota

La sección correspondiente a relación con los animales se resume en el *mockup* de la [Figura 2.68,](#page-88-0) en el que se solicita información relacionada con las mascotas que ha tenido en años anteriores, características del espacio donde vivirá la mascota, aspectos económicos y tenencia responsable.

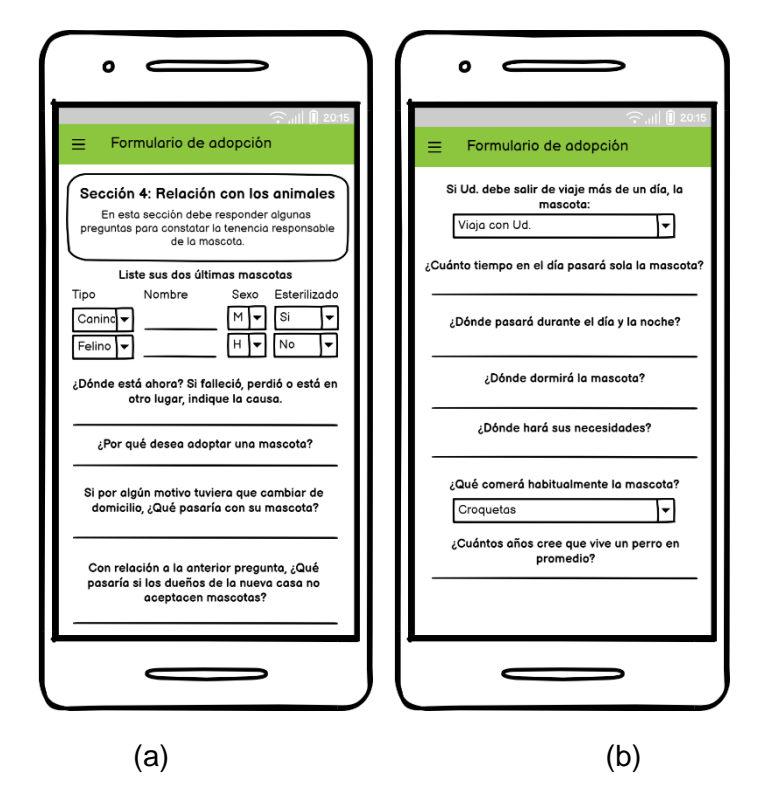

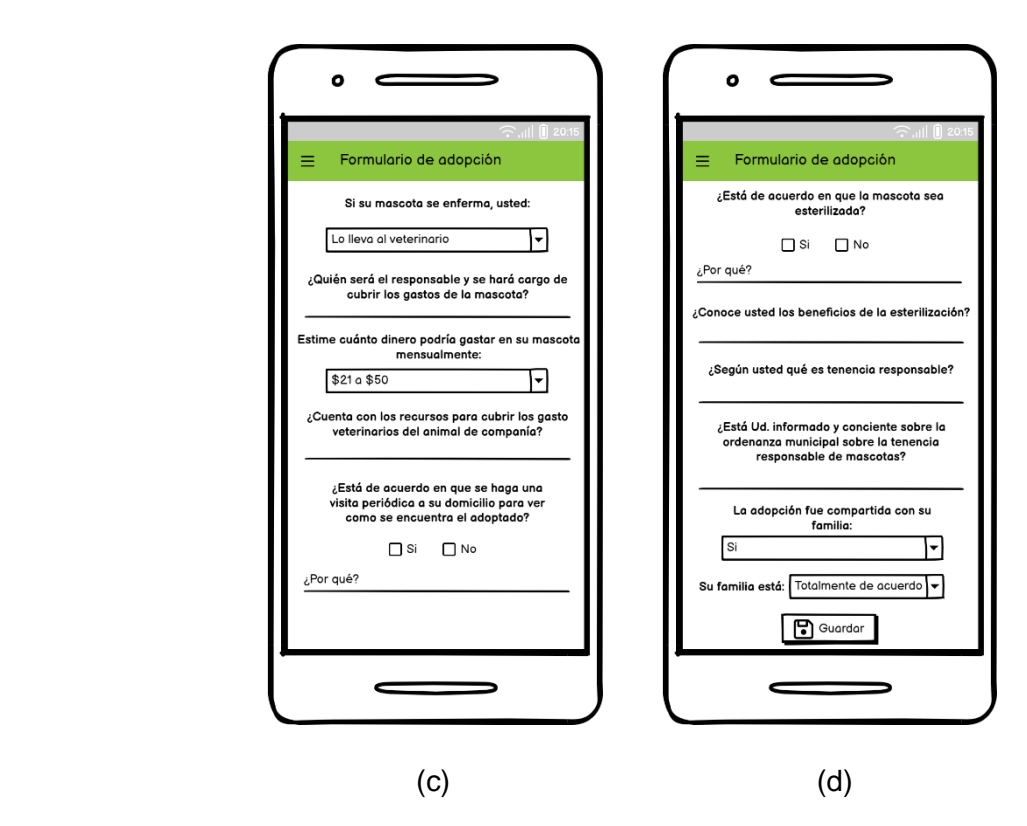

<span id="page-88-0"></span>**Figura 2.68.** *Mockup* pantalla Formulario de adopción. Sección Relación con los Animales. (a) información de anteriores mascotas, (b) características del lugar donde vivirá la mascota, (c) aspectos económicos y (d) tenencia responsable de mascotas

### *2.1.4.4.6 Módulo de Seguimiento*

Al seleccionar el módulo **Seguimiento** presente en el panel lateral [\(Figura 2.69](#page-89-0) - a), se extiende la pantalla Revisión de solicitud, en la cual, el usuario deberá colocar el número de cédula con el fin de verificar el estado del proceso de adopción (parte - b). Cuando el estado de la solicitud se marque como "APROBADO" se habilitará la pantalla correspondiente a información de seguimiento (ver Figura *2.*70 y [Figura 2.71\)](#page-90-0).

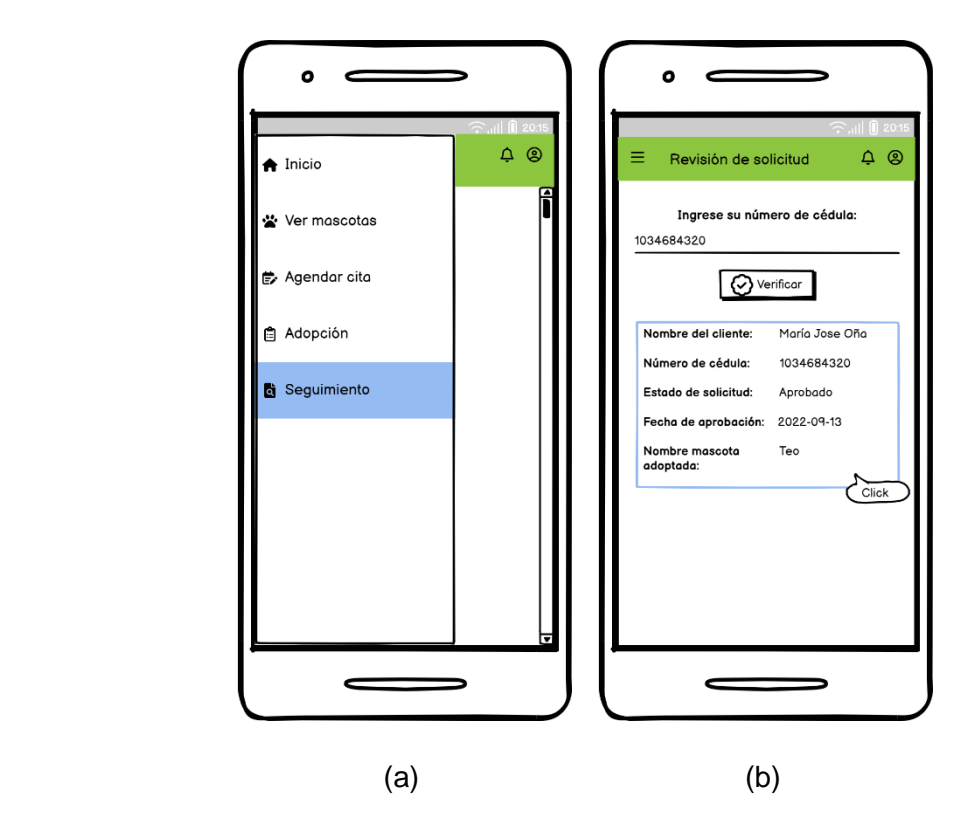

<span id="page-89-0"></span>**Figura 2.69.** (a) Seguimiento (b) *Mockup* de pantalla Revisión de solicitud

En la [Figura 2.70](#page-90-1) se presenta la pantalla Seguimiento de mascota, donde se indica la información del animal adoptado y de la persona responsable. Con relación a la información de la mascota se dispone de: nombre, edad, raza, color, tamaño y sexo. En los datos del adoptante se muestran: el nombre, dirección, teléfono y correo electrónico.

Adicionalmente, se dispone de tres botones:

- **Agregar vacuna:** permite llevar un registro de vacunas, en los cuales se requiere, fecha de atención, peso, nombre de la vacuna, veterinario responsable y próxima fecha de vacunación [\(Figura 2.71](#page-90-0) parte - a).
- **Agregar desparasitación:** admite el ingreso de información relacionada con desparasitación, fecha de consulta, nombre del producto, peso del animal y próxima fecha de desparasitación [\(Figura 2.71](#page-90-0) parte - b).
- **Subir evidencia**: permite al usuario subir fotografías o documentos que permitan realizar un control del animal adoptado [\(Figura 2.71](#page-90-0) parte - c).

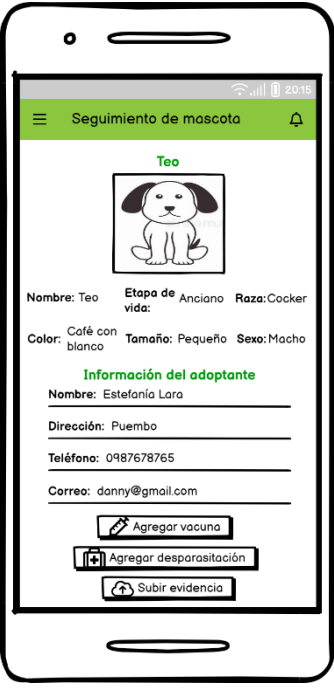

**Figura 2.70.** *Mockup* pantalla de Seguimiento de mascota

<span id="page-90-1"></span>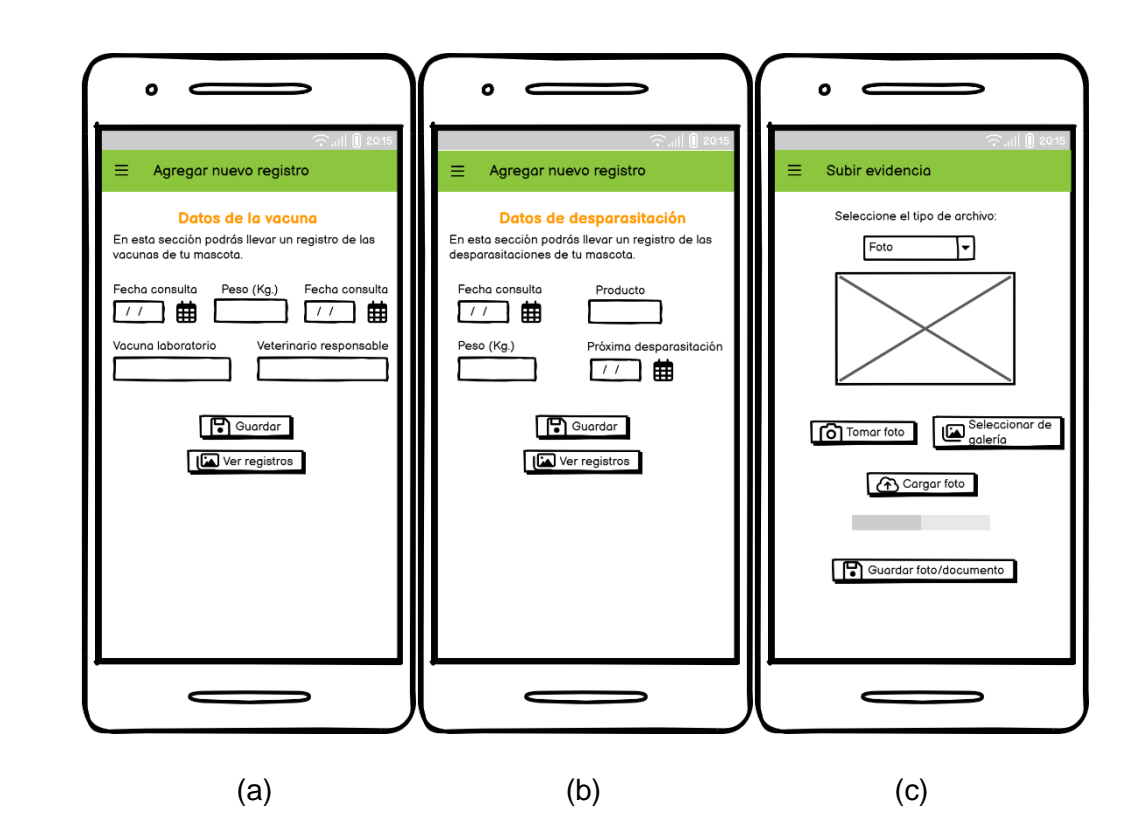

<span id="page-90-0"></span>**Figura 2.71.** Seguimiento de mascota. (a) Registro de vacunas (b) Registro de desparasitaciones. (c) Carga de archivos de evidencia

### *2.1.4.4.7 Manejo de notificaciones*

En la [Figura 2.72](#page-91-0) se esquematiza la sección de notificaciones. Al seleccionar el ícono de campana (parte - a) se mostrará la pantalla Notificaciones, en esta pantalla el usuario evidenciará la lista de avisos pendientes de lectura (parte - b). Además, se desplegarán notificaciones en segundo plano cuando la aplicación se encuentre cerrada (parte - c). Este proceso ocurre en tiempo real y muestra los avisos con respecto a: respuesta a la solicitud de adopción, próximas fechas de vacunas y próximas fechas de desparasitación.

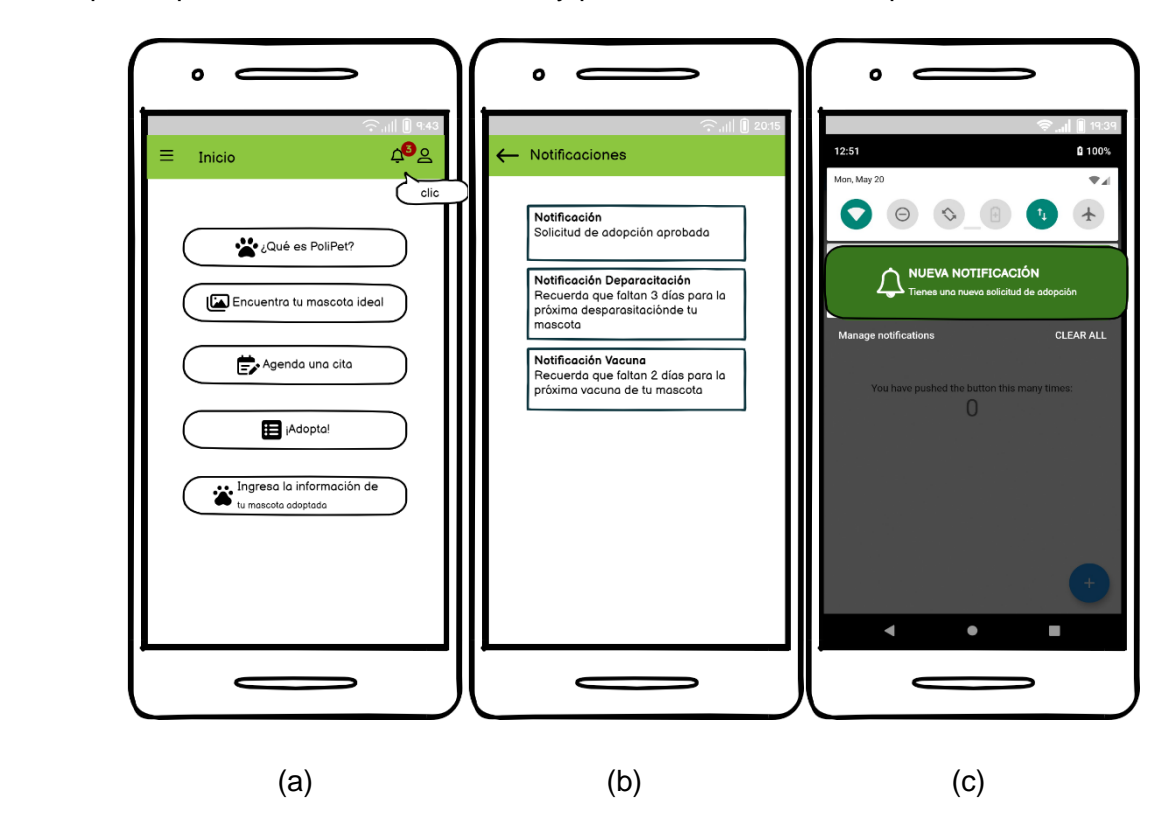

<span id="page-91-0"></span>**Figura 2.72.** (a) Pantalla de Inicio. Notificaciones. (b) *Mockup* de Pantalla Notificaciones (c) *Mockup* despliegue de notificaciones en segundo plano

## **2.1.5 FUNCIONALIDAD DEL SISTEMA**

Con el fin de implementar y analizar las distintas funcionalidades, procesos y eventos que intervienen en el desarrollo del sistema, se hace uso de diagramas UML *(Unified Modeling Language)* de actividades. Los diagramas de actividades precisan el camino que va a tomar el flujo de información mediante un modelo gráfico.

En esta subsección se presenta el detalle de los diagramas de actividades de los procesos que participan en los módulos descritos en la subsección [2.1.4.1.](#page-40-0)

## **2.1.5.1 Proceso de registro y autenticación de usuario**

En la [Figura 2.73](#page-93-0) se presenta el diagrama de actividades del proceso de registro y autenticación de un usuario (Administrador o Cliente) en el sistema. El análisis del flujo de las actividades se realiza en cuatro partes: Usuario, aplicación web/móvil, *Firebase* y Administrador Máster.

Es importante mencionar que para el registro de usuarios con el rol "Administrador" se ha establecido un usuario denominado "Administrador Máster" que se encarga de crear las cuentas con sus respectivas credenciales a usuarios con el rol de Administrador.

Al iniciar las aplicaciones web o móvil, se presenta la pantalla de inicio de sesión o *login*, donde el usuario debe ingresar sus credenciales (correo electrónico y contraseña) y enviar.

La plataforma de *Firebase* proporciona el servicio de autenticación denominado *Firebase Authentication*, donde se comprueba la validez y existencia de las credenciales en la base de datos. Si la información es correcta se habilita la pantalla principal de la aplicación. Por el contrario, si los datos no son correctos se muestra el mensaje de "Credenciales incorrectas" y se le proporciona al usuario la opción de recuperar la contraseña.

Al seleccionar el botón **¿Olvidaste tu contraseña?** se despliega la pantalla Restablecer Contraseña donde se requiere que se ingrese el correo electrónico del usuario. Si el correo se encuentra en el sistema se enviará de forma automática un correo de recuperación de contraseña a la cuenta de correo registrada; aquí se proporciona un enlace que le permite al usuario restablecer la contraseña. Caso contrario, si el correo electrónico no se encuentra en el sistema, se presentará el mensaje "Credenciales incorrectas".

Si el usuario no dispone de credenciales válidas puede crearlas o solicitarlas según sea el rol que cumple dentro del sistema.

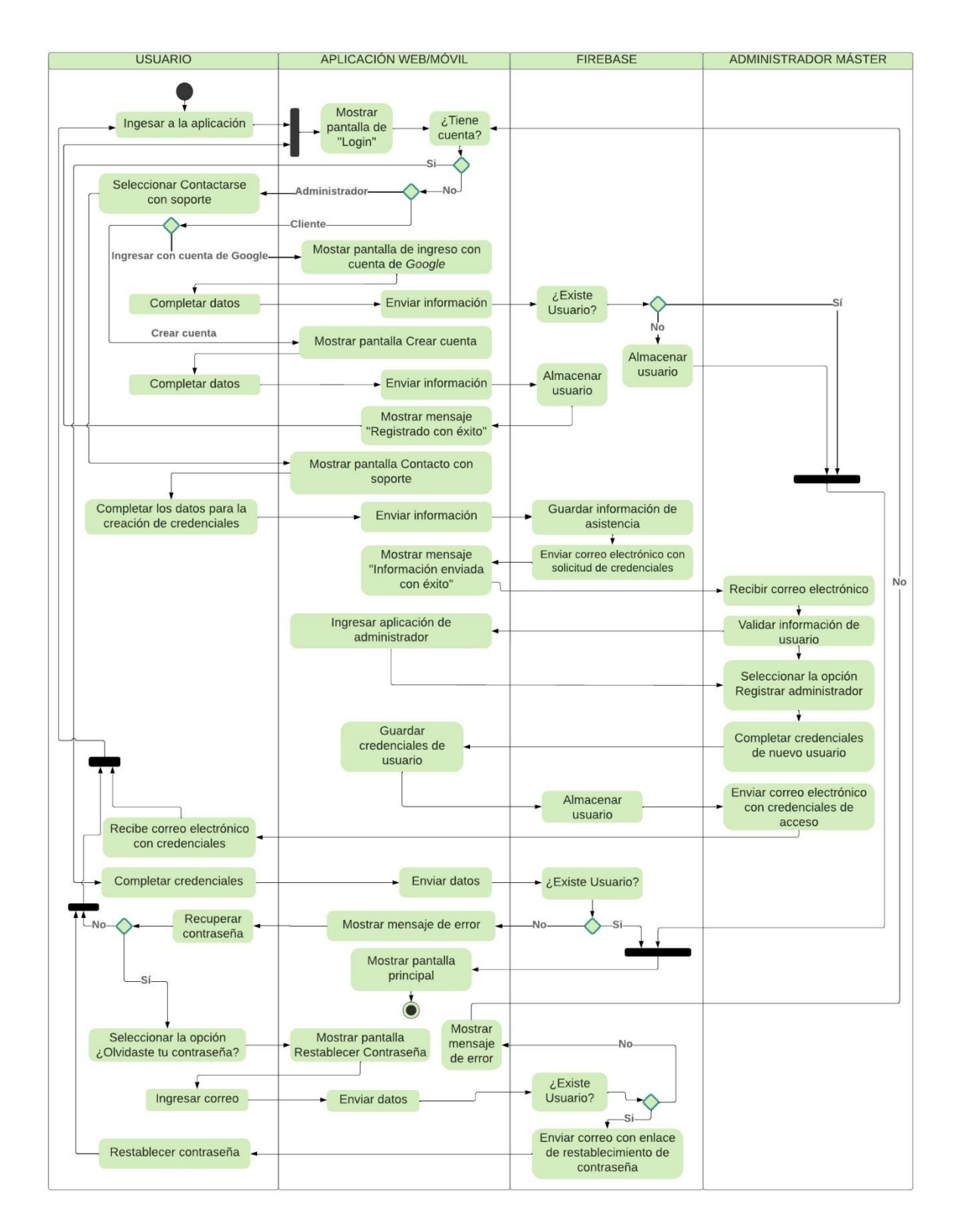

<span id="page-93-0"></span>**Figura 2.73.** Diagrama de actividades del proceso de autenticación y registro de un usuario

Para el Cliente se habilitan dos opciones de ingreso; la primera permite registrarse haciendo uso de una cuenta de *Google* y la segunda opción lo hace creando una nueva cuenta que requiere del nombre, apellido, correo electrónico y contraseña del usuario.

Al seleccionar **Ingresar con** *Google*, se despliega el menú de autenticación por parte de la plataforma *Google*. Aquí se debe seleccionar la cuenta con la que desea registrar y luego pulsar *Continuar*. *Firebase* se encarga de guardar la fecha de creación del nuevo usuario o a su vez actualizar la fecha del último acceso al sistema. Una vez que se compruebe la autenticación por medio de la plataforma de *Google*, se habilita el acceso y se presenta la pantalla de Inicio de la aplicación.

Al seleccionar **Crear nueva cuenta**, se muestra la pantalla Crear cuenta, en la que debe ingresar los siguientes datos: nombre completo, correo y contraseña. Al pulsar el botón "Guardar" se enviará la información a la base de datos y de inmediato se mostrará el mensaje "Se ha registrado con éxito". En este punto, el cliente dispone de las credenciales y puede iniciar sesión en la aplicación.

Para el caso del usuario Administrador se ejecuta el proceso de creación de credenciales de forma distinta. Para este rol se dispone de la opción **Contactarse con soporte**, en la que se debe completar: nombre, correo electrónico, asunto y texto del requerimiento. Después de guardar, el delegado del área de soporte recibe la información que el usuario proporcionó por medio de correo electrónico. A la par, en la aplicación se mostrará el mensaje "Información enviada con éxito". Cuando el encargado de solventar problemas de acceso haya verificado la veracidad de la información, se comunicará con el "Administrador Máster" quien es el responsable de ingresar a la aplicación, seleccionar la opción **Registrar Administrador** y crear las credenciales del nuevo usuario. A continuación, el Administrador Máster enviará un correo electrónico al usuario con las nuevas credenciales de acceso a la aplicación.

# **2.1.5.2 Proceso de registro, actualización y eliminación de información de animales**

En la [Figura 2.74](#page-95-0) se muestra el diagrama de actividades del proceso de visualización, registro, actualización y eliminación de información de animales. En este proceso se analiza la interacción entre el Usuario Administrador, la aplicación web o móvil y el sistema de bases de datos *Firebase*.

Al seleccionar el módulo **Registro de animales** se despliegan las opciones **Agregar nuevo** y **Galería**. Si el usuario desea agregar un nuevo registro, se dispone de la pantalla Animal. En ella el usuario debe completar la información correspondiente y enviar a guardar en el Sistema. Se confirma que el registro se ha guardado de forma exitosa mediante el mensaje "Guardado con éxito". Después de cualquier acción relacionada con la ficha

72

informativa de los animales, la aplicación se encargará de actualizar la lista de mascotas automáticamente.

La pantalla Galería muestra el conjunto de animales disponibles para adopción. Al seleccionar la descripción de un animal se extiende la pantalla "Animal" con la información general de la mascota, donde el Administrador puede editar la información con solo seleccionar el campo. Al finalizar la edición debe elegir el botón "Guardar", con lo que se actualizará la información en la base de datos. Así mismo, si desea eliminar el registro, debe seleccionar "Eliminar".

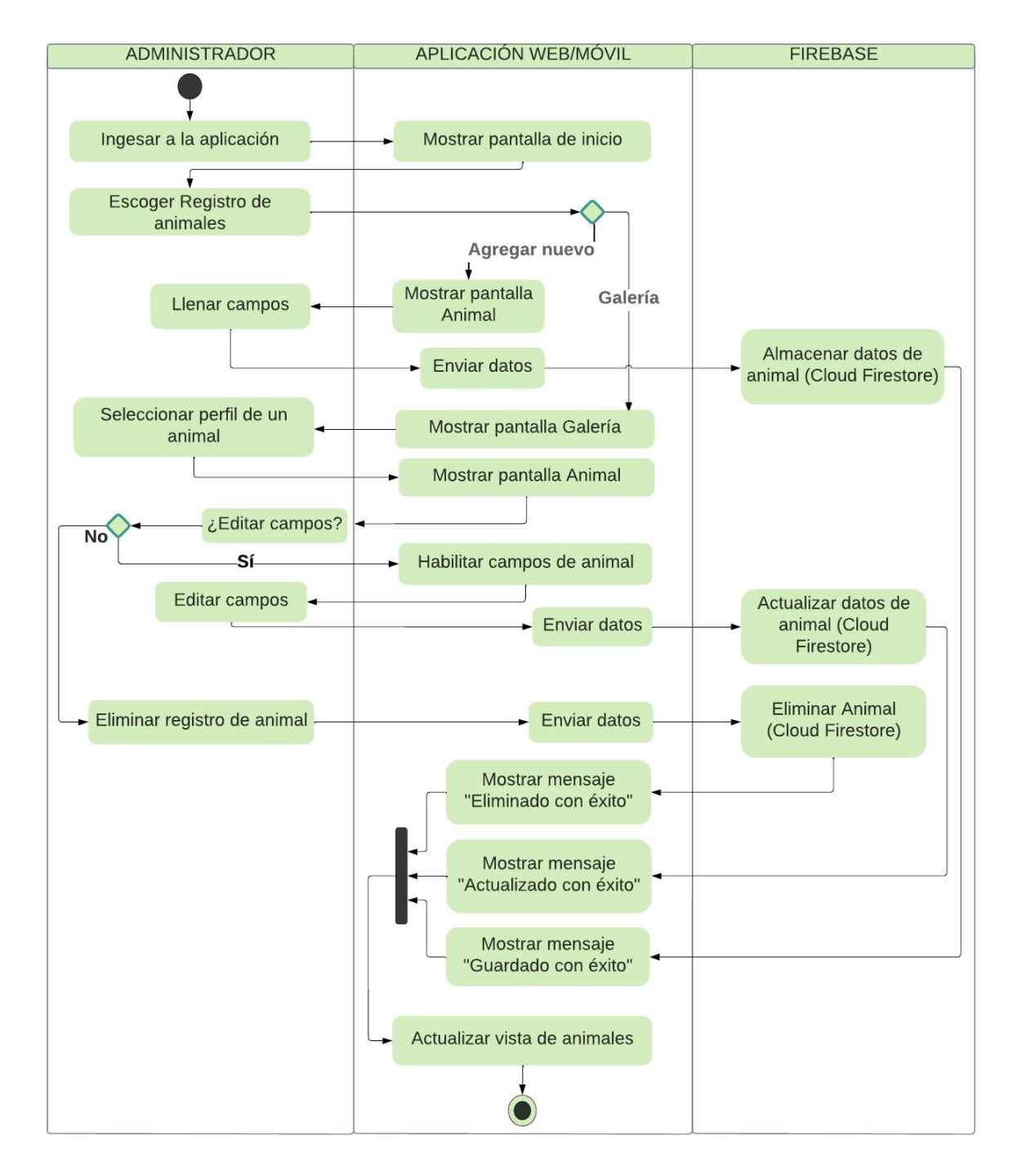

<span id="page-95-0"></span>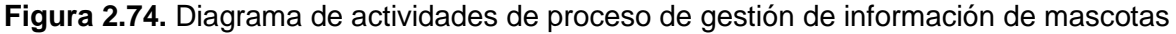

## **2.1.5.3 Proceso de configuración de horarios**

En la [Figura 2.75](#page-96-0) se muestra el diagrama de actividades del proceso de configuración de horarios de visita. Este proceso es importante puesto que los horarios configurados como "habilitados" serán los que se listen al agendar una cita. En este proceso participan las siguientes partes: Usuario Administrador, aplicación móvil/web del usuario Administrador y sistema de gestión de base de datos (*Firebase*). Para la configuración de un horario se requiere que el usuario haya seleccionado el módulo de Citas, donde se presenta la opción "Horarios registrados", en la que el usuario puede listar los horarios disponibles con tan solo seleccionar un día. Si se requiere habilitar o deshabilitar un horario se lo puede realizar con tal solo seleccionar el registro. Está información se actualiza en la base de datos mediante la opción "Guardar".

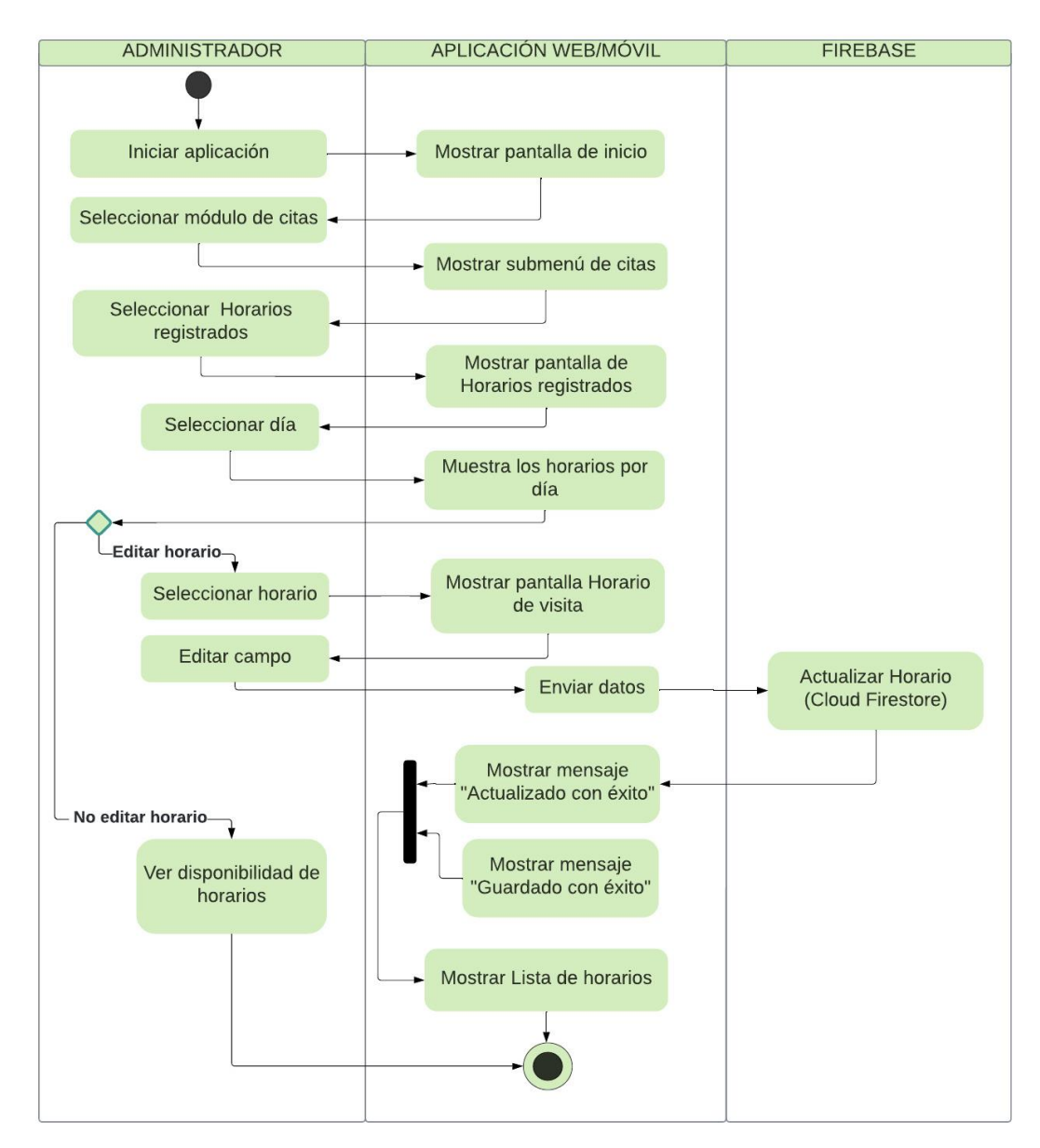

<span id="page-96-0"></span>**Figura 2.75.** Diagrama de actividades de proceso para configuración de horarios

### **2.1.5.4 Proceso de agendamiento de citas para el usuario Cliente**

En la [Figura 2.76](#page-98-0) se indica el diagrama de actividades del proceso que permite agendar citas de visita al usuario Cliente. El flujo de acciones que sigue este proceso se divide en: usuario Cliente, Aplicación móvil del cliente y sistema *Firebase*.

El Cliente al ingresar a la aplicación móvil tiene disponible el módulo "Agendar cita" que se encuentra presente tanto en la pantalla principal inicio, menú lateral y en la pantalla Perfil del animal que muestra la ficha informativa de cada mascota. Al seleccionar "Agendar cita", se mostrará la pantalla Agendar cita donde se solicita al Cliente que complete los campos de: información personal, día y hora de visita; se deberá revisar la información ingresada seleccionando la opción **Revisar**. Al pulsar el botón "Guardar" se registra la información en la base de datos. En ese instante ocurren tres subprocesos en forma paralela: primero se muestra el mensaje "Cita guardada con éxito" en la aplicación del Cliente; segundo se envía un mensaje al correo electrónico del usuario con la fecha y hora de la cita; y, por último, se remite al usuario Administrador la notificación que informa de un nuevo registro de cita.

# **2.1.5.5 Proceso de registro y visualización de citas por parte del usuario Administrador**

El diagrama de actividades del proceso de registro de citas por parte del usuario Administrador se presenta en la [Figura 2.77.](#page-99-0) La distribución de las actividades que intervienen en este proceso se las ha dividido en: Cliente, Administrador, Aplicación web/móvil para el usuario Administrador y el sistema *Firebase*. Las acciones esenciales que actúan es este proceso son: agendamiento de citas y vista de registro de citas pendientes y atendidas.

Al seleccionar el módulo **Citas** se expande la opción **Agendar citas**. Al seleccionar esta opción el usuario digita los datos que el cliente le proporcione con la finalidad de agendar un turno de visita. El Cliente puede suministrar la información a través de: llamadas telefónicas, mensajes de texto o mensajes de redes sociales. Los datos se guardarán con éxito en el Sistema después de que la aplicación muestre el mensaje "Cita guardada con éxito". En ese momento el Sistema enviará un mensaje de correo electrónico al cliente con la información de la cita. Las citas que se vayan registrando estarán en estado pendiente hasta que el usuario Administrador las configure como "Atendidas".

Conjuntamente, la aplicación permite ver el listado de citas en estado pendiente, así como el listado de citas atendidas. La opción **Ver citas pendientes** despliega la pantalla Citas pendientes, donde se presenta el listado de las citas que no han sido atendidas, las cuales se pueden filtrar por fecha. Al seleccionar el registro de una cita, se muestra la pantalla Datos de la cita, en la que se evidencia la información detallada de la cita y se dispone una casilla de selección que permite al Administrador marcar la cita como "Atendida". Si no se marca la casilla, la cita permanecerá en estado pendiente.

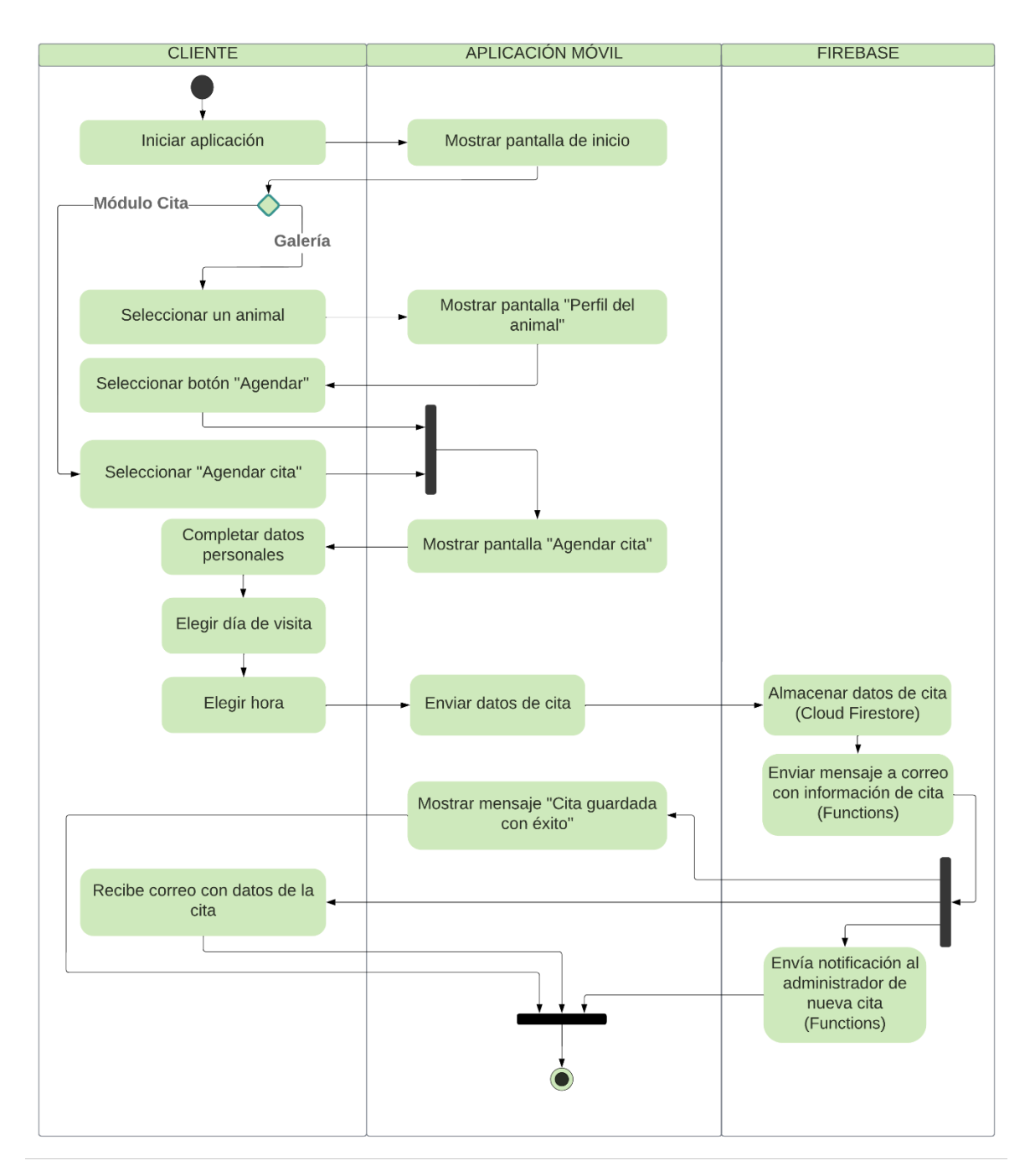

<span id="page-98-0"></span>**Figura 2.76.** Diagrama de actividades de proceso para Agendar Citas del usuario Cliente

Para ver el listado de citas atendidas se selecciona el submódulo "Citas atendidas", de igual forma en esta sección se mantiene el filtro de fechas para clasificar de mejor modo la información.

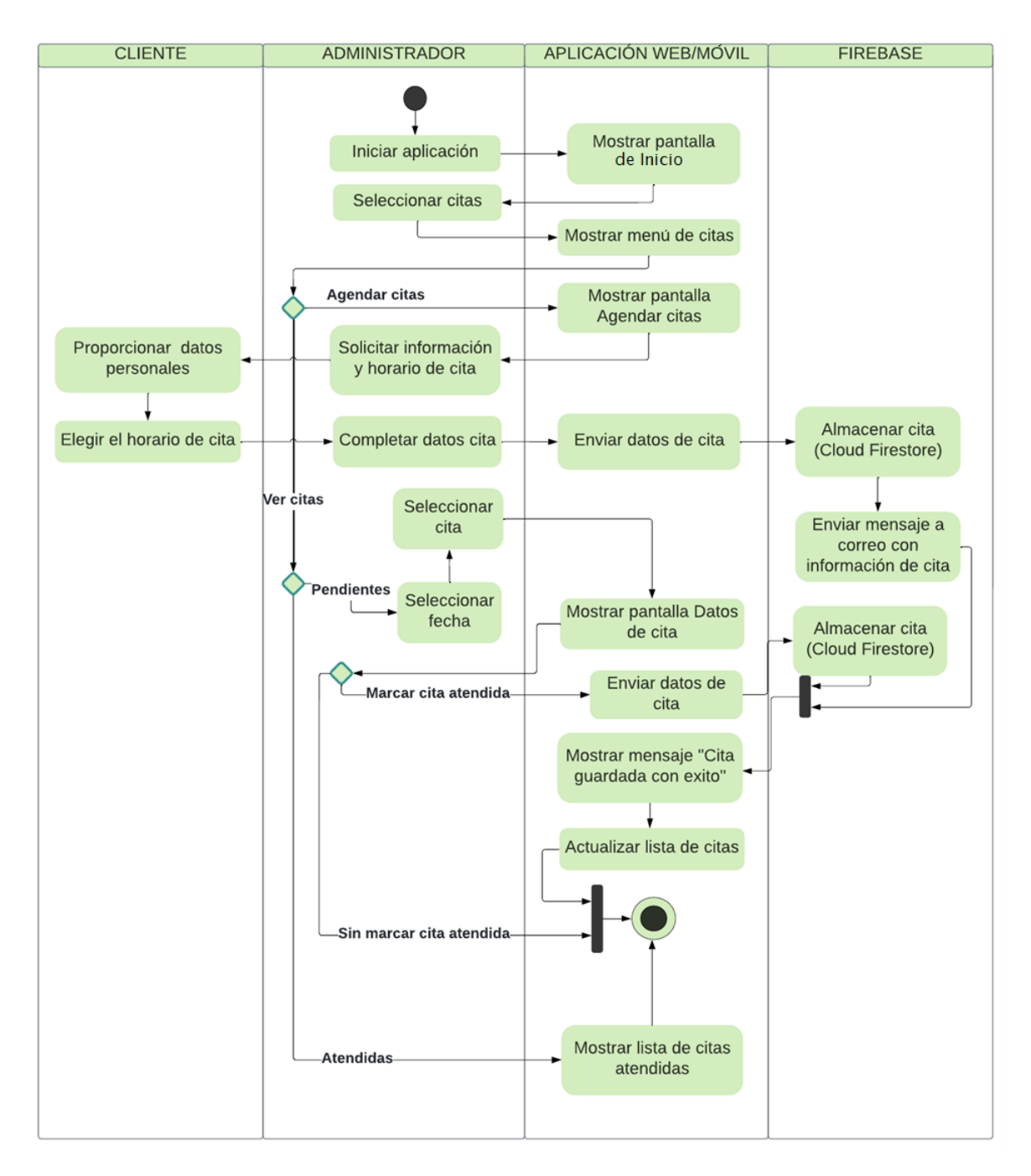

<span id="page-99-0"></span>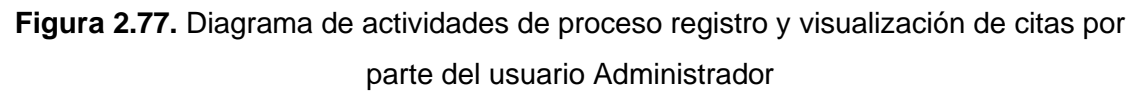

# **2.1.5.6 Proceso de adopción**

En esta sección se presenta el desarrollo del proceso de adopción, que inicia con el envío de la solicitud de adopción por parte del usuario Cliente, luego de lo cual el usuario Administrador recibe y aprueba la solicitud, finalizando en el instante que Cliente obtiene la respuesta con el resultado de la solicitud de adopción.

### *2.1.5.6.1 Registro de solicitud de adopción*

En l[a Figura 2.78](#page-101-0) se representa el diagrama de actividades del proceso Registro de solicitud de adopción. Las partes que intervienen en este análisis son: usuario Cliente, aplicación móvil del cliente y gestor de base de datos. El diagrama muestra la sucesión de acciones que debe seguir el usuario Cliente en la aplicación móvil, con el fin de, alcanzar la adopción de un animal.

Al iniciar la aplicación, se presenta al usuario la pantalla de inicio donde se encuentra la sección **Galería**. Aquí el usuario puede visualizar la información de cada mascota. Al seleccionar un animal, se extiende la pantalla Perfil del animal que presenta toda su información. Para iniciar con el proceso de adopción se requiere que el usuario envíe una solicitud de adopción al albergue, con lo que habilitará el botón **¡Quiero Adoptarlo!** ubicado en la parte inferior de la ficha informativa. Al pulsar el botón se mostrará la pantalla Solicitud de adopción que contiene la opción **Llenar formulario**, el Cliente debe obligatoriamente marcar el recuadro **He leído las instrucciones y estoy de acuerdo** para comenzar a registrar la información dentro del formulario de adopción. Después que registre la información, la aplicación se encargará de verificar que los campos de cada formulario estén completos. Si toda la información está en orden se habilitará el botón **Guardar** que permite enviar la solicitud de adopción por parte del Cliente.

En el instante que la aplicación envía la información, se establece el estado de la nueva solicitud como "Pendiente". El sistema recibe los datos de solicitud, los guarda, envía la notificación al usuario Administrador y muestra en la pantalla del Cliente los siguientes mensajes secuenciales: "Formulario guardado con éxito" y "Verifique el estado de su solicitud en el módulo de Seguimiento".

Después de enviar el formulario de solicitud de adopción, el Cliente debe esperar un estimado de 24 horas para obtener una respuesta por parte del personal administrativo del albergue. Al seleccionar el módulo **Seguimiento**, se amplía la pantalla Revisión de solicitud, donde se solicita al usuario que coloque el número de su cédula de identidad. Si el Sistema no encuentra en su base de datos tal registro, la aplicación mostrará el mensaje: "No se ha encontrado ningún registro"; caso contrario si el usuario existe, de forma automática se desplegará la pantalla Seguimiento que muestra datos del animal, información general del futuro adoptante y el estado de la solicitud de adopción.

Los estados de la solicitud se describen a continuación. El primero, corresponde al estado de "Pendiente", que aparece cuando el formulario de adopción sigue en revisión. El estado "Aprobado" se refleja cuando el Administrador verifica la información proporcionada por el Cliente y concluye que el individuo es apto para adoptar. Por último, si la información del Cliente tiene irregularidades o éste no cumple con los requisitos mínimos para ser adoptante, el estado de la adopción se reflejará como "Negado".

Únicamente en el caso que la solicitud de adopción sea aprobada, se habilitarán los botones que permiten el registro de vacunas, desparasitaciones y archivos de evidencia. De no ser así se mostrará la información general del adoptante y las observaciones de la solicitud de adopción.

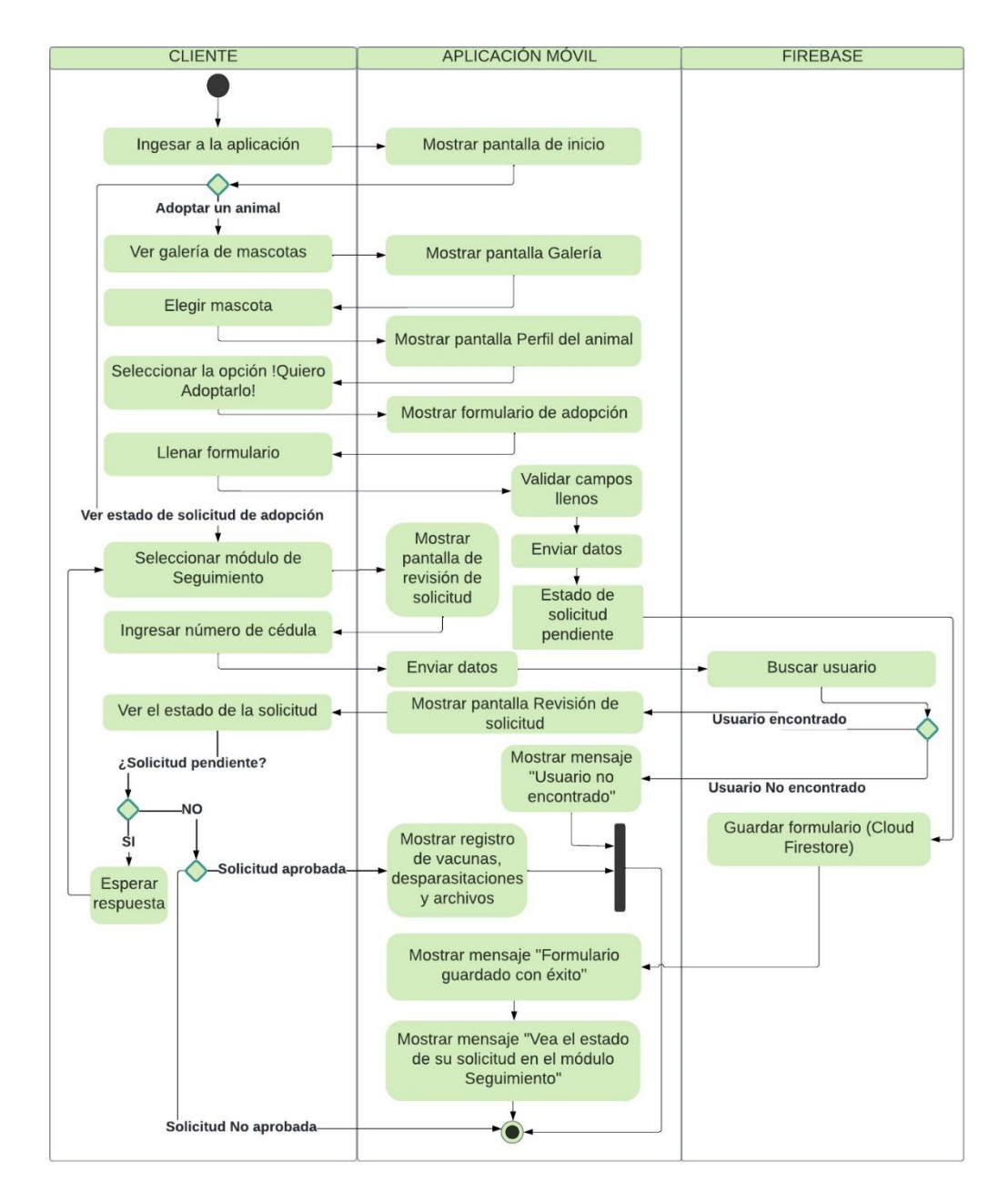

<span id="page-101-0"></span>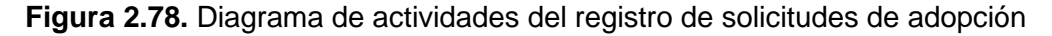

#### *2.1.5.6.2 Revisión y respuesta de solicitudes de adopción*

El diagrama de actividades relacionado con el proceso de revisión de solicitudes de adopción se indica en la [Figura 2.79.](#page-103-0) El flujo de acciones se divide en: usuario Administrador, aplicación web/móvil y Sistema gestor de base de datos (*Firebase*).

El proceso inicia en el momento que el sistema registra una nueva solicitud de adopción. En ese instante, el usuario Administrador recibe un correo electrónico con los datos generales de la nueva solicitud. Dentro de la aplicación deberá seleccionar el módulo **Seguimiento**, seleccionar la opción **Solicitudes pendientes** y ver la lista de las solicitudes que están en espera de revisión. Al seleccionar una solicitud se despliega la pantalla Datos de solicitud donde se encuentra la información general del animal y del solicitante; adicionalmente dispone del formulario de adopción y la sección de respuestas y observaciones.

El Administrador debe examinar la información proporcionada por el Cliente en el formulario de adopción. Según el análisis de los datos, debe concluir si el Cliente cumple los requerimientos mínimos para ser adoptante de un animal. Una vez que se revise la solicitud, en la sección de "Respuestas y observaciones", debe marcar si la solicitud es aprobada o negada y mencionar alguna observación.

En el caso que no se marque el estado de la solicitud, ésta se mantiene en estado pendiente. Al presionar el botón **Guardar** se enviarán los datos al sistema *Firebase*, donde se configura el nuevo estado de la solicitud, se almacena la información, se notifica al Cliente sobre el estado de su petición, y, por último, en la aplicación se extiende el mensaje "Datos guardado con éxito" que confirma que la información se ha actualizado de forma correcta.

A más del módulo de solicitudes pendientes, el Administrador tiene disponibles dos módulos adicionales; el primero permite listar las solicitudes aprobadas, y el segundo módulo lista las solicitudes negadas o rechazadas. Para ambos casos se evidenciarán los datos de la solicitud, el estado y la observación ingresada.

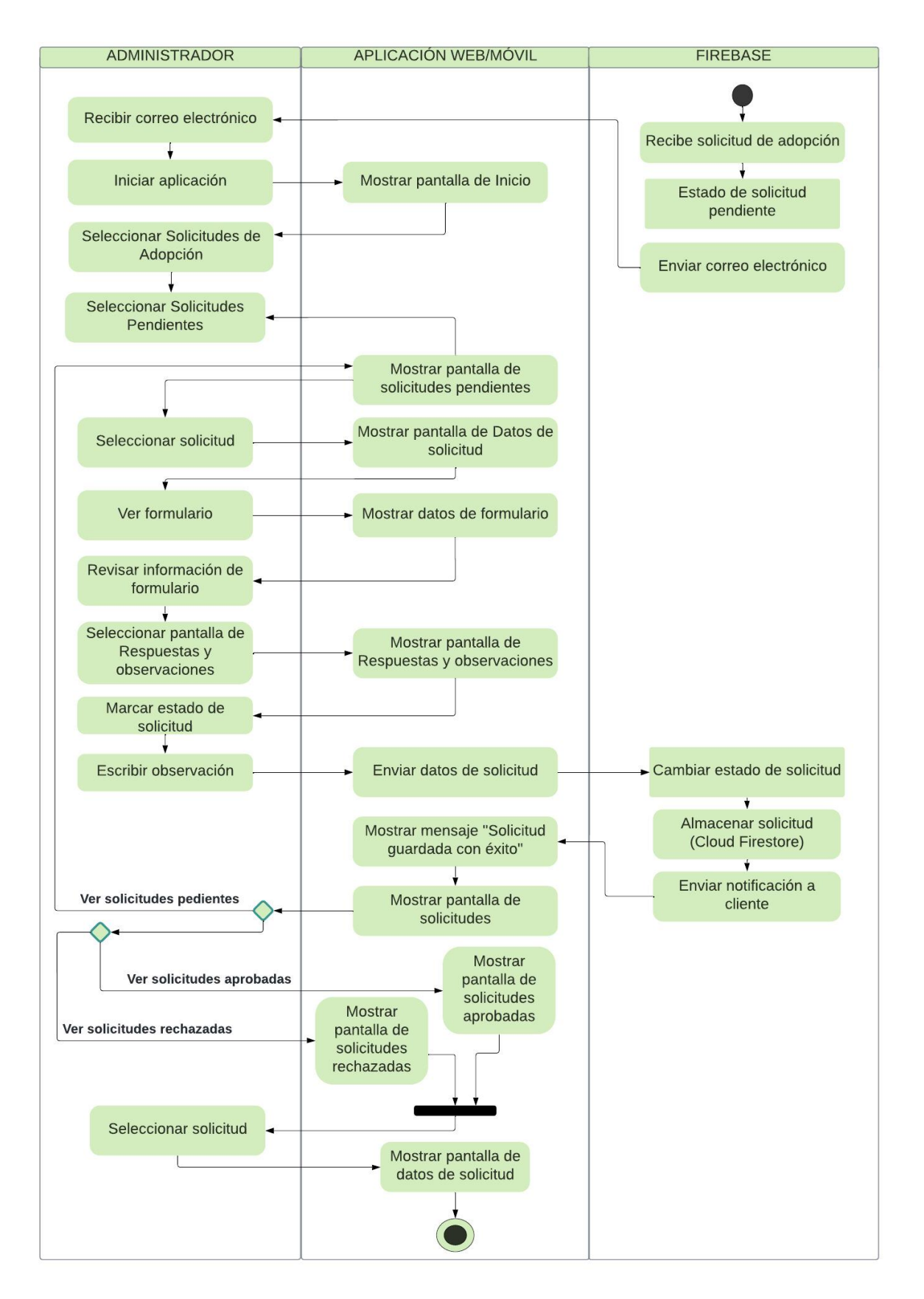

<span id="page-103-0"></span>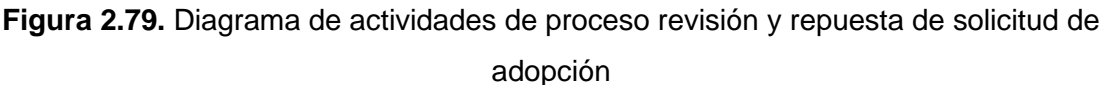

## **2.1.5.7 Proceso de registro de donaciones**

En la [Figura 2.80](#page-105-0) se presenta el diagrama de actividades correspondiente al proceso de Registro de donaciones. Este proceso se ha dividido en los siguientes grupos: usuario Administrador, aplicación web/móvil y *Firebase*.

El Administrador dispone del módulo **Donaciones**, que presenta las siguientes opciones: Agregar donación recibida, Donaciones recibidas, Agregar donación saliente y Donaciones salientes. Como se mencionó en las secciones anteriores las donaciones denominadas "Recibidas" están constituidas por todos aquellos insumos que el albergue recibe como donaciones pudiendo ser: alimentos, medicina, productos de higiene, entre otros. Por otra parte, las donaciones salientes son los recursos que el albergue provee a otras instituciones o personas que cuiden y protejan a distintos animales.

Al seleccionar **Agregar donación recibida** se extiende la pantalla Agregar donación recibida; en esta sección el Administrador selecciona el tipo de donación que va a ingresar, la cantidad y características del producto. Al seleccionar el botón **Guardar**, la aplicación se encargará de enviar los datos, almacenarlos en el Sistema y mostrar el mensaje "Donación guardada con éxito". En ese instante la lista de donaciones entrantes se actualizará.

Al seleccionar **Agregar donación saliente**, el Administrador debe seleccionar el tipo de producto y configurar la cantidad que se va a suministrar. El Administrador selecciona el botón **Guardar** y enviará la información al sistema *Firebase* donde se guardará el registro de donaciones salientes, se actualizará el registro de donaciones. Posteriormente, la aplicación mostrará el mensaje "Donación guardada con éxito" y de manera inmediata se actualizará las listas de donaciones.

El Administrador tiene a su disposición los ítems "Donaciones recibidas" y "Donaciones salientes" que permiten ver el conjunto de donaciones que se han registrado. Para actualizar o eliminar un registro, se requiere seleccionar un registro dentro de la lista de donaciones recibidas, lo que desplegará la Pantalla Registro de donación, aquí el usuario realizará la configuración necesaria y una vez ejecutados los cambios la aplicación se encargará de actualizar el conjunto de listas visibles.

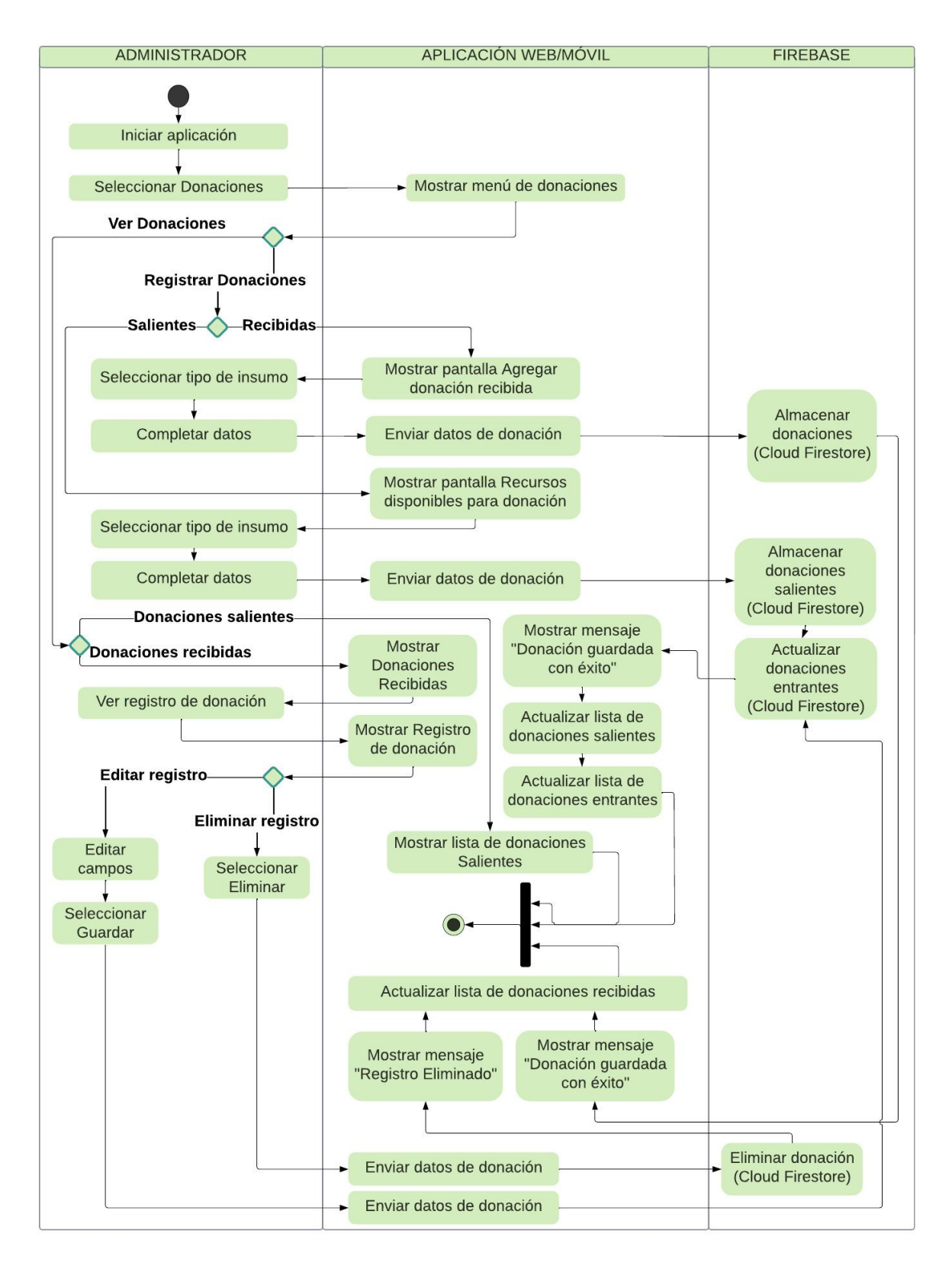

<span id="page-105-0"></span>**Figura 2.80.** Diagrama de actividades de proceso Registrar donaciones

## **2.1.5.8 Manejo de notificaciones**

En la [Figura 2.81](#page-106-0) se indica el diagrama de actividades del proceso de notificaciones, en la cual interviene la aplicación móvil del usuario Cliente.

Una vez que el usuario inicie sesión se habilitará el ícono de notificaciones, al seleccionarlo se expandirá la lista de notificaciones que están pendientes de revisar. Al seleccionar una notificación, la aplicación redireccionará al módulo que originó el aviso.

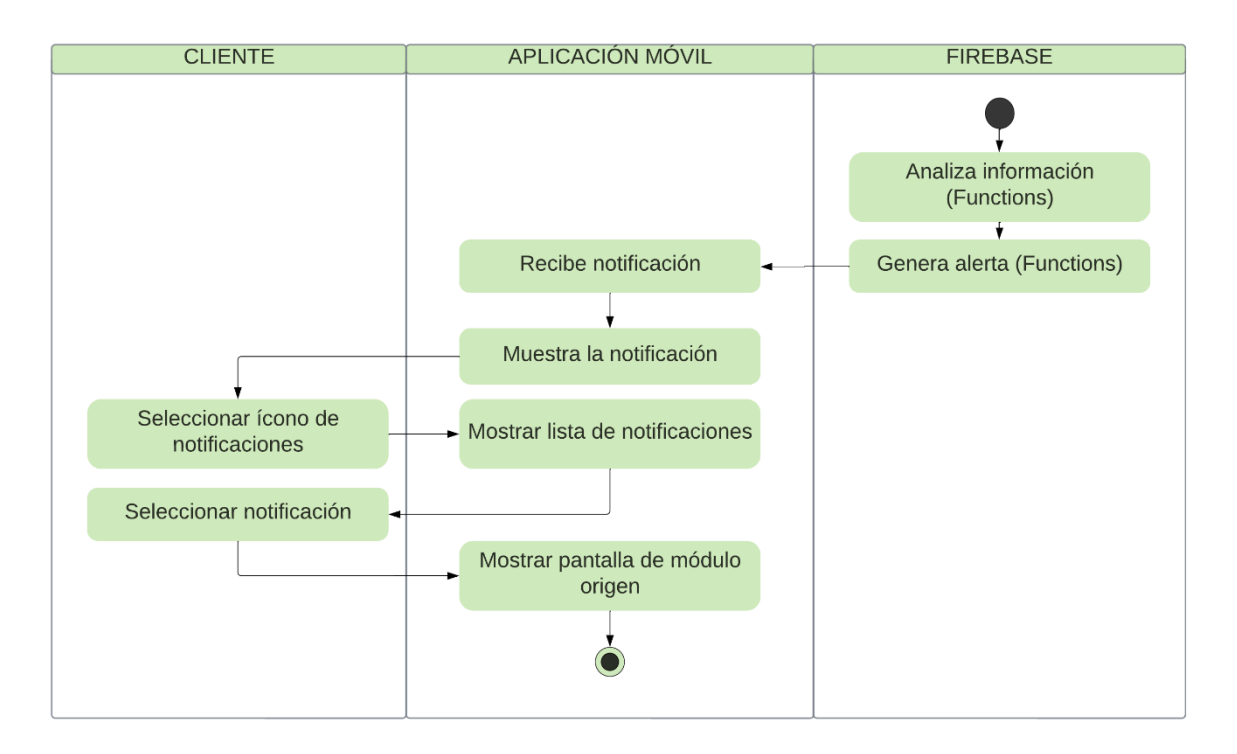

<span id="page-106-0"></span>**Figura 2.81.** Diagrama de actividades para el manejo de notificaciones

# **2.1.6 DIAGRAMA DE CLASES**

Para el modelado del Sistema se hace uso del diagrama de clases, mismo que se representa en la [Figura 2.82.](#page-107-0) Se dispone de un total de nueve clases, que se listan a continuación: Citas, Horarios, Usuario, Soporte, Donación, Animal, Formulario Adopción, Evidencia, Registro Vacunación/Desparasitación.

Para la codificación de las aplicaciones se usa una arquitectura basada en modelos, dentro de los cuales se establecen los atributos que intervienen en el Sistema, sin agregar procesos u operaciones. Por tal razón, en el diagrama de clases no se incluyen los métodos, sin embargo, los modelos si se relacionan entre sí.

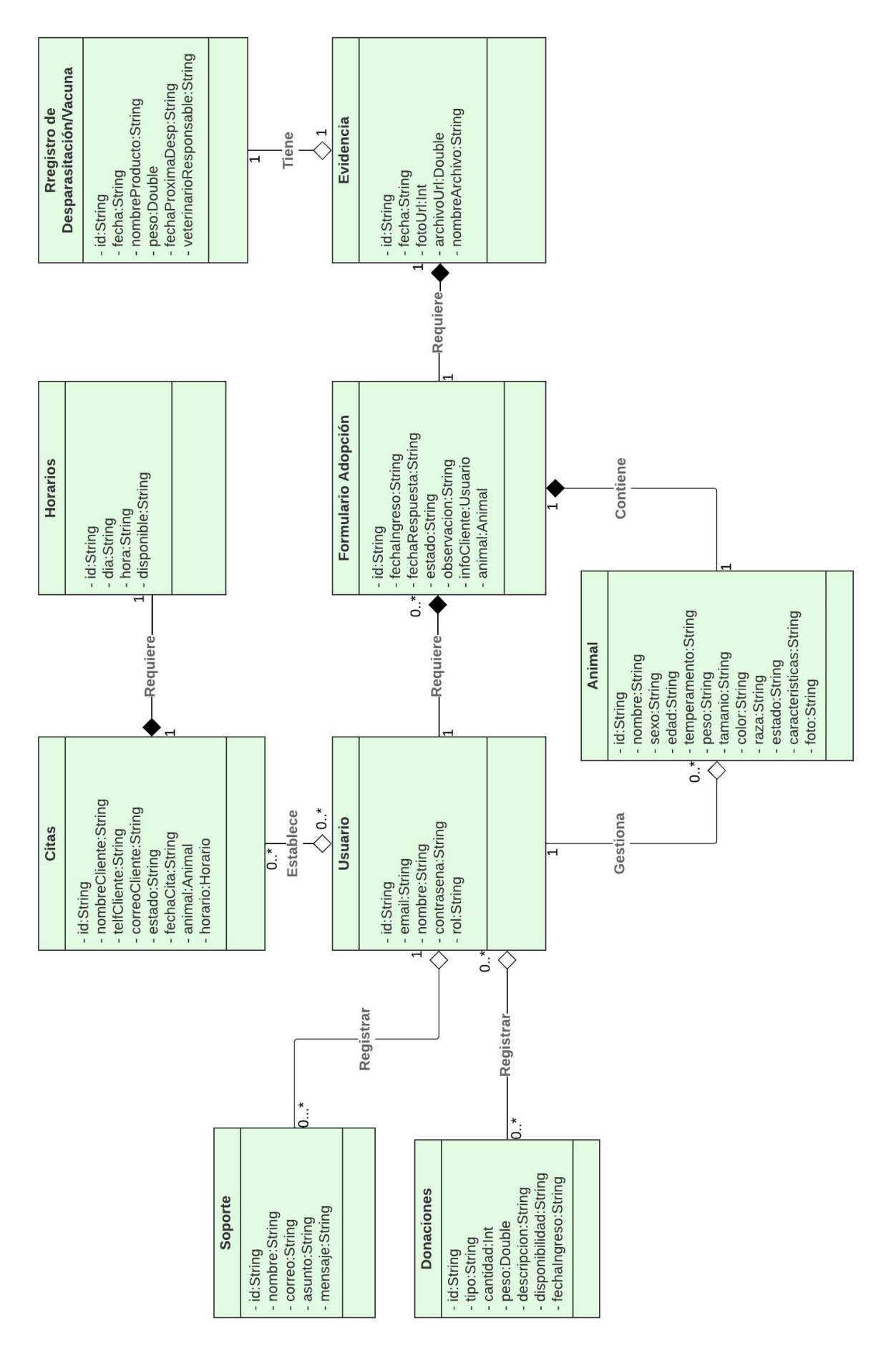

<span id="page-107-0"></span>**Figura 2.82.** Diagrama de clases del Sistema
## <span id="page-108-1"></span>**2.1.7 ESQUEMA DE LA BASE DE DATOS**

En la siguiente subsección se presentan los esquemas con los que se ha organizado la información dentro de la base de datos. *Cloud Firestore* es una base de datos no relacional que permite almacenar los datos en base a documentos y colecciones a diferencia de las bases SQL que lo hacen por medio de tablas. Los documentos pueden contener distintos tipos de valores: enteros, cadenas de caracteres, fechas, mapas, booleanos, etc. Todos los documentos son guardados en colecciones o sub-colecciones por lo que se crea una jerarquía de datos.

En la [Figura 2.83](#page-108-0) se presenta el esquema de la colección usuarios, que contiene la información del usuario, su identificador o id, nombre, correo electrónico (*e-mail)* y rol.

En la [Figura 2.84](#page-109-0) se indica el esquema de la colección Soportes, en la que se dispone la información de los mensajes que son enviados al Área de soporte; en el documento se almacena el identificador del mensaje, el nombre y correo electrónico de la persona que envía la solicitud, el asunto y mensaje de la petición.

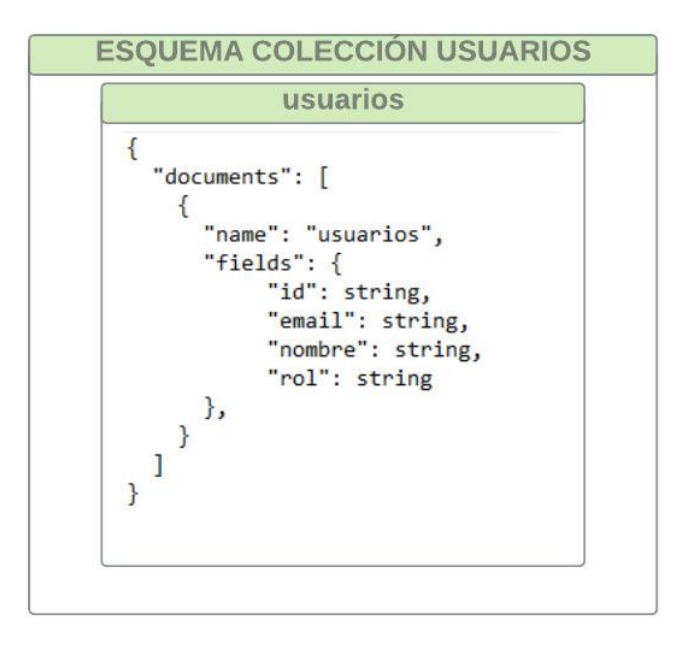

<span id="page-108-0"></span>**Figura 2.83.** Esquema de la colección usuarios

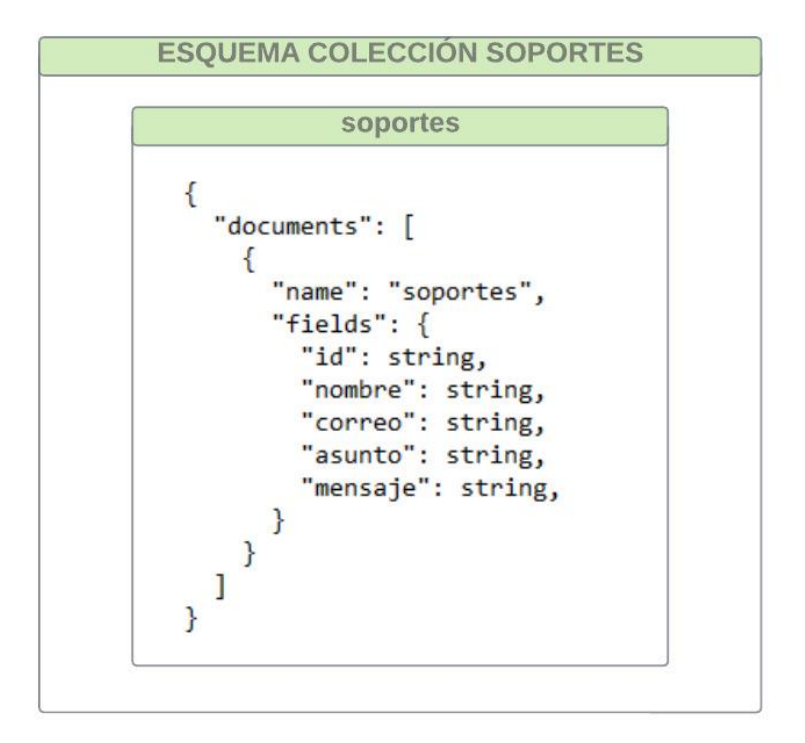

**Figura 2.84.** Esquema de la colección soportes

<span id="page-109-0"></span>En la [Figura 2.85](#page-109-1) se muestra el esquema de la colección animales; este documento contiene el identificador único del animal, la especie, nombre o apodo, sexo, edad, temperamento, peso, tamaño, color, raza, estado, características y enlace de su respectiva fotografía.

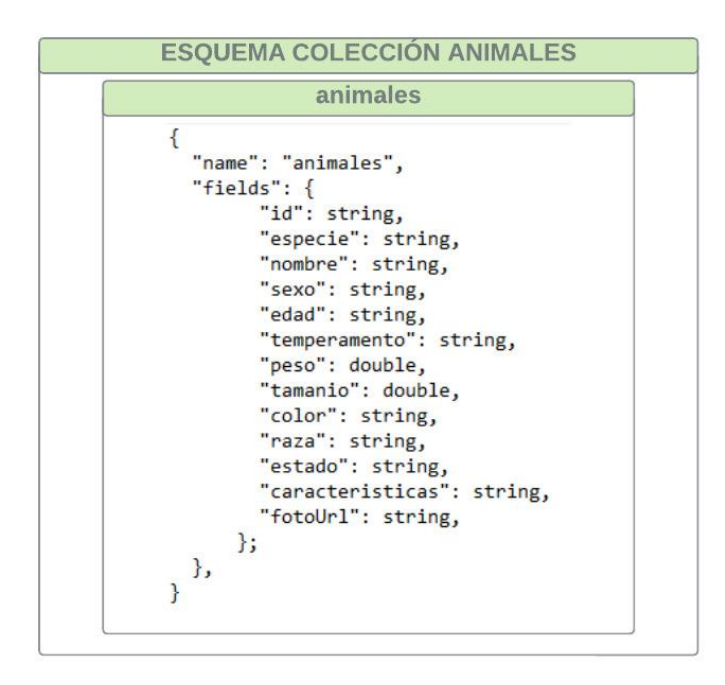

<span id="page-109-1"></span>**Figura 2.85.** Esquema de la colección animales

En la [Figura 2.86](#page-110-0) se observa el esquema de la colección horarios y de la colección citas. El documento correspondiente a horarios almacena registros con los siguientes campos: identificador de horario, día, hora y disponibilidad.

El documento de la colección citas presenta el identificador único de la cita, el nombre, teléfono y correo del Cliente que desea realizar la visita, el estado, fecha de la próxima visita y, por último, el identificador del animal y horario.

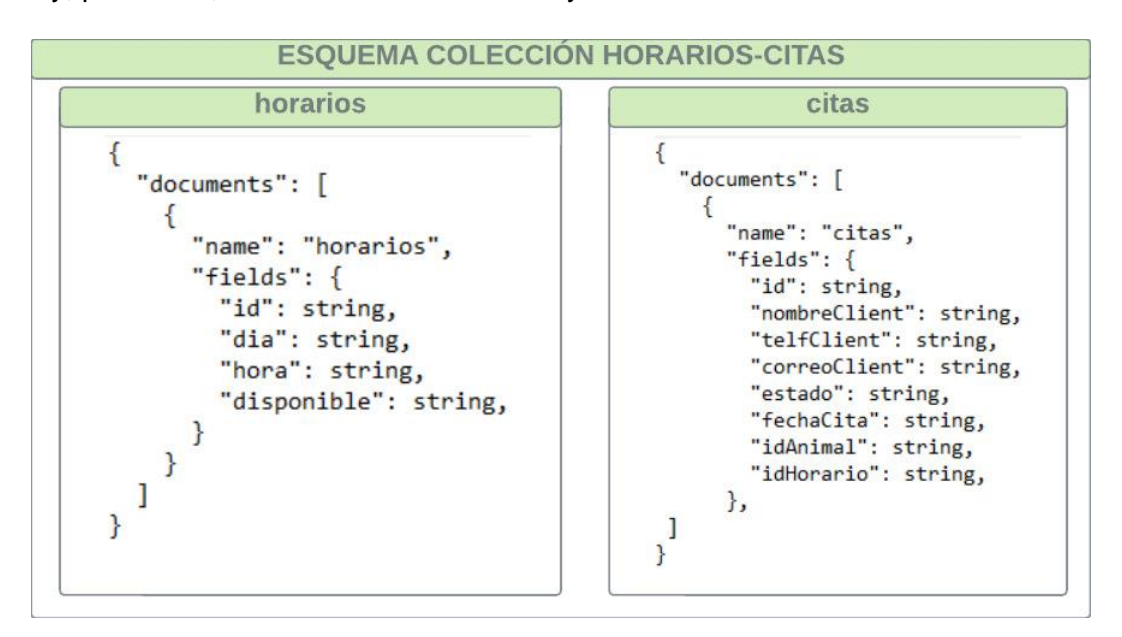

**Figura 2.86.** Esquema de la colección citas y horarios

<span id="page-110-0"></span>Como se explicó en secciones anteriores, el formulario de adopción se divide en cuatro subformularios que en este caso corresponden a cuatro sub-colecciones: datos personales, relación con animales, situación familiar y domicilio. Además, por cada formulario de adopción se agregan tres sub-colecciones: vacunas, desparasitaciones y evidencia, las cuales son habilitadas luego que el formulario cambie de estado "Pendiente" a "Aprobado", por lo que se tendrá un total de ocho esquemas de colecciones relacionadas estrechamente con el documento de formulario.

Primero se dispone del documento denominado formulario que aparece en la [Figura 2.87,](#page-111-0) donde se indica el identificador del formulario, el identificador del registro de animal, fecha de ingreso, nombre, cédula, correo del cliente, estado de formulario y observación.

Además, se agrega el identificador de las sub-colecciones: datos personales, domicilio, relación con los animales, vacunas, desparasitaciones y evidencia.

Al extremo derecho de la [Figura 2.87](#page-111-0) se modela la sub-colección de datos personales, donde se registran los datos relacionados con la persona que desea adoptar.

En la [Figura 2.88](#page-112-0) se muestra el esquema de la sub-colecciones: relación animal, situación familiar y domicilio.

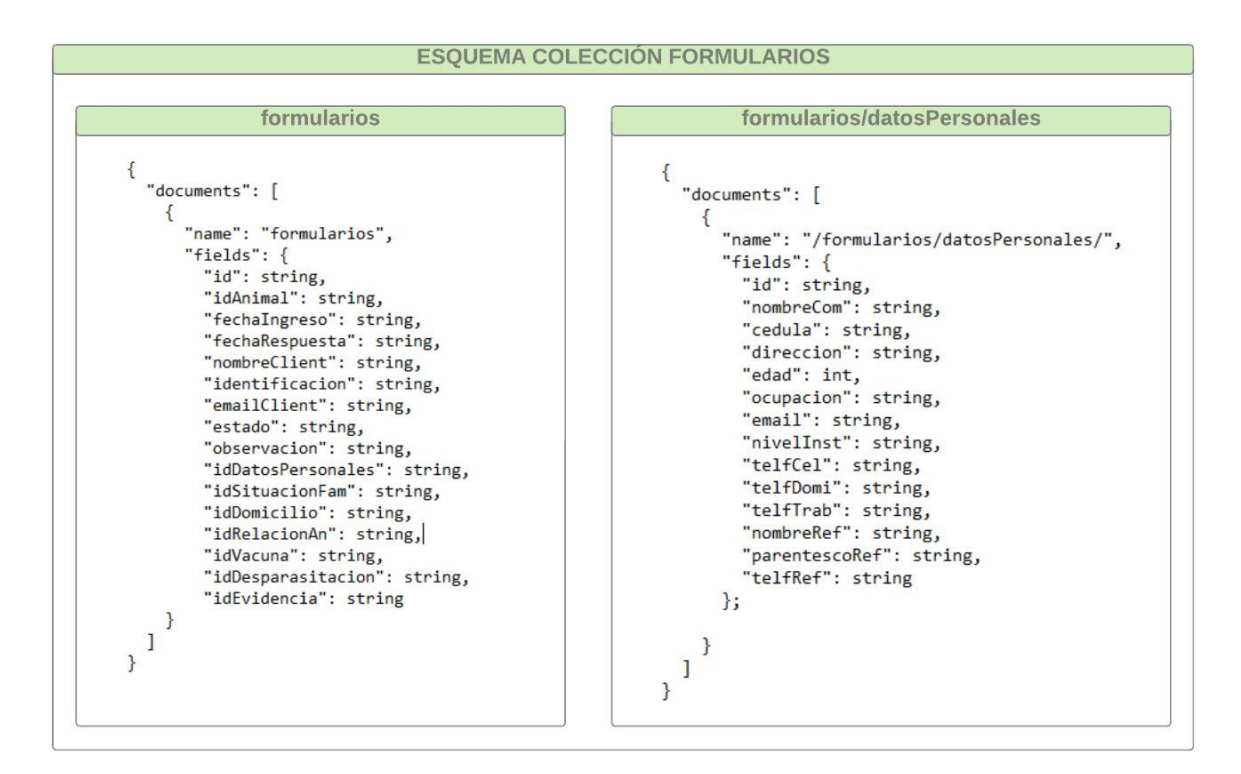

<span id="page-111-0"></span>**Figura 2.87.** Esquema de la colección formularios y sub-colección de datos personales

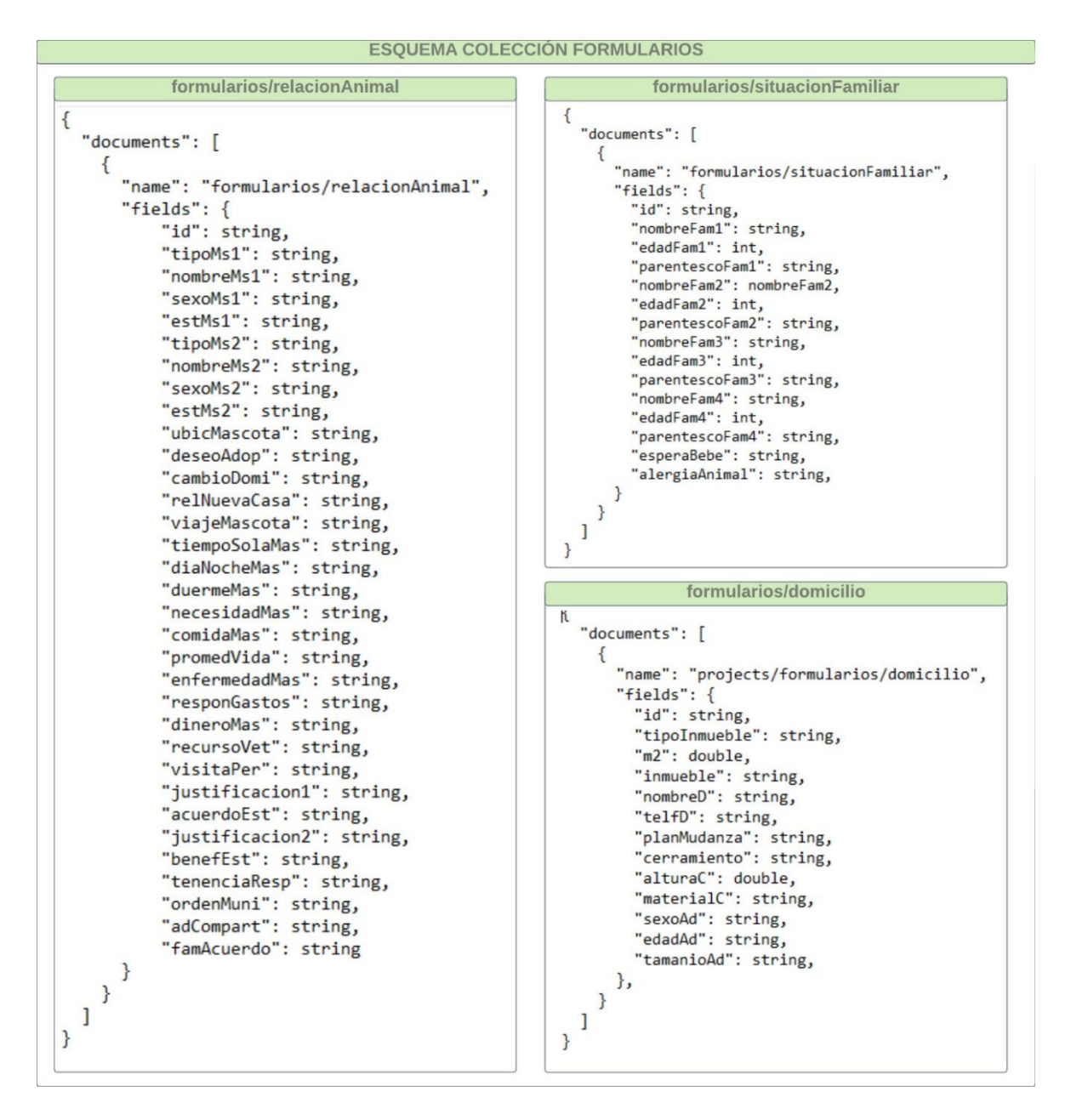

<span id="page-112-0"></span>**Figura 2.88.** Esquema de la colección formularios. Sub-colecciones: relación animal, situación familiar y domicilio.

Despues de tener una respuesta favorable en el formulario de adopción por parte del usuario Administrador del albergue, en éste se hablitan las sub colecciones de Registro de vacunas, registro de desparasitación y evidencias, los mismos que se esquematizan en la [Figura 2.89.](#page-113-0)

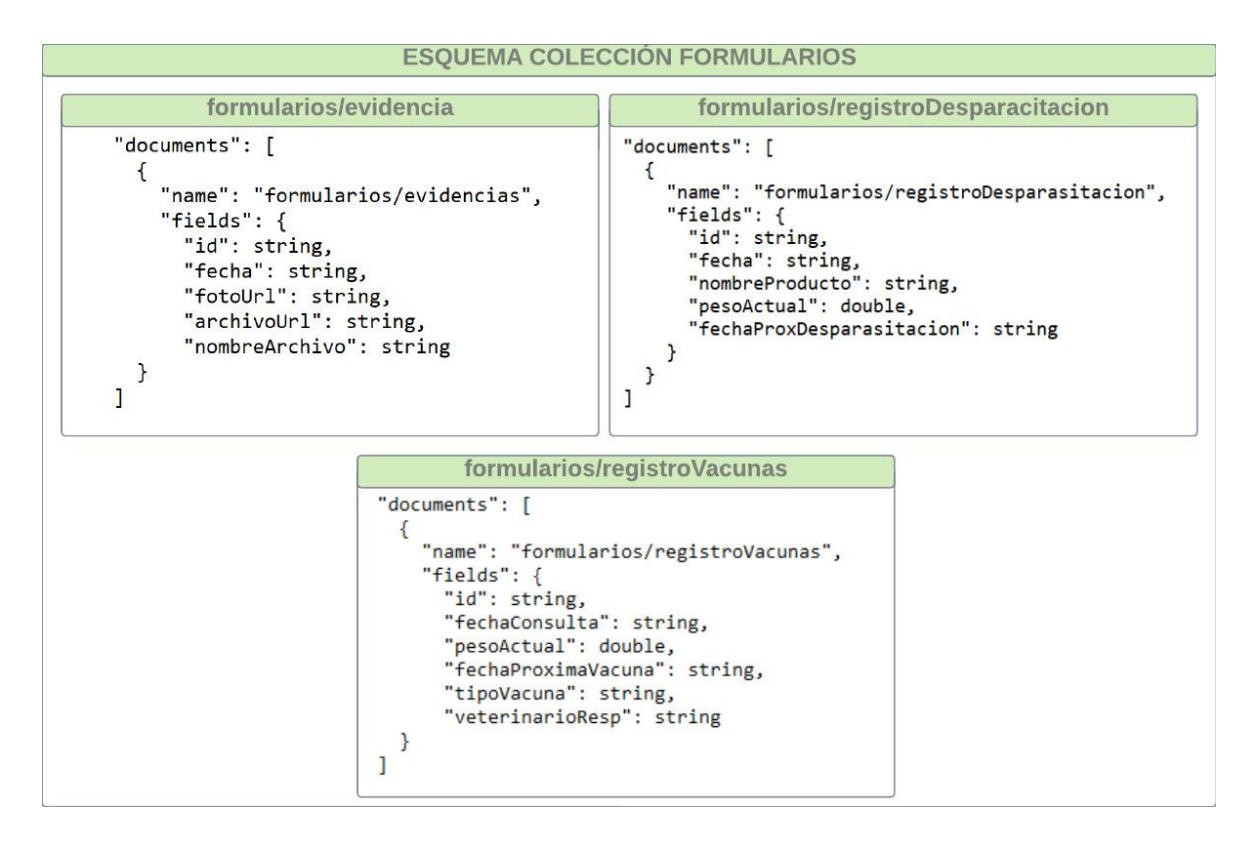

<span id="page-113-0"></span>**Figura 2.89.** Esquema de la colección formularios. Sub-colecciones: evidencia, registro de desparasitación y registro de vacunas

Por último, en la [Figura 2.90](#page-113-1) se muestra el esquema de la colección donaciones, que contiene los siguientes campos: identificador de registro de donación, tipo de donación, cantidad, peso, descripción, estado de donación, disponibilidad y fecha de registro.

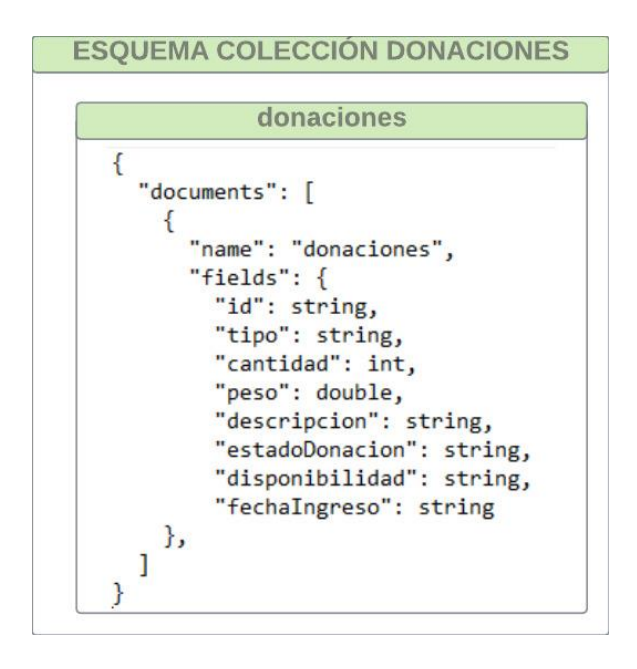

<span id="page-113-1"></span>**Figura 2.90.** Esquema de la colección donaciones

# **2.2 IMPLEMENTACIÓN DEL SISTEMA**

En esta sección se expone el proceso de implementación del prototipo de aplicación web y aplicación móvil diseñado en el apartado [2.1.](#page-33-0) El proceso de Implementación inicia desde la instalación de las herramientas empleadas para codificación de las aplicaciones; continúa con la creación de la interfaz para la aplicación móvil y aplicación web; y, culmina con la configuración de la base de datos con su respectiva estructura de funcionamiento.

# **2.2.1 ACTUALIZACIÓN DEL TABLERO KANBAN - IMPLEMENTACIÓN**

De acuerdo con la metodología de diseño que se usa en el desarrollo del Sistema, para la fase de Implementación se actualizan las tareas del tablero Kanban, mostradas en la [Tabla](#page-114-0)  [2.6.](#page-114-0) Las tareas relacionadas a la etapa de Diseño se encuentran en estado "Realizado", mientras que las actividades correspondientes a la fase de Implementación están en modo "En curso" y las que están pendientes de realizar son aquellas relacionadas con la fase de Pruebas.

<span id="page-114-0"></span>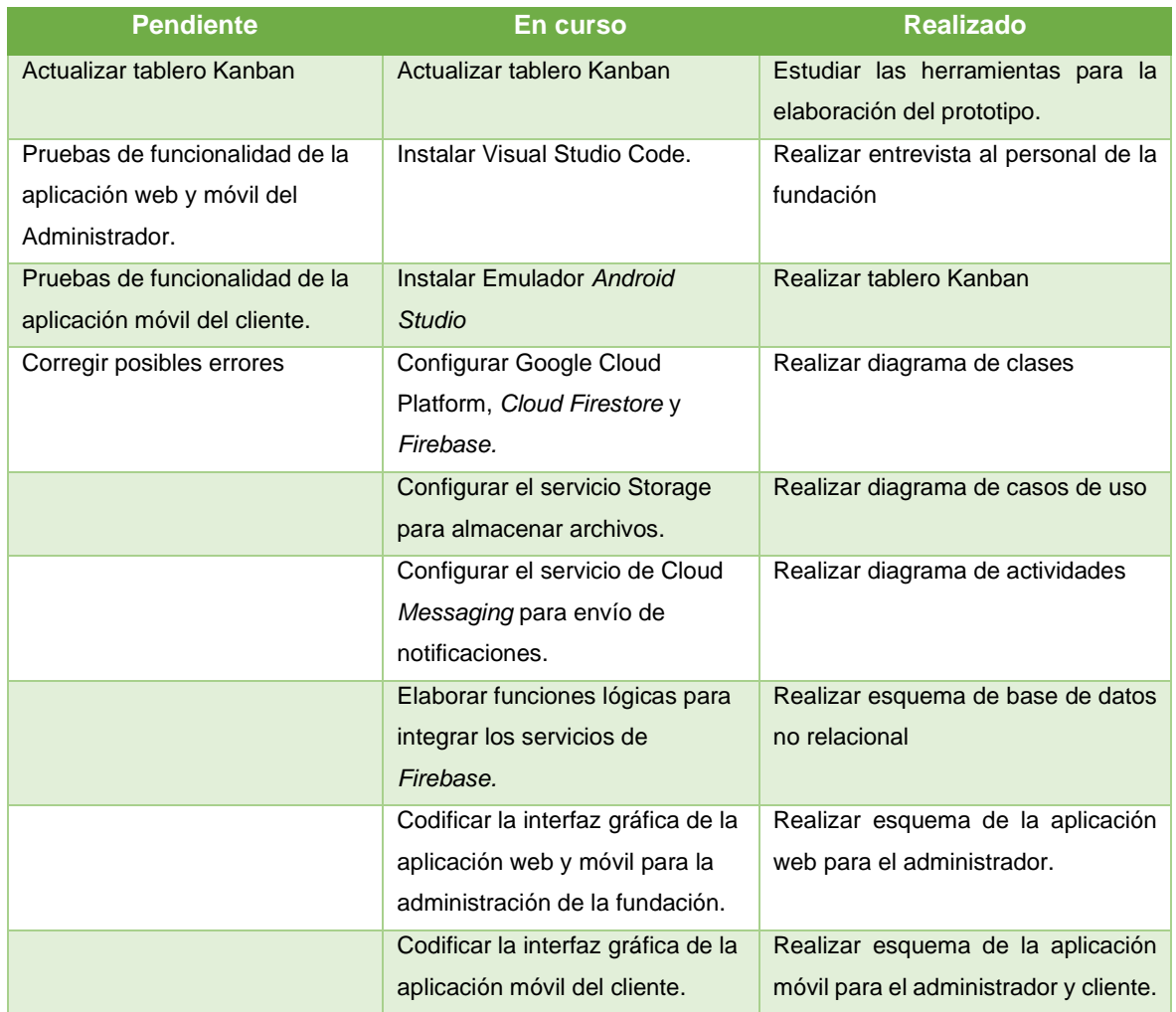

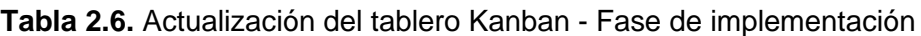

# **2.2.2 INSTALACIÓN DE HERRAMIENTAS DE DESARROLLO**

Las herramientas de desarrollo se instalan sobre el sistema operativo Windows versión 10. Como editor de código para la creación del prototipo se usa *Visual Studio Code* que dispone de la guía de instalación en su página oficial [29].

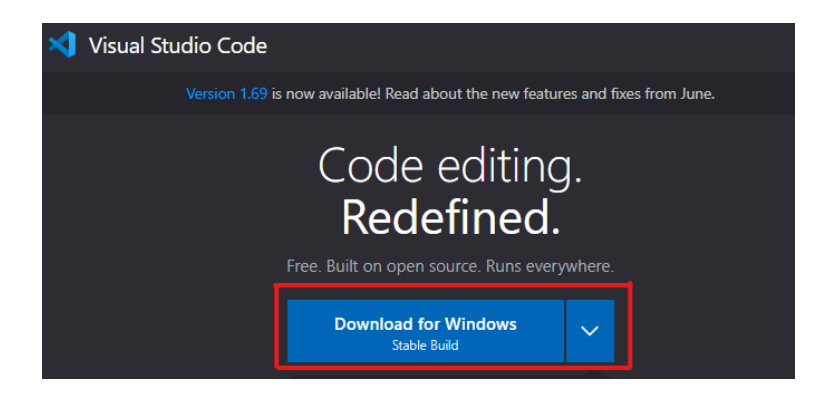

**Figura 2.91.** Descarga de paquete de *Visual Studio Code*

Para el desarrollo de las aplicaciones móviles (Cliente y Administrador) y la aplicación web (Administrador) se hace uso de un único *framework*, *Flutter*, con el que se integra el lenguaje de programación *Dart* [30]. Los paquetes de instalación se los descarga desde la página oficial [\(Figura 2.92\)](#page-115-0).

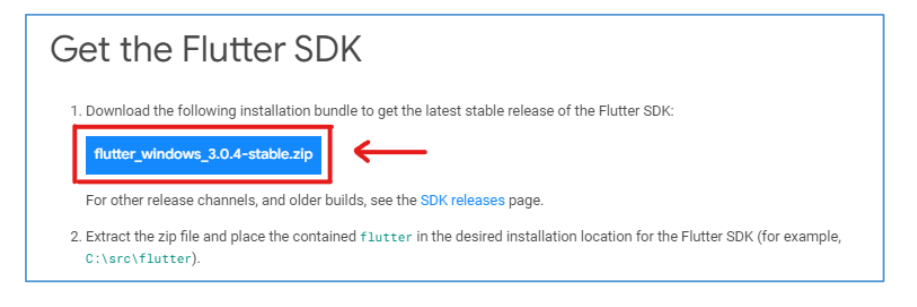

**Figura 2.92.** Descarga de paquetes de instalación de *Flutter*

<span id="page-115-0"></span>Para verificar la correcta instalación de *Flutter*, en el *PowerShell* de Windows se ejecuta el comando flutter doctor [\(Figura 2.93\)](#page-115-1), el cual permite comprobar que las dependencias del *framework* se encuentren configuradas de forma correcta.

<span id="page-115-1"></span>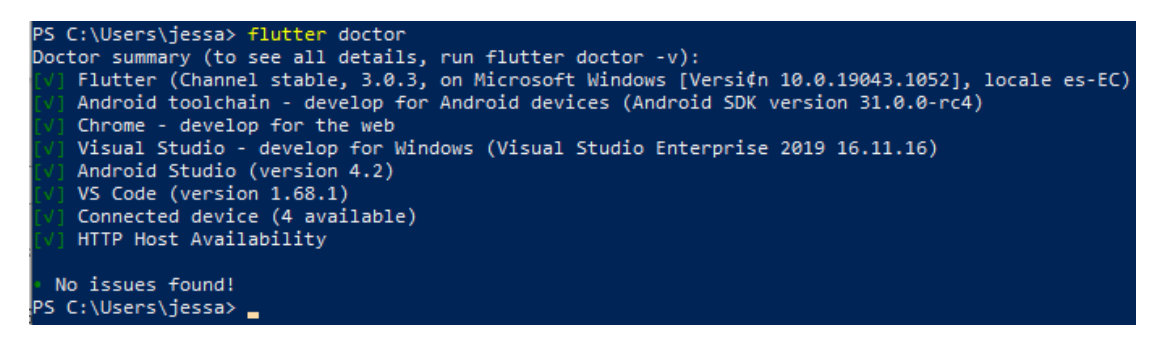

**Figura 2.93.** Verificación de la instalación y configuración de *Flutter*

Una vez instaladas las herramientas de codificación, se realiza una prueba de la instalación creando un nuevo proyecto en VS *Code* con *Flutter* como se observa en la [Figura 2.94.](#page-116-0)

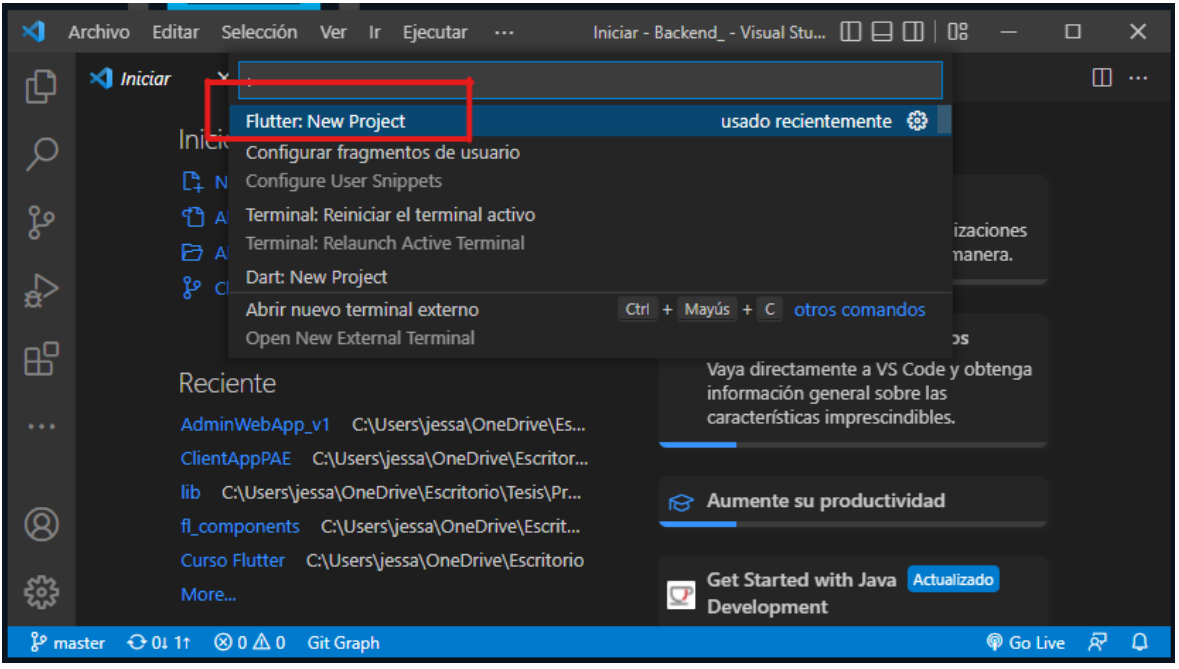

**Figura 2.94.** Creación de un nuevo proyecto con *Flutter*

<span id="page-116-0"></span>Después de asignar el nombre al proyecto, el *framework* crea por defecto un ejemplo de aplicación. En la parte (a) de la [Figura 2.95](#page-116-1) se muestra la ejecución de la muestra de aplicación web y en la parte (b) se muestra la ejecución de la aplicación en un dispositivo móvil. La plantilla brinda un punto de partida para iniciar con la codificación de las aplicaciones.

<span id="page-116-1"></span>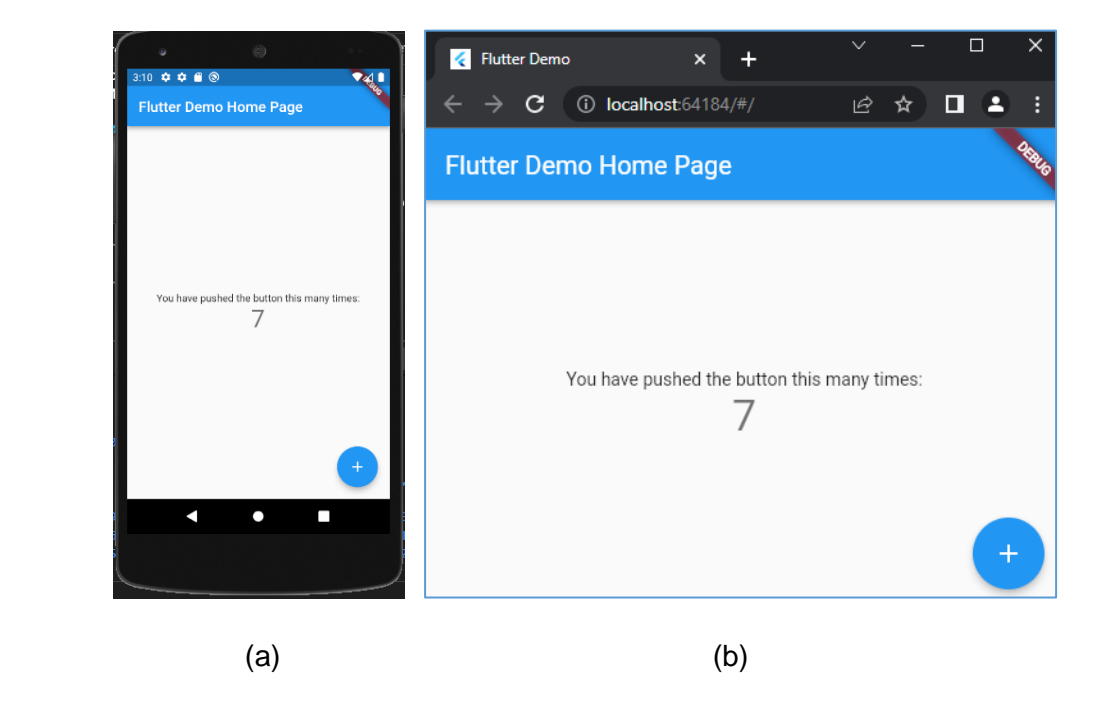

**Figura 2.95.** Ejecución de aplicación (a) web y (b) móvil con *Flutter*

# **2.2.3 CODIFICACIÓN DE FIREBASE**

En esta subsección se presenta la codificación estructural de la base de datos, colecciones y documentos del sistema, así como de la integración de los servicios que proporciona la plataforma *Firebase*.

#### **2.2.3.1 Codificación de la base de datos**

En la [Figura 2.96](#page-117-0) se presenta el conjunto de colecciones que se implementa en el Sistema: animales, citas, donaciones, formularios, horarios, desparasitaciones, vacunas, soportes y usuarios. Al seleccionar la colección animales, se listan los registros o documentos que se incluyen en esta colección con sus respectivos campos.

En la [Figura 2.97](#page-117-1) se presenta la colección horarios y el la [Figura 2.98](#page-118-0) la colección citas; en cada colección se muestran los atributos establecidos por documento.

| flutter-varios-1637a  | animales<br>1 D       | ₹÷ | 1WjGOMBepYmjIpJJ5JU7                                                                                                    |
|-----------------------|-----------------------|----|----------------------------------------------------------------------------------------------------|
| $+$ Iniciar colección | $+$ Agregar documento |    | $+$ Iniciar colección                                                                                                    |
| animales              | 1WjGOMBepYmjIpJJ5JU7  |    | $+$ Agregar campo                                                                                                    |
| citas                 | 1awNAukyH5WVjxJNCEPx  |    | caracteristicas: "Soy muy cariñoso y mimado. Estable con                                                                    |
| donaciones            | 53N9eDpcTp0X9Wr2fP6Y  |    | otros perritos y muy amoroso. Puedo vivir<br>dentro de casita o departamento."                                              |
| formularios           | 7aiyY7q5nc2Ux1759qN6  |    | color: "Crema"                                                                                                    |
| horarios              | 8vEG0jMqvV9FWuKJ0oaP  |    |                                                                                                    |
| desparasitaciones     | 9ChRosomaDE1EaF920Cu  |    | especie: "Canina"                                                                                                    |
| vacunas               | ANamUnwLMv53jPfbWLD1  |    | estado: "Adoptado"                                                                                                    |
| soportes              | B2hLA6hu9pQYihzyTHhq  |    | esterilizado: "No"                                                                                                    |
| usuarios              | BrCmABHj96pwaLEgjVIN  |    | etapaVida: "Joven"                                                                                                    |
|                       | BsyAML3fkldLPKGUmCQZ  |    | fotoUrl: "https://firebasestorage.googleapis.com/v0/b/flutter-varios-<br>1637a.appspot.com/o/animales%2F1WjGOMBepYmjIpJJ5JL |
|                       | C1DRJXd0NDN4uNLno9sF  |    | 09-12%2009%3A02%3A18.110819.jpg?alt=media&token=ad1<br>890374639120                                                         |

<span id="page-117-0"></span>**Figura 2.96.** Estructura de la base de datos en *Firebase*, colección de animales

| > horarios > 04Y5vrNsHXtH |               |                       |               |                            |
|---------------------------|---------------|-----------------------|---------------|----------------------------|
| ■ flutter-varios-1637a    |               | <b>I</b> horarios     | $\equiv$ :    | 6 04Y5vrNsHXtHXhPCTand     |
| $+$ Iniciar colección     |               | $+$ Agregar documento |               | $+$ Iniciar colección      |
| animales                  |               | 04Y5vrNsHXtHXhPCTand  | $\rightarrow$ | $+$ Agregar campo          |
| citas                     |               | 0ynv8UCL3TQ1GNQ3w9qs  |               | dia: "Martes"              |
| donaciones                |               | 12gup102IWP4PixeNdrK  |               | disponible: "Disponible"   |
| formularios               |               | 17Z4H8WmXJqTOCPb8Pmt  |               | hora: "15:30 - 16:00"      |
| horarios                  | $\mathcal{E}$ | 298eF1h02M9JNIFCoEsM  |               | id: "04Y5vrNsHXtHXhPCTand" |
| soportes                  |               | 2zZGSJvimEs02b6jiUUm  |               |                            |
| usuarios                  |               | 306tIaJyZLMDeJqKufTp  |               |                            |

<span id="page-117-1"></span>**Figura 2.97.** Colección horarios en *Firebase*

| ● flutter-varios-1637a | $\equiv$ :<br>$\blacksquare$ citas | <b>目</b> 1rPUcCVwma5hZKEee3dx         |
|------------------------|------------------------------------|---------------------------------------|
| $+$ Iniciar colección  | + Agregar documento                | $+$ Iniciar colección                 |
| animales               | 1rPUcCVwma5hZKEee3dx               | $+$ Agregar campo                     |
| citas                  | 21mXP5jkr25T3ekFfYNH               | correoClient: "danny250393@gmail.com" |
| donaciones             | 22mvR7ZvfV1Dp91tKkx6               | estado: "Pendiente"                   |
| formularios            | 560zJx6ohzQoJaYotUC9               | fechaCita: "2022-5-16"                |
| horarios               | 6GvtIPiGE70liKzlAaNk               | id: "1rPUcCVwma5hZKEee3dx"            |
| soportes               | 80Dmoislvi6Gv67AKpwb               | idAnimal: "WCkke2saDO5AfeJkU6ck"      |
| usuarios               | 8xTUt6GyVyUyz7JvlTzK               | idHorario: "DX4vlfwwuypuFy4kfWk9"     |

**Figura 2.98.** Colección citas en *Firebase*

<span id="page-118-0"></span>En la [Figura 2.99](#page-118-1) se muestra la configuración de los campos de la colección donaciones, en la que se almacenan los registros de los suministros con sus respectivos campos: cantidad, disponibilidad, descripción, estado y fecha de ingreso.

| ■ flutter-varios-1637a | $\equiv$ :<br><b>I</b> donaciones | E 2HUgJd8cH7a9hSISULEQ                             |
|------------------------|-----------------------------------|----------------------------------------------------|
| Iniciar colección      | $+$ Agregar documento             | $+$ Iniciar colección                              |
| animales               | 0iv0nw6ZrhtiCX43JJSv              | $+$ Agregar campo                                  |
| citas                  | 2HUqJd8cH7a9hSlSULEQ              | cantidad: 1                                        |
| donaciones<br>⋋        | 9A82rVHxd9NJf0LMUfnT              | descripcion: "Croquetas para cachorros"            |
| formularios            | DOZTQykxWgv3bRNz6guA              | disponibilidad: "Disponible"                       |
| horarios               | Ei0edb06x3lzI6TK4CXp              | estadoDonacion: "Saliente"                         |
| soportes               | GTUHbfGQdOaqidF59Zn9              | fechaIngreso: "2022-3-24"                          |
| usuarios               | J2AHHkoZQ9PkCa3dQ4mJ              | <b>A A FIRST MOVED VIOLET AND A START OF START</b> |

**Figura 2.99.** Colección donaciones en *Firebase*

<span id="page-118-1"></span>La colección de formularios de la [Figura 2.100,](#page-119-0) muestra los campos que se configuran en la colección; además, se evidencian las sub-colecciones de: registro de desparasitación, registro de vacunas, relación con los animales, datos personales, situación familiar y domicilio.

| ● flutter-varios-1637a | formularios<br>1 H    | $\equiv$ : | F I7u0bDL5sGW4SRM7ZiGq                     |
|------------------------|-----------------------|------------|--------------------------------------------|
| + Iniciar colección    | + Agregar documento   |            | $+$ Iniciar colección                      |
| animales               | 3UW4Rm8qkvf9rsCM3Nve  |            | registroDesparasitacion                    |
| citas                  | 3bcEk.JvMCDwhmMREUdLC |            | registroVacunas                            |
| donaciones             | 49S1vTnPrMaGLzFvRUEN  |            | relacionAnimal                             |
| formularios            | 4Lof2yrzujuD7zQC0CgY  |            | situacionFamiliar                          |
| horarios               | 7VWSyoeeyZmaG4mzjbBX  |            | $+$ Agregar campo                          |
| soportes               | EUntUOPy97PtvGwp4Vu3  |            | emailClient: "danny250393@gmail.com"       |
| usuarios               | OVdu3Fb6lkaZnRnTxOVE  |            | estado: "Aprobado"                         |
|                        | R80CB80Dwa68tkOucb87  |            | fechaIngreso: "2022-03-09 16:25:48.911681" |
|                        | a51aFT7T8be8KP0U4i75  |            | fechaRespuesta: "2022-03-15 19:08"         |
|                        | aNhiEJ00d9SCR2jR82Wf  |            | id: "l7u0bDL5sGW4SRM7ZiGg"                 |
|                        | gXC9B6nL0jhC73g3fQrU  |            | idAnimal: "UoO2Qlx32EeifYW8RSt2"           |
|                        | k8vKQujym4CACosXZjF9  |            | idDatosPersonales: "09KDRXGeeWw5TsBFKTOM"  |
|                        | 17u0bDL5sGW4SRM7ZiGq  |            | idDesparasitacion: "                       |
|                        | p60B2QPDuDa91XQqhnwM  |            | idDomicilio: "NK0oq50HtXT22YWJvpq0"        |

**Figura 2.100.** Colección formularios en *Firebase*

<span id="page-119-0"></span>Por último, se tiene la colección de soportes [\(Figura 2.101\)](#page-119-1) y colección de usuarios [\(Figura 2.102\)](#page-119-2). Cada colección se integra por un conjunto de documentos que cuentan con sus correspondientes atributos.

| > soportes > 0McumMYKTRt |                         |               |                                                                 |
|--------------------------|-------------------------|---------------|-----------------------------------------------------------------|
| R flutter-varios-1637a   | $\blacksquare$ soportes | $\equiv$ :    | <b>E</b> 0McumMYKTRtHIfES6Ip5                                   |
| $+$ Iniciar colección    | $+$ Agregar documento   |               | $+$ Iniciar colección                                           |
| animales                 | 0McumMYKTRtHlfES6Ip5    | $\rightarrow$ | $+$ Agregar campo                                               |
| citas                    | 5IIB8HJKKDC6med0y2tV    |               | asunto: "Hola"                                                  |
| donaciones               | LHpLPxo8ixtRiQwSavUf    |               | correo: "julio.gonzalez2014a@gmail.com"                         |
| formularios              | MhqIsXlbd0ZAzhwt79Jr    |               | id: "0McumMYKTRtHIfES6Ip5"                                      |
| horarios                 | NRA7Yq48eTLGY08ljnsA    |               | mensaje: "dkajdkahdkjhadj sajdhkshdkhsd sadjhagdjh sdbhjasdgja" |
| soportes                 | XbcrIGqLxdFvokrq7IJB    |               | nombre: "Julio"                                                 |
| usuarios                 |                         |               |                                                                 |

**Figura 2.101.** Colección soporte en *Firebase*

<span id="page-119-1"></span>

| $\uparrow \uparrow$ > usuarios > 25JVjCnmH50i |                                     |                                    |
|-----------------------------------------------|-------------------------------------|------------------------------------|
| <del>■</del> flutter-varios-1637a             | $\equiv$ :<br>$\mathsf{L}$ usuarios | E 25JVjCnmH50i1SShPbWr2wVbr2K3     |
| $+$ Iniciar colección                         | $+$ Agregar documento               | + Iniciar colección                |
| animales                                      | 25JVjCnmH50i1SShPbWr2wVbr2K3 >      | $+$ Agregar campo                  |
| citas                                         | 5wUDRFSXFjX0K8TZ25hMmgKLWWs2        | email: "danny250393@qmail.com"     |
| donaciones                                    | 7ppj0dYExEVbYFjD9AHnz7YQ3h62        | id: "25JVjCnmH5Oi1SShPbWr2wVbr2K3" |
| formularios                                   | Bka6q0XEJpMfvPwxtepcu7Z2xIw1        | nombre: "Daniela Guagalango"       |
| horarios                                      | BqXfM74KvnaSCcLk5xixuQUkfk52        | rol: "Cliente"                     |
| soportes                                      | RZGzAzsKByPrPGm57K0VOkvTPh22        |                                    |
| usuarios                                      | VI8TQ2b41j07P0731cZUom1ivb02        |                                    |

<span id="page-119-2"></span>**Figura 2.102.** Colección usuarios en *Firebase*

## **2.2.3.2 Integración de Firebase con el sistema**

Con la finalidad de integrar la comunicación de la base de datos con el Sistema, se establece la configuración de dependencias por medio de la línea de comandos del editor de código. En la siguiente sección se inicia el proceso de creación de las clases y modelos vistos en los apartados [2.1.6](#page-106-0) y [2.1.7.](#page-108-1)

#### *2.2.3.2.1 Configuración de parámetros*

Como primer paso, se configura el registro de la aplicación en la plataforma de *Firebase*. El proyecto general abarca el registro de tres aplicaciones, dos aplicaciones móviles para Android: admin app y cliente app, y una aplicación web definida como admin web app [\(Figura 2.103\)](#page-120-0). Cada aplicación dispone de un archivo de configuración denominado google-services.json que permite identificarla de manera única, el cual debe ser descargado y transferido en el directorio raíz del módulo app para la plataforma Android de la aplicación [\(Figura 2.104\)](#page-121-0).

<span id="page-120-0"></span>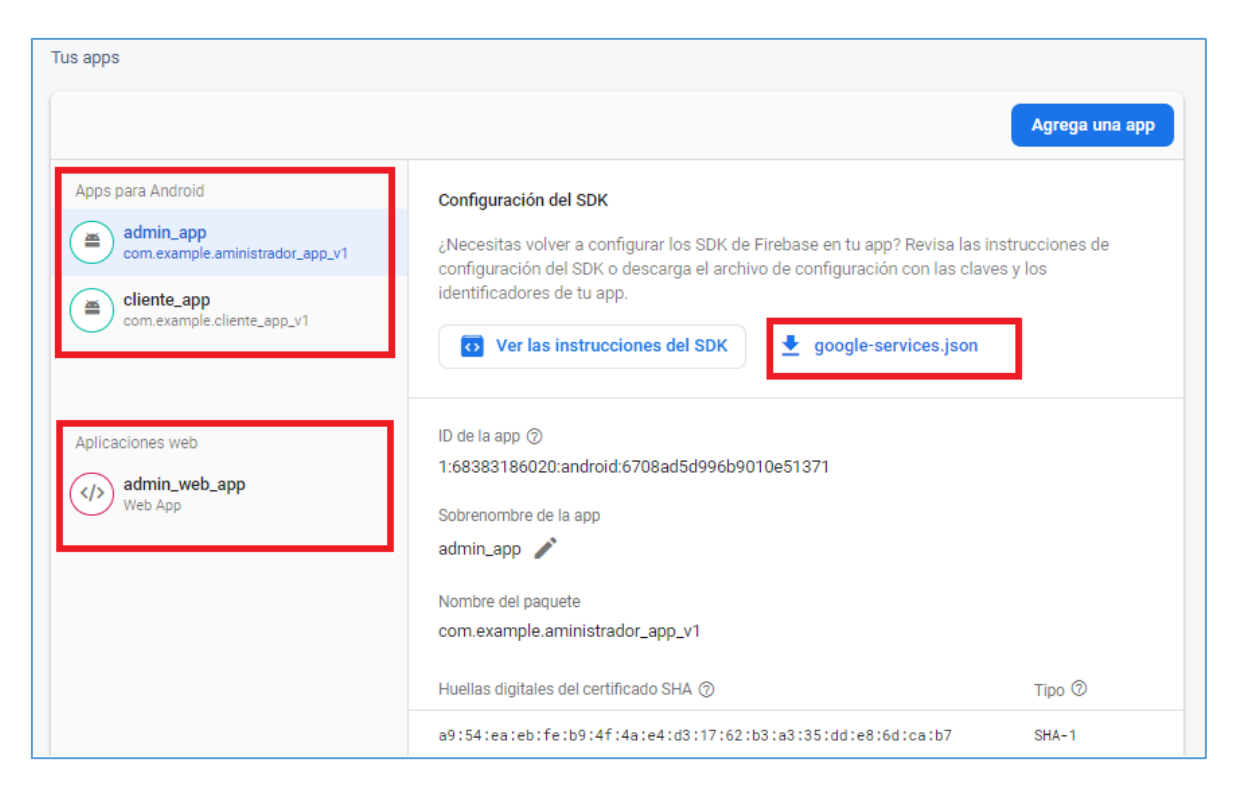

**Figura 2.103.** Agregar aplicación en *Firebase*

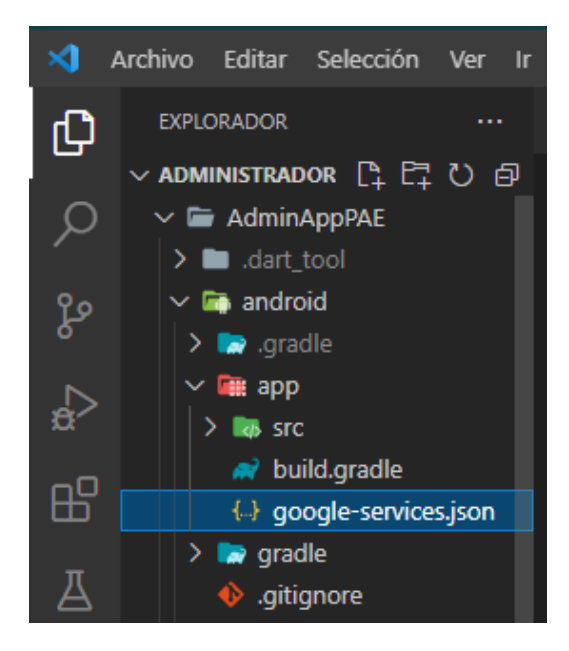

**Figura 2.104.** Ubicación de archivo de configuración google-service.json

<span id="page-121-0"></span>De modo conjunto se procede a implementar los servicios que ofrece la plataforma *Firebase* dentro de la aplicación. Se empieza por incluir reglas dentro del archivo build.gradle que establecen la correcta comunicación entre la aplicación y la plataforma *Firebase*. En el [Código 2.1](#page-121-1) se muestra la primera regla que corresponde al procedimiento google() (línea 4) donde se configura la conexión con el repositorio *Maven*<sup>15</sup> de *Google*.

|   | AdminAppPAE > android > $\rightarrow$ build.gradle |  |  |  |  |
|---|----------------------------------------------------|--|--|--|--|
| 1 | buildscript {                                      |  |  |  |  |
| 2 | $ext.$ kotlin version = $'1.6.20'$                 |  |  |  |  |
| ٦ | repositories {                                     |  |  |  |  |
|   | google()                                           |  |  |  |  |
| Ę | jcenter()                                          |  |  |  |  |
|   |                                                    |  |  |  |  |

<span id="page-121-1"></span>**Código 2.1.** Dependencia del Repositorio Maven de Google sección buildscript

En el [Código 2.2,](#page-122-0) se evidencia la implementación de la segunda regla; classpath 'com.google.gms:google-services:4.3.8', donde se agrega la ruta que define la descarga automática de las funciones (*plugin*) requeridas para el uso de los servicios *Firebase*. Por último, en el [Código 2.3](#page-122-1) se inserta dentro del fragmento allprojects la llamada al repositorio *Maven* de *Google*.

<sup>15</sup> Repositorio Maven: Es un *framework* gestor de proyectos software, definiendo un modelo estándar de gestión y descripción de proyectos.

|                | AdminAppPAE > android > $\rightarrow \rightarrow$ build.gradle          |
|----------------|-------------------------------------------------------------------------|
| 8              | dependencies {                                                          |
| 9              | classpath 'com.android.tools.build:gradle:4.1.0'                        |
| 10             | classpath "org.jetbrains.kotlin:kotlin-gradle-plugin: \$kotlin version" |
| 11             | classpath 'com.google.gms:google-services:4.3.8'                        |
| 12             |                                                                         |
| 1 <sub>3</sub> |                                                                         |

<span id="page-122-0"></span>**Código 2.2.** Implementación de plugin de los servicios de Google

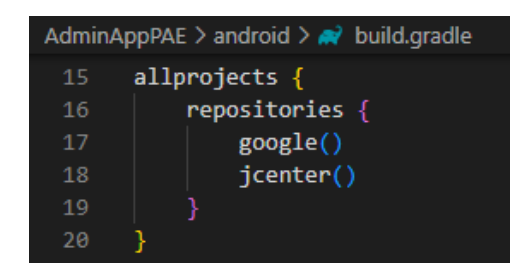

<span id="page-122-1"></span>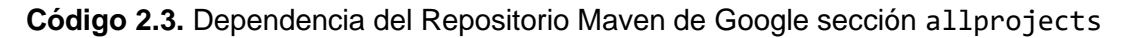

#### *2.2.3.2.2 Establecimiento de conexión con Firebase*

Para la gestión de la información de las colecciones, se establece una carpeta denominada providers, donde se agregan archivos que disponen de los métodos que entran en la comunicación de la base de datos (*Firebase*) con la aplicación móvil/web. El conjunto de archivos que se implementan son: animales, citas, donaciones, formularios, horarios, soportes y usuarios, como se muestra en la [Figura 2.105.](#page-122-2)

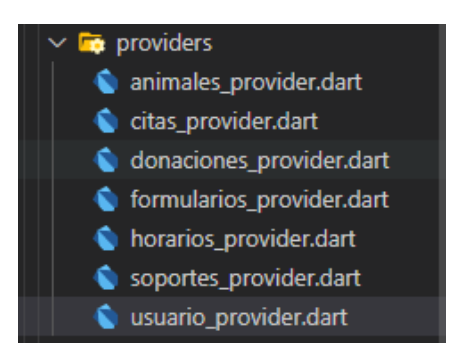

**Figura 2.105.** Directorio providers

<span id="page-122-2"></span>Cada archivo dispone de procedimientos y métodos que permiten crear, leer, actualizar o eliminar datos a partir de una consulta en particular. En el [Código 2.4](#page-123-0) , se muestra un ejemplo para realizar un llamado a la base de datos y tener acceso a la colección usuarios. En este código, el fragmento que permite la autenticación de un usuario en el sistema se sitúa en la línea 13. En la línea 14 se realiza la llamada al método: FirebaseFirestore.instance.collection('usuarios') que accede al conjunto de información de la colección usuarios.

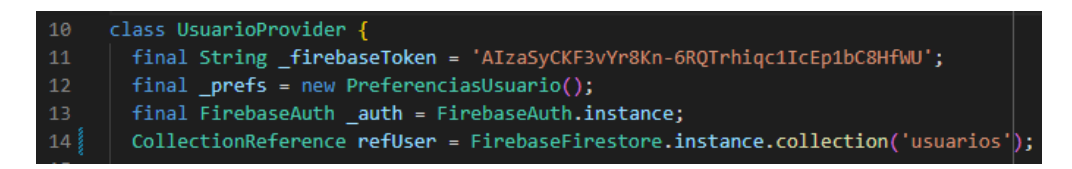

<span id="page-123-0"></span>**Código 2.4.** UsuarioProvider: Código para acceder a la colección usuarios

#### *2.2.3.2.3 Configuración de servicios*

Como se mencionó en la sección [1.3.5](#page-29-0) la plataforma *Firebase* proporciona varios servicios que permiten que el Sistema funcione de forma correcta.

En este apartado se explica la funcionalidad de los servicios utilizados con su respectiva configuración.

#### • **Servicio de autenticación**

*Firebase Authentication* permite identificar a los usuarios que están registrados en el sistema. Este servicio integra paquetes y bibliotecas que permiten autenticar a un usuario dentro de la aplicación y guardar sus respectivas credenciales de manera simple y segura.

La forma de autenticar a los usuarios (Administrador o Cliente) se realiza por medio del uso del correo electrónico y contraseña. Adicionalmente, para el "Cliente" se dispone del registro y autenticación haciendo uso de las credenciales de *Google*. En la [Figura 2.106](#page-123-1) se muestra la habilitación de los proveedores de acceso que se usan para la correcta autenticación en el sistema. Todos los usuarios registrados se listan en el módulo Users dentro de la consola de *Firebase* [\(Figura 2.107\)](#page-124-0).

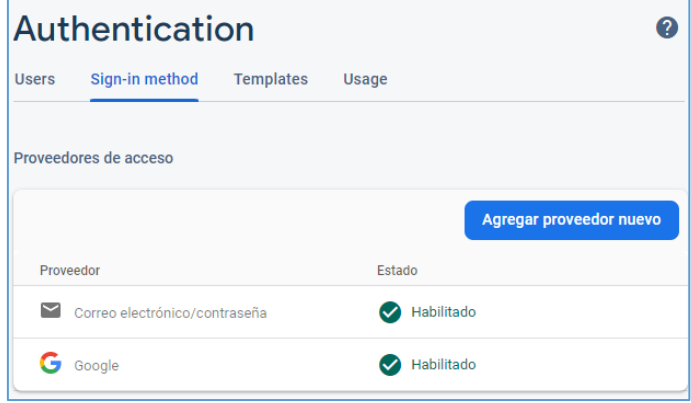

<span id="page-123-1"></span>**Figura 2.106.** Métodos de autenticación en el servicio de *Firebase Authentication*

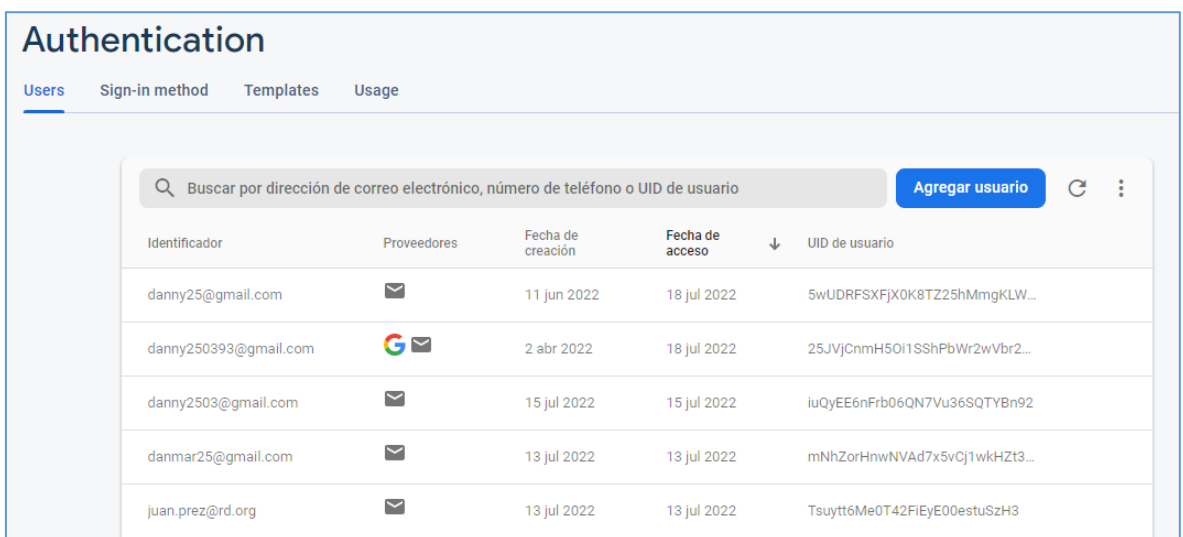

<span id="page-124-0"></span>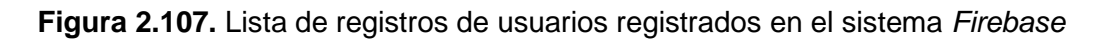

En el archivo usuario provider.dar se implementa el método nuevoUsuario que se visualiza en el [Código 2.5;](#page-124-1) este procedimiento recibe como parámetros de entrada la dirección de correo electrónico, contraseña y nombre del nuevo registro.

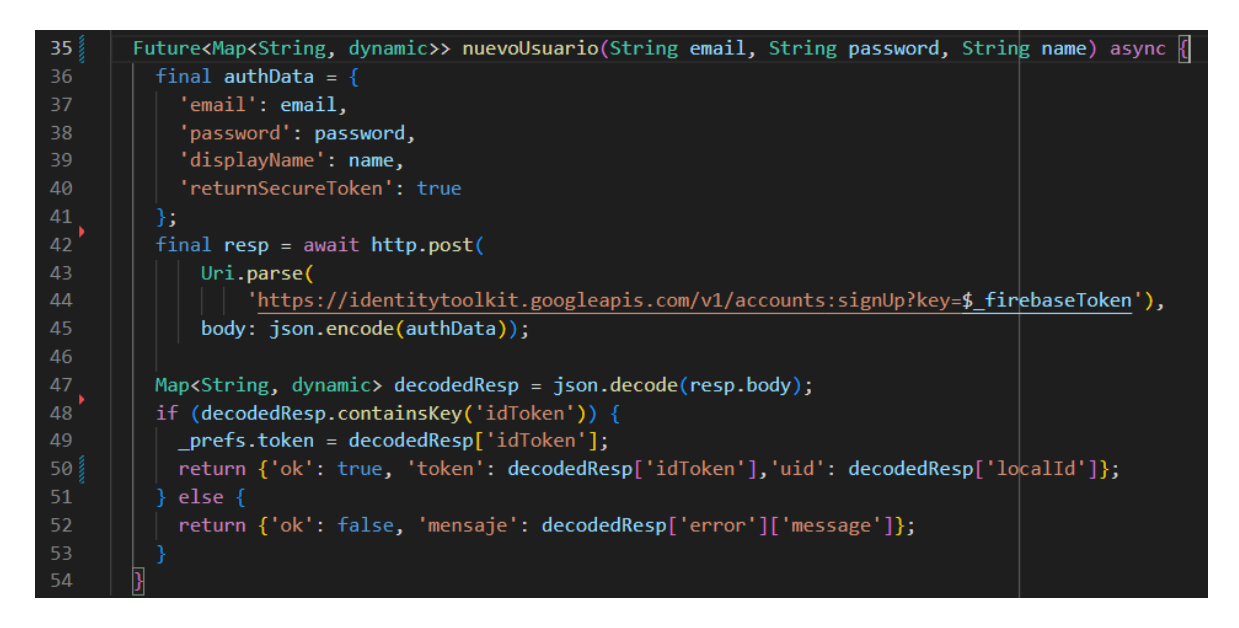

**Código 2.5.** Método de registro de usuario con correo y contraseña

<span id="page-124-1"></span>Para iniciar sesión en las aplicaciones se usan las credenciales antes creadas. En el [Código 2.6](#page-125-0) (línea 16) se muestra el método que permite autenticar al usuario dentro de la aplicación, en la que se recibe como datos de ingreso la dirección de correo electrónico y la contraseña.

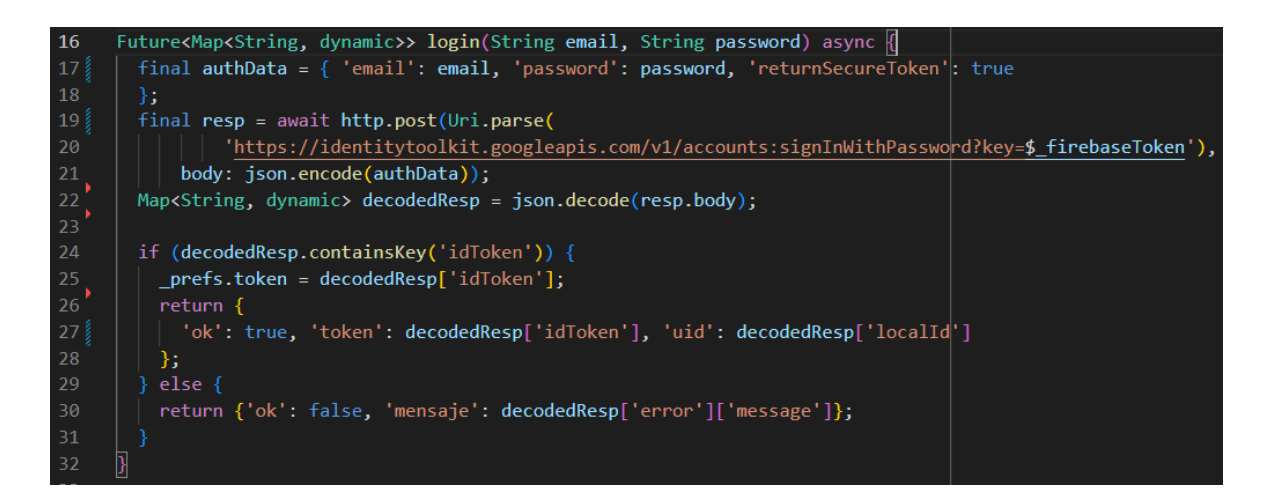

**Código 2.6.** Método para inicio de sesión de usuarios

#### <span id="page-125-0"></span>• **Servicio de base de datos**

El servicio de base de datos NoSQL que proporciona *Firebase* se denomina *Cloud Firestore*. Este servicio permite almacenar y sincronizar la información en formato de documentos, organizados mediante colecciones, los cuales contienen campos con diferentes tipos de datos (*strings, int, list, map, double, bool, etc.*).

El establecimiento de acceso a la base de datos de *Firebase* se efectúa mediante la llamada: FirebaseFirestore.instance.collection('animales') presente en la línea 8 del [Código 2.7.](#page-126-0) La petición obtiene información perteneciente a la colección animales, donde es viable manejar los datos según la funcionalidad que se desee ejecutar: crear, leer, actualizar o eliminar registros.

El método crearAnimal que parte desde la línea 11, permite crear y almacenar el registro de un animal en la base de datos; recibe como parámetros de entrada un objeto del tipo AnimalModel, y un objeto del tipo File. AnimalModel es una clase que posee todos los atributos requeridos para la gestionar los datos de un animal (nombre, edad, peso, temperamento, etc.) y File incluye los métodos necesarios para manejar archivos (fotografía).

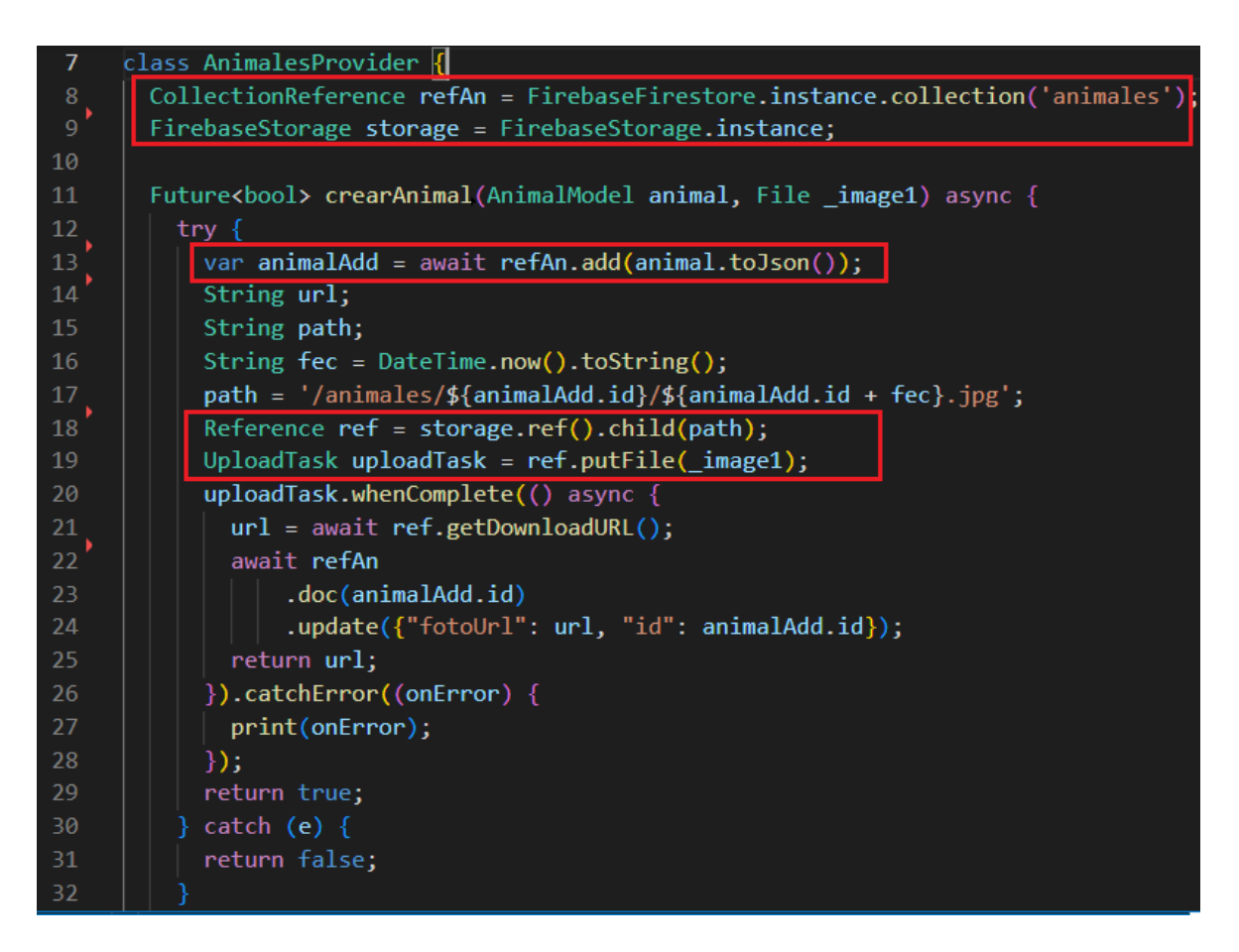

**Código 2.7.** Método crearAnimal

#### <span id="page-126-0"></span>• **Servicio de almacenamiento**

El servicio *Cloud Storage* permite almacenar objetos dentro de la plataforma *Google Cloud Storage* de forma segura y confiable. En el desarrollo del prototipo se cargan registros grandes de tipo: imagen y archivos. En la línea 9 del [Código 2.7](#page-126-0) se instancia la llamada FirebaseStorage.instance que referencia el lugar dentro de *Firebase Storage* que almacenará los archivos. En la línea 18 se crea una ruta de referencia del registro fotográfico del animal que se alojará en la nube y en la línea 19, se carga el archivo en la ruta ya predefinida.

#### • **Servicio de notificaciones**

Para el despliegue de notificaciones instantáneas al ocurrir un evento en particular dentro del Sistema, se hace uso del servicio *Firebase Cloud Messaging*. En el [Código 2.8](#page-127-0) se establece la configuración de una notificación dos días antes de la fecha de la próxima vacuna o desparasitación.

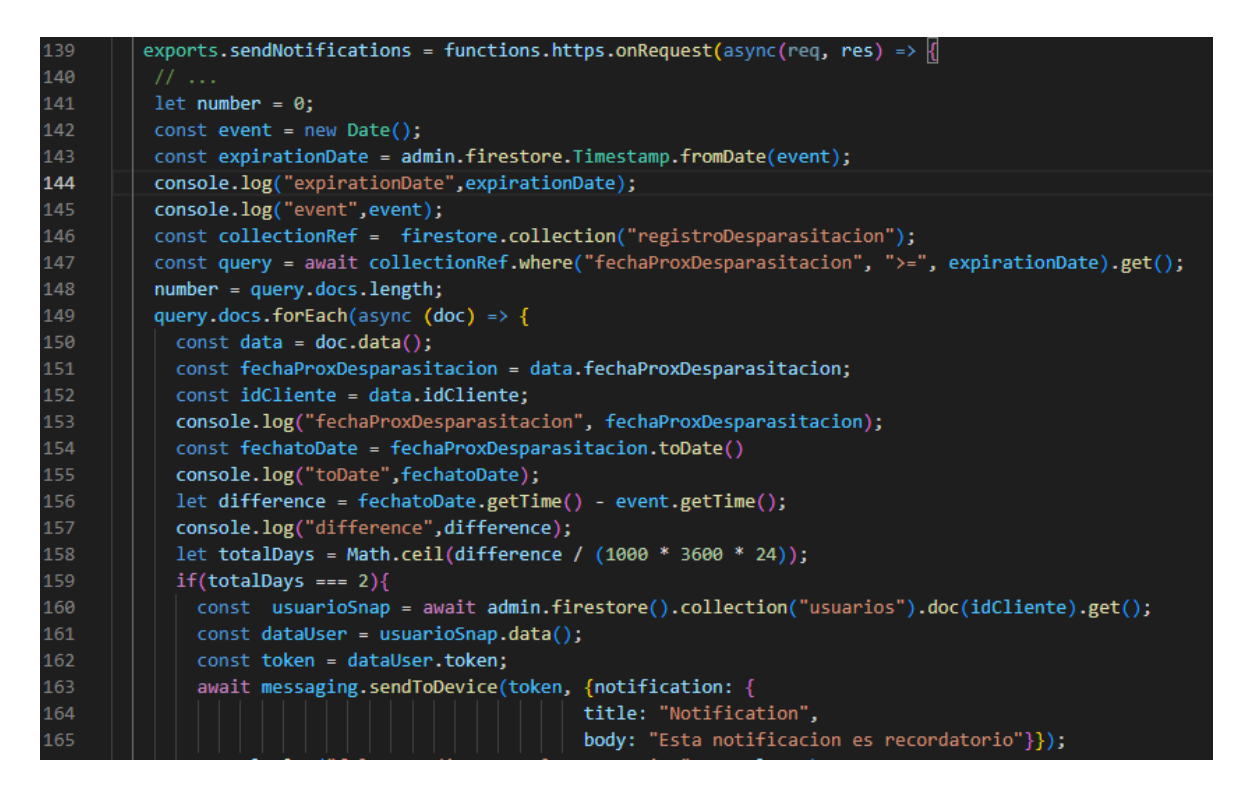

**Código 2.8.** Generar notificación para vacunas o desparasitaciones

## <span id="page-127-0"></span>**2.2.4 IMPLEMENTACIÓN DE LA INTERFAZ GRÁFICA**

En este apartado se indica el desarrollo de la codificación de las interfaces gráficas correspondientes a la aplicación móvil y a la aplicación web, esquematizadas en los *mockups* presentados en la sección [2.1.4.](#page-39-0) Cada pantalla se construye empleando los componentes (*widgets)* que proporciona *Flutter*. Los *widgets* utilizados sirven tanto para aplicaciones web y aplicaciones móviles, por lo tanto, se usa la misma base de código para el desarrollo.

En primer lugar, en el archivo principal main.dart se instala el paquete *Material Design* mediante la instancia import 'package:flutter/material.dar, que incorpora los paquetes de diseño orientados a aplicaciones móviles para la plataforma Android y web. Luego, en el directorio de archivos se crea una carpeta denominada pages en la cual se ubican los archivos de codificación para cada pantalla.

En el archivo galeriaMascotas page.dart presente en el [Código 2.9](#page-128-0) se muestra la implementación de la pantalla Galería. El método crearListado()disponible desde la línea 56 permite mostrar la lista de animales disponibles para adopción, conjuntamente mediante la llamada al método crearItem() estructuran cada ficha informativa del animal, obteniendo desde la base de datos la siguiente información: fotografía, nombre, etapa de vida, color y tamaño de la mascota [\(Código 2.10-](#page-128-1) línea 77).

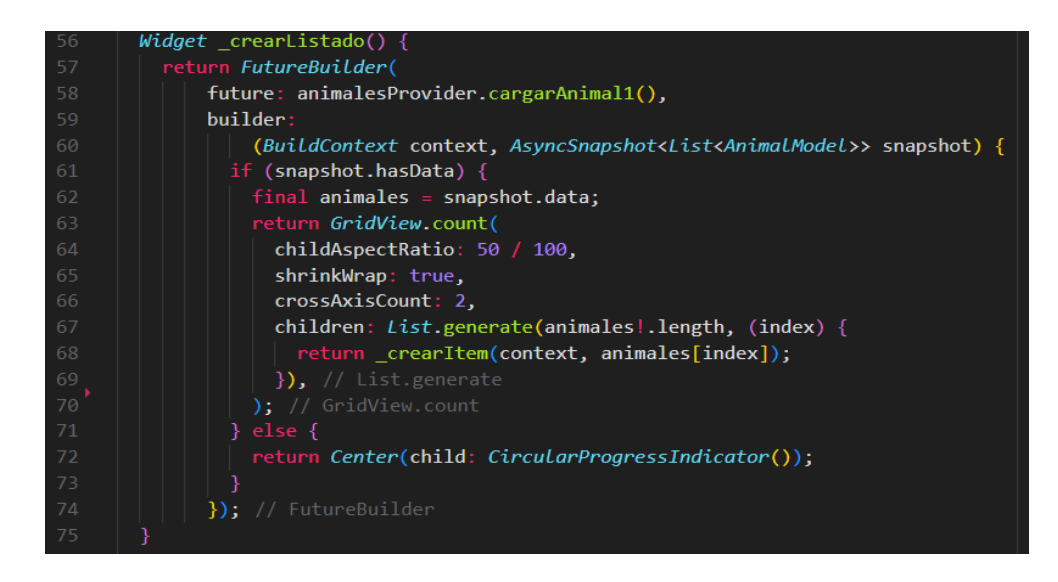

**Código 2.9.** Implementación de la interfaz gráfica. Método crearListado

<span id="page-128-0"></span>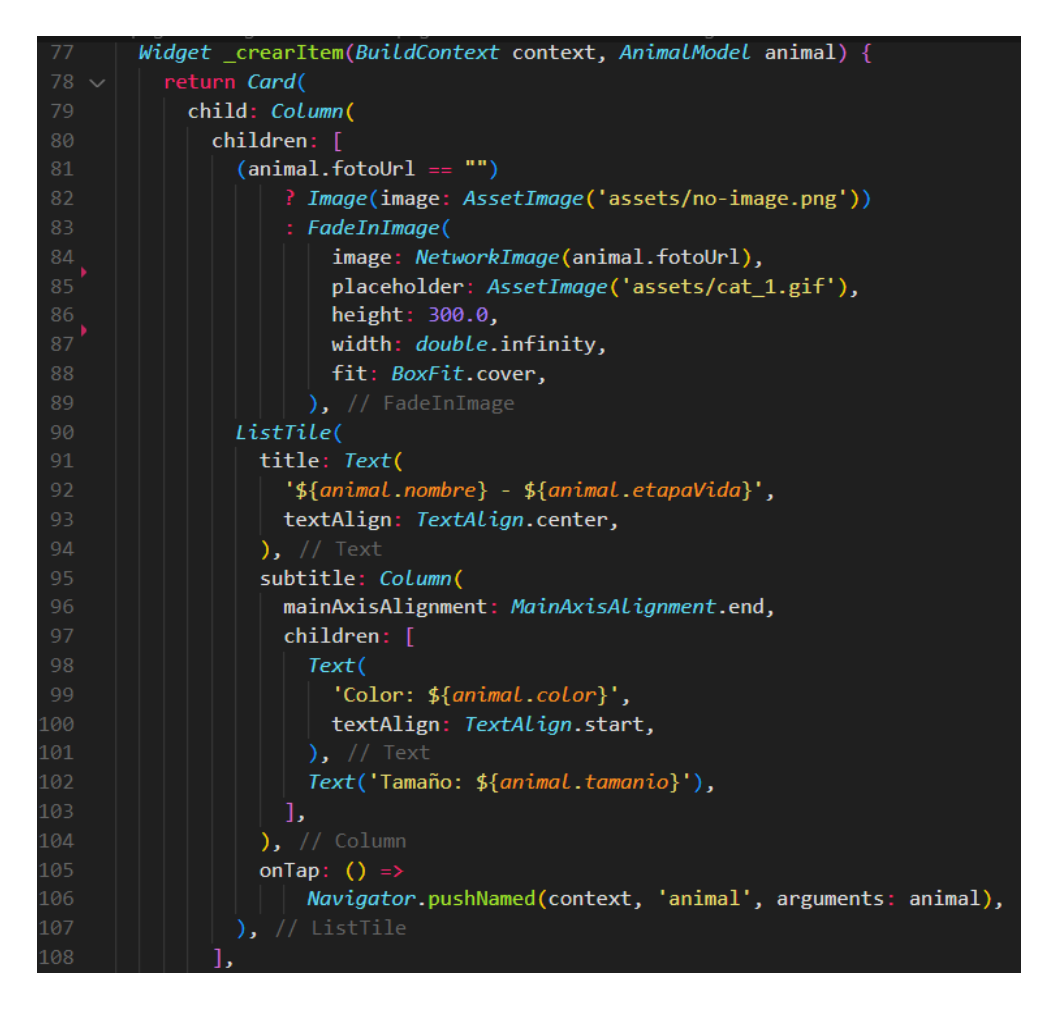

Código 2.10. Implementación de la interfaz gráfica. Método crearItem

<span id="page-128-1"></span>En la [Figura 2.108](#page-129-0) se muestra el resultado de la implementación del [Código 2.9](#page-128-0) y del [Código 2.10.](#page-128-1) En la parte (a) se indica la interfaz para la plataforma móvil y en la parte (b) se tiene la interfaz disponible para la web del usuario Administrador. En la [Figura 2.109](#page-130-0) se presenta el resultado de la interfaz gráfica de la pantalla Galería de la aplicación móvil del usuario "Cliente". El código de implementación de todo el prototipo se detalla en el Anexo B.

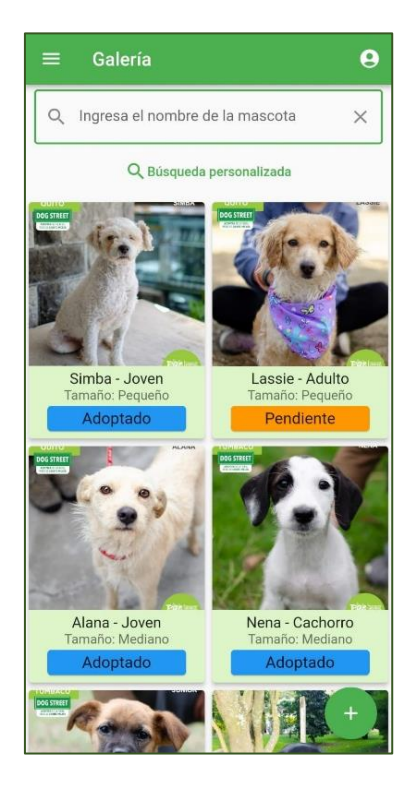

(a)

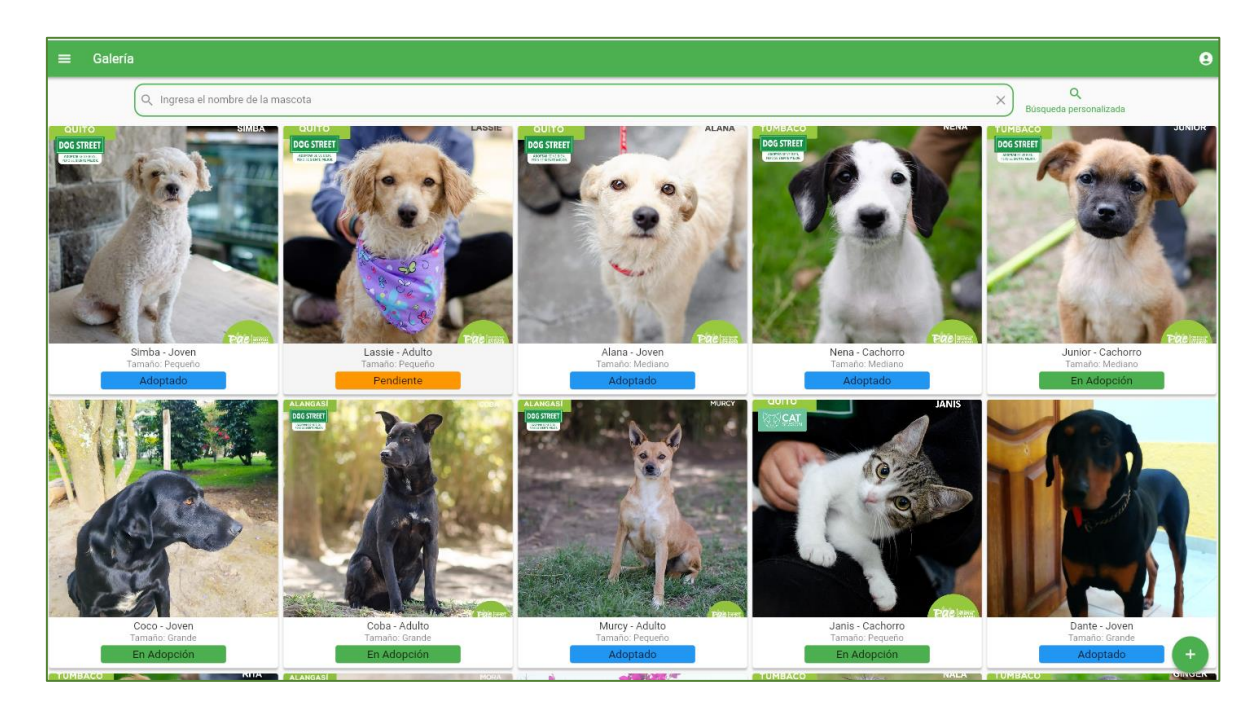

(b)

<span id="page-129-0"></span>**Figura 2.108.** Pantalla Galería de la aplicación móvil (a) y web (b) del usuario Administrador

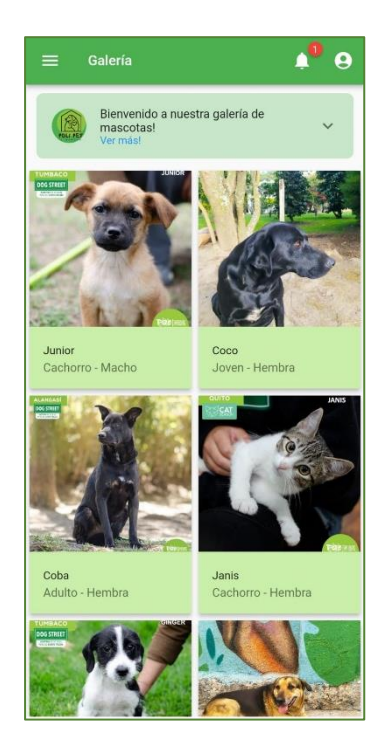

**Figura 2.109.** Pantalla Galería de la aplicación móvil del usuario Cliente

# <span id="page-130-0"></span>**2.2.5 PUESTA EN PRODUCCIÓN**

En esta sección se describen los pasos para el despliegue de la aplicación en un ambiente de producción, tanto para la aplicación móvil como para la aplicación web.

## **2.2.5.1 Aplicación móvil**

Como primer paso es necesario editar la información disponible en el archivo AndroidManifest.xml [\(Código 2.11\)](#page-130-1). En este archivo se indica el nombre del paquete de instalación (línea 2), nombre de la aplicación (línea 5) y ubicación del ícono de inicio (línea 6), que son parámetros esenciales en el despliegue de la aplicación dentro del sistema operativo *Android*.

<span id="page-130-1"></span>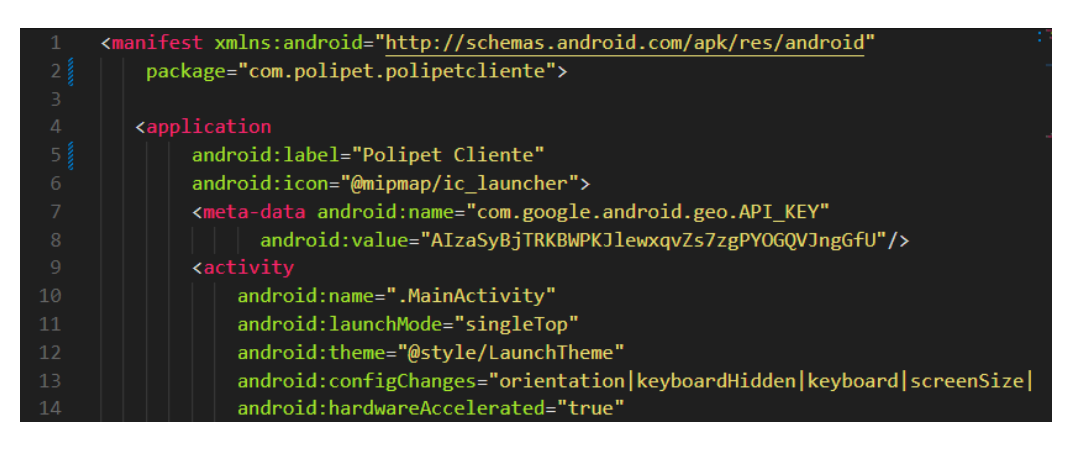

**Código 2.11.** Archivo AndroidManifest.xml

Después, en el archivo de compilación build.gradle [\(Código 2.12\)](#page-131-0) se especifica el identificador único de la aplicación applicationId (línea 46); este campo permite identificar a la aplicación de forma exclusiva dentro del dispositivo móvil. Para establecer la versión de la aplicación se editan los campos versionCode (línea 49) y versionName (línea 50). El primero indica el número de versión que se desplegará y el segundo indica la etiqueta de la versión. Asimismo, la versión mínima y máxima de *Android* a la que puede ejecutarse la aplicación se establece en los campos minSdkVersion y targetSdkVersion respectivamente.

| -45 | defaultConfig <sub>1</sub>                    |
|-----|-----------------------------------------------|
| -46 | applicationId "com.polipetepn.polipet client" |
| 47  | minSdkVersion flutter.minSdkVersion           |
| 48  | targetSdkVersion flutter.targetSdkVersion     |
| 49  | versionCode 1                                 |
|     | versionName "1.0.0"                           |

**Código 2.12.** Archivo buil.gradle

<span id="page-131-0"></span>A continuación, se debe establecer una firma (*keystore)* para el prototipo mediante el comando: keytool -genkey -v -keystore ~/key.jks -keyalg RSA -keysize 2048 -validity 10000 -alias key. Éste permitirá crear el archivo key. jks donde se almacenan los certificados de seguridad para identificar al propietario de la aplicación y evitar casos de falsificación de autoría. El archivo generado se lo referencia (línea 4) en el documento key.properties como se observa en el [Código 2.13.](#page-131-1)

|       | android > $\ddot{\mathbf{\Omega}}$ key.properties |
|-------|---------------------------------------------------|
| 1     | storePassword=                                    |
| $2 -$ | keyPassword=                                      |
| В.    | keyAlias=key                                      |
| Δ.    | storeFile=C:/Users/jessa/key.jks                  |
|       |                                                   |

**Código 2.13.** Archivo key.properties

<span id="page-131-1"></span>Posteriormente, en el archivo build.gradle se debe agregar las siguientes líneas correspondientes al [Código 2.14](#page-131-2) y [Código 2.15,](#page-132-0) donde se establece un firmado automático cada vez que se cree una publicación de la aplicación.

|    | android $\geq$ app $\geq$ $\mathbb{R}$ build.gradle                  |
|----|----------------------------------------------------------------------|
| 28 | $def$ keystoreProperties = new Properties()                          |
| 29 | def keystorePropertiesFile = rootProject.file('key.properties')      |
| 30 | if (keystorePropertiesFile.exists()) {                               |
| 31 | keystoreProperties.load(new FileInputStream(keystorePropertiesFile)) |
| 32 |                                                                      |

<span id="page-131-2"></span>**Código 2.14.** Configuración de información de la keystore en archivo /android/build.gradle

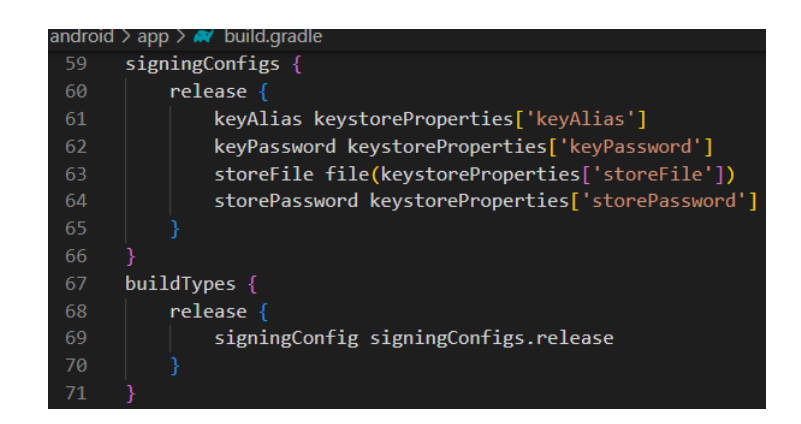

**Código 2.15.** Configuración de firmado automático en el archivo /android/build.gradle

<span id="page-132-0"></span>Como paso final, para crear el APK de la aplicación se ejecuta en el terminal el siguiente comando: flutter build apk –release.

Para instalar el APK en un dispositivo móvil, se debe conectar el dispositivo *Android* al computador mediante cable USB. Luego, en la terminal del editor de código, se ejecuta el comando: flutter install. De forma inmediata, en el dispositivo Android, se despliega el mensaje de confirmación de instalación [\(Figura 2.110](#page-132-1) - a), donde se debe aceptar que se desea instalar la aplicación. Por último, en la parte (b) se muestra el ícono de la aplicación, con lo que se puede hacer uso de ésta. Los archivos instalables se disponen en el ANEXO C.

<span id="page-132-1"></span>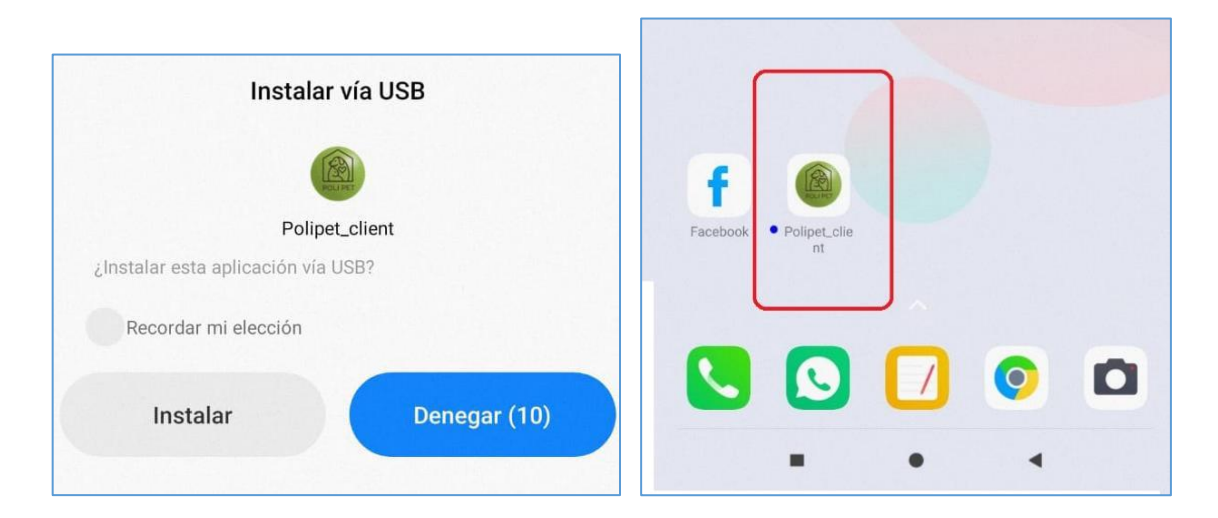

**Figura 2.110.** Instalación de APK de la aplicación en un dispositivo móvil

## **2.2.5.2 Aplicación web**

En esta sección se describe el proceso para el lanzamiento y alojamiento de la aplicación web para un ambiente de producción.

Como primer paso, es necesario crear el paquete de archivos de tipo *Javascript<sup>16</sup>* mediante la ejecución del comando flutter build web; éste se encarga de compilar el lenguaje propio de la aplicación *Dart* a lenguaje *Javascript* permitiendo que la aplicación web esté disponible para cualquier navegador web.

Luego, se usa el servicio de *Firebase Hosting* para alojar el contenido de la aplicación web. Mediante el comando npm install -g firebase-tools, se descarga la herramienta que permite gestionar proyectos de *Firebase.* En el [Código 2.16](#page-133-0) se muestra el inicio de la herramienta al ejecutar el comando firebase init y la selección del servicio de *hosting* que proporciona *Firebase*.

Por último, se ejecuta el comando firebase deploy para alojar la aplicación en *Firebase Hosting*. Una vez que el proceso haya finalizado de forma correcta, se accede a la aplicación web a través de cualquier navegador.

| jessa@DESKTOP-MIEVR1T MINGW64~/OneDrive/Escritorio/Tesis/Proyecto App Movil/Administrador/Web/AdminWebApp v1 (main)<br>\$ firebase init                                                                                                    |                                                       |                           |                      |      |                                                                           |                      |             |                              |                |                                  |                                               |
|----------------------------------------------------------------------------------------------------|-------------------------------------------------------|---------------------------|----------------------|------|---------------------------------------------------------------------------|----------------------|-------------|------------------------------|----------------|----------------------------------|-----------------------------------------------|
|                                                                                                    | *********** **** ********<br>##<br>######<br>##<br>## | ##<br>##<br>##<br>#### ## | ##<br>########<br>## | $\#$ | ********************<br>## ##<br>######<br>##<br>*** ********** ********* | ##<br>########<br>## | ##<br>## ## | ###<br>##<br>#########<br>## | ##<br>##<br>## | ######<br>##<br>######<br>###### | ########<br>##<br>######<br>## ##<br>######## |
| You're about to initialize a Firebase project in this directory:                                                                                                    |                                                       |                           |                      |      |                                                                           |                      |             |                              |                |                                  |                                               |
| C:\Users\jessa\OneDrive\Escritorio\Tesis\Proyecto App Movil\Administrador\Web\AdminWebApp v1                                                                                                    |                                                       |                           |                      |      |                                                                           |                      |             |                              |                |                                  |                                               |
| Before we get started, keep in mind:                                                                                                    |                                                       |                           |                      |      |                                                                           |                      |             |                              |                |                                  |                                               |
| * You are initializing within an existing Firebase project directory                                                                                                    |                                                       |                           |                      |      |                                                                           |                      |             |                              |                |                                  |                                               |
| ? Are you ready to proceed? Yes<br>? Which Firebase features do you want to set up for this directory? Press Space to select features, then Enter to cor<br>ess <space> to select, <a> to toggle all, <i> to invert selection, and <enter> to proceed)<br/>() Realtime Database: Configure a security rules file for Realtime Database and (optionally) provision default inst<br/>() Firestore: Configure security rules and indexes files for Firestore<br/>Functions: Configure a Cloud Functions directory and its files<br/><math>\left( \right)</math><br/><math>\mathcal{P}(*)</math> Hosting: Configure files for Firebase Hosting and (optionally) set up GitHub Action deploys<br/>() Hosting: Set up GitHub Action deploys<br/>() Storage: Configure a security rules file for Cloud Storage<br/>Emulators: Set up local emulators for Firebase products<br/><math>\left( \right)</math><br/>(Move up and down to reveal more choices)</enter></i></a></space> |                                                       |                           |                      |      |                                                                           |                      |             |                              |                |                                  |                                               |

<span id="page-133-0"></span>**Código 2.16.** Inicio de herramienta para conexión con *Firebase*

<sup>16</sup> *JavaScript*. Es un lenguaje de programación orientado al desarrollo de páginas web.

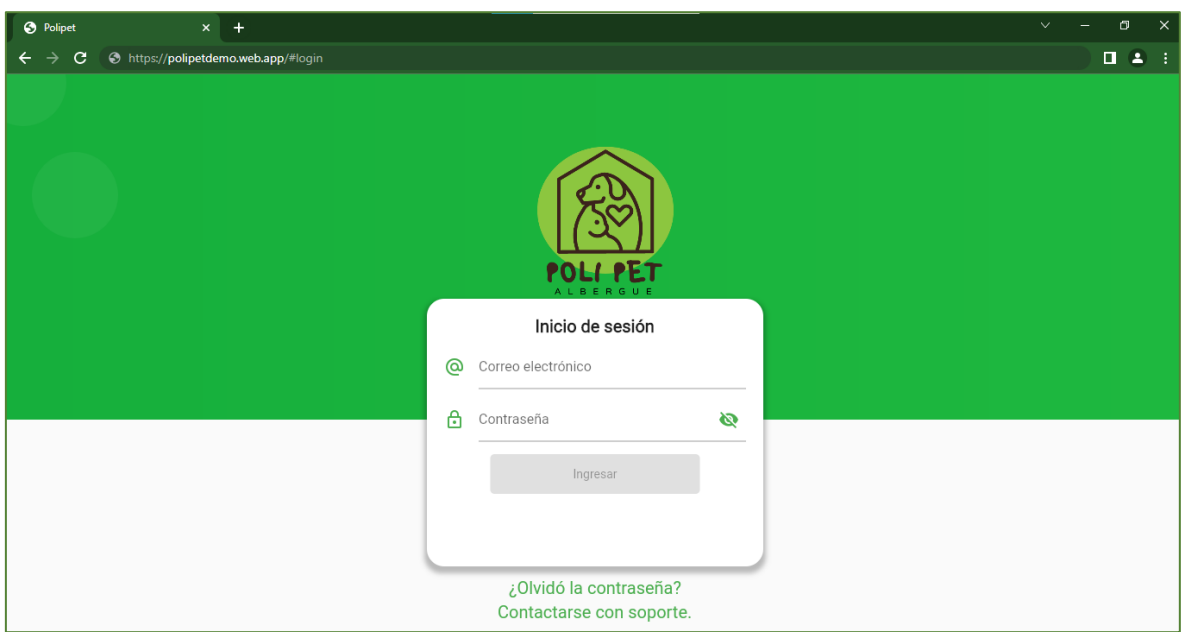

**Figura 2.111.** Pantalla de Inicio de aplicación web del usuario Administrador alojada en *Firebase Hosting*

# **3 RESULTADOS Y DISCUSIÓN**

En esta sección se muestran los resultados de las pruebas funcionales realizadas como parte de la evaluación del prototipo, donde se validan los procesos correspondientes a los requerimientos funcionales y no funcionales especificados en el capítulo 2 sección [2.1.2.](#page-34-0) Adicionalmente, se detallan los inconvenientes que surgieron en el transcurso de las pruebas y las soluciones que se dieron a los mismos.

# **3.1 ACTUALIZACIÓN DE TABLERO KANBAN - PRUEBAS**

En la [Tabla 3.1.](#page-135-0) se muestra la actualización de actividades del tablero Kanban correspondientes al presente capitulo. Las tareas descritas como parte del diseño e implementación del prototipo, explicadas en el capítulo [2,](#page-33-1) se trasladan a la columna "Realizado" y las actividades de la evaluación del Sistema pasan al estado "En curso".

<span id="page-135-0"></span>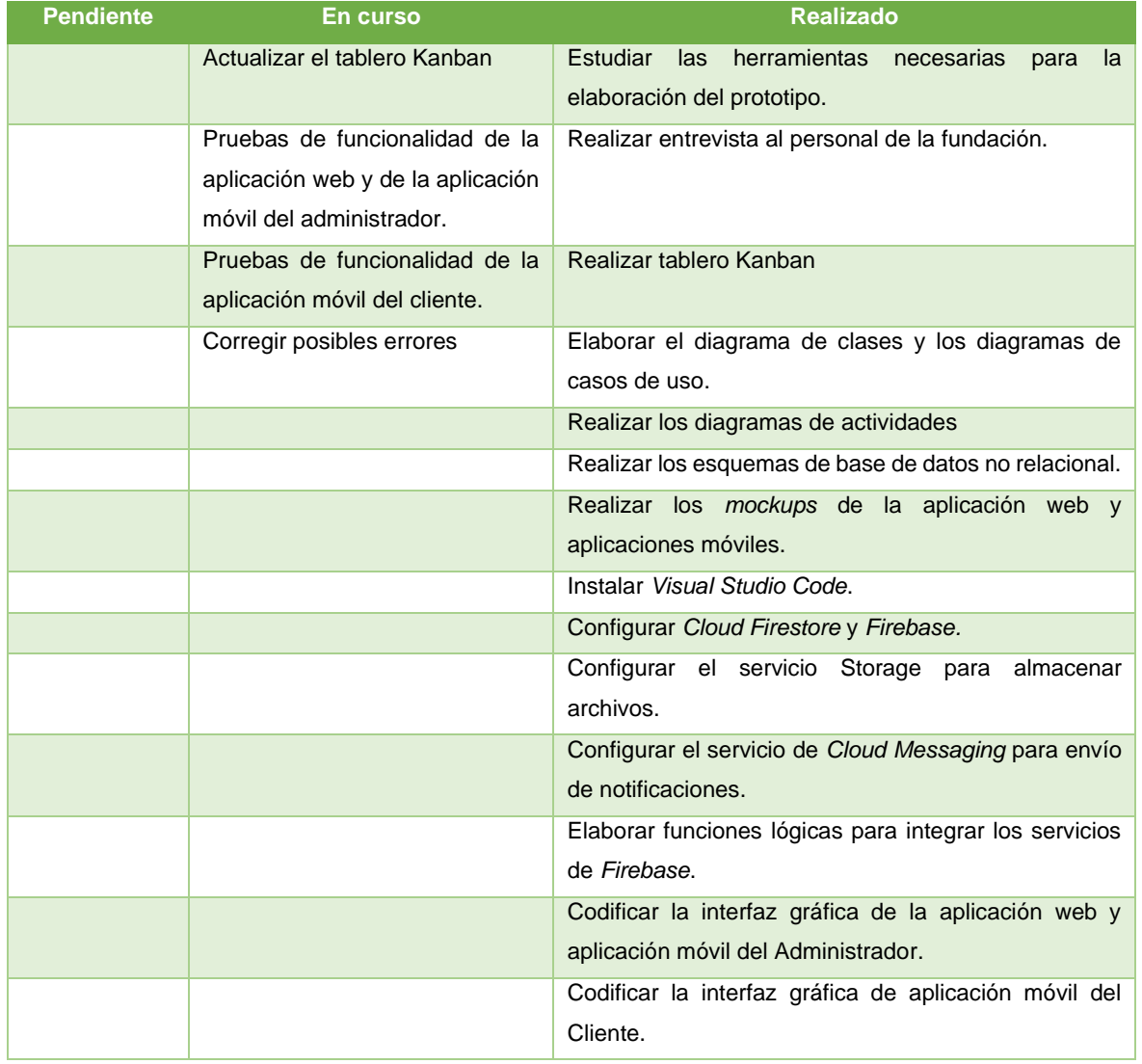

**Tabla 3.1.** Actualización del tablero Kanban - Fase de pruebas

# **3.2 PRUEBAS FUNCIONALES**

Para el proceso de evaluación de la aplicación web se usa el navegador web *Chrome* y con respecto a las aplicaciones móviles sus pruebas se realizan utilizando un *smartphone* con sistema operativo Android versión 11. A continuación, se describe la funcionalidad de los módulos y componentes presentes en la aplicación móvil del Cliente, así como en la aplicación web y la aplicación móvil del usuario Administrador. Cabe mencionar que para cada aplicación se dispone de un manual de usuario (ANEXO D).

## **3.2.1 APLICACIÓN MÓVIL DEL USUARIO CLIENTE**

En la parte (a) de l[a Figura 3.1](#page-136-0) se muestra la pantalla de Inicio de la aplicación móvil, donde se resumen las funcionalidades generales de cada módulo; estas funcionalidades se las observa en el menú lateral desplegable (parte b). El ícono de usuario situado en el extremo superior derecho (parte c) despliega un menú emergente con las opciones de: Inicio de sesión y Registro. Como se señaló en capítulos anteriores, el Cliente no requiere iniciar sesión en el Sistema para ver la galería de animales o agendar citas. Estrictamente, se puede decir que, se solicita autenticación para llenar el formulario de adopción y para efectuar el seguimiento de la mascota adoptada.

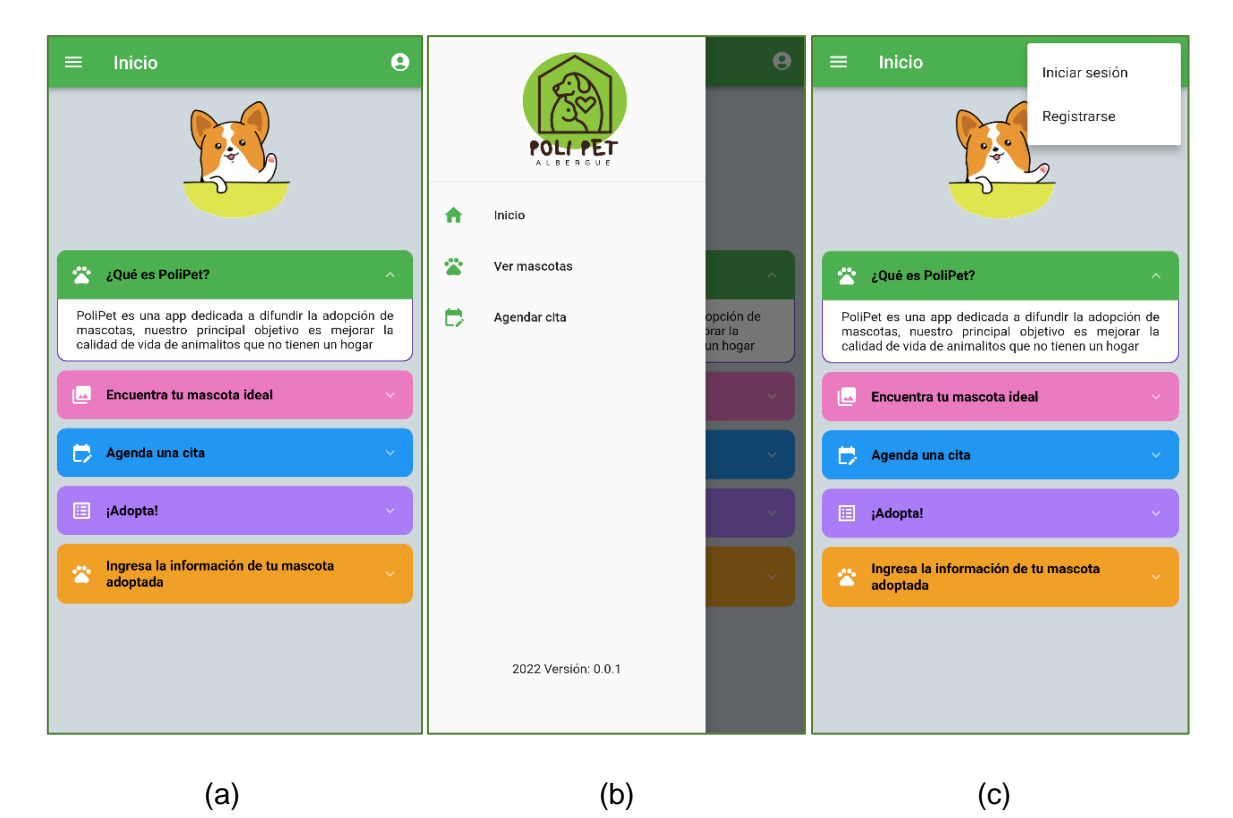

<span id="page-136-0"></span>**Figura 3.1.** (a) Pantalla de inicio (b) Menú lateral (c) Menú de usuario

#### **3.2.1.1 Módulo de Registro**

El Módulo de Registro permite al usuario crear una cuenta de acceso al Sistema. En el formulario "Crear cuenta" la aplicación se encarga de validar cada campo. Si existen errores se despliegan mensajes de advertencia, como se observa en la parte (a) de la [Figura 3.2.](#page-137-0) Una vez que la información se ingrese de forma correcta se habilita el botón "Registrar" (parte - b). Al dar clic en "Registrar" la aplicación verifica la existencia del correo electrónico en la base de datos; si el correo no existe se despliega un mensaje de confirmación de registro (parte - c), caso contrario se muestra un mensaje de error y no es posible crear la cuenta de acceso (parte - d).

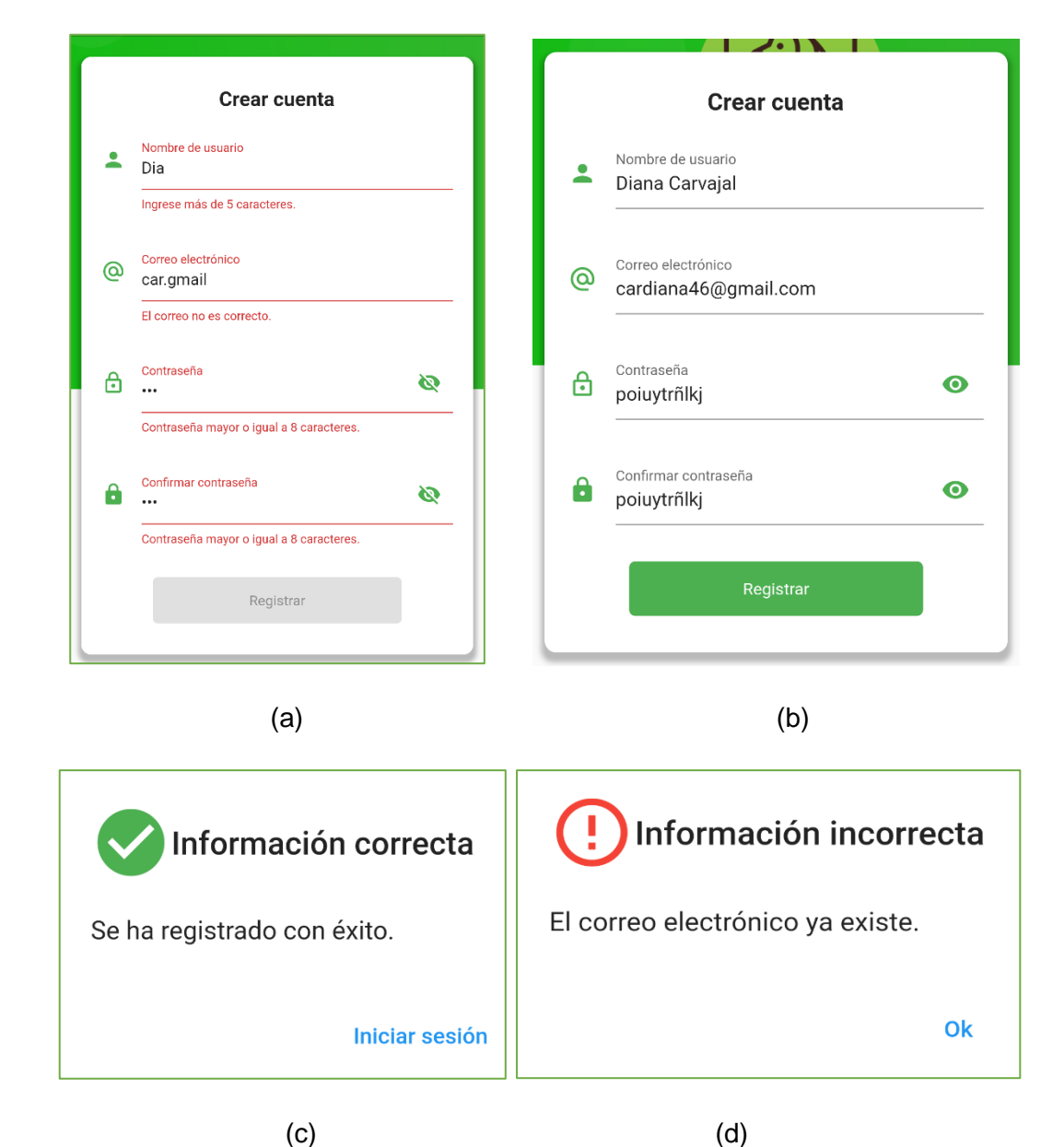

<span id="page-137-0"></span>**Figura 3.2.** (a) Validación de campos (b) Crear cuenta de usuario (c) Mensaje de confirmación de registro (d) Mensaje de información incorrecta

## **3.2.1.2 Módulo de Autenticación**

En la parte (a) de la [Figura 3.3](#page-138-0) se presenta la pantalla de Inicio de sesión de la aplicación móvil del usuario Cliente. La autenticación es posible efectuarla usando las credenciales creadas en la aplicación, esto es, correo electrónico y contraseña, ó empleando la autenticación basada en las credenciales de la plataforma *Google,* seleccionando la opción "Ingresa con *Google*" (parte - b).

Si las credenciales ingresadas no existen en la base de datos, se muestra el mensaje de error de acceso de la [Figura 3.4.](#page-138-1)

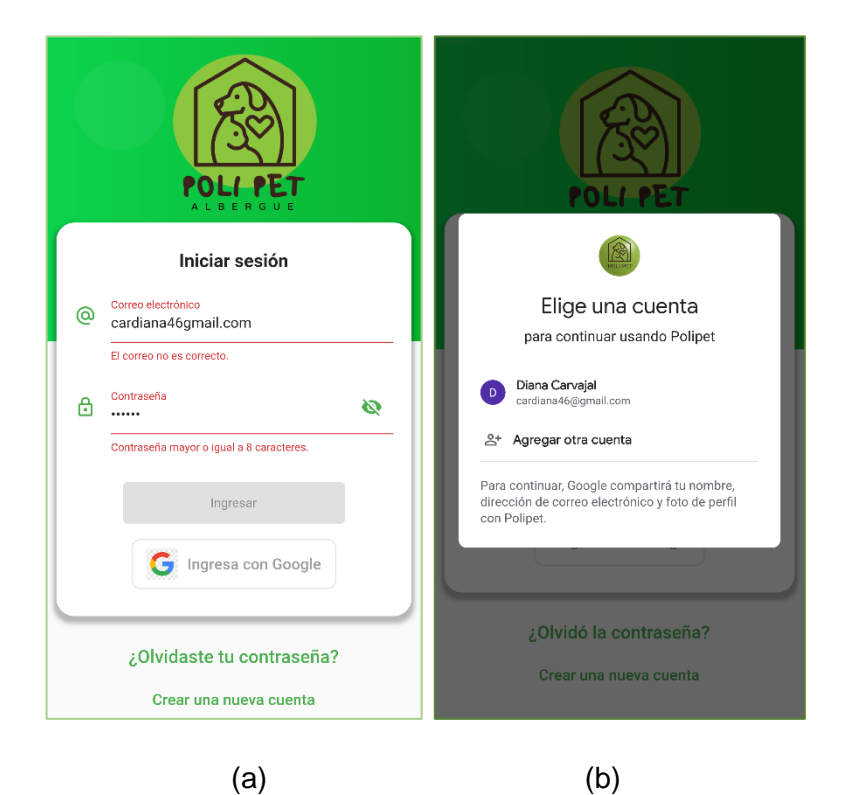

**Figura 3.3.** Pantalla de *Login* (a) Acceso con credenciales (b) Autenticación con credenciales de *Google*

<span id="page-138-0"></span>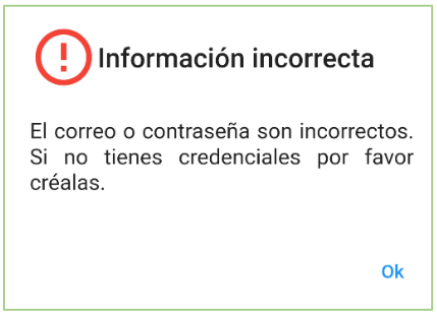

<span id="page-138-1"></span>**Figura 3.4.** Mensaje de error de acceso

Si el usuario olvidó la contraseña puede recuperarla pulsando la opción **¿Olvidaste tu contraseña?**, la cual habilita la pantalla Restablece tu contraseña (parte a - [Figura 3.5\)](#page-139-0). En este formulario se solicita el correo electrónico del usuario; si el correo existe en la base de datos, se muestra el mensaje de confirmación de restauración de contraseña (parte - b), caso contrario se emite un aviso que menciona que el correo electrónico no es correcto (parte - c).

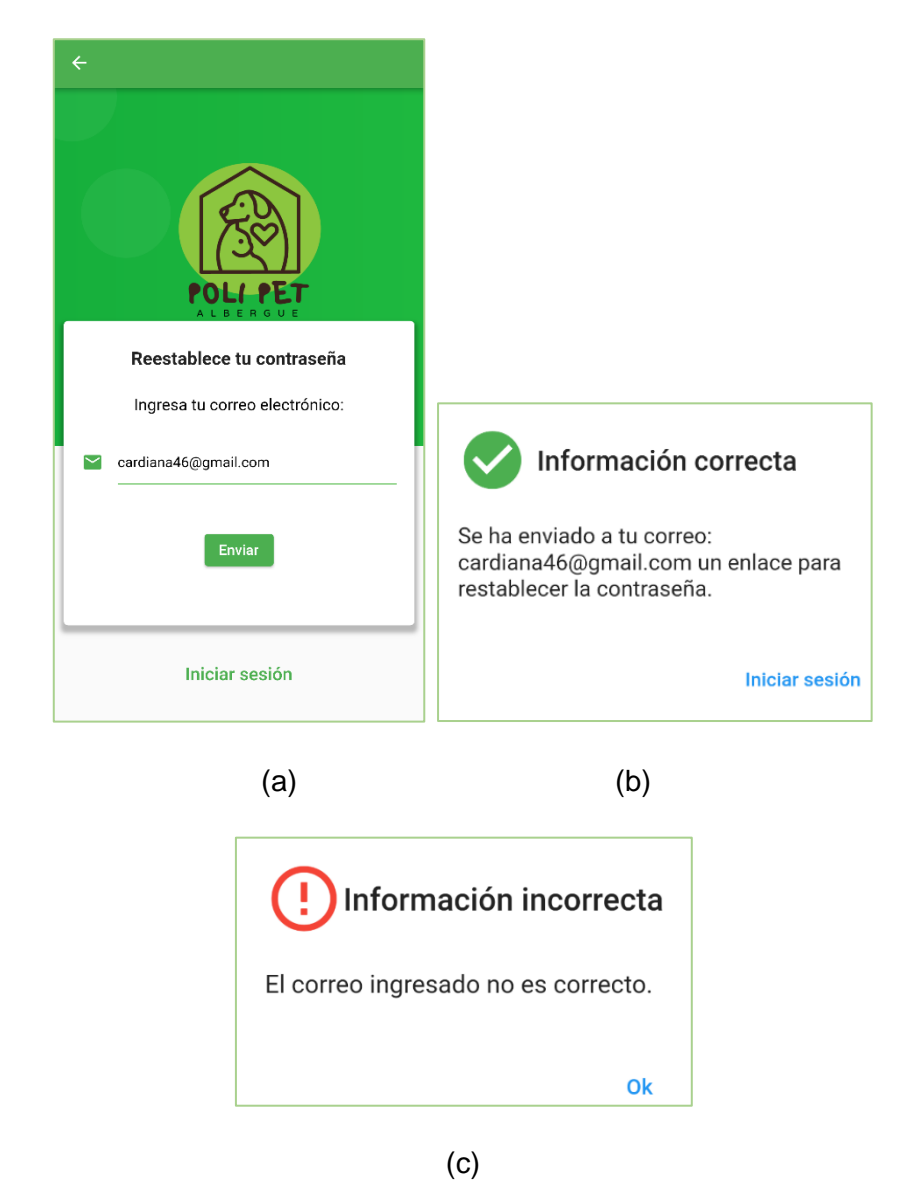

**Figura 3.5.** (a) Pantalla para reestablecer contraseña (b) Mensaje de confirmación de envío de correo electrónico

<span id="page-139-0"></span>En l[a Figura 3.6](#page-140-0) se observa el correo electrónico que recibe el usuario para restablecimiento de la contraseña; al dar clic en el enlace, se permite el ingreso de una nueva contraseña de acceso a la plataforma.

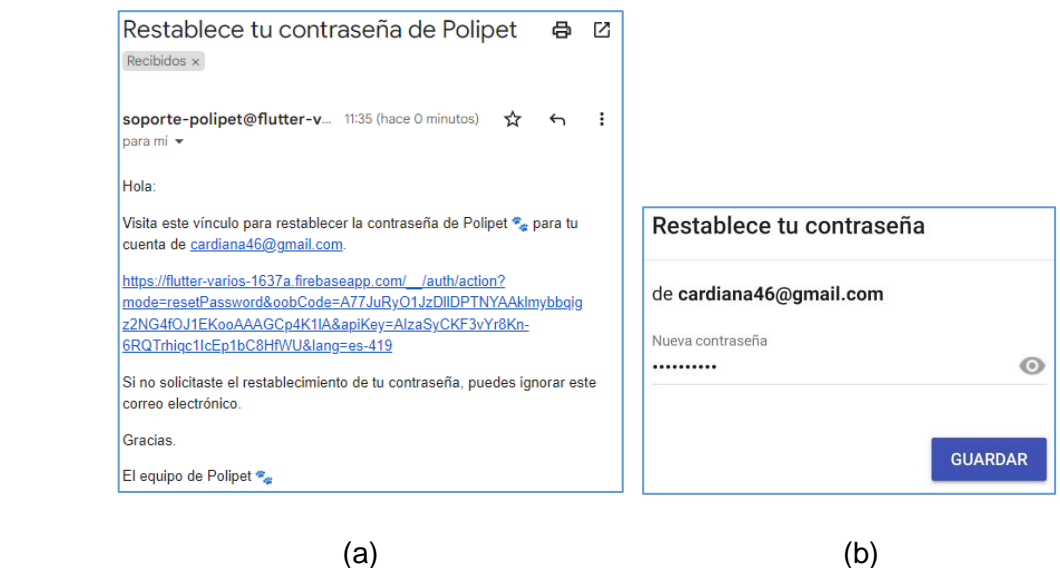

<span id="page-140-0"></span>**Figura 3.6**. (a) Correo de restablecimiento de contraseña (b) Ingreso de nueva contraseña

Una vez que el usuario ingrese a la aplicación, se le muestra la pantalla de Inicio [\(Figura](#page-140-1)  [3.7](#page-140-1) parte - a). Los módulos disponibles dentro del menú lateral son: Ver mascotas, Agendar cita, Adopción y Seguimiento, que se visualizan en la [\(Figura 3.7](#page-140-1) parte - b). Además, en la parte superior derecha, se dispone de los íconos de notificaciones y acceso de usuario.

<span id="page-140-1"></span>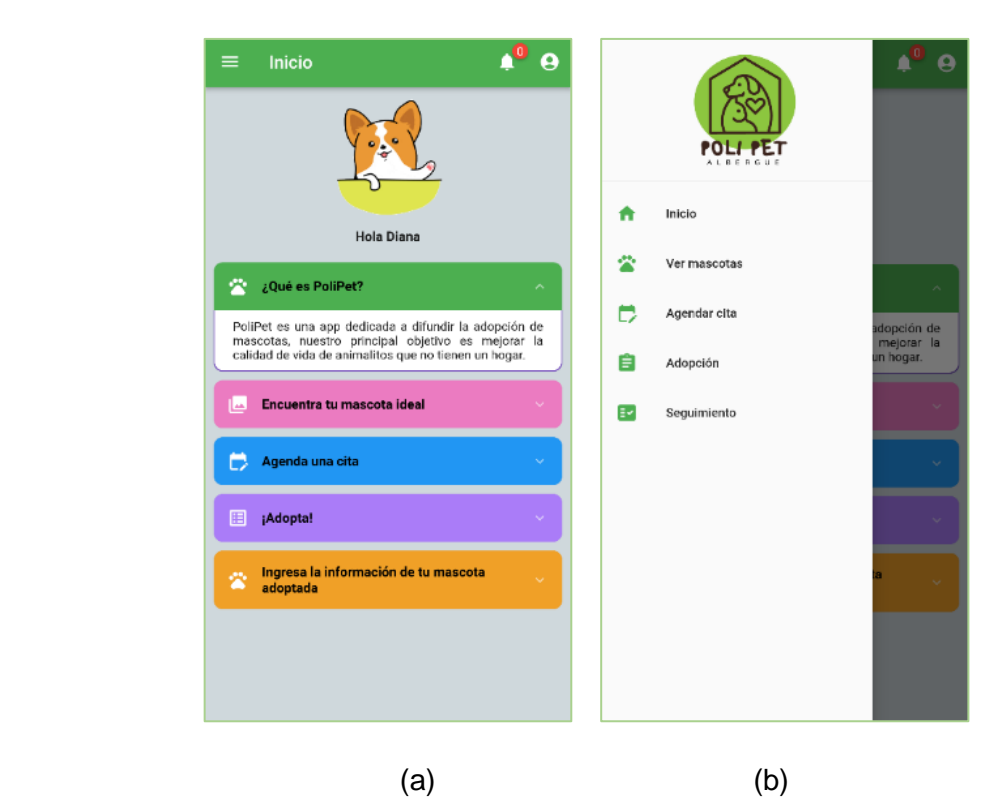

**Figura 3.7.** (a) Pantalla de inicio (b) Menú lateral

#### **3.2.1.3 Módulo de Visualización de mascotas**

En la parte (a) de la [Figura 3.8](#page-141-0) se muestra la pantalla Galería que presenta el conjunto de animales disponibles para adopción. Al seleccionar un registro se despliega la pantalla Perfil del animal (parte - b) que muestra las características temperamentales y físicas de la mascota. En cada perfil se agrega un acceso directo a los módulos de Agendamiento de Cita y Adopción (parte - c).

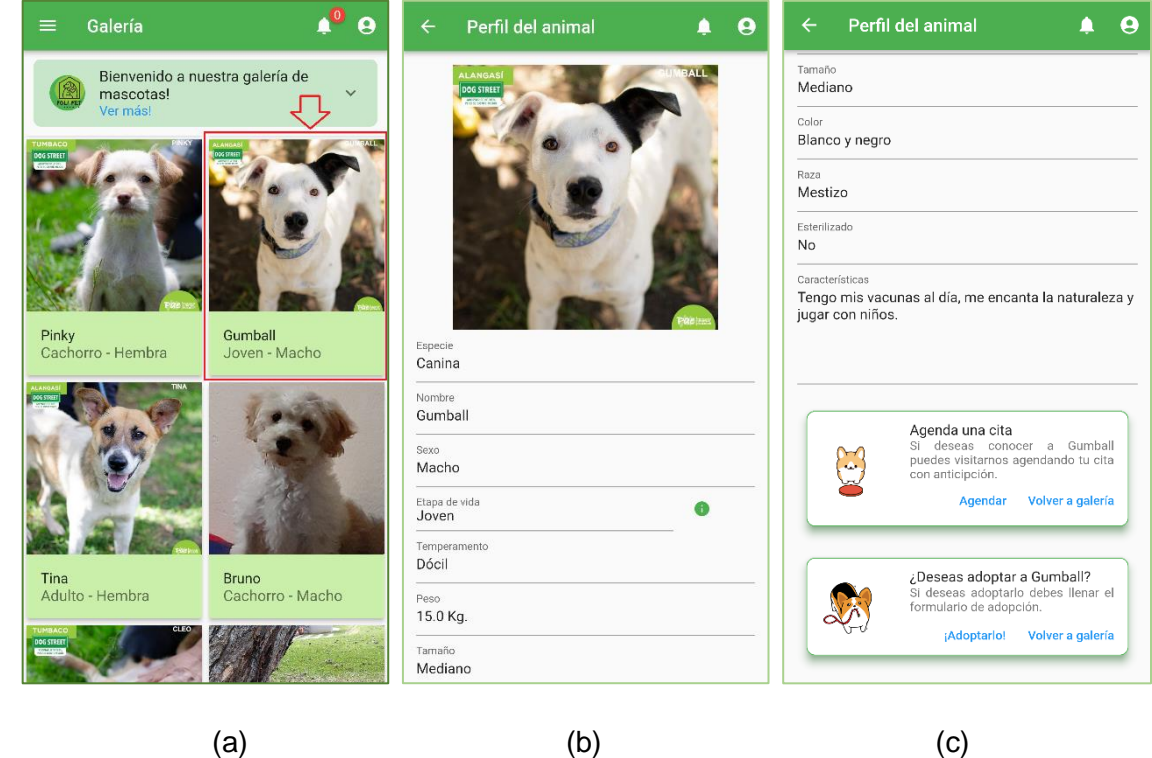

<span id="page-141-0"></span>**Figura 3.8.** (a) Galería - Selección de una mascota (b) Perfil del animal - características (c) Perfil de animal – Agendamiento de Cita y Adopción

Dentro de Galería se sitúa el ícono "Buscador" el cual habilita la pantalla Búsqueda de mascotas [\(Figura 3.9](#page-142-0) parte - a). El usuario puede buscar animales considerando características como: especie, género, etapa de vida o tamaño (parte - b y parte - c). Los animales que cumplan las cualidades ingresadas se listarán en la pantalla "Resultado de búsqueda" [\(Figura 3.10](#page-142-1) parte - a). En el caso que no se encuentren registros se despliega el aviso "No se ha encontrado ninguna mascota" (parte - b).

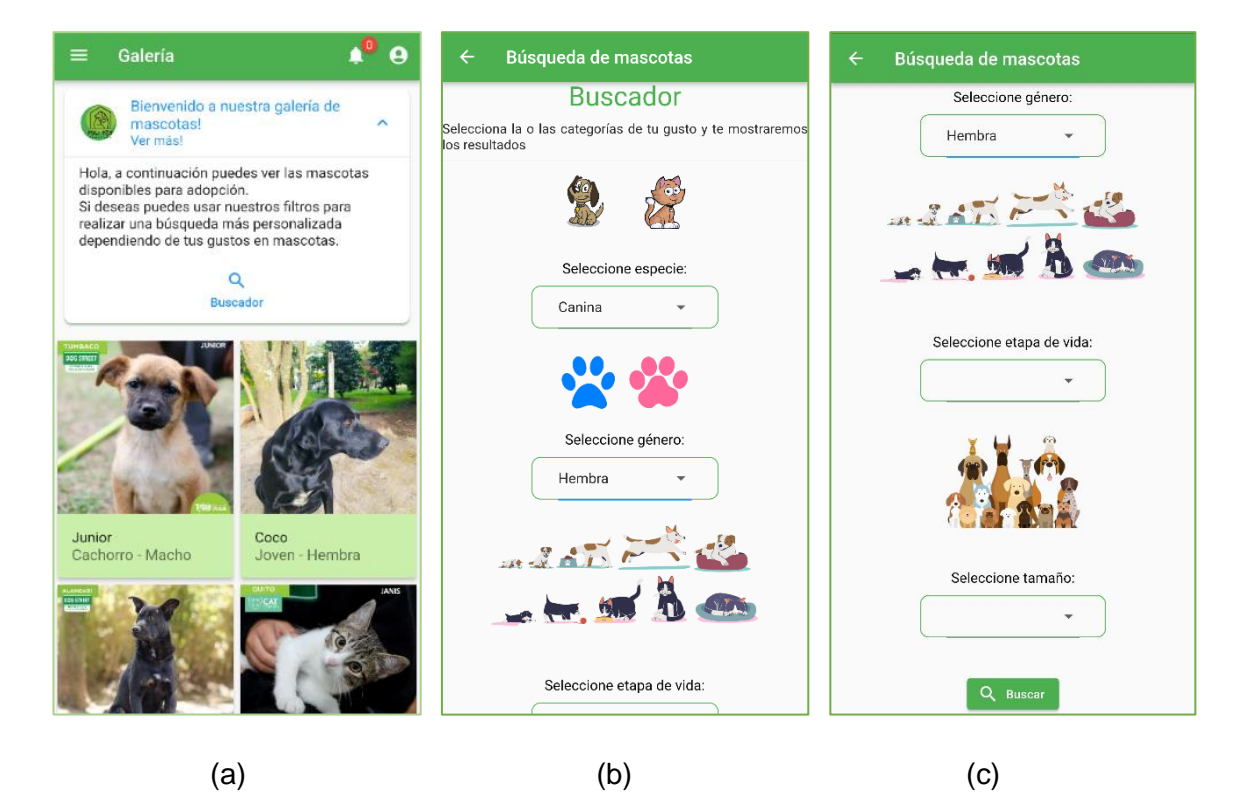

**Figura 3.9.** (a) Galería (b) Búsqueda de mascotas Parte – 1 (c) Búsqueda de mascotas Parte – 2

<span id="page-142-1"></span><span id="page-142-0"></span>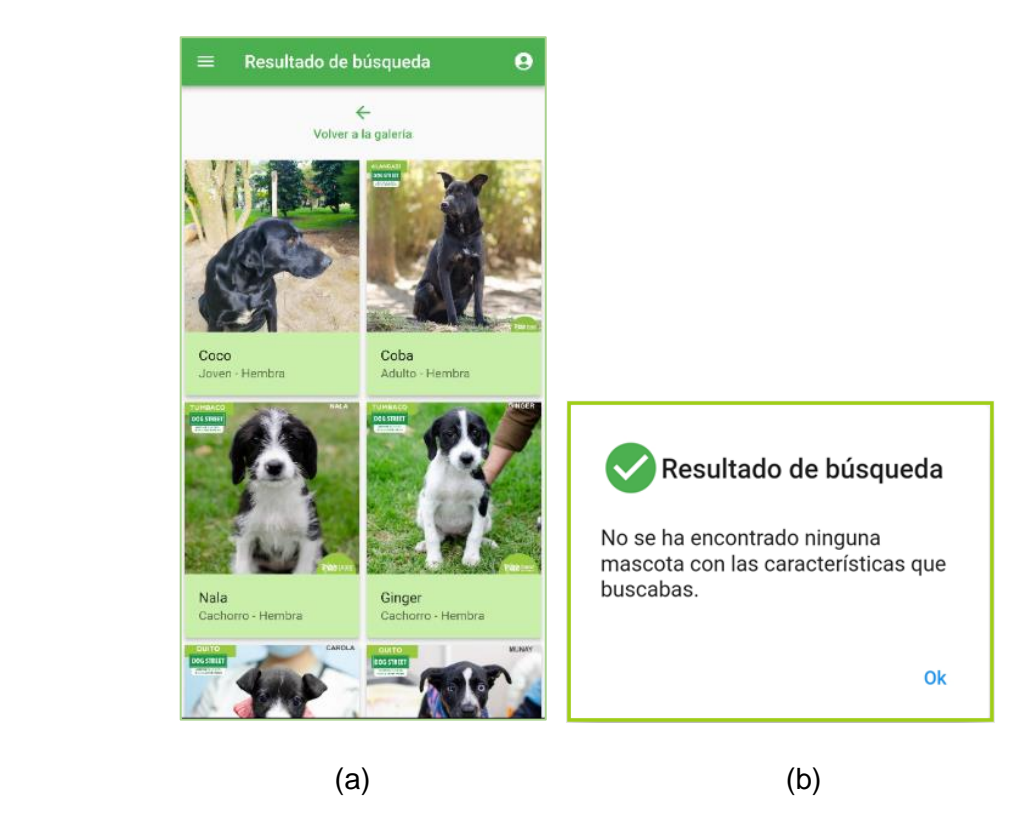

**Figura 3.10.** (a) Resultado de la búsqueda (b) Aviso de resultado

## **3.2.1.4 Módulo de agendamiento de citas**

En la [Figura 3.11](#page-143-0) se muestra la pantalla Agendar cita. El cliente debe completar: el nombre, teléfono, correo electrónico, fecha y horario de visita. Como se observa en la parte (a) si se pretende guardar citas con campos vacíos o datos erróneos se reflejan advertencias de error de ingreso de información. Una vez que los datos se completen de forma correcta (parte – b) y se pulse el botón **Revisar** aparecerán los datos de la cita (parte - c).

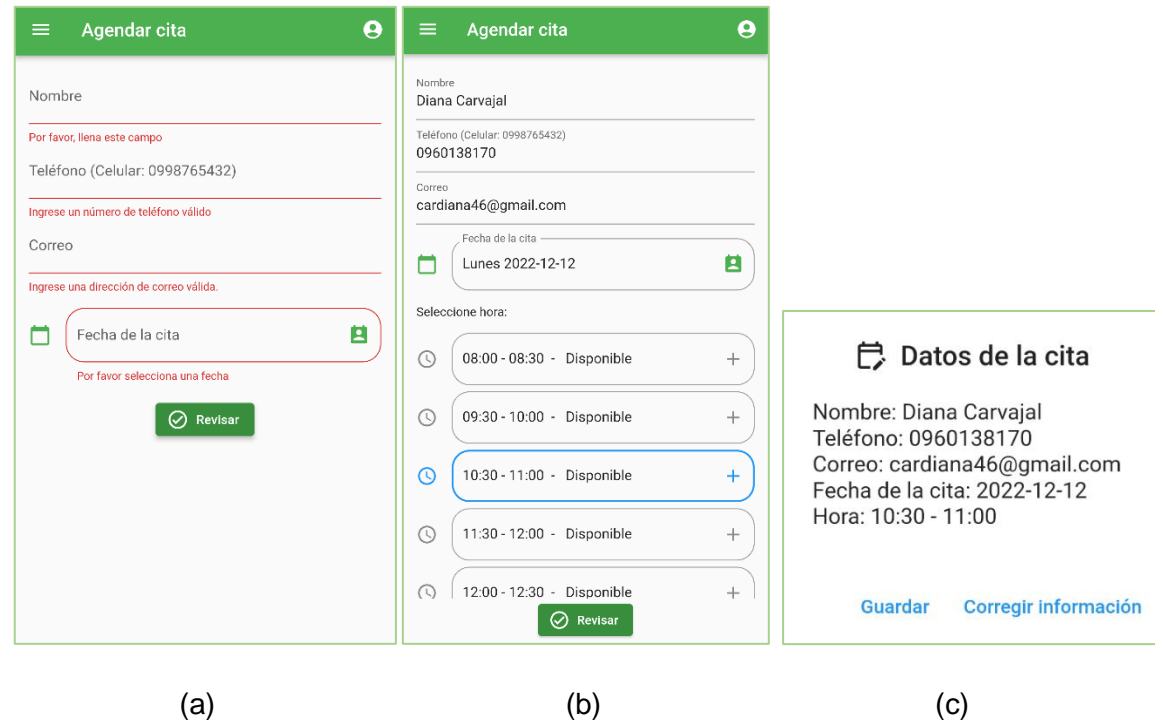

<span id="page-143-0"></span>**Figura 3.11.** Agendar cita (a) Validación de campos (b) Ingreso de datos (c) Revisión de datos de la cita

Después de pulsar **Guardar**, se despliega el aviso de confirmación de agendamiento de cita [\(Figura 3.12\)](#page-143-1).

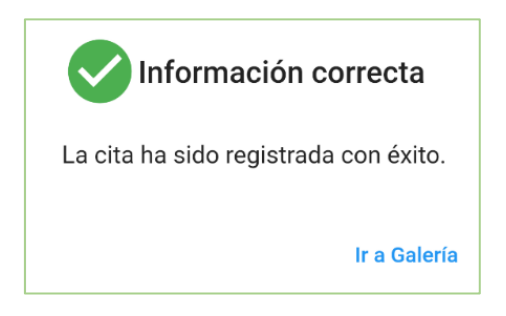

**Figura 3.12.** Mensaje de confirmación de registro

<span id="page-143-1"></span>Una vez que la cita sea registrada en la base de datos, el Sistema enviará un correo electrónico con el día y hora del registro de cita de visita al albergue [\(Figura 3.13\)](#page-144-0).
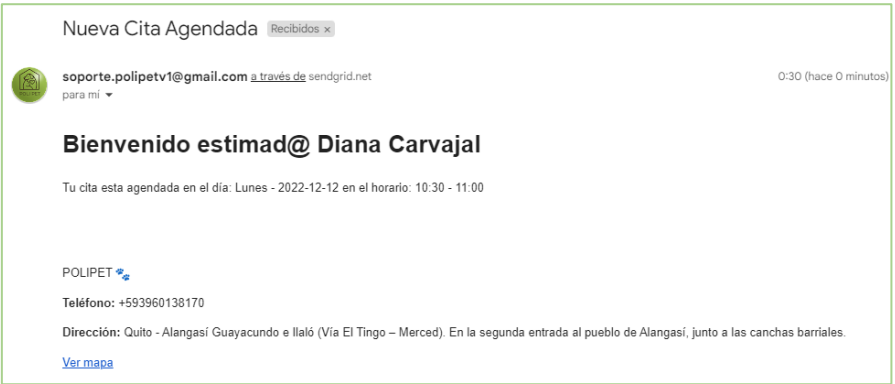

**Figura 3.13.** Correo de confirmación de cita

### **3.2.1.5 Módulo de Adopción**

.

Cada perfil de animal dispone de la opción **¡Adoptarlo!** [\(Figura 3.14](#page-144-0) parte - a) que habilita la pantalla Solicitud de adopción (parte - b). Esta pantalla brinda una referencia de la información que debe el usuario ingresar, a más de contener el botón **Llenar formulario**. Para continuar con el registro de la solicitud de adopción el Cliente debe marcar la opción **He leído las instrucciones y estoy de acuerdo**. El formulario de adopción dispone de cuatro secciones: datos personales, domicilio, situación familiar y relación con los animales. En cada parte se valida el ingreso de datos y control de campos vacíos como se observa en las partes (a) y (b) de la [Figura 3.15.](#page-145-0)

<span id="page-144-0"></span>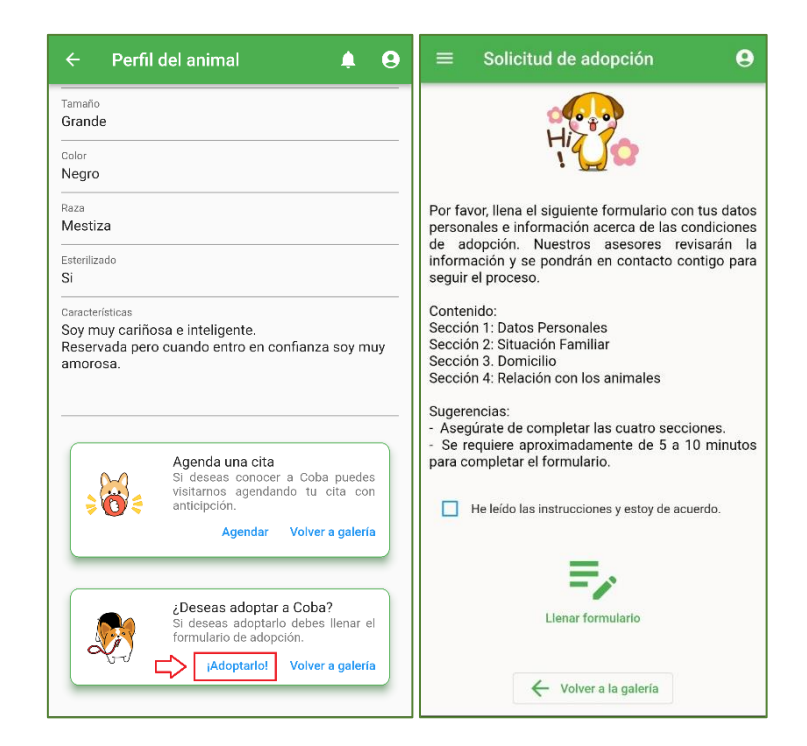

**Figura 3.14.** Solicitud de adopción

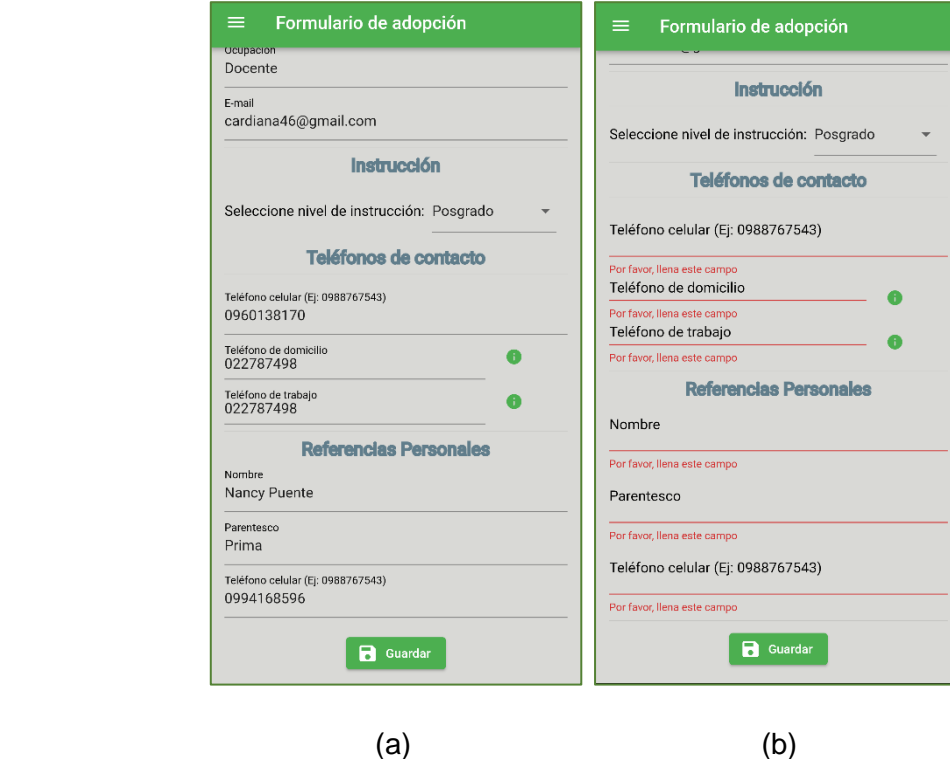

<span id="page-145-0"></span>**Figura 3.15.** Formulario de adopción (a) Ingreso de información (b) Validación de campos

En la [Figura 3.16](#page-145-1) se muestra el mensaje informativo que aparece en la aplicación una vez que el usuario haya completado el formulario de adopción. Además, el Sistema se encargará de enviar un correo electrónico, informando al cliente sobre el registro de la solicitud de adopción.

<span id="page-145-1"></span>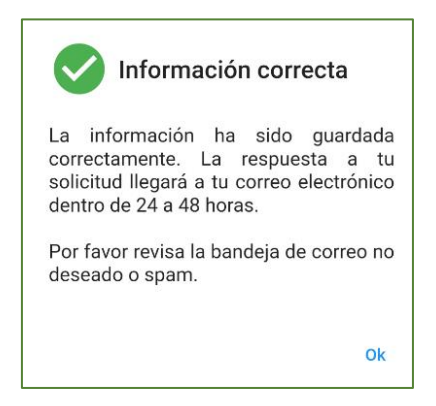

**Figura 3.16.** Mensaje de confirmación de solicitud de adopción

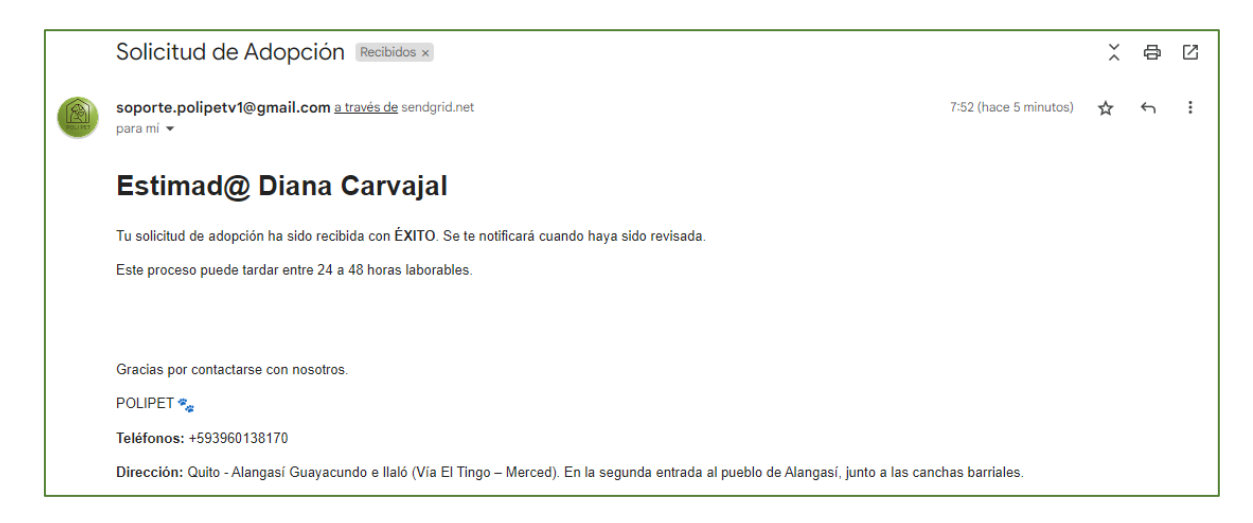

**Figura 3.17.** Correo de confirmación de registro de formulario de adopción

Al finalizar el registro del formulario se habilita la pantalla Resumen de la solicitud enviada que se observa en la parte (a) de la [Figura](#page-146-0) 3.18; en ésta se indica el nombre del cliente, número de cédula, estado de solicitud, fecha de envío de la solicitud y nombre de la mascota. El usuario puede descargar la información del perfil de la mascota en un documento PDF con tan solo pulsar el botón **Ver perfil de mascota**. En la parte (b) se muestra la vista del documento PDF en la aplicación móvil.

<span id="page-146-0"></span>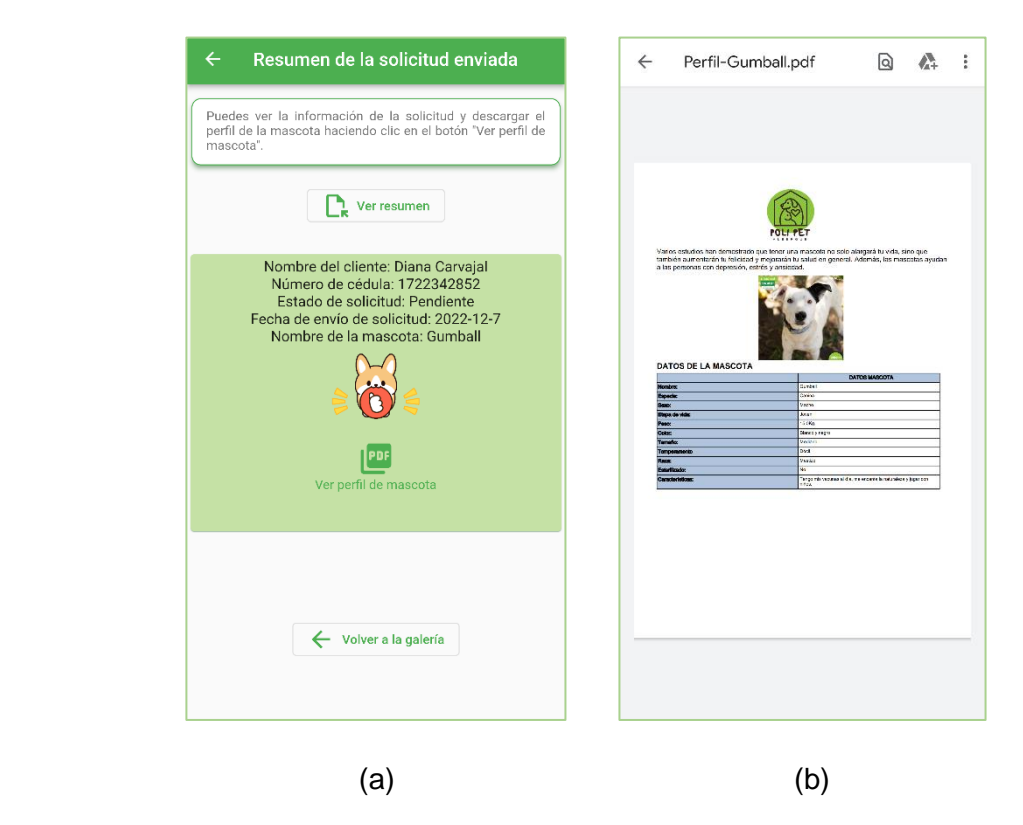

**Figura 3.18.** (a) Pantalla de resumen de la solicitud (b) Generación de documento PDF

# **3.2.1.6 Módulo de Seguimiento**

En la [Figura 3.19](#page-147-0) parte (a) se despliega la pantalla Revisión de solicitud que forma parte del módulo **Seguimiento.** En esa página el cliente debe ingresar el número de cédula, para verificar si la solicitud está en estado: "Pendiente", "Negado" o "Aprobado".

Si la solicitud de adopción está en estado "Pendiente" (parte - a) o "Negado" (parte b) muestra solo datos informativos generales de la solicitud de adopción. Si la solicitud es aprobada se habilita la opción **¡Haz clic aquí!** (parte - c) que al pulsarla extiende la pantalla Seguimiento de mascota adoptada. En el caso que no se tenga alguna solicitud con el número de cédula ingresado se mostrará el mensaje de "No se ha encontrado ningún registro", el cual se presenta en la [Figura 3.20.](#page-147-1)

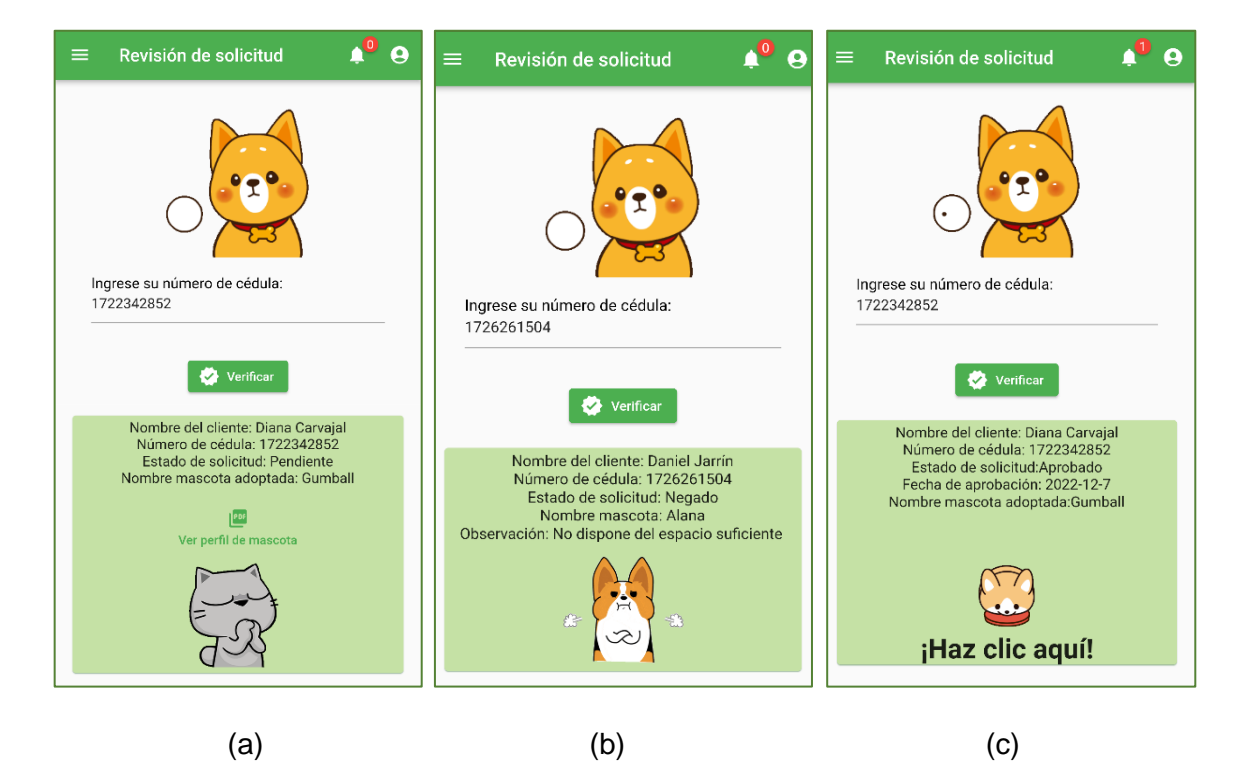

**Figura 3.19.** Revisión de solicitud (a) Solicitud Pendiente (b) Solicitud Negada (c) Solicitud Aprobada

<span id="page-147-1"></span><span id="page-147-0"></span>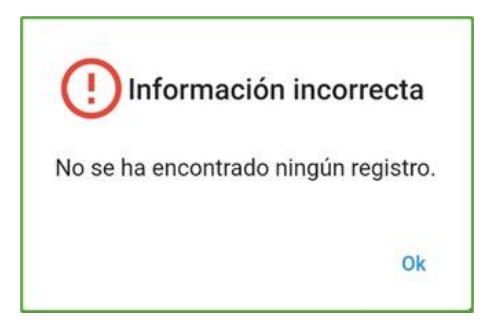

**Figura 3.20.** Mensaje de registro no encontrado

La respuesta de la solicitud de adopción se comunica al cliente de forma instantánea mediante los siguientes recursos:

- Un correo electrónico emitido por el Sistema con el estado de la solicitud [\(Figura](#page-148-0)  [3.21\)](#page-148-0).
- Una notificación en tiempo real (*push notification*) en el dispositivo móvil sin necesidad que la aplicación esté abierta [\(Figura 3.22\)](#page-148-1).
- En la aplicación móvil se anuncia que existe una nueva notificación mediante el ícono de campana, que al pulsarlo extiende la lista de notificaciones pendientes de lectura [\(Figura 3.23\)](#page-149-0).

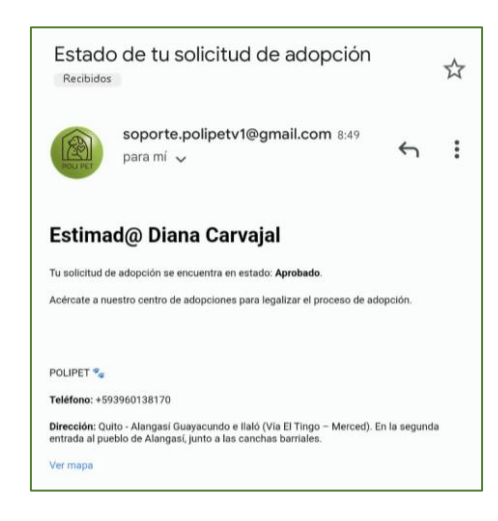

**Figura 3.21.** Correo electrónico con estado de la solicitud de adopción

<span id="page-148-1"></span><span id="page-148-0"></span>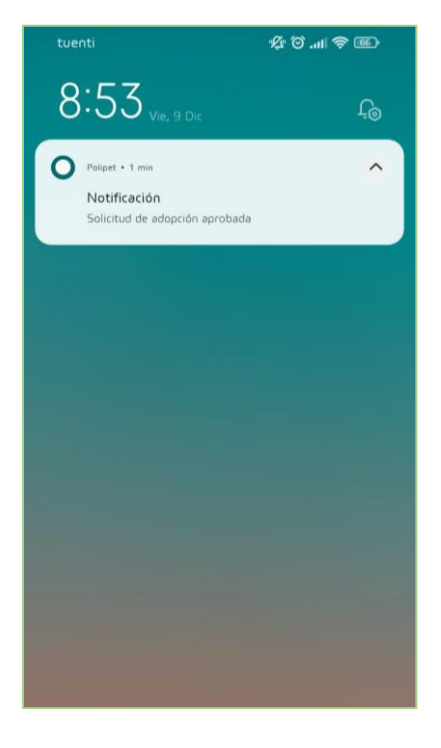

**Figura 3.22.** Notificación en tiempo real

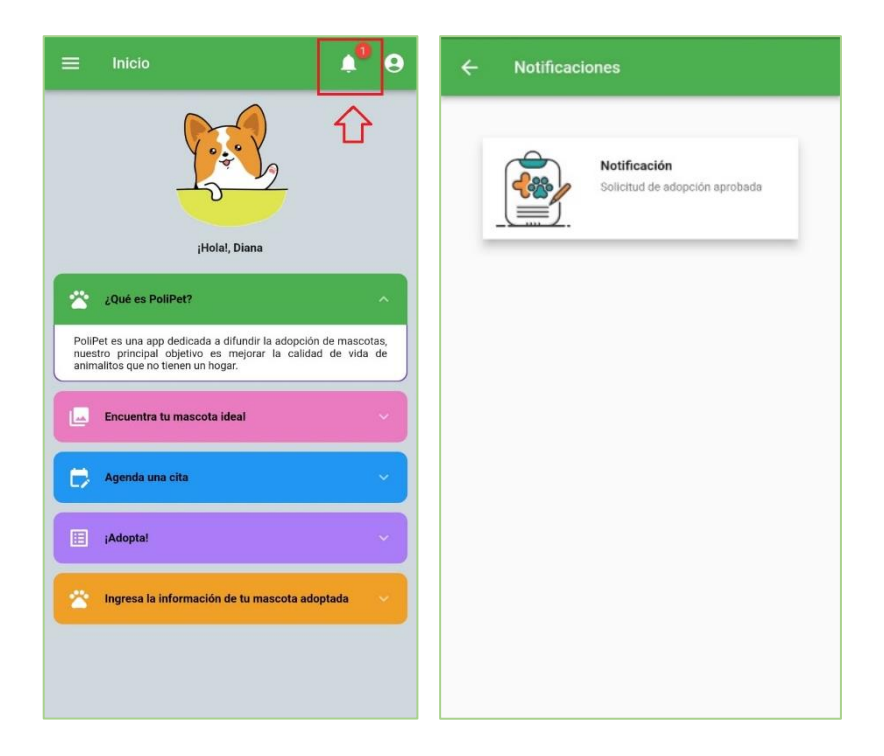

**Figura 3.23.** Lista de notificaciones pendientes de lectura

### <span id="page-149-0"></span>• **Solicitud Aprobada**

En la [Figura 3.24](#page-149-1) se muestra la pantalla del Seguimiento de mascota; aquí se detalla la información general del animal y del adoptante. Además, se habilitan los botones: Agregar vacuna, Agregar desparasitación y Subir evidencia.

<span id="page-149-1"></span>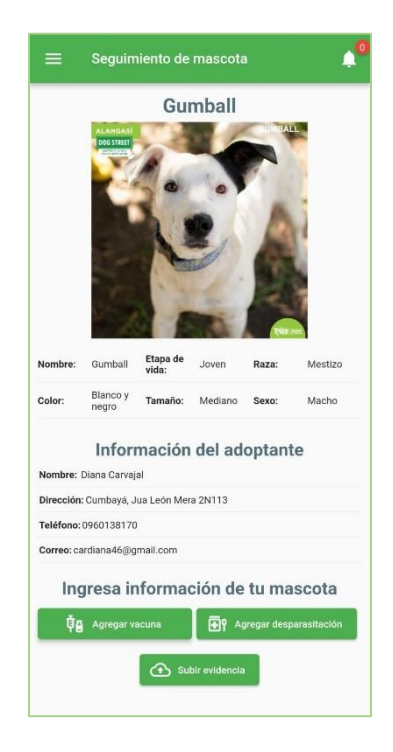

**Figura 3.24.** Seguimiento de mascota

El botón **Agregar vacuna** despliega la pantalla Agregar nuevo registro donde se solicita el ingreso de los campos: Fecha de consulta, Peso de la mascota, Próxima fecha de vacunación, Nombre de la vacuna y Nombre del veterinario responsable [\(Figura 3.25\)](#page-150-0). En la parte (a) se observa la validación de campos en el caso que se pretenda guardar registros vacíos.

La opción **Ver registros** lista el conjunto de registros de vacunación (parte - b). Si algún registro fue ingresado de forma errónea se puede borrarlo dando clic en **Eliminar**.

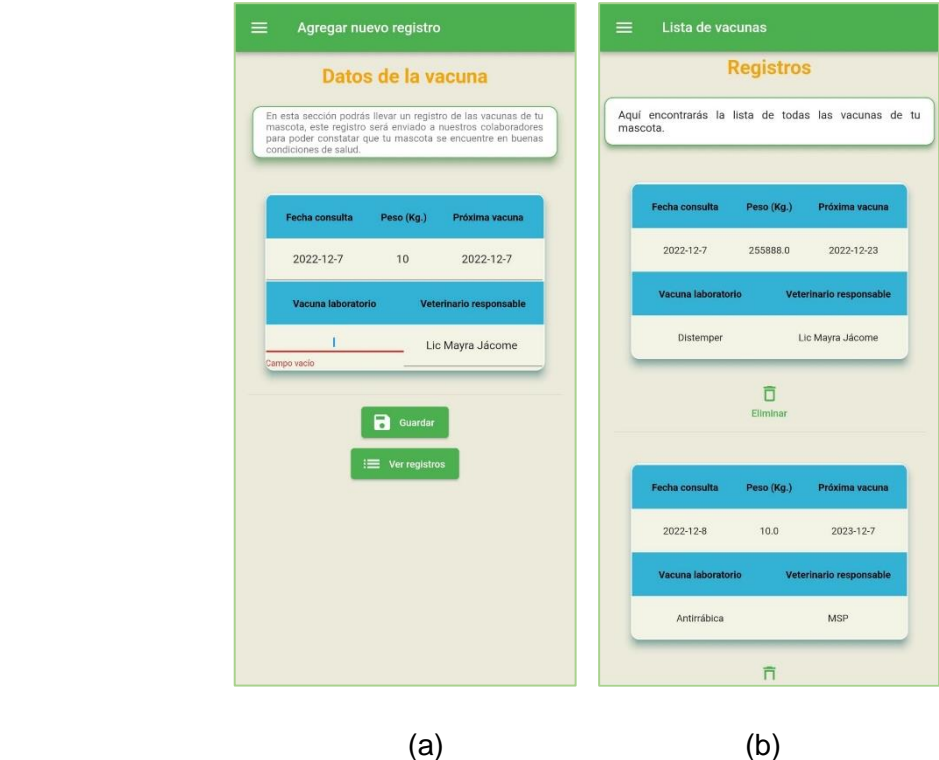

<span id="page-150-0"></span>**Figura 3.25.** Registro de Vacuna (a) Agregar nuevo registro (b) Lista de registros de vacunas

En la parte (a) de la [Figura 3.26](#page-151-0) se indica la sección de Registro de desparasitaciones, el cual mantiene el mismo procedimiento de validación de datos con relación al Registro de vacunas; y, en la parte (b) se muestra el listado de los Registros de desparasitación.

Mediante el botón **Subir evidencia** el cliente puede subir fotos o documentos que permitan al personal del albergue verificar el estado del animal adoptado. En la parte (a) de la [Figura](#page-151-1)  [3.27](#page-151-1) se muestra la pantalla Subir evidencia donde el cliente puede cargar una fotografía por medio de las opciones "Tomar foto" o "Seleccionar de galería". A su vez, en la parte (b) se muestra la pantalla correspondiente a la carga de documentos, donde se controla que el archivo que se cargue tenga formato PDF.

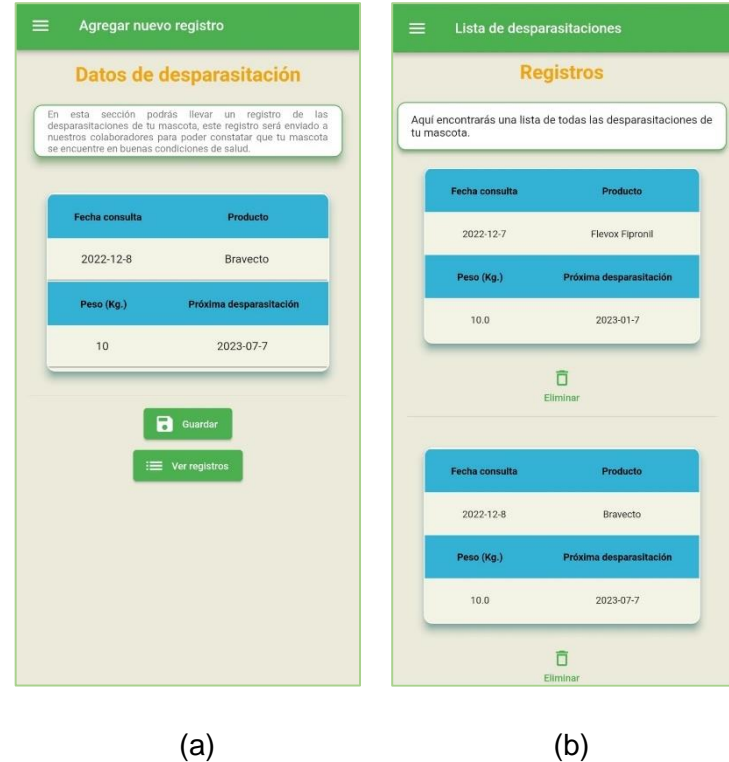

<span id="page-151-1"></span><span id="page-151-0"></span>**Figura 3.26.** Registro de Desparasitación (a) Agregar nuevo registro (b) Lista de registros de desparasitaciones

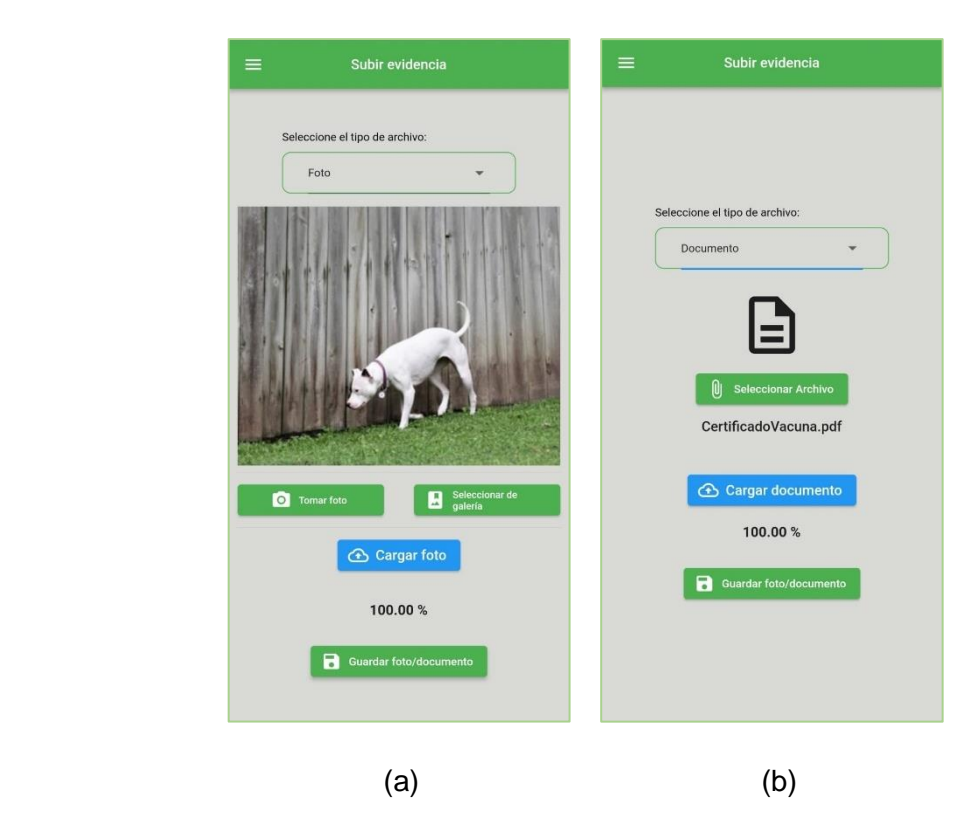

**Figura 3.27.** Carga de archivos de evidencia (a) Imágenes (b) Documentos

# **3.2.2 APLICACIÓN WEB Y APLICACIÓN MÓVIL DEL USUARIO ADMINISTRADOR**

### **3.2.2.1 Módulo de Registro**

Las credenciales para el usuario con rol de Administrador son establecidas por un administrador definido como "Administrador Máster". Este administrador posee credenciales preestablecidas y dentro de la aplicación es el único que puede ver el módulo **"Registrar administrador** (parte a - [Figura 3.28\)](#page-152-0). Al seleccionar el módulo se habilitará la pantalla Crear cuenta (parte - b) que solicita el nombre de usuario, número de cédula, correo electrónico y contraseña; además, se realiza la validación de información en cada campo.

El botón **Registrar** se habilitará siempre y cuando los campos se encuentren llenos y escritos de forma correcta, tal como se indica en la parte (a) de l[a Figura 3.29.](#page-153-0) En el instante de pulsar el botón se despliega el mensaje de confirmación de registro (parte - b).

Si el campo de "Correo electrónico" ya se encuentra registrado en la base de datos del sistema se desplegará el aviso de "Correo electrónico existente" [\(Figura 3.30\)](#page-153-1) y no se podrá crear la nueva cuenta.

En la [Figura 3.32](#page-154-0) se presenta la pantalla de Crear cuenta disponible en la aplicación web del usuario Administrador.

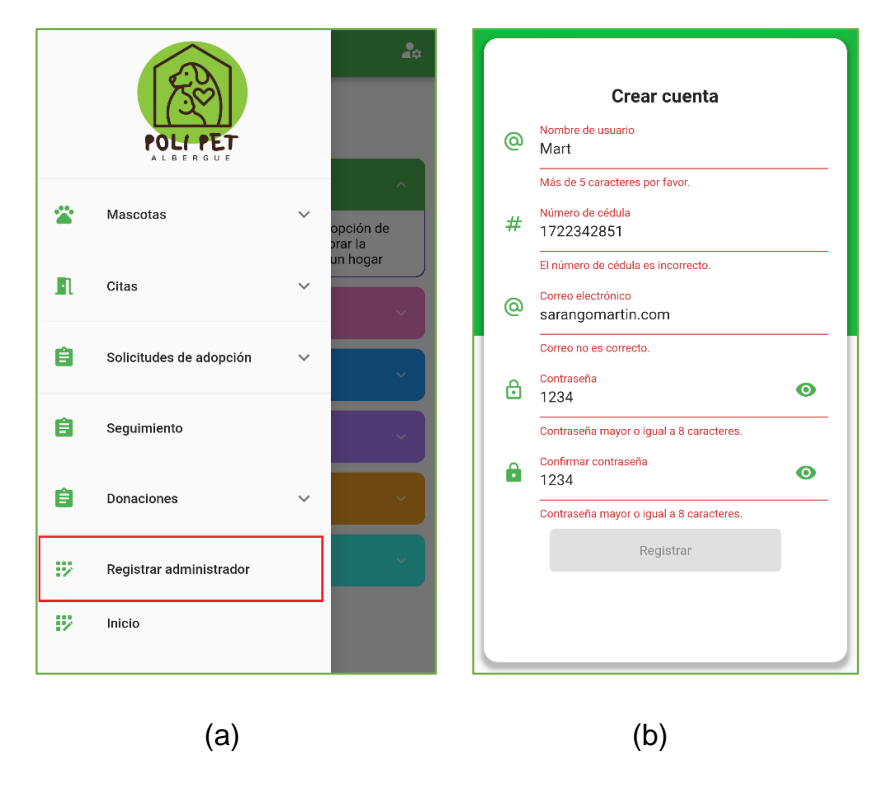

<span id="page-152-0"></span>**Figura 3.28.** Aplicación móvil. (a) Menú principal – Registro Administrador (b) Pantalla "Crear cuenta"

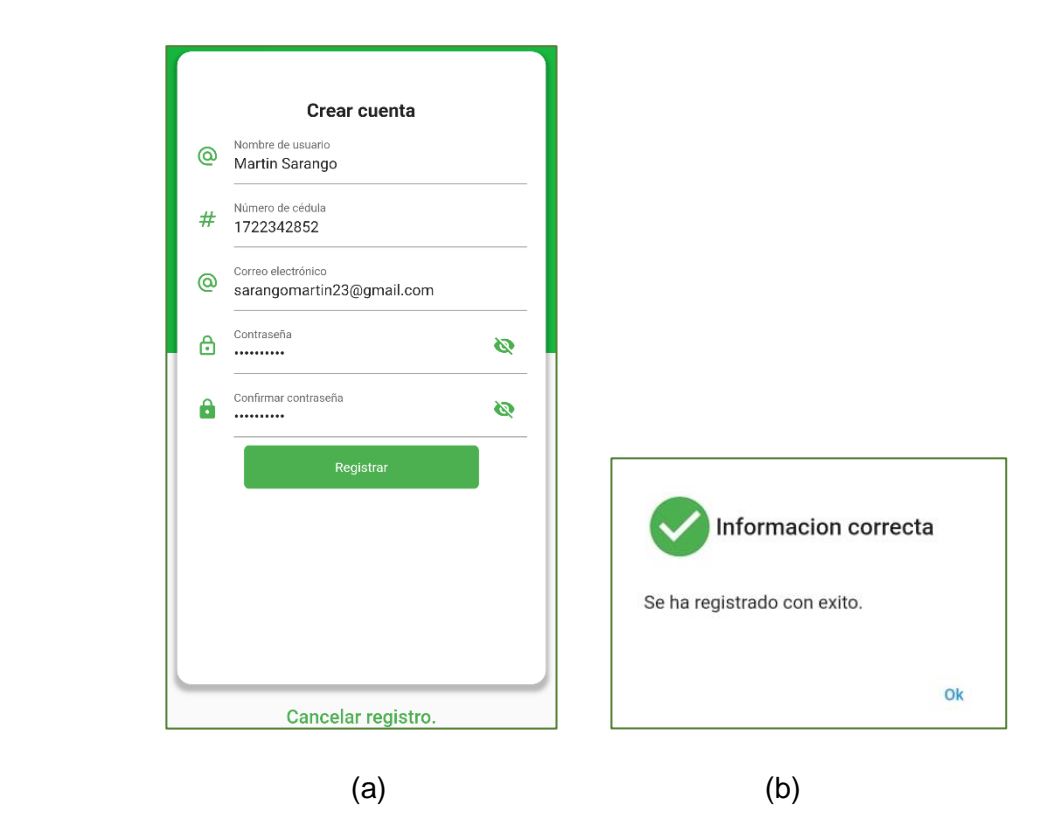

**Figura 3.29.** (a) Registrar cuenta de usuario (b) Mensaje de confirmación de creación de cuenta

<span id="page-153-0"></span>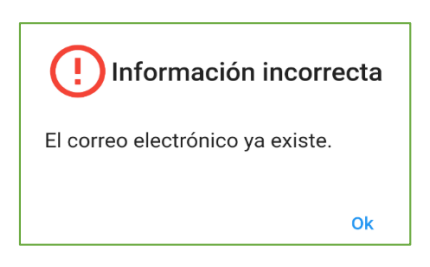

**Figura 3.30.** Aviso de correo existente

<span id="page-153-1"></span>Después de que se registre el usuario "Administrador" correctamente, el Sistema enviará de forma automática un correo electrónico informando sobre las credenciales de acceso a la plataforma.

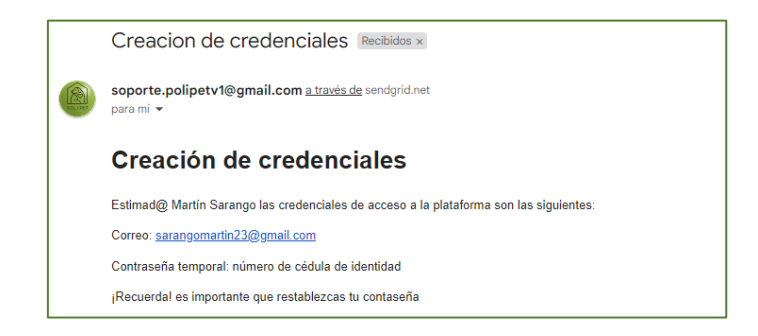

**Figura 3.31.** Correo electrónico con credenciales de acceso.

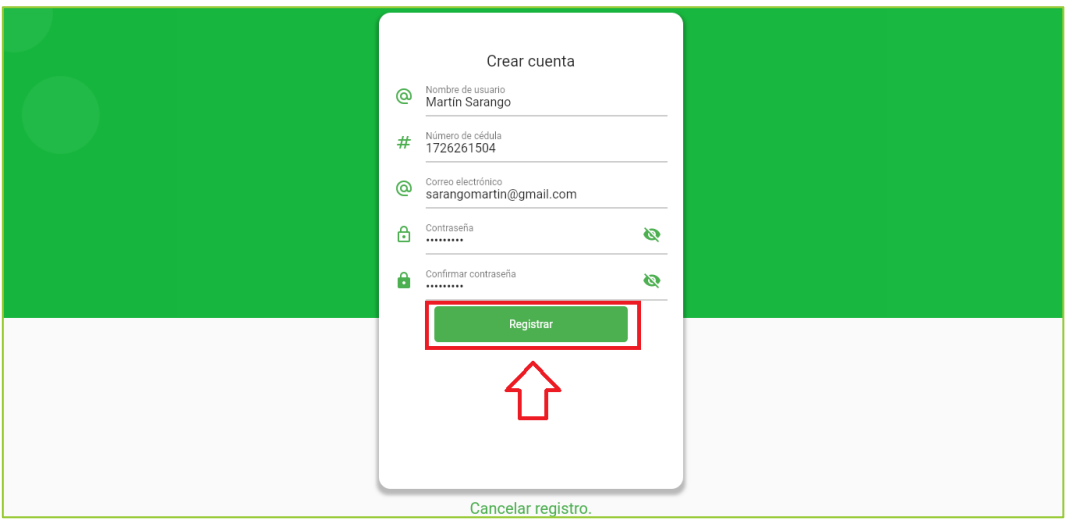

**Figura 3.32.**Registro de usuario Administrador - Aplicación web

# <span id="page-154-0"></span>**3.2.2.2 Módulo de Autenticación**

Como parte del proceso de Autenticación, se le solicita al usuario la dirección de correo electrónico y contraseña registrados en el Sistema. En la pantalla de Inicio de sesión que se observa en la parte (a) de la [Figura 3.33](#page-154-1) se valida el formato de las credenciales ingresadas; si el usuario coloca las credenciales de forma correcta, se extiende la pantalla principal de la aplicación; caso contrario, se va a desplegar un mensaje de error (parte b) que notifica que las credenciales ingresadas son erróneas.

<span id="page-154-1"></span>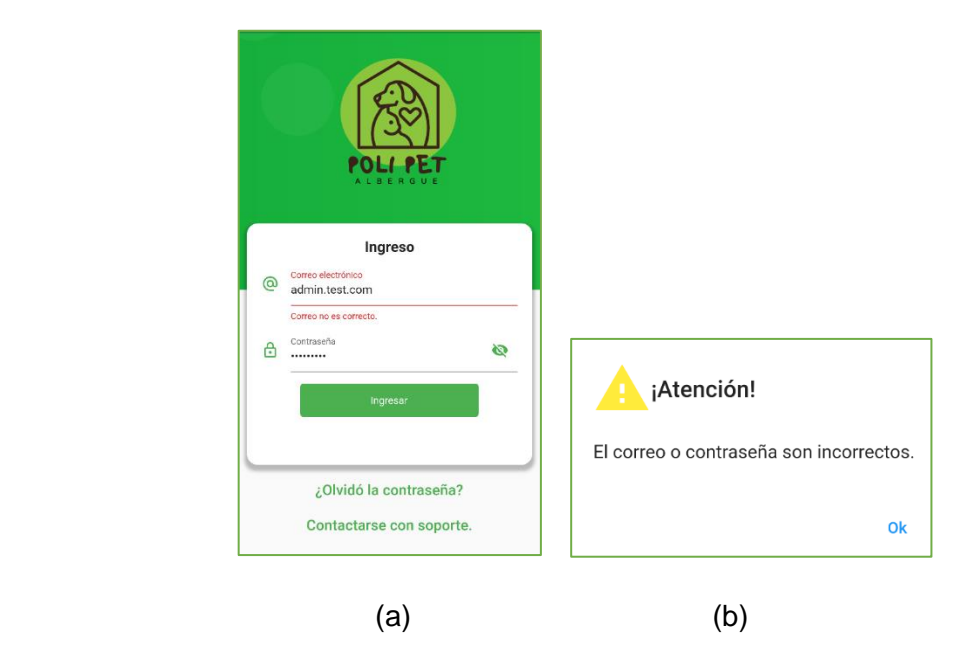

**Figura 3.33.** Pantalla de inicio de sesión. (a) Validación de credenciales (b) Mensaje de error

La opción **¿Olvidó la contraseña?** requiere el ingreso de una dirección de correo electrónico existente en la base de datos del Sistema; realiza la misma función vista en la sección de autenticación del Cliente.

El Administrador puede solicitar la creación, recuperación de credenciales o informar sobre algún problema con las aplicaciones, por medio de la opción **Contactarse con soporte** que se indica en la [Figura 3.34,](#page-155-0) tanto para la aplicación móvil (parte - a) y como para la aplicación web (parte - b). En esta sección se presenta la pantalla Soporte que solicita nombre, correo, asunto y mensaje. Aquí se comprueba que los campos se encuentren llenos antes de enviar el requerimiento [\(Figura 3.35\)](#page-155-1).

Si el registro es correcto se muestra el aviso "Tu mensaje ha sido enviado" [\(Figura 3.36\)](#page-156-0).

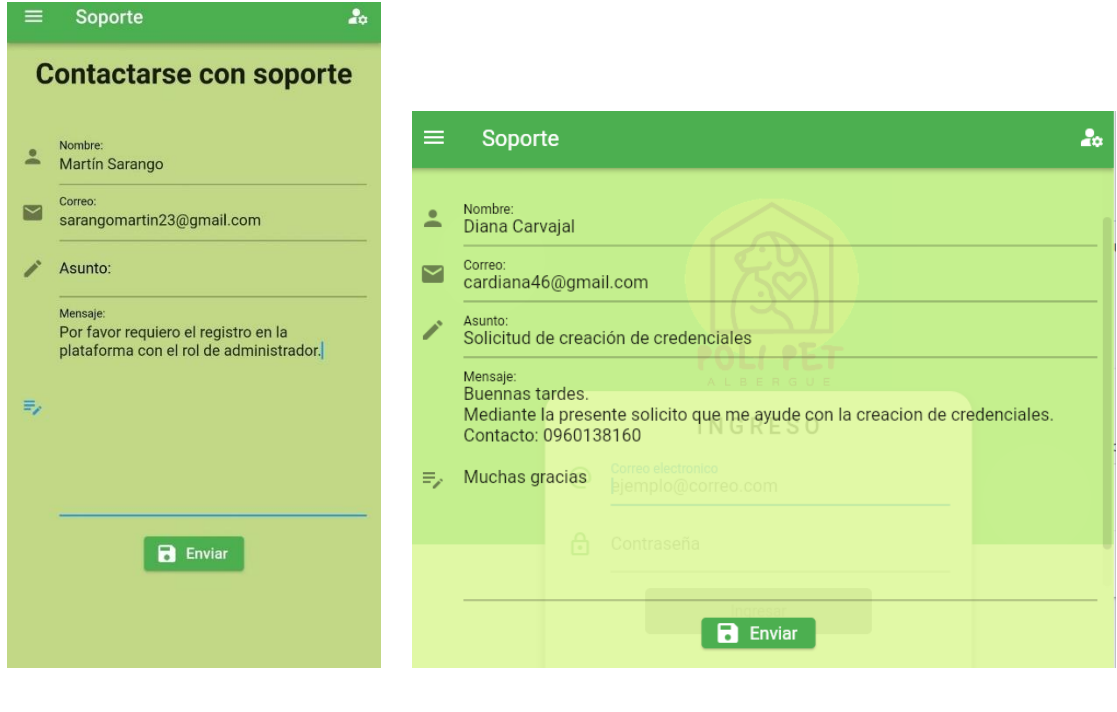

 $(a)$  (b)

<span id="page-155-0"></span>**Figura 3.34.** Pantalla contactarse con soporte (a) Aplicación Móvil (b) Aplicación Web

<span id="page-155-1"></span>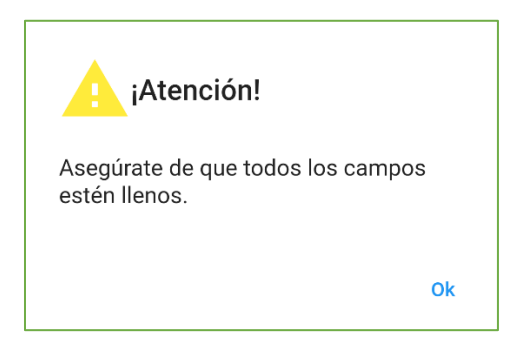

**Figura 3.35.** Mensaje de validación de campos vacíos

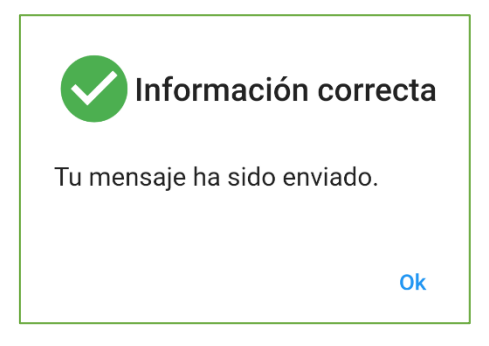

**Figura 3.36.** Mensaje de confirmación de correo de soporte

<span id="page-156-0"></span>En la [Figura 3.37](#page-156-1) se presenta la página de Inicio de la aplicación móvil (parte - a) y de la aplicación web (parte - b) del usuario Administrador. Esta pantalla cuenta con los accesos directos a los siguientes módulos: Registro de animales, Citas, Solicitudes de adopción, Seguimiento y Donaciones, mismos que se encuentran disponibles en el menú lateral desplegable [\(Figura 3.38\)](#page-157-0). En las siguientes secciones se describe la funcionalidad de cada uno de ellos.

<span id="page-156-1"></span>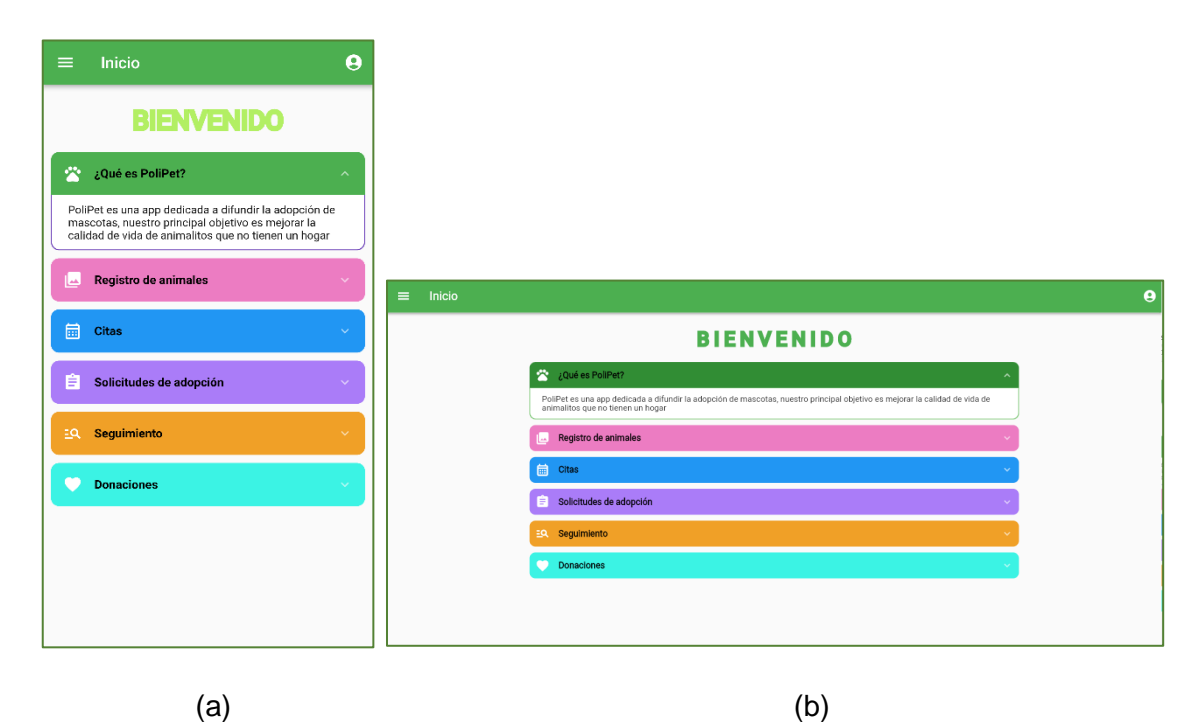

**Figura 3.37.** Página de inicio de aplicación del Administrador. (a) Aplicación móvil (b) Aplicación Web

|    | ALBERGUE                |              |                                      |                |                         |              |                                                                                                    |  |
|----|-------------------------|--------------|--------------------------------------|----------------|-------------------------|--------------|----------------------------------------------------------------------------------------------------|--|
| A  | Inicio                  |              | $\widehat{\phantom{a}}$<br>opción de |                |                         |              |                                                                                                    |  |
| 當  | Registro de animales    | $\checkmark$ | prar la<br>in hogar                  |                |                         |              |                                                                                                    |  |
| 團  | Citas                   | $\checkmark$ |                                      |                | <b>POLLER</b>           |              | <b>BIENVENIDO</b>                                                                                                    |  |
|    |                         |              |                                      | ₳              | Inicio                  |              | é es PoliPet?                                                                                                    |  |
| 自  | Solicitudes de adopción | $\checkmark$ |                                      | 營              | Registro de animales    | $\checkmark$ | tes una app dedicada a difundir la adopción de mascotas, nuestro principal objetivo es mejorar la calidad de vida de<br>Itos que no tienen un hogar<br>aistro de animales |  |
| EQ | Seguimiento             |              |                                      | 曲              | Citas                   | $\checkmark$ |                                                                                                    |  |
|    | Donaciones              | $\checkmark$ |                                      | 自              | Solicitudes de adopción | $\checkmark$ | icitudes de adopción                                                                                                    |  |
|    |                         |              |                                      | $\overline{a}$ | Seguimiento             |              | <b>ulmiento</b>                                                                                                    |  |
| â  | Restablecer contraseña  |              |                                      |                | Donaciones              | $\checkmark$ | aciones                                                                                                    |  |
|    |                         |              |                                      | ₩              | Restablecer contraseña  |              |                                                                                                    |  |
|    |                         |              |                                      |                | 2022 Versión: 0.0.1     |              |                                                                                                    |  |

<span id="page-157-0"></span>**Figura 3.38.** Menú lateral desplegable (a) Aplicación móvil (b) Aplicación web

La sección **Reestablecer contraseña**, permite actualizar la contraseña de acceso al Sistema. Se recomienda realizar este proceso en el instante en que el usuario reciba sus credenciales de ingreso por correo electrónico.

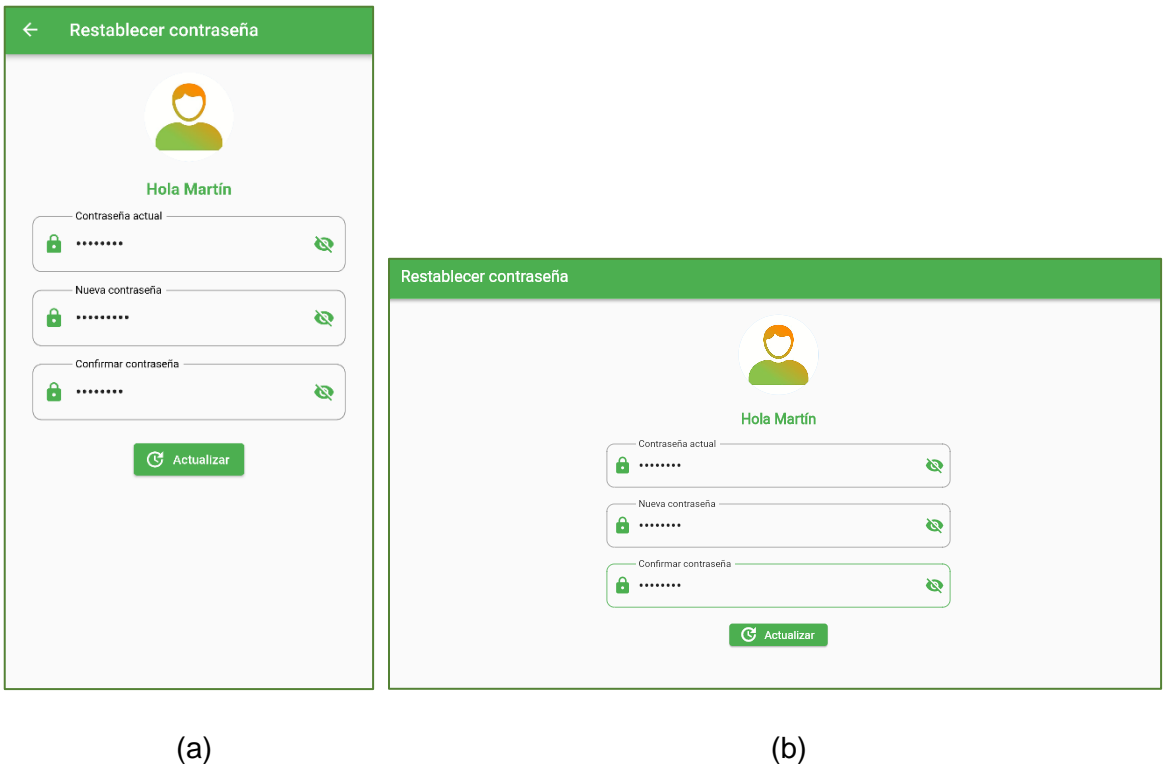

**Figura 3.39**. Menú lateral desplegable (a) Aplicación móvil (b) Aplicación web

# **3.2.2.3 Módulo de Registro de animales**

Este módulo de **Registro de animales** [\(Figura 3.40\)](#page-158-0) dispone de las secciones: Agregar nuevo y Galería (parte - a). La opción **Agregar nuevo** habilita la pantalla Animal que permite añadir un nuevo registro al Sistema. En este formulario se valida que los campos no se guarden con valores nulos.

La opción **Galería** permite visualizar la galería de animales registrados en la plataforma (parte - b).

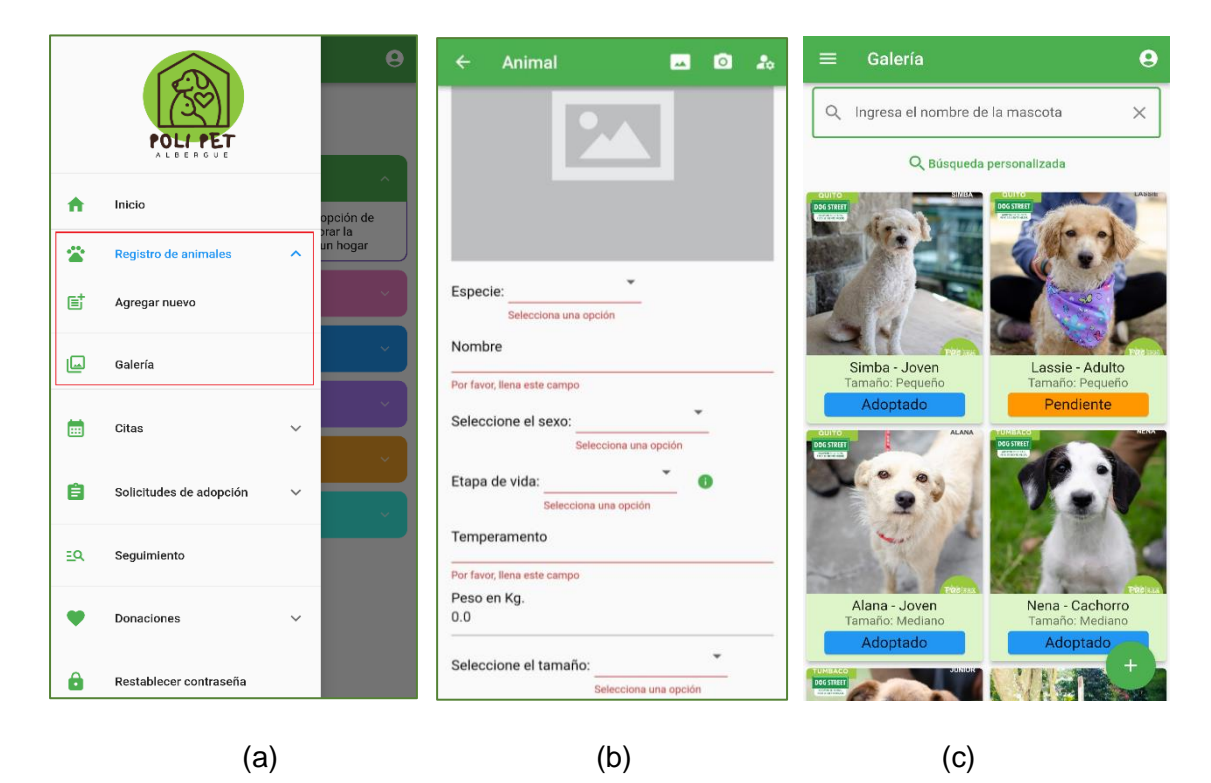

**Figura 3.40.** Aplicación móvil - Módulo de Registro de animales (a) Menú lateral (b) Pantalla "Animal" (c) Galería

<span id="page-158-0"></span>En las partes (a) y (b) de la [Figura 3.41,](#page-159-0) se ingresan los datos de la mascota llamada "Gumball". Al presionar el botón **guardar** se despliega el mensaje de "Registro guardado con éxito" (parte c).

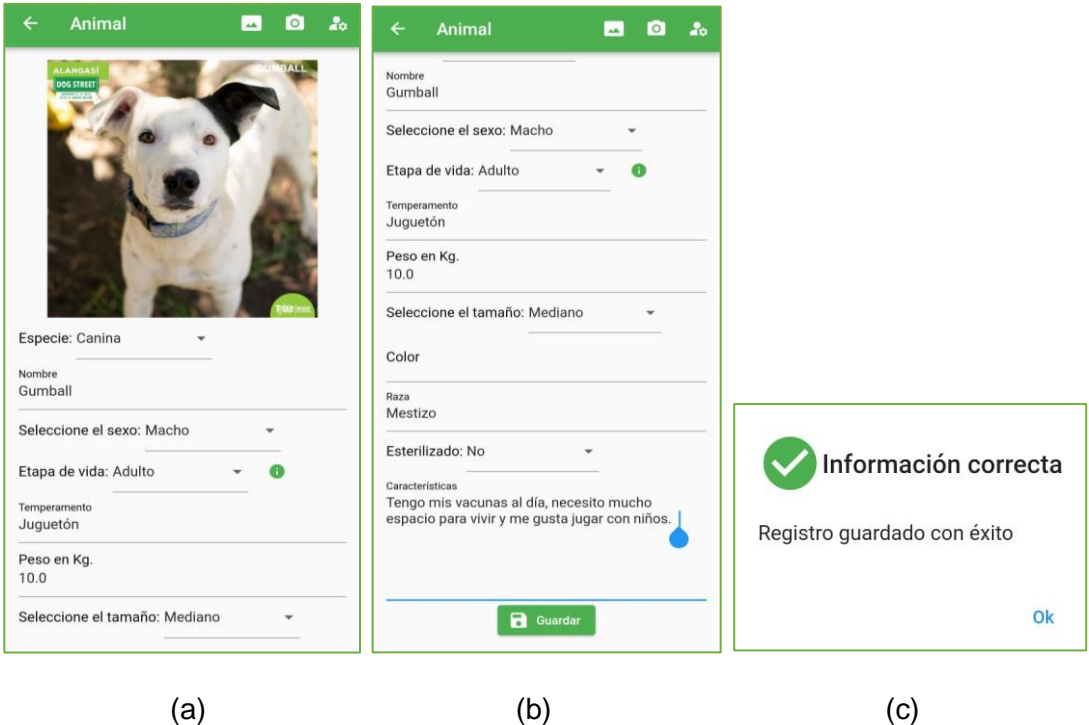

<span id="page-159-0"></span>**Figura 3.41.** Aplicación móvil. (a) Registro de un animal parte - 1 (b) Registro de un animal parte - 2 (c) Mensaje de confirmación

Como se mira en la parte (a) de la [Figura 3.42,](#page-159-1) el nuevo registro aparece en la Galería de mascotas. Para editar o eliminar la ficha informativa se selecciona el registro (partes b y c).

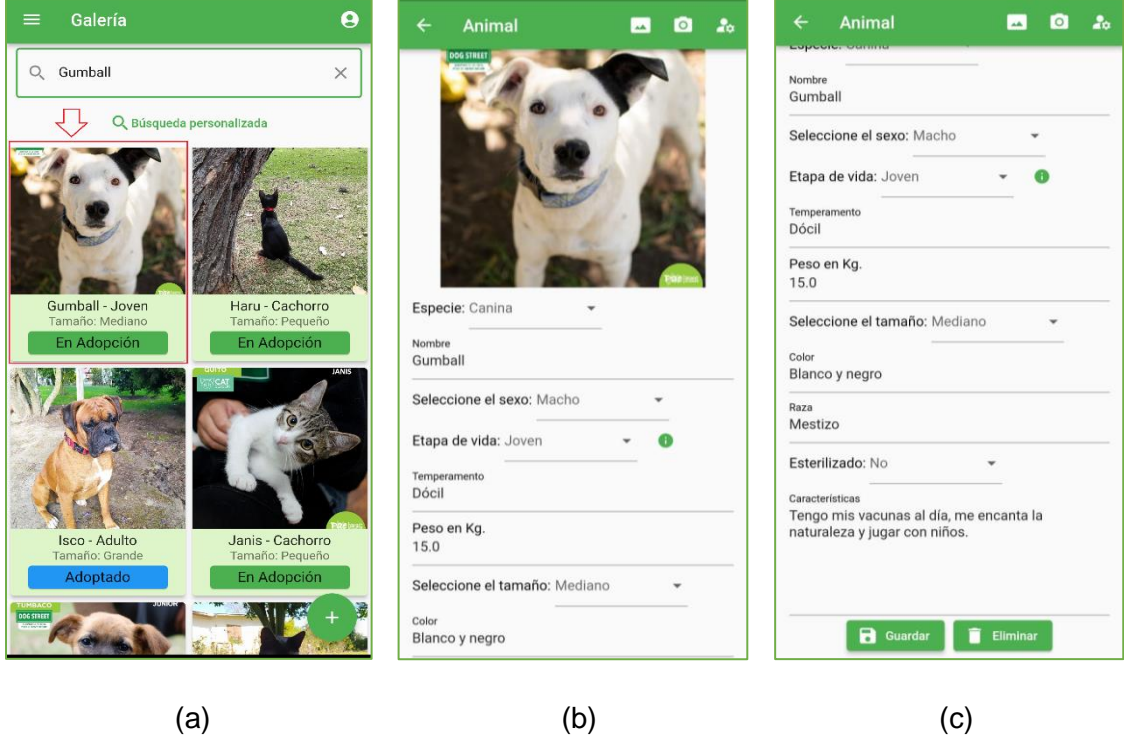

<span id="page-159-1"></span>**Figura 3.42.** (a) Galería de mascotas. (b) Selección de registro parte - 1. (c) Selección de registro parte - 2

Si se pretende editar la información, se selecciona el campo y se actualiza la información con el botón **Guardar**. Por otro lado, si se requiere borrar el registro se presiona el botón **Eliminar**. Los mensajes de confirmación al editar o eliminar un registro se presentan en la [Figura 3.43](#page-160-0) parte (a) y parte (b) respectivamente.

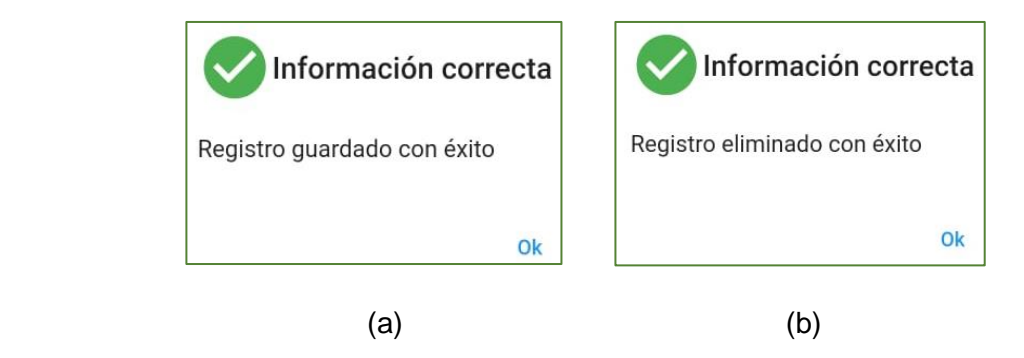

**Figura 3.43.** (a) Mensaje de confirmación de actualización de registro . (b) Mensaje de confirmación de eliminación de registro.

<span id="page-160-0"></span>Las secciones de **Agregar nuevo** y **Galería** correspondientes a la Aplicación web se presentan en la parte (a) y en la parte (b) de la [Figura 3.44.](#page-161-0) respectivamente.

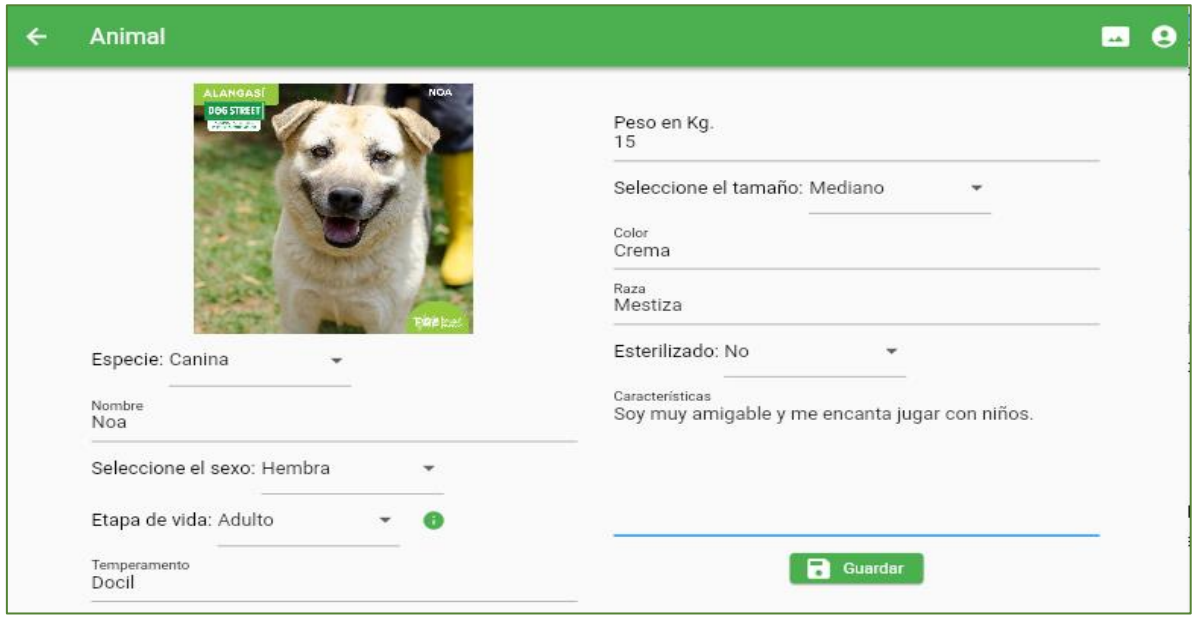

(a)

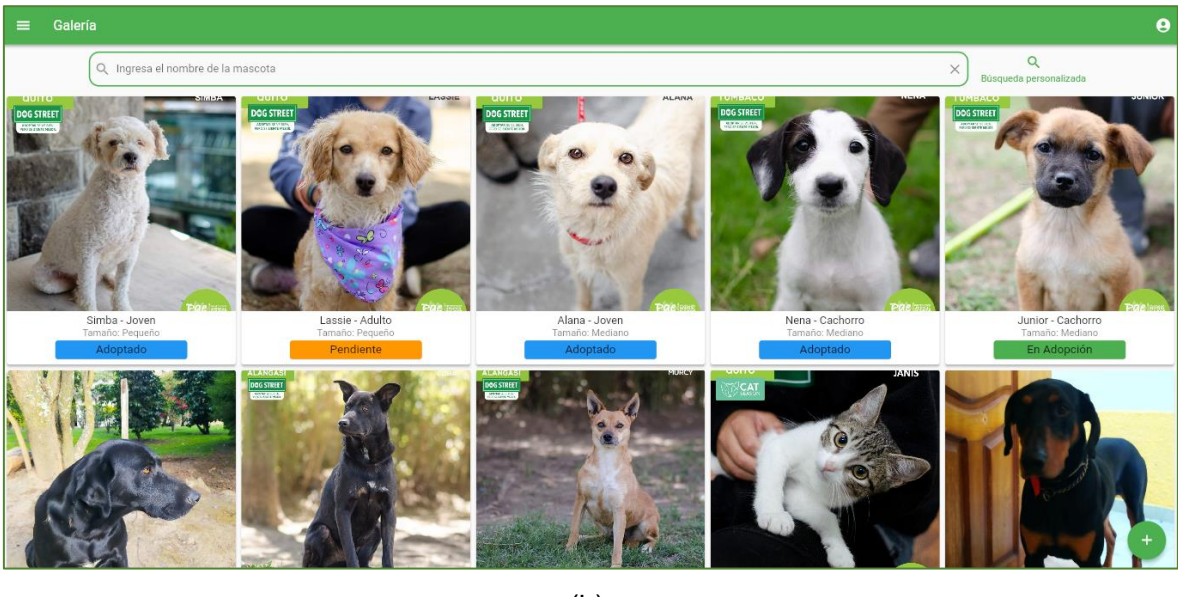

(b)

<span id="page-161-0"></span>**Figura 3.44.** Aplicación web. (a) Agregar un nuevo registro (b) Galería de animales

En la Galería se sitúa un componente denominado "Buscador" [\(Figura 3.45\)](#page-161-1), que permite encontrar animales con características específicas (especie, estado de adopción, género, etapa de vida y tamaño). En la [Figura 3.46](#page-162-0) se indica el resultado de la búsqueda en el caso que no exista algún registro. La pantalla Búsqueda de mascotas correspondiente a la Aplicación web se muestra en la [Figura 3.47.](#page-162-1)

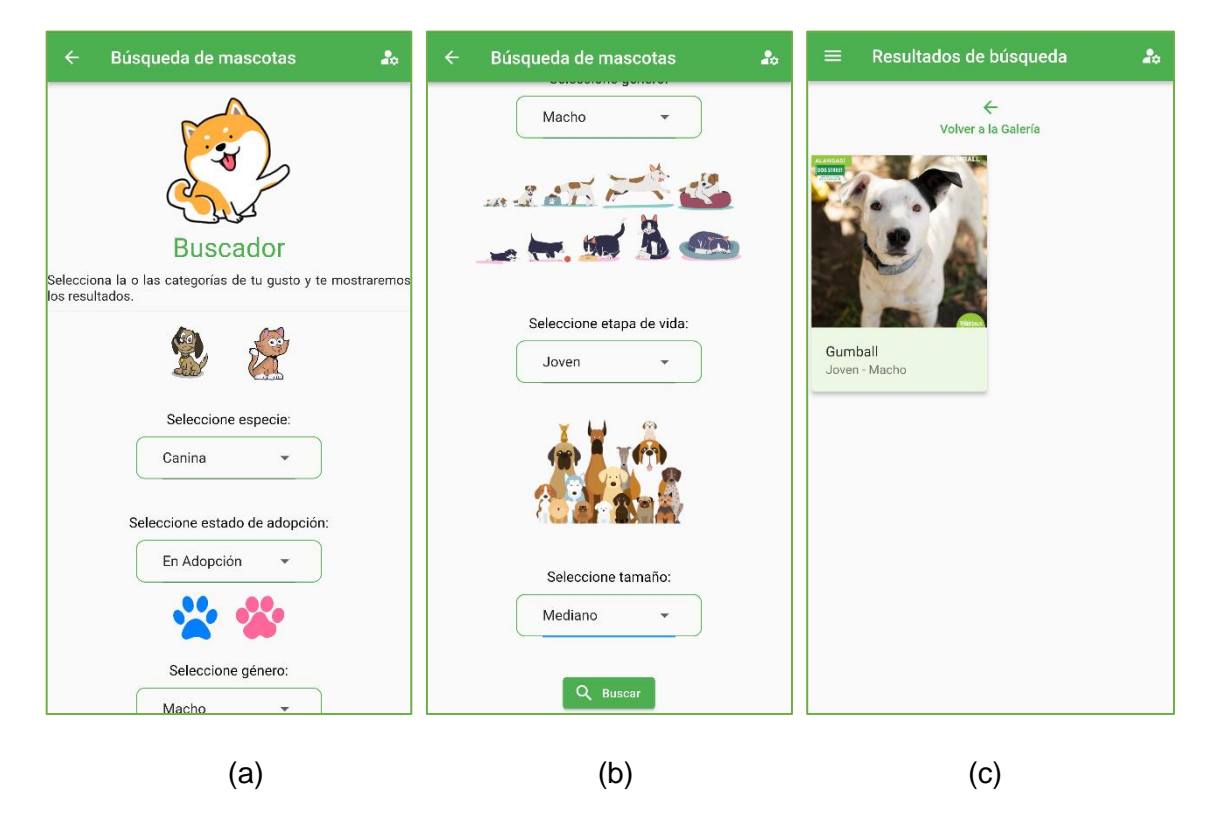

<span id="page-161-1"></span>**Figura 3.45.** Búsqueda de mascotas. (a) Parte 1 (b) Parte 2 (c) Resultado de la búsqueda

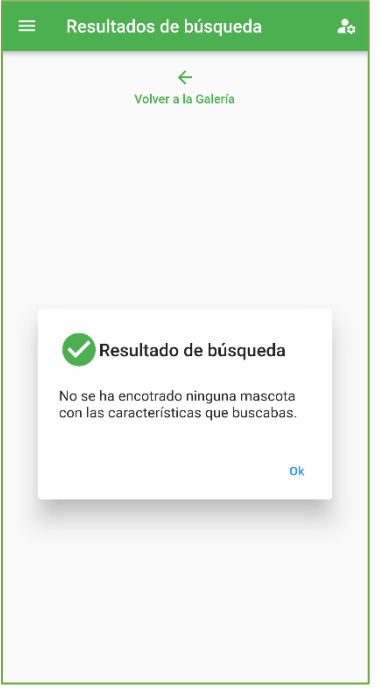

**Figura 3.46.** Mensaje de resultado de búsqueda

<span id="page-162-0"></span>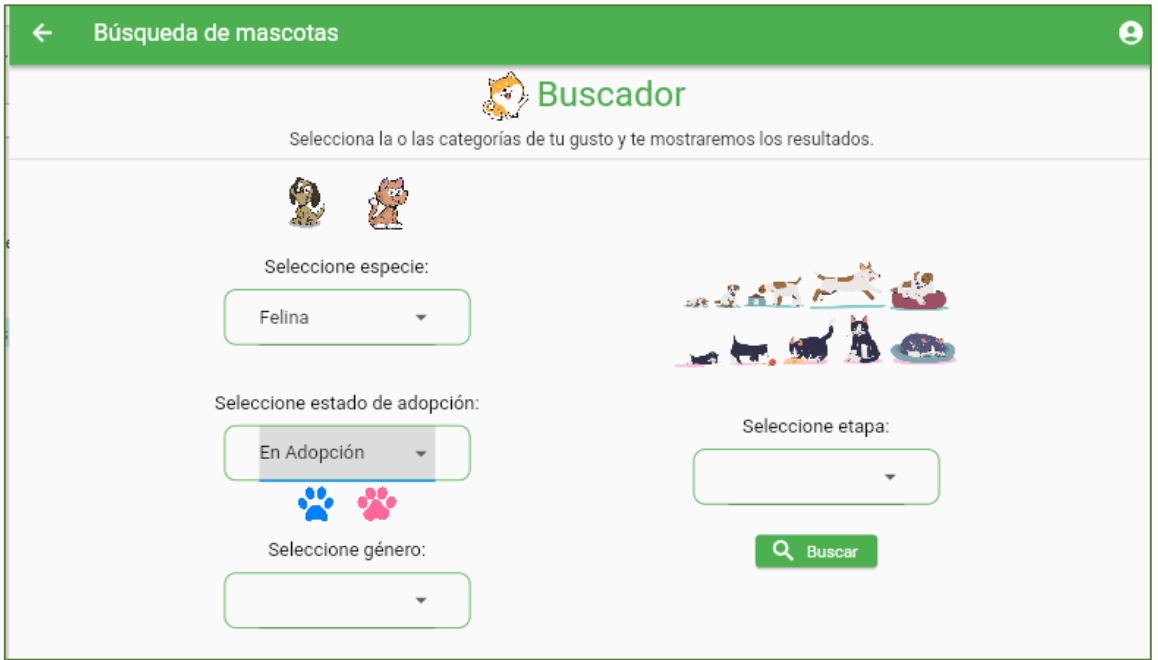

**Figura 3.47.** Aplicación web. Búsqueda de mascotas

# <span id="page-162-1"></span>**3.2.2.4 Módulo Citas**

En la parte (a) de la [Figura 3.48](#page-163-0) se despliega el Módulo de Citas, con las opciones: Ver horarios registrados, Agendar cita, Ver citas pendientes y Ver citas atendidas.

### • **Horarios registrados**

En la parte (b) se listan todos los horarios disponibles por día (verde) y no disponibles (naranja). Al seleccionar un registro, se despliega la pantalla Horario de visita, donde se puede configurar la disponibilidad del horario (parte c). Al pulsar el botón **Guardar** se despliega el mensaje de confirmación [\(Figura 3.49\)](#page-164-0) y se actualiza la información en los horarios registrados.

La pantalla Horarios registrados y Horario de visita de la Aplicación web se muestran en la parte (a) y (b) de la [Figura 3.50.](#page-165-0)

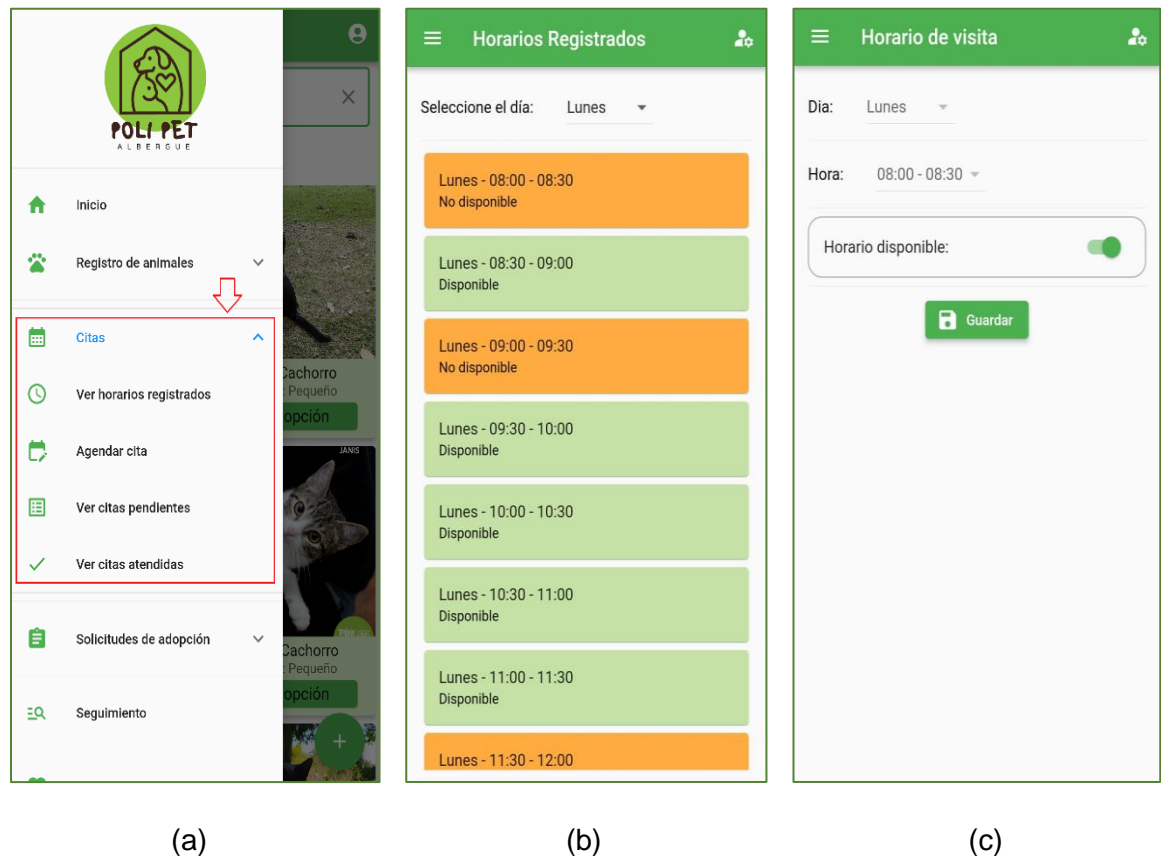

<span id="page-163-0"></span>**Figura 3.48.** (a) Submenú de citas (b) Horarios registrados (c) Configuración de horario

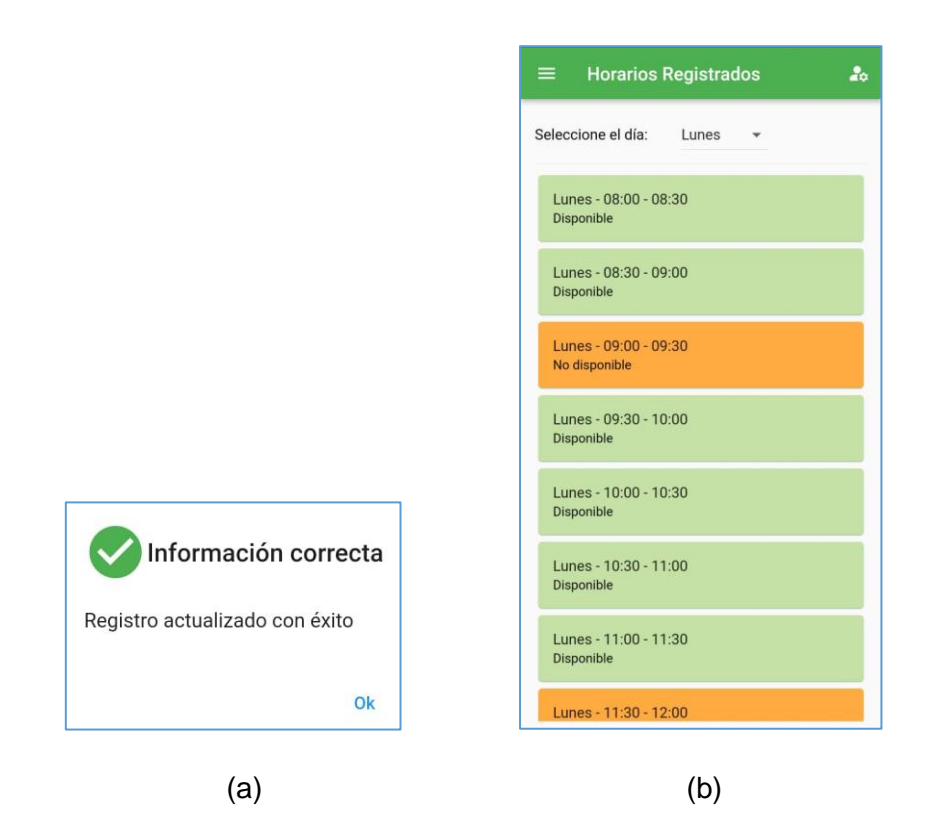

**Figura 3.49.** (a) Mensaje de confirmación actualización de registro (b) Horarios registrados

<span id="page-164-0"></span>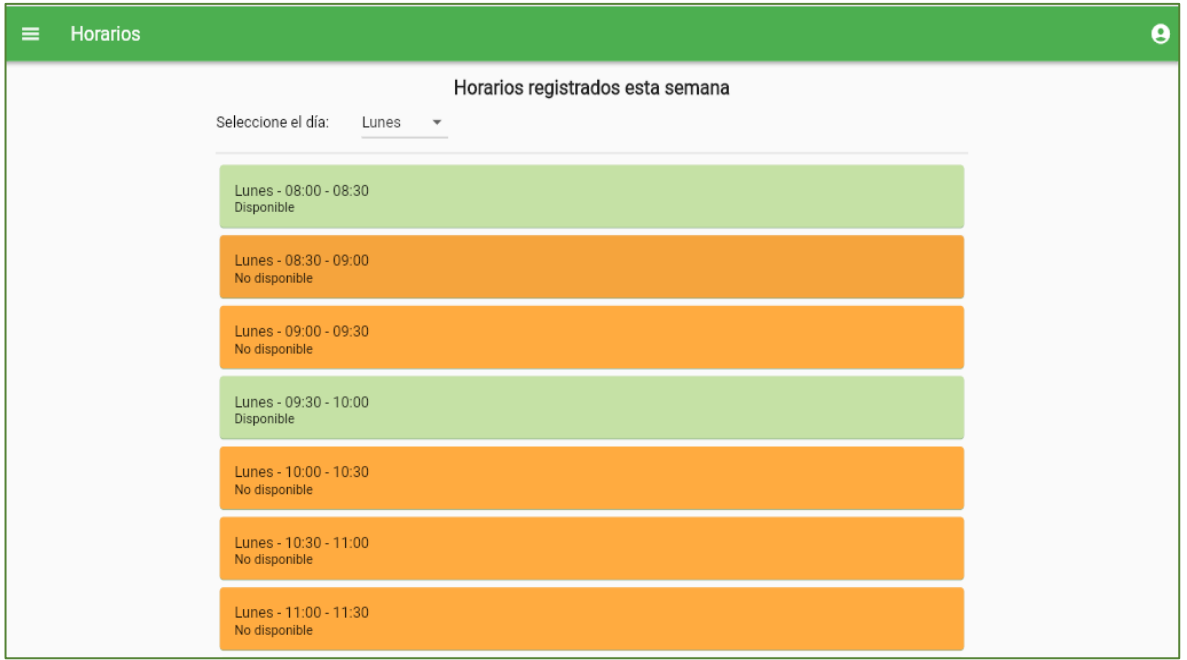

(a)

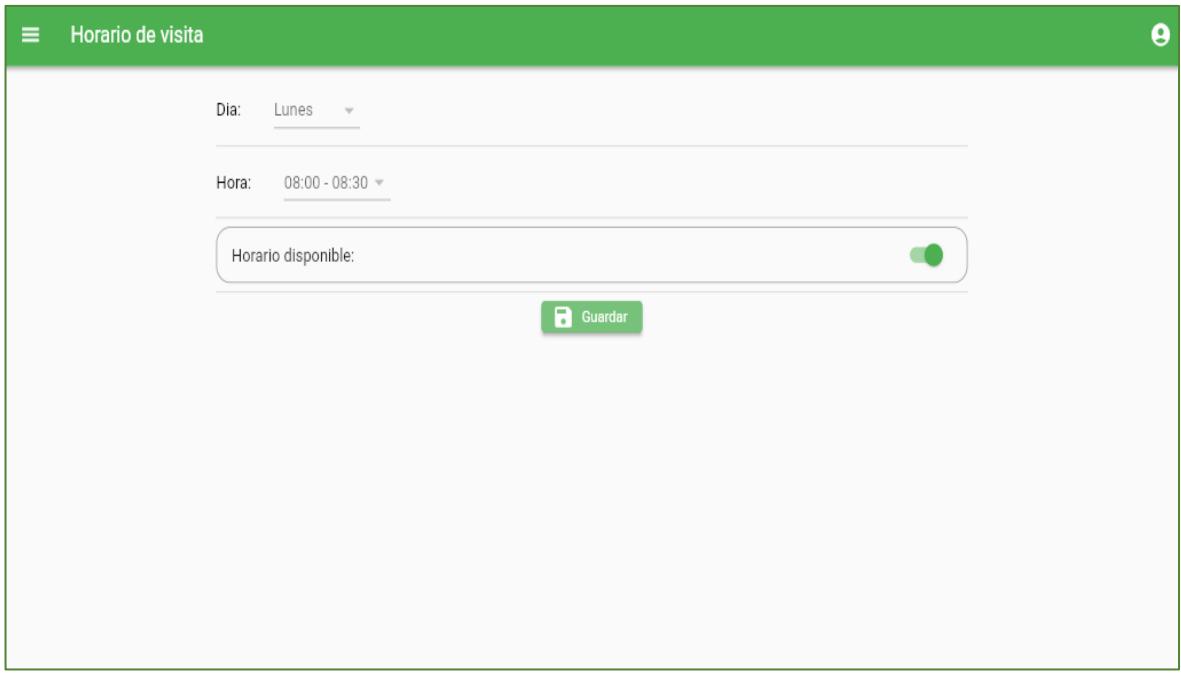

(b)

<span id="page-165-0"></span>**Figura 3.50.** Aplicación web. (a) Horarios registrados (b) Horario de visita

#### • **Agendar citas**

En la [Figura 3.51](#page-166-0) se presenta el submódulo **Agendar citas** que permite reservar un día y hora de visita al Centro de adopciones. En la parte (a) se visualiza el control de los campos; una vez que el formulario se complete de forma correcta es posible guardar la cita.

En el instante que se guarda la cita, se reenvía un mensaje informativo al correo del cliente, tal como se observa en la [Figura 3.52.](#page-166-1)

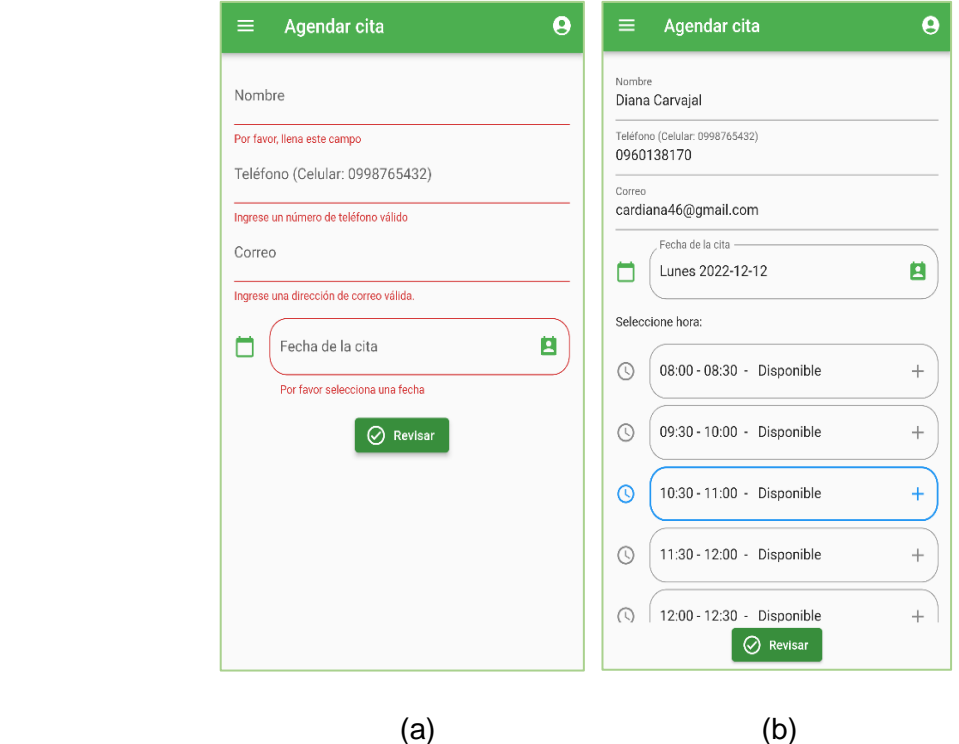

**Figura 3.51.** (a) Validación de campos (b) Registrar nueva cita

<span id="page-166-0"></span>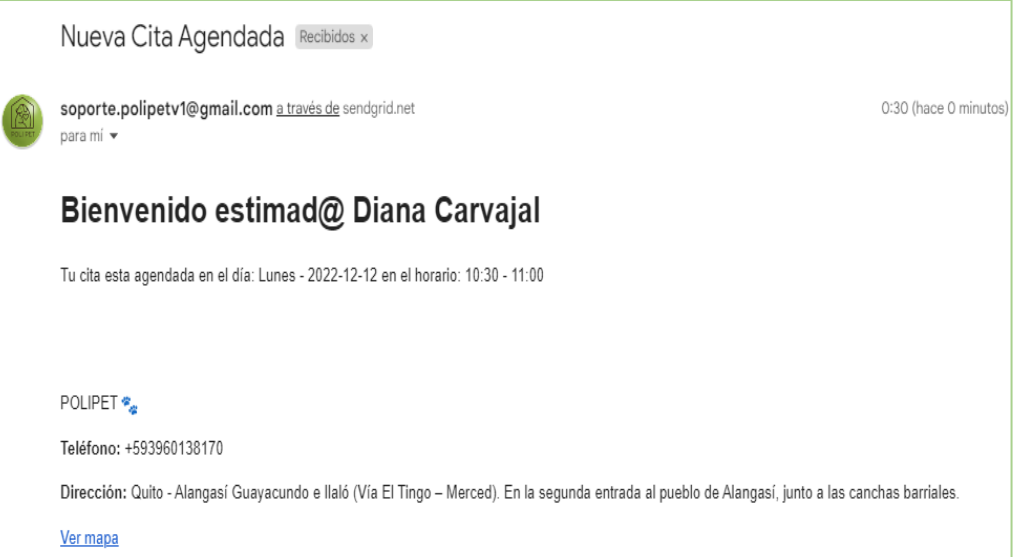

**Figura 3.52.** Correo de confirmación de agendamiento de cita

<span id="page-166-1"></span>En la [Figura 3.53](#page-167-0) se muestra la pantalla "Agendar cita" presente en la aplicación web.

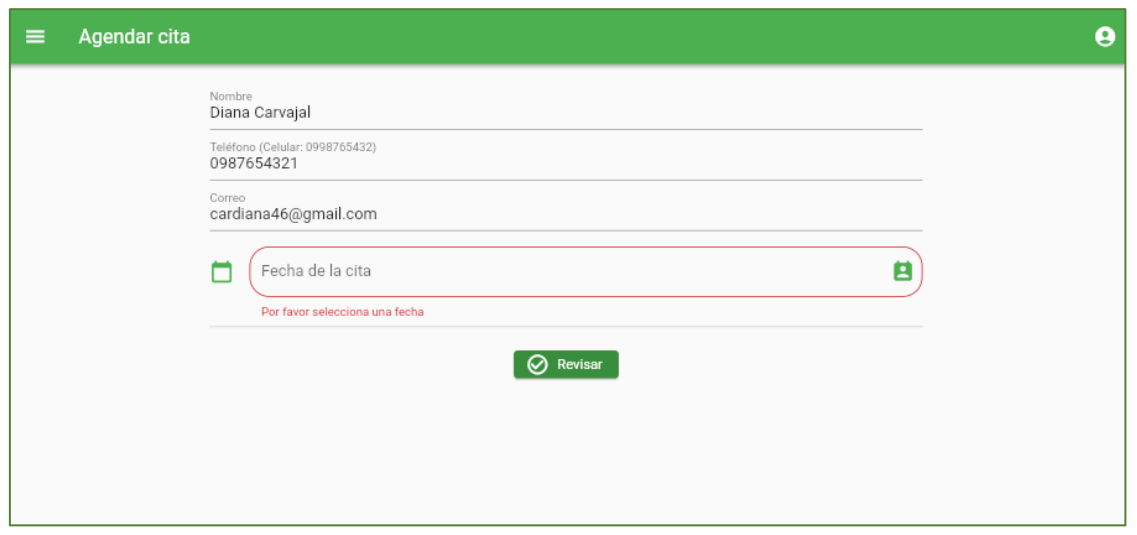

**Figura 3.53.** Agendar cita. Aplicación web

### <span id="page-167-0"></span>• **Ver Citas pendientes**

En el submódulo de Citas pendientes se lleva un registro por fecha de todas las citas agendadas que se encuentran en estado pendiente; esto se puede observar en la parte (a) de la [Figura 3.54.](#page-167-1) Una vez que el usuario visite el albergue, el Administrador se encarga de cambiar el estado del registro de visita. En la parte (b) se muestran los datos de la cita, donde se indica la información del cliente y se habilita un casillero para confirmar que la visita se efectuó.

<span id="page-167-1"></span>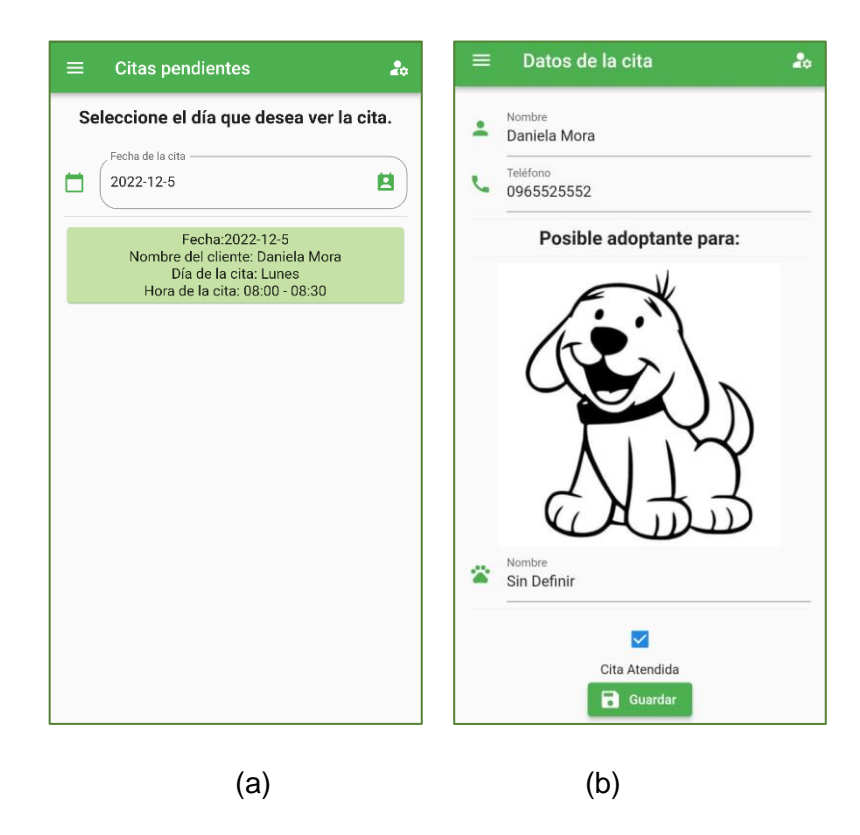

**Figura 3.54.** (a) Lista de citas pendientes (b) Datos de la cita

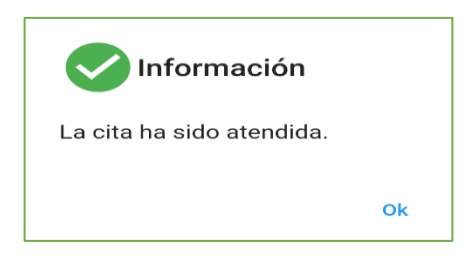

**Figura 3.55.** Aviso de cita atendida

En l[a Figura 3.56](#page-168-0) se muestra la pantalla de Citas pendientes y Datos de la cita de la aplicación web del Administrador.

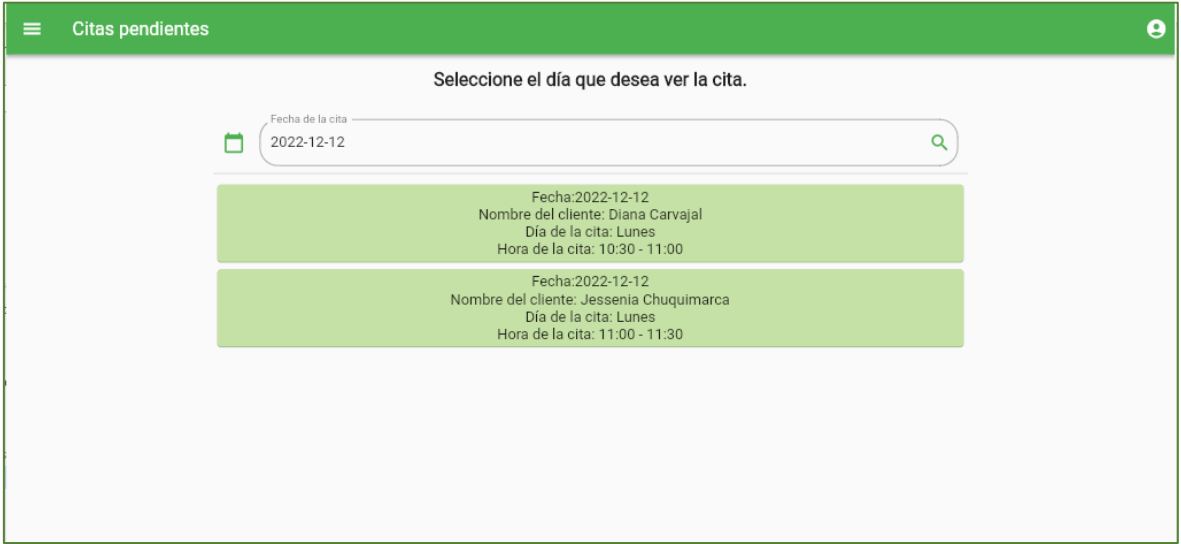

(a)

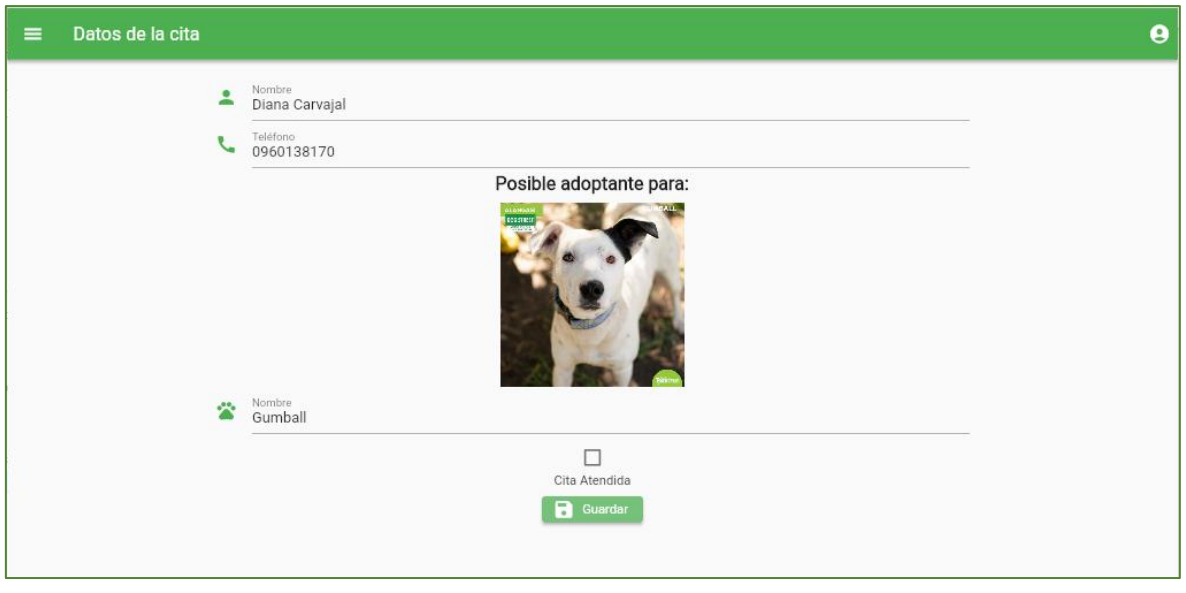

(b)

<span id="page-168-0"></span>**Figura 3.56.** (a) Lista de solicitudes pendientes (b) Datos de la cita

#### • **Ver Citas atendidas**

La sección de Citas atendidas que se muestra en la [Figura 3.57,](#page-169-0) indica la lista de citas atendidas filtradas por fecha, en la que se presenta el nombre del cliente, fecha y hora en que se reservó de la cita. En la [Figura 3.57](#page-169-0) se muestra la pantalla de Citas atendidas presente en la aplicación móvil (parte - a) y en la aplicación web (parte - b).

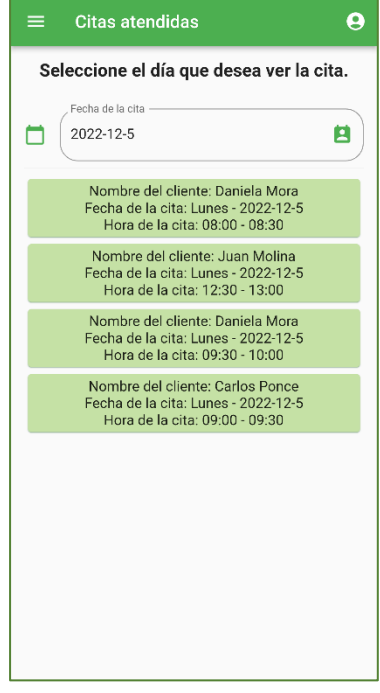

(a)

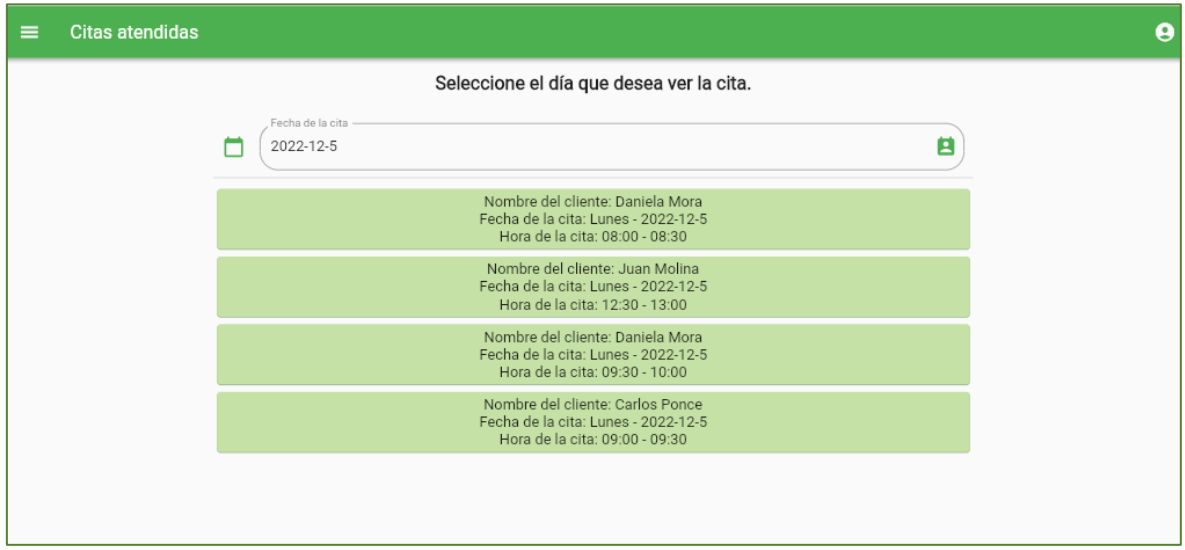

(b)

<span id="page-169-0"></span>**Figura 3.57.** Citas atendidas (a) Aplicación móvil (b) Aplicación web

# **3.2.2.5 Módulo Adopción**

En la [Figura 3.58](#page-170-0) se presenta el módulo de Solicitudes de adopción, donde se visualiza la lista de solicitudes de adopción con estado "Pendiente", "Aprobado" y "Rechazado".

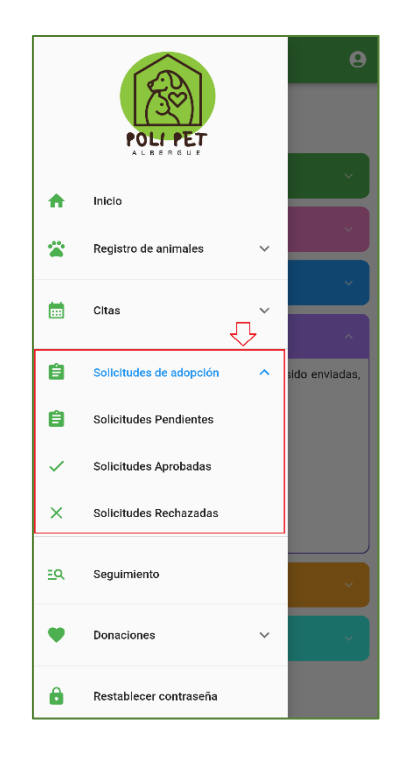

**Figura 3.58.** Menú lateral sección de Solicitudes de adopción

# <span id="page-170-0"></span>• **Solicitudes pendientes**

En la parte (a) de la [Figura 3.59](#page-171-0) se observa la pantalla con la lista de solicitudes pendientes; en cada registro se muestra la información general de la solicitud, esto es nombre del cliente, fecha de registro de solicitud y nombre del animal. Al pulsar el botón **VER INFO** se despliega la pantalla Datos de la solicitud donde el Administrador puede visualizar el formulario de adopción dividido en las secciones: datos personales, situación familiar, domicilio y relación con los animales. Además, se dispone del botón **Generar PDF** que descarga el formulario de adopción como documento en formato PDF y el botón **Respuestas y observaciones** donde el Administrador aprueba o niega la solicitud de adopción.

En la [Figura 3.60](#page-172-0) se muestran las pantallas de Solicitudes pendientes y Datos de la solicitud de la aplicación web del usuario Administrador.

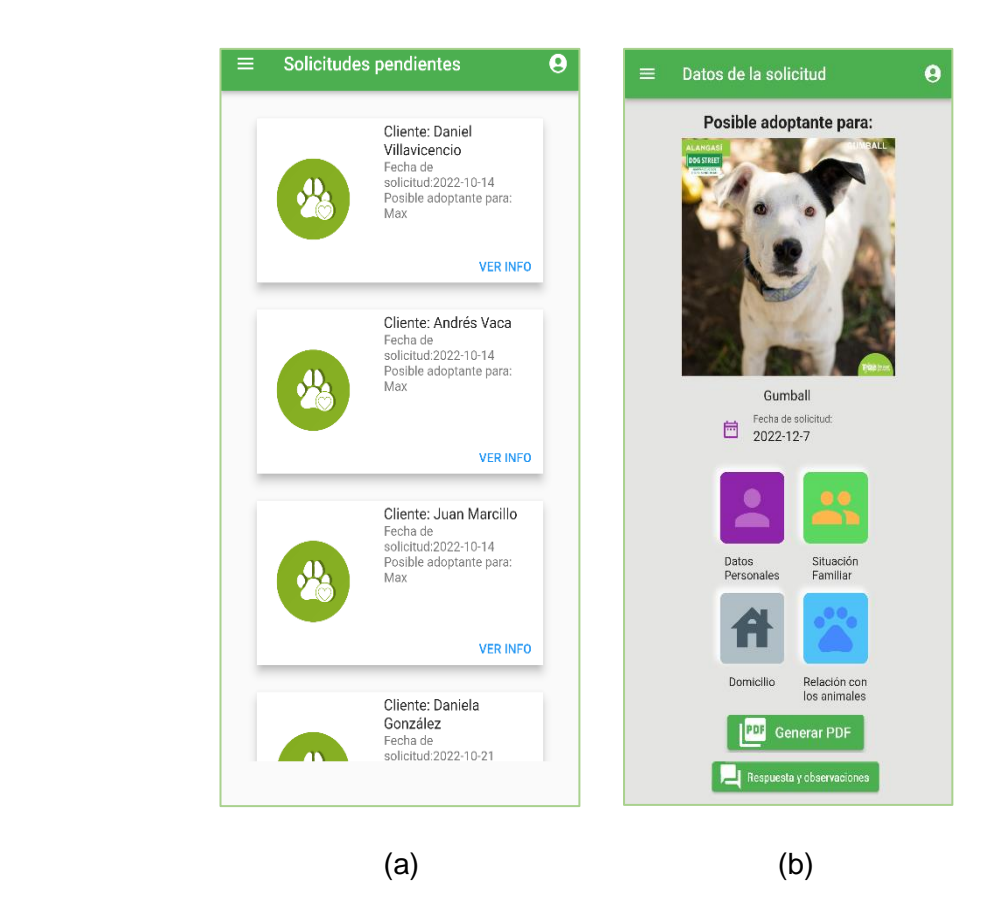

**Figura 3.59.** Aplicación móvil - Solicitudes de adopción. (a) Solicitudes de adopción con estado pendiente (b) Datos de la solicitud de adopción

<span id="page-171-0"></span>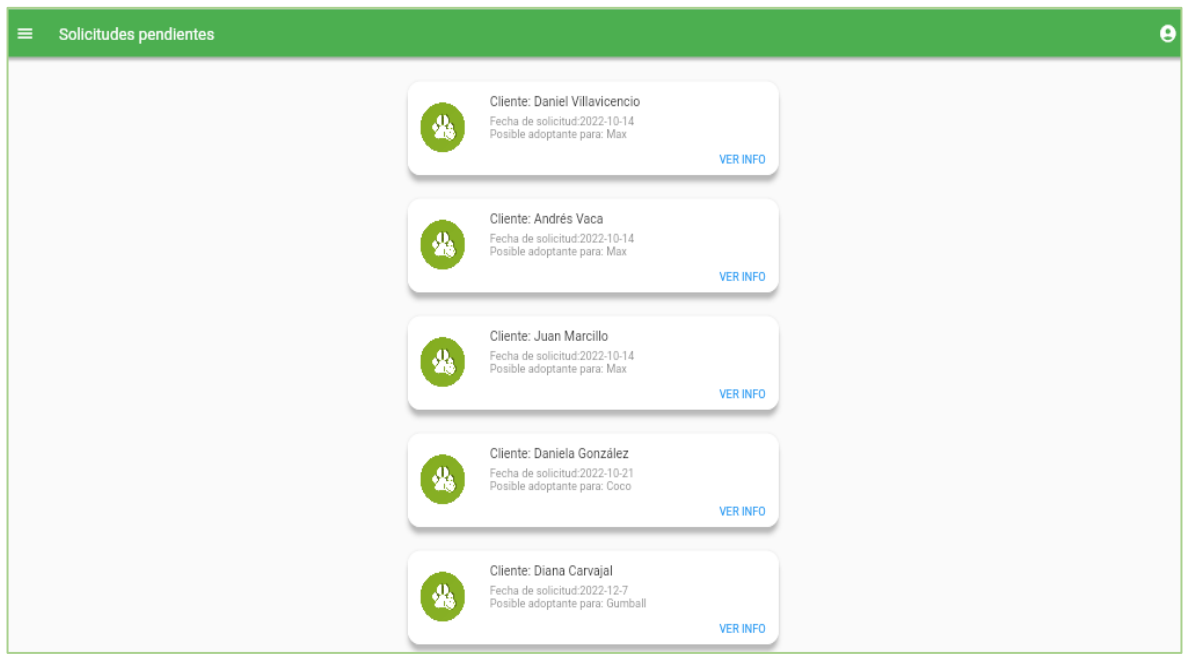

(a)

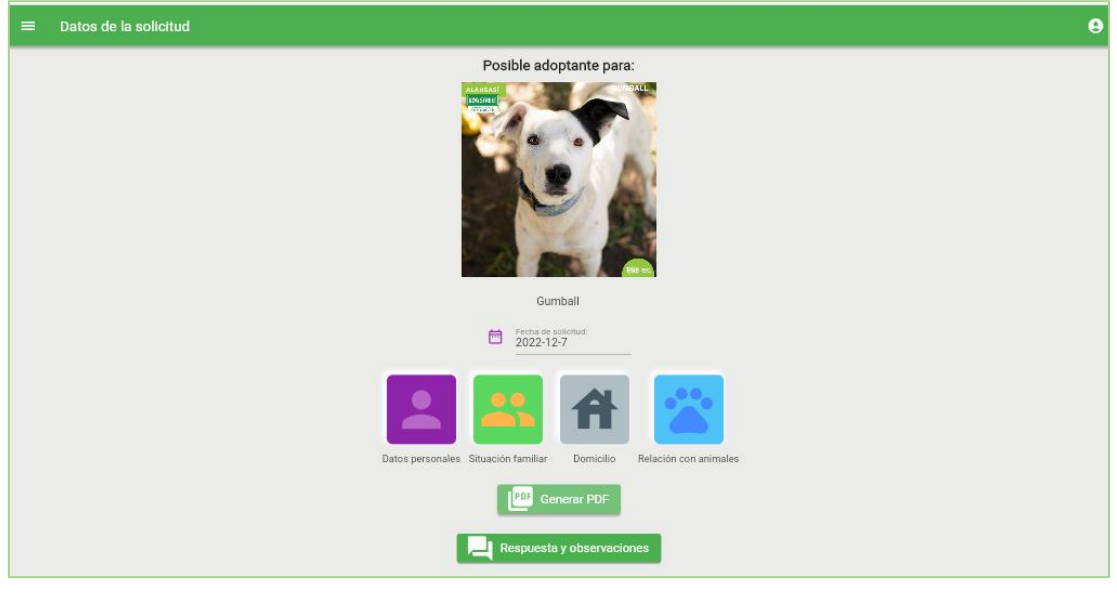

(b)

<span id="page-172-0"></span>**Figura 3.60.** Aplicación web. (a) Solicitudes pendientes (b) Datos de la solicitud

En la [Figura 3.61](#page-172-1) se muestra la información de las secciones: Datos personales (parte - a), Situación familiar (parte - b), Domicilio (parte - c) y Relación con los animales (parte - d). Cada sección expone la información ingresada por el cliente interesado en adoptar, por tal razón todos los campos se encuentran deshabilitados para edición de texto.

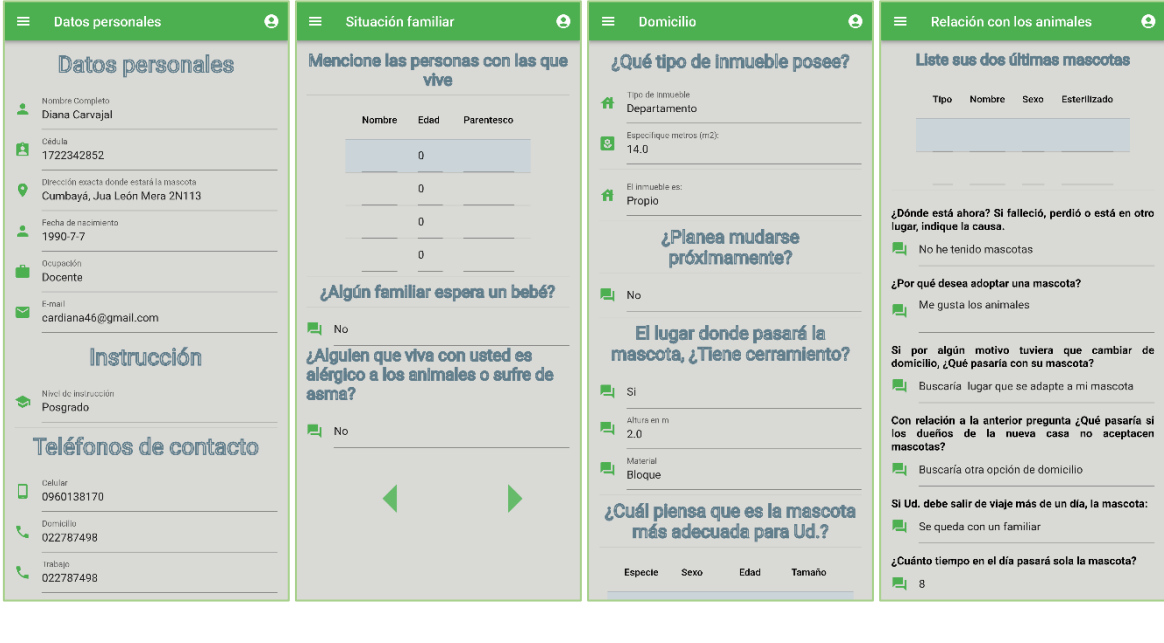

<span id="page-172-1"></span>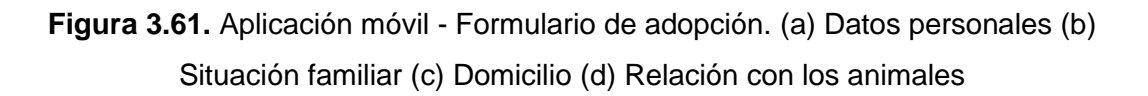

 $(a)$  (b)  $(c)$  (c)  $(d)$ 

En la [Figura 3.62](#page-173-0) se indica el resultado de la descarga del Formulario de adopción en formato PDF, el cual se obtuvo al dar clic en el botón **Generar PDF**.

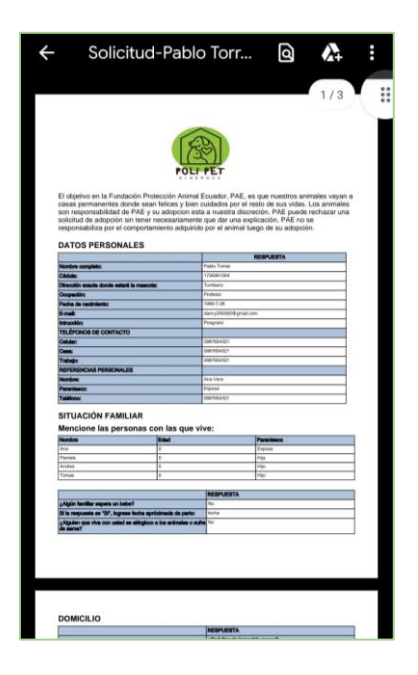

**Figura 3.62.** Aplicación móvil - Formulario de adopción en formato PDF

<span id="page-173-0"></span>En la [Figura 3.63](#page-173-1) se presenta la pantalla de Respuestas y observaciones, donde el Administrador debe colocar una observación cuando se apruebe o rechace alguna solicitud. En el caso que se pretenda guardar la respuesta sin seleccionar la opción de "Aprobado" o "Negado" se despliega un mensaje de advertencia [\(Figura 3.64\)](#page-174-0).

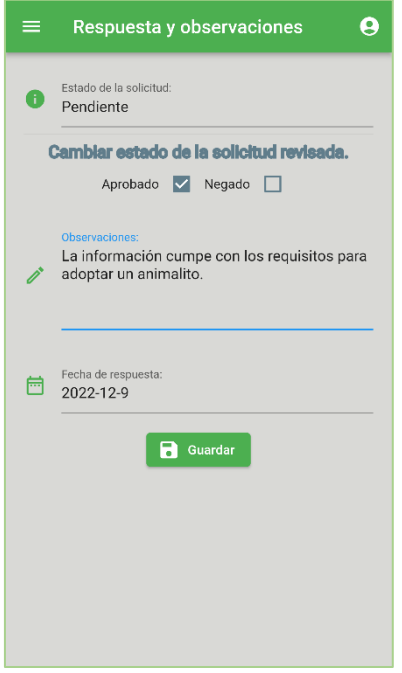

<span id="page-173-1"></span>**Figura 3.63.** Aplicación móvil - Respuestas y observaciones

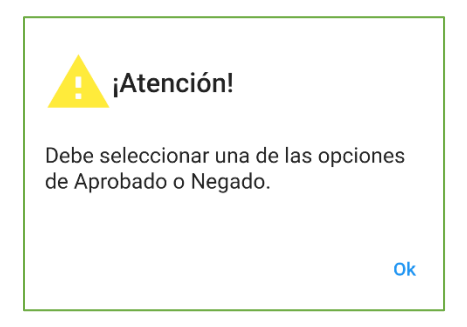

**Figura 3.64.** Mensaje de información

<span id="page-174-0"></span>En la [Figura 3.65](#page-175-0) se presentan las pantallas de las secciones que conforman el Formulario de adopción de la aplicación web. La vista del Formulario de adopción se indica en la [Figura](#page-176-0)  [3.66](#page-176-0) y la pantalla de Respuestas y observaciones se muestra en la [Figura 3.67.](#page-176-1)

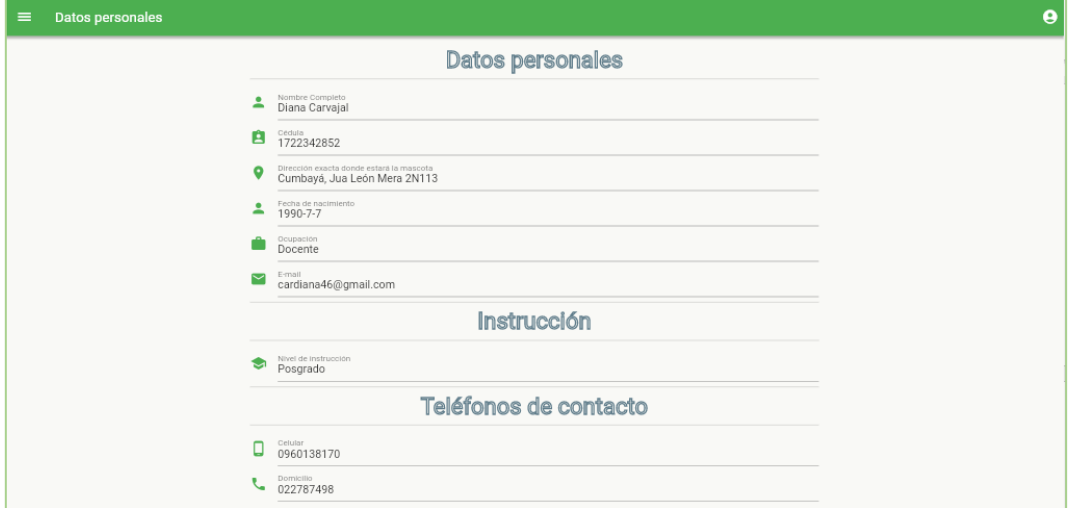

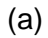

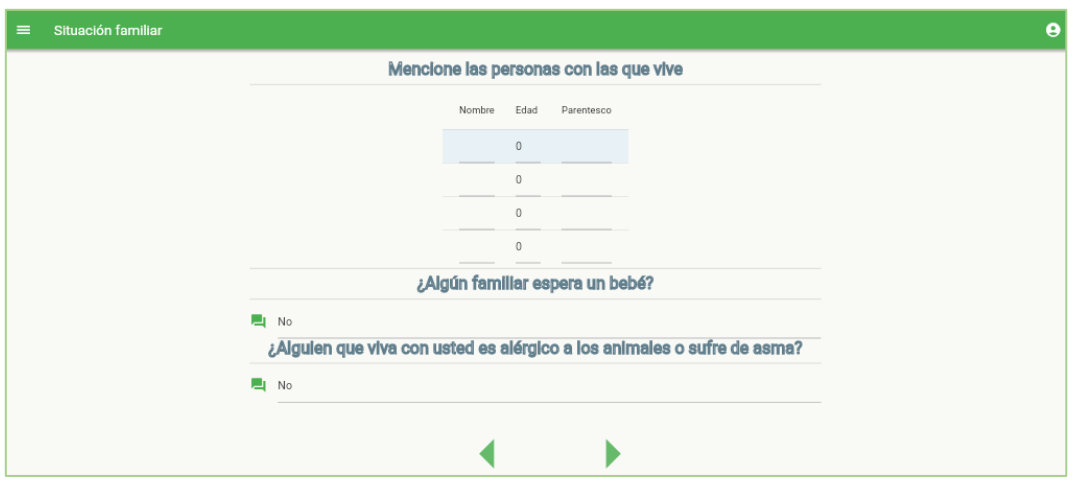

(b)

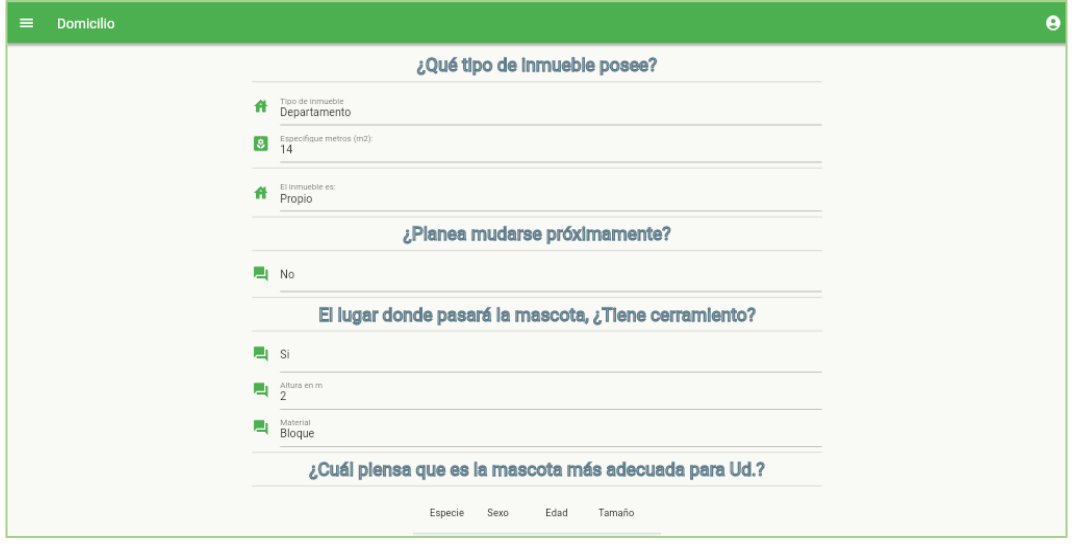

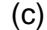

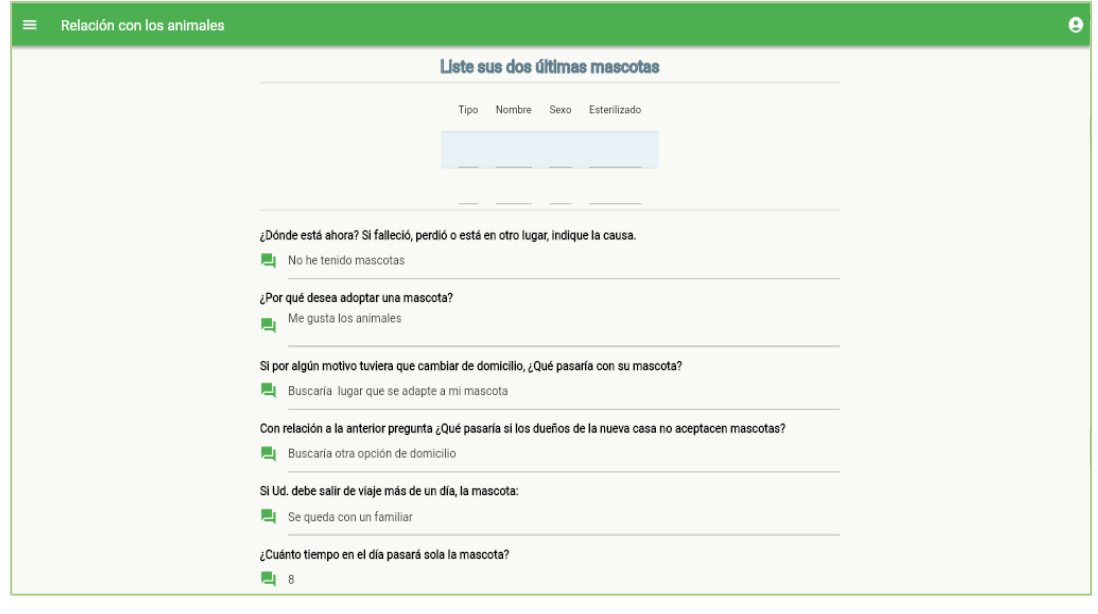

(d)

<span id="page-175-0"></span>**Figura 3.65.** Aplicación web - Formulario de adopción. (a) Datos personales (b) Situación familiar (c) Domicilio (d) Relación con los animales

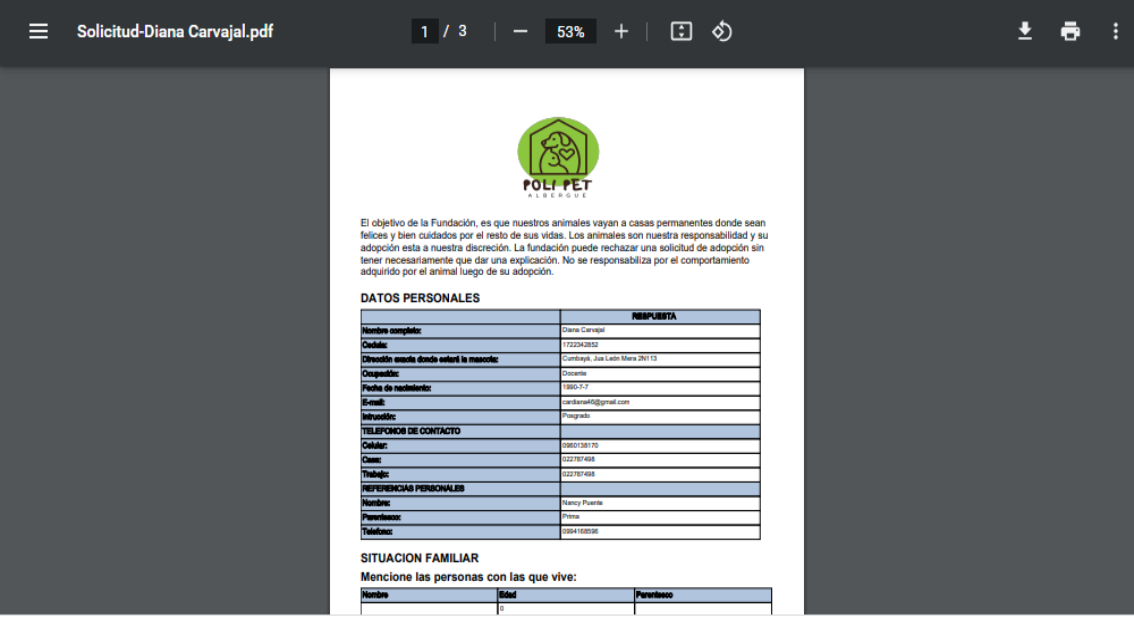

<span id="page-176-0"></span>**Figura 3.66.** Aplicación web - Generación de formulario de adopción en documento PDF

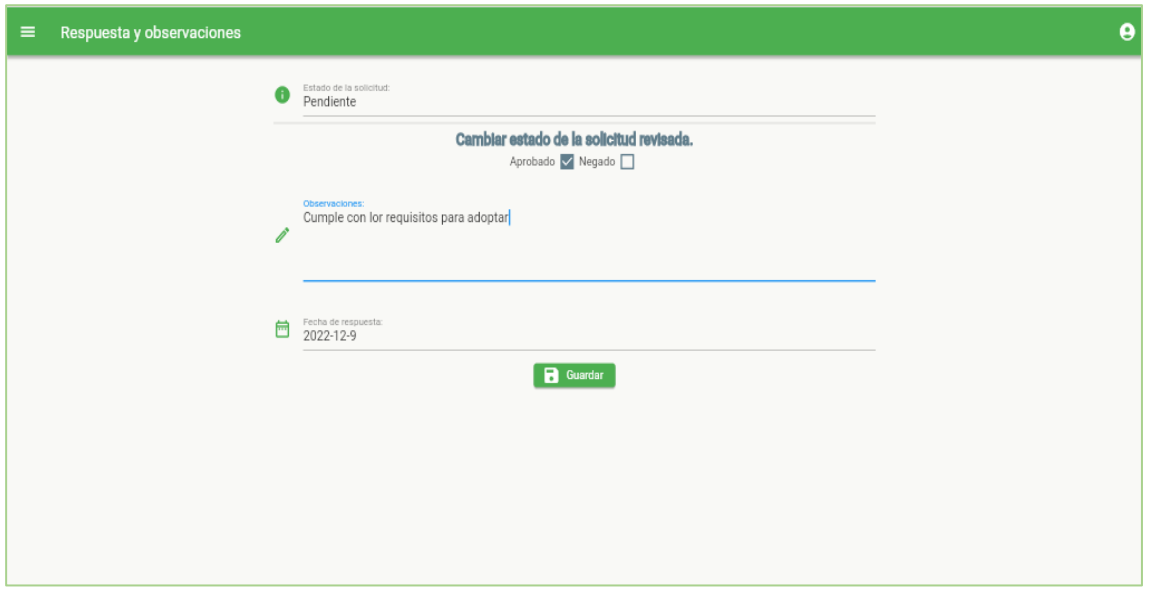

**Figura 3.67.** Aplicación web - Respuestas y observaciones

#### <span id="page-176-1"></span>• **Solicitudes aprobadas**

La pantalla de Solicitudes aprobadas presente en la [Figura 3.68](#page-177-0) se lista el conjunto de solicitudes que han cumplido con los requisitos necesarios para adoptar una mascota (parte - a). Al seleccionar la opción **VER INFO** se muestra la pantalla Datos de la solicitud que contiene la información general de la mascota y datos del adoptante. (parte - b).

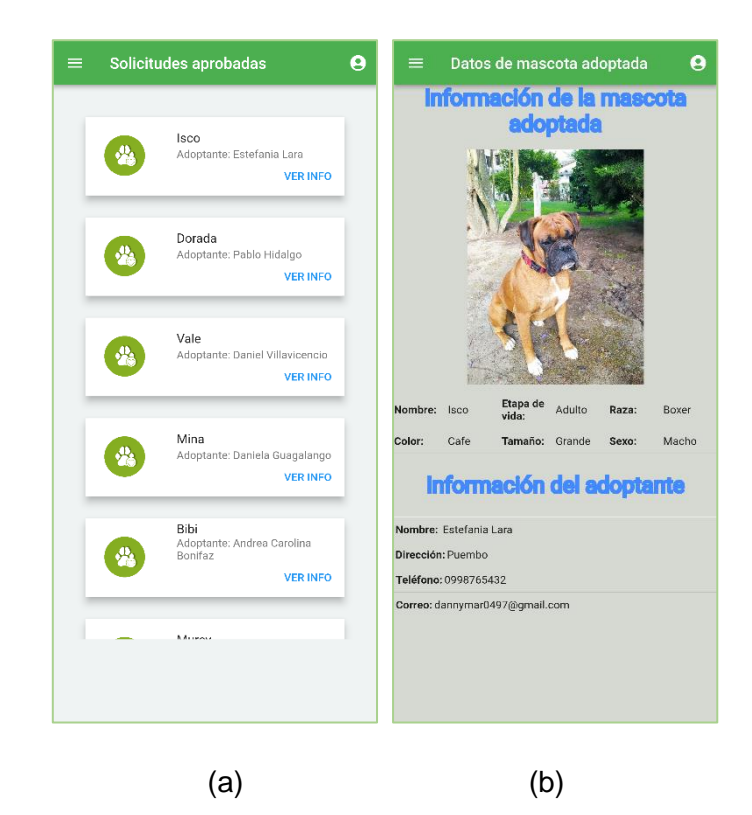

**Figura 3.68.** Aplicación móvil. (a) Lista de solicitudes aprobadas. (b) Datos de la mascota adoptada

<span id="page-177-0"></span>La pantalla de Solicitudes aprobadas y Datos de la mascota adoptada de la aplicación web se presentan en la parte (a) y parte (b) de la [Figura 3.69](#page-178-0) respectivamente.

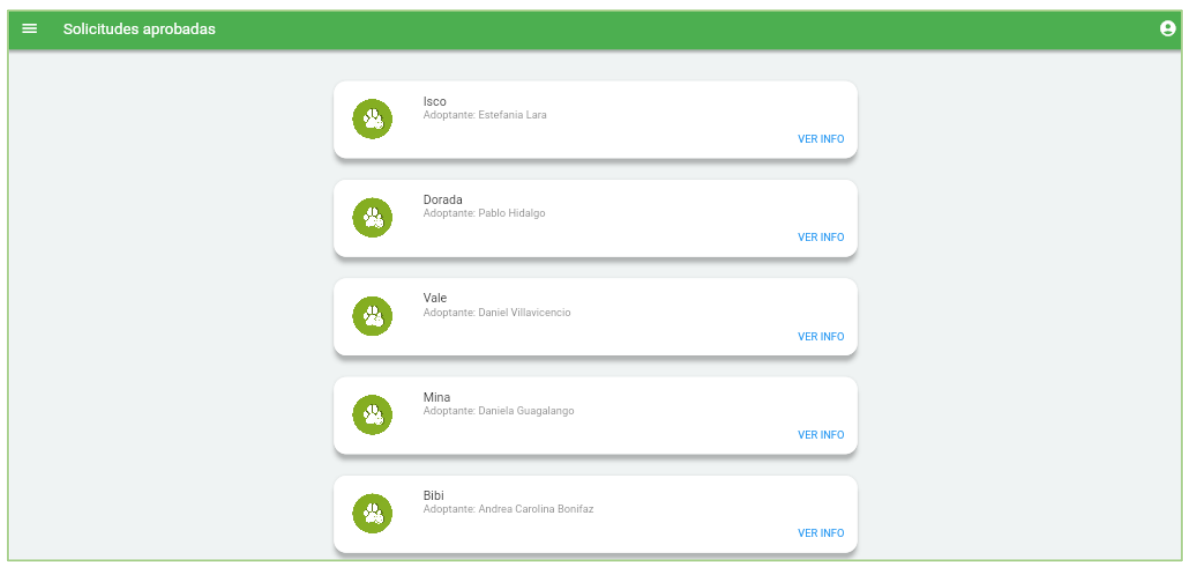

(a)

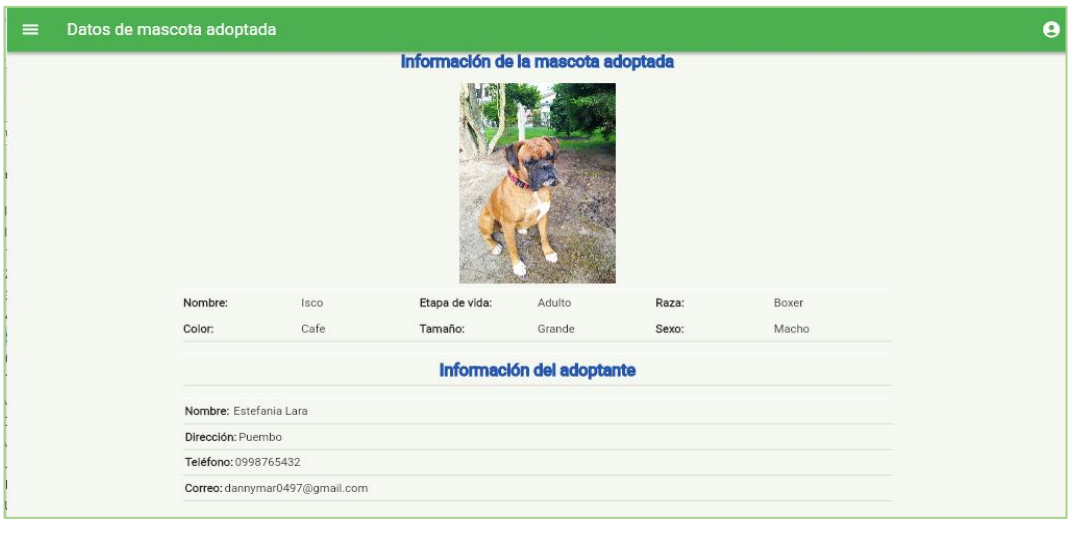

(b)

<span id="page-178-0"></span>**Figura 3.69.** Aplicación web. (a) Lista de solicitudes aprobadas (b) Datos de la mascota adoptada

### • **Solicitudes rechazadas**

En la [Figura 3.70](#page-178-1) se muestra la sección de **Solicitudes rechazadas**, donde se listan las solicitudes que no han cumplido con los requisitos para adoptar una mascota (parte - a). Al seleccionar la opción **VER INFO** se expande la pantalla Datos de la solicitud que contiene la información general de la mascota, datos del usuario interesado en adoptar y la observación del por qué la solicitud no fue aprobada (parte - b).

<span id="page-178-1"></span>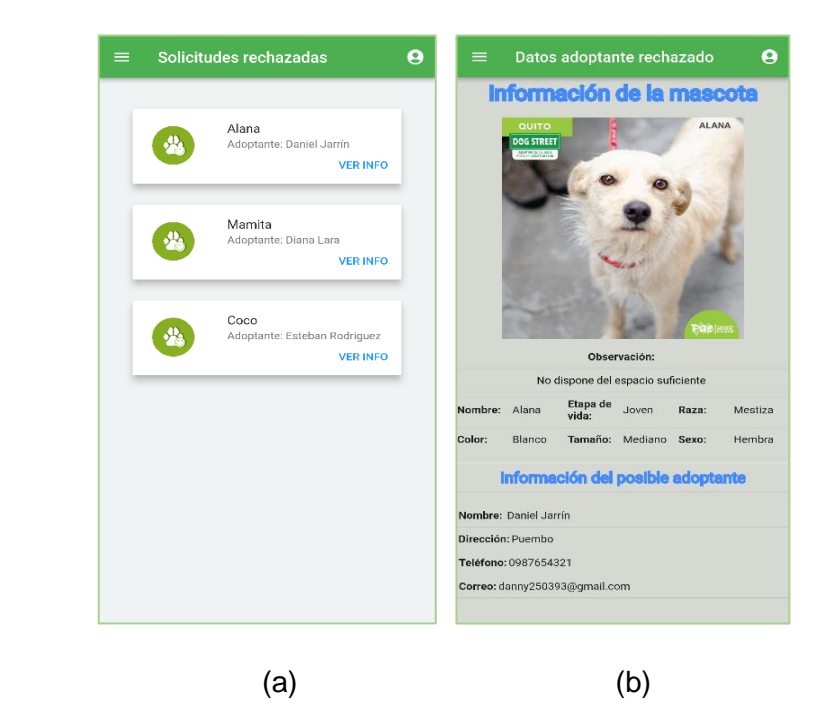

**Figura 3.70.** Aplicación móvil. (a) Solicitudes rechazadas (b) Datos de la solicitud rechazada

En la [Figura 3.71](#page-179-0) se muestra la pantalla Solicitudes rechazadas. y Datos de la solicitud rechazada correspondiente a la aplicación web.

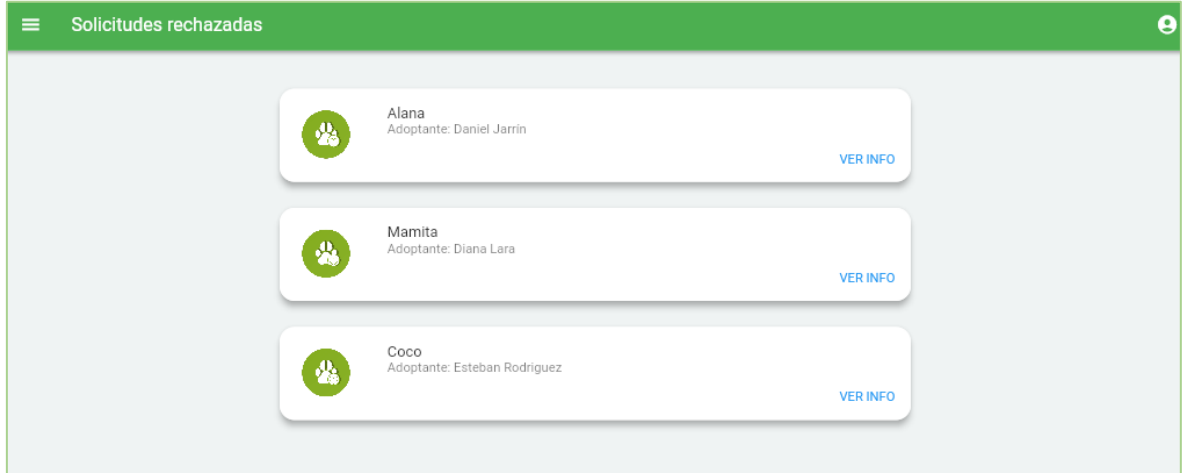

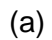

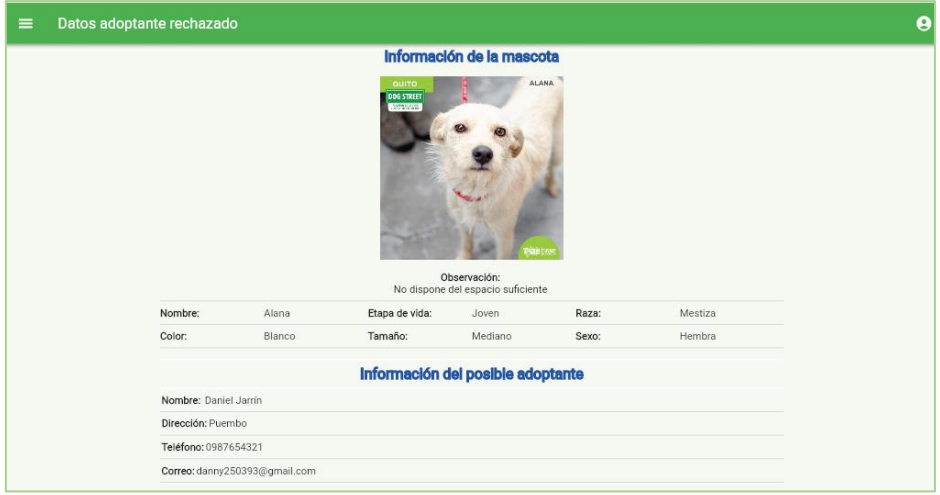

(b)

<span id="page-179-0"></span>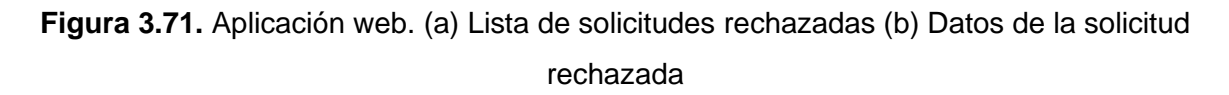

### **3.2.2.6 Módulo Seguimiento**

En la [Figura 3.72](#page-180-0) se presenta la pantalla Lista de adopciones (parte - a) donde se indican los registros de las solicitudes de adopción que fueron aprobadas. Al seleccionar **Realizar seguimiento** se despliega la pantalla Información de control tal como se evidencia en la parte (b).
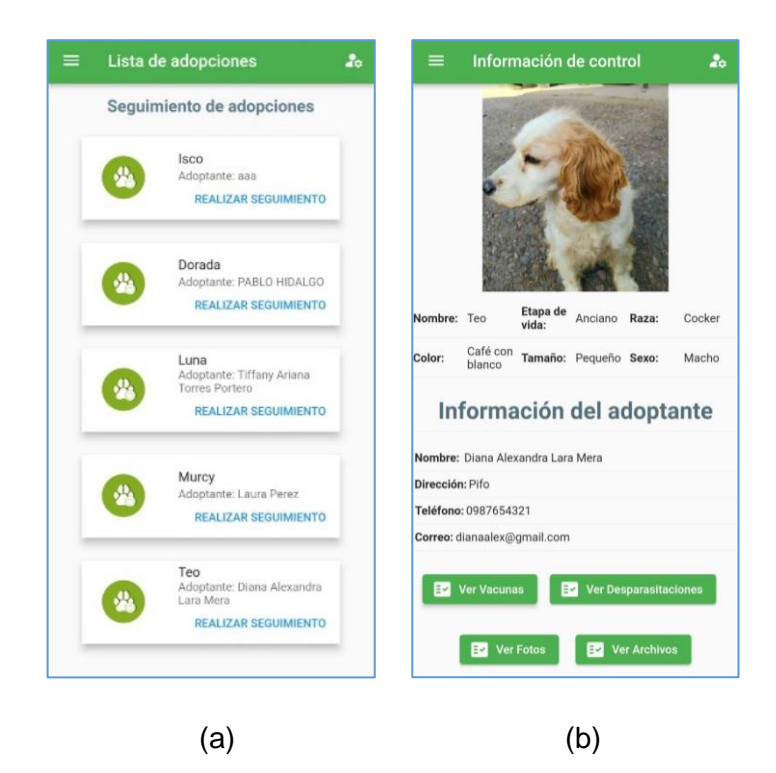

**Figura 3.72.** Aplicación móvil. (a) Lista de adopciones (b) Información de control

Dentro de la aplicación web se presenta la pantalla Lista de adopciones y Seguimiento de mascota tal como se indica en la [Figura 3.73.](#page-181-0)

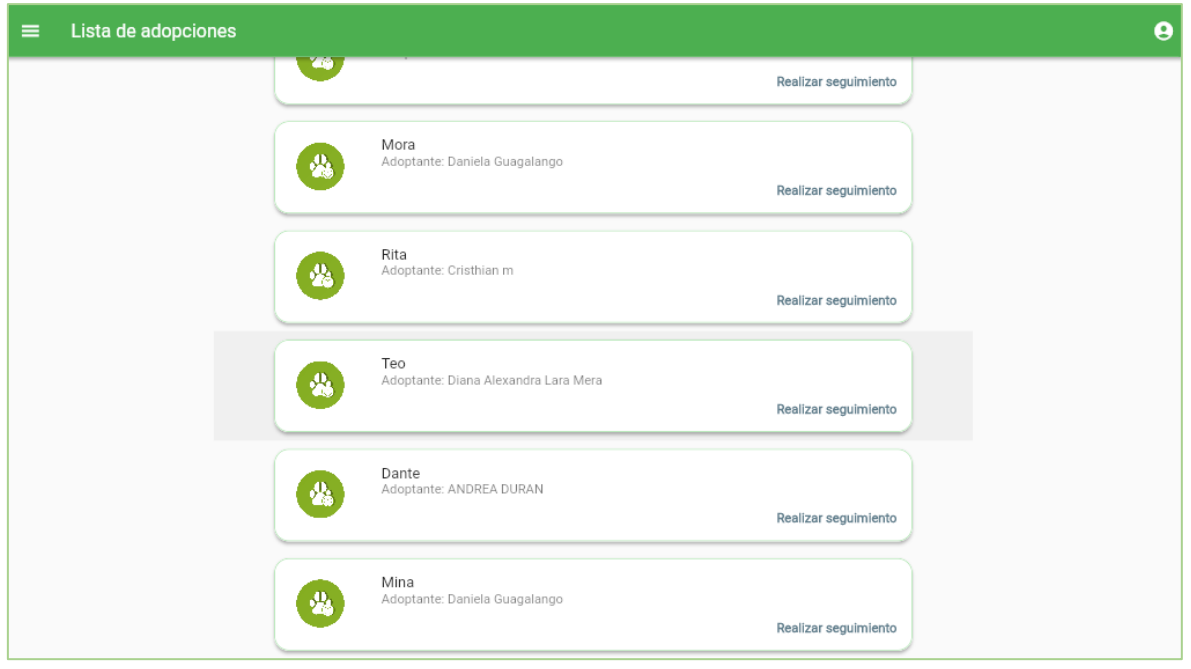

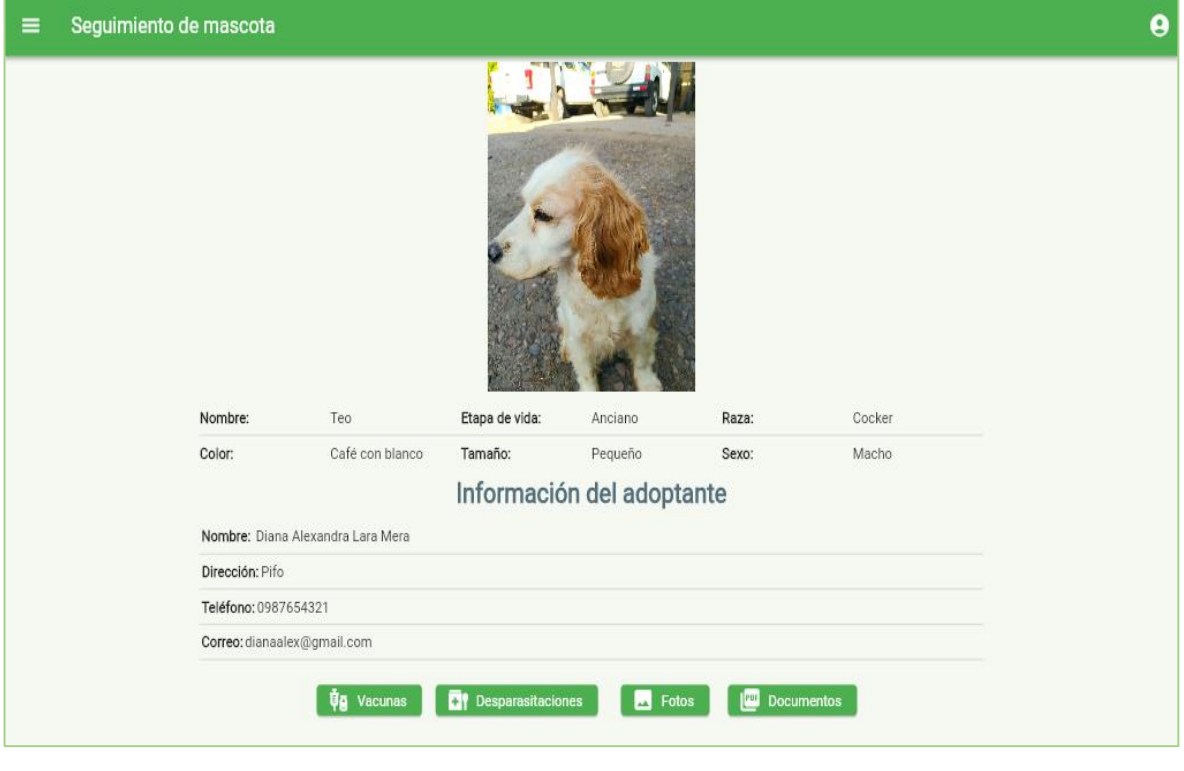

(b)

<span id="page-181-0"></span>**Figura 3.73.** Aplicación web. (a) Lista de adopciones (b) Información de control

En la interfaz de **Seguimiento de mascota** el Administrador puede visualizar registros de desparasitaciones, vacunas, fotografías y documentos que el adoptante haya subido a la plataforma.

En la [Figura 3.74](#page-182-0) se puede observar el Registro de vacunas (parte - a) y el Registro de desparasitaciones (parte - b) de la aplicación móvil.

Las pantallas de visualización de evidencias fotográficas y documentos (PDF) se presentan en la [Figura 3.75](#page-182-1) y la [Figura 3.76](#page-183-0) respectivamente. Es importante mencionar que los datos que se reflejan en la sección de seguimiento son de carácter informativo, ningún campo será editable.

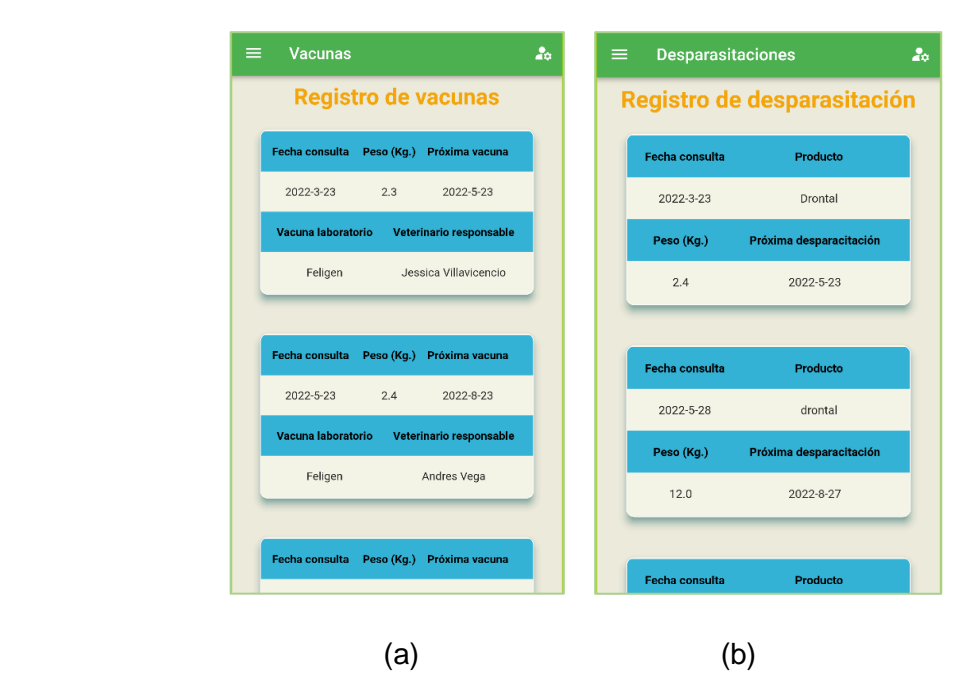

**Figura 3.74.** (a) Registro de vacunas (b) Registro de desparasitaciones

<span id="page-182-1"></span><span id="page-182-0"></span>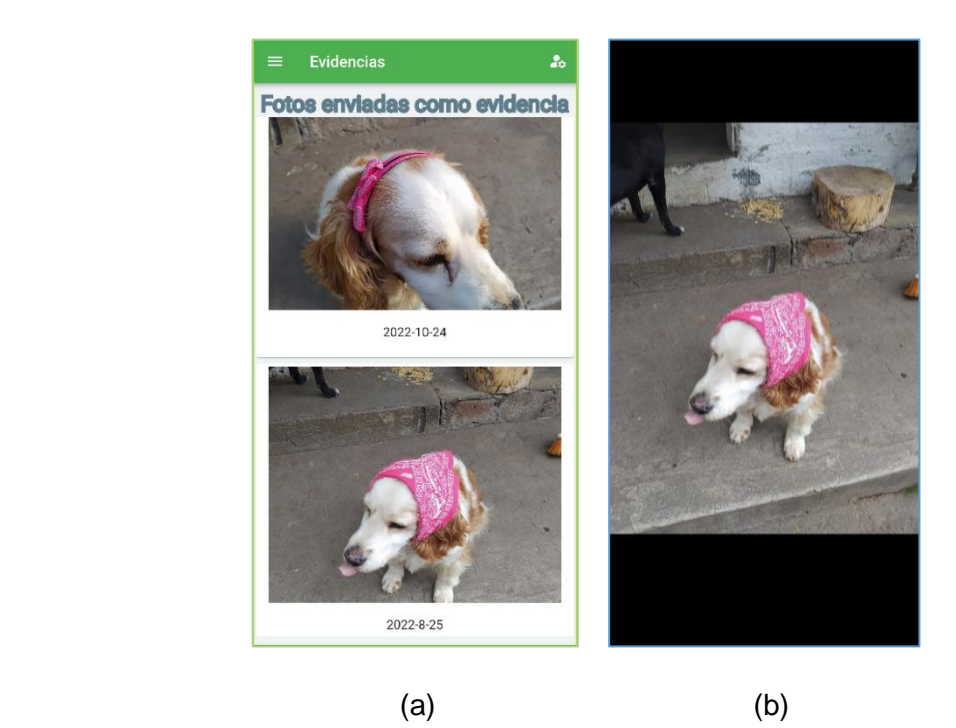

**Figura 3.75.** Seguimiento. (a) Lista evidencias fotográficas (b) Vista de fotografía seleccionada

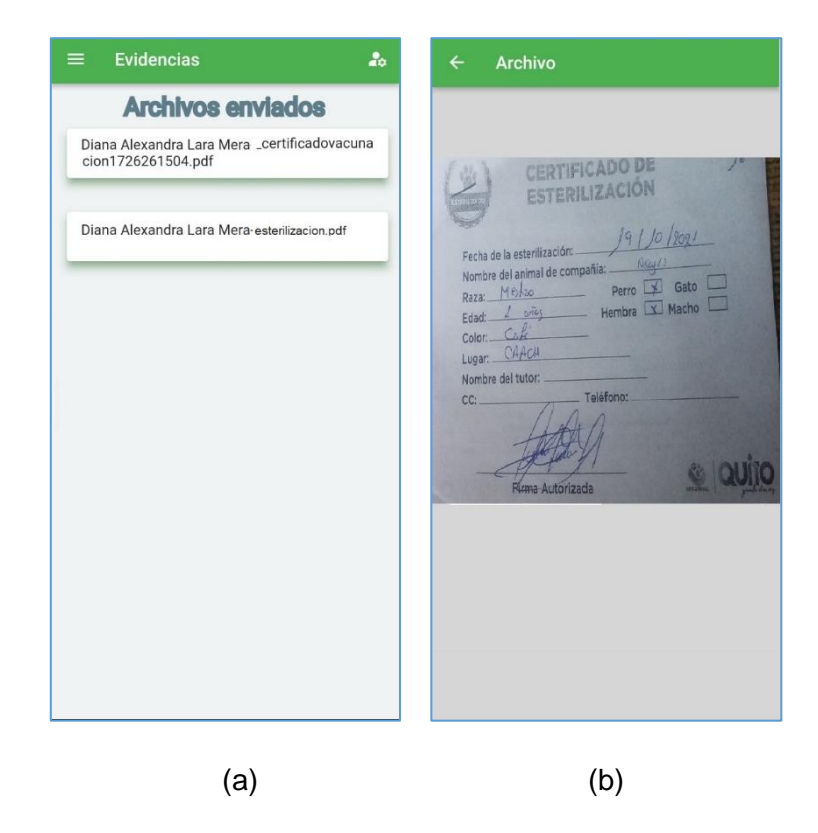

**Figura 3.76.** Seguimiento. (a) Lista de Archivos de evidencia (b) Vista de documento PDF

<span id="page-183-0"></span>En la aplicación web las pantallas de: Lista de vacunas, Lista de desparasitaciones y Evidencias se indican en la [Figura 3.77.](#page-184-0)

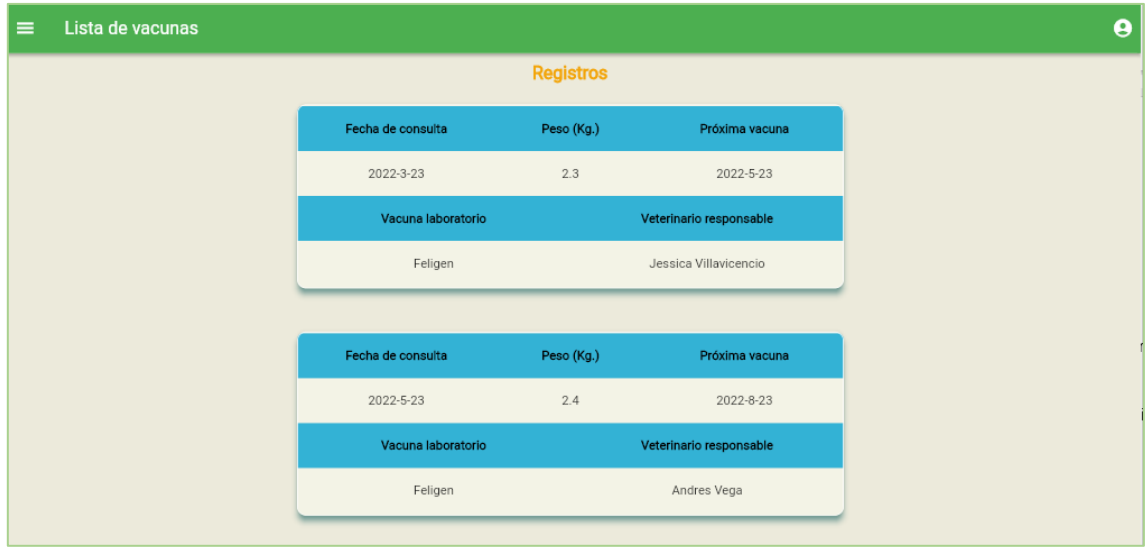

(a)

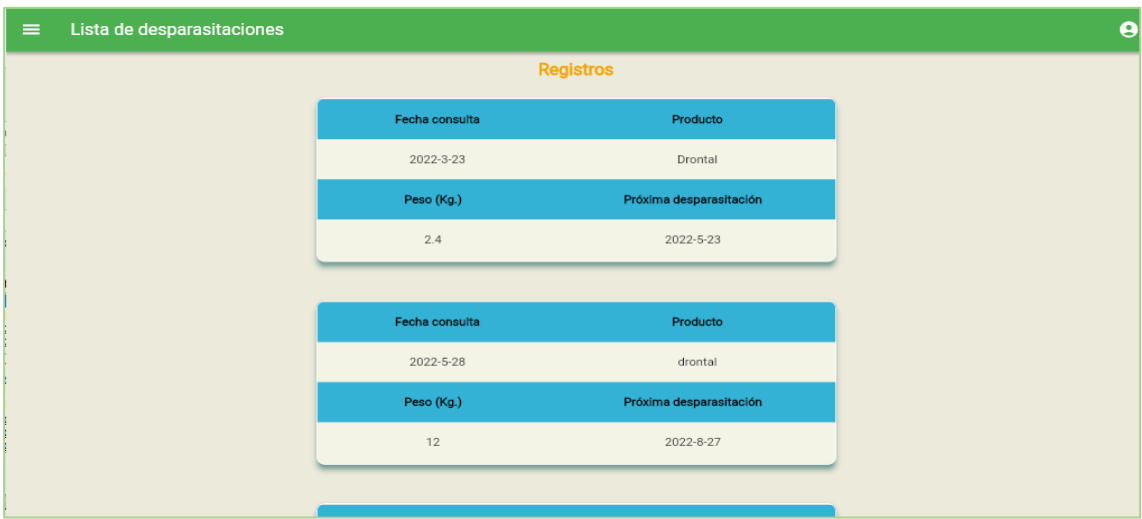

(b)

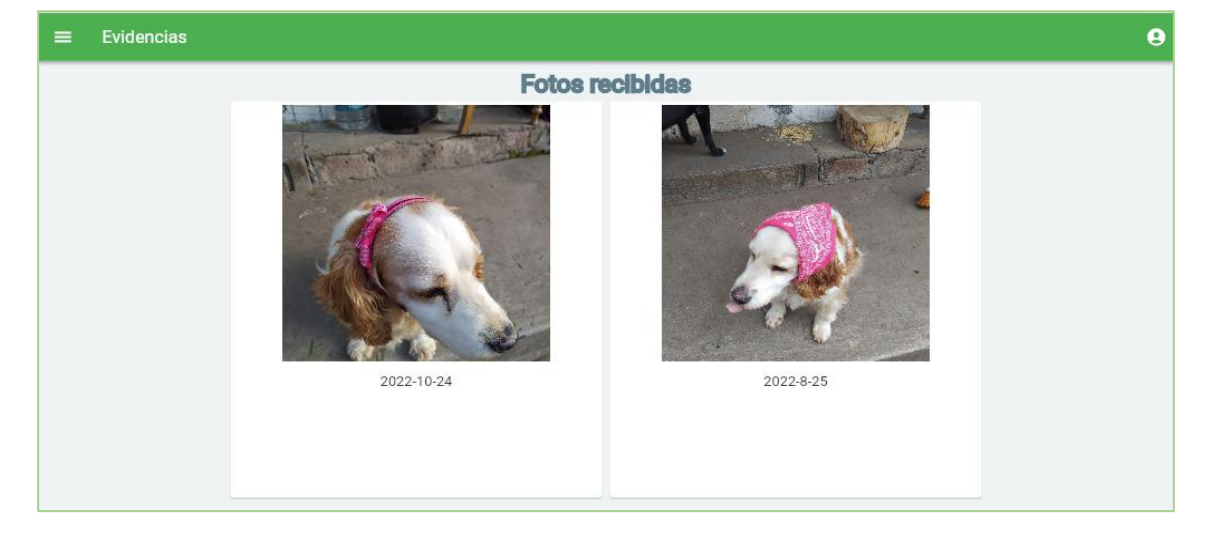

(c)

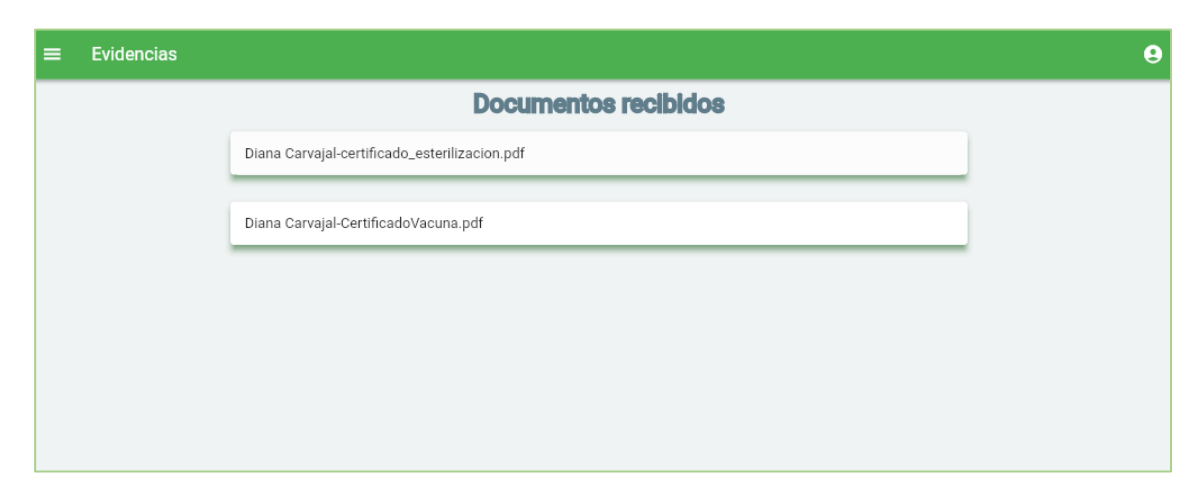

(d)

<span id="page-184-0"></span>**Figura 3.77.** Aplicación web - Seguimiento. (a) Lista de vacunas (b) Llista de desparasitaciones (c) Fotográficas (d) Documentos

## **3.2.2.7 Módulo Donaciones**

Como parte del Registro de donaciones recibidas y salientes, se dispone de las opciones: Agregar donación recibida, Donaciones recibidas, Agregar donación saliente y Donaciones salientes [\(Figura 3.78\)](#page-185-0).

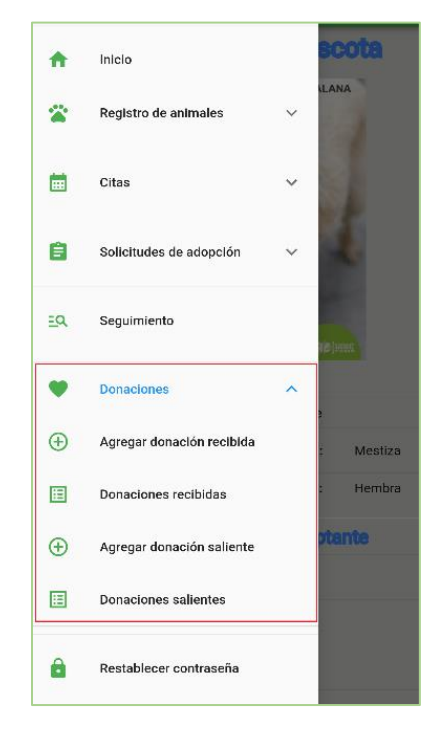

**Figura 3.78.** Menú lateral sección Donaciones

### <span id="page-185-0"></span>• **Agregar donación recibida**

En la parte (a) de la [Figura 3.79](#page-186-0) se indica la pantalla Agregar donación recibida en la cual se solicita que el usuario seleccione el tipo de donación, cantidad, y mencione una breve descripción del producto que se va a registrar. En el campo del ingreso de cantidades se valida que los caracteres ingresados sean solo numéricos y enteros.

Si algún campo no se encuentra lleno y se presiona el botón **Guardar**, inmediatamente se despliega el mensaje informativo "Asegúrese que todos los campos estén llenos" tal como se indica en la parte (b).

Una vez se completen los campos de forma correcta se puede registrar la donación (parte  $-c$ ).

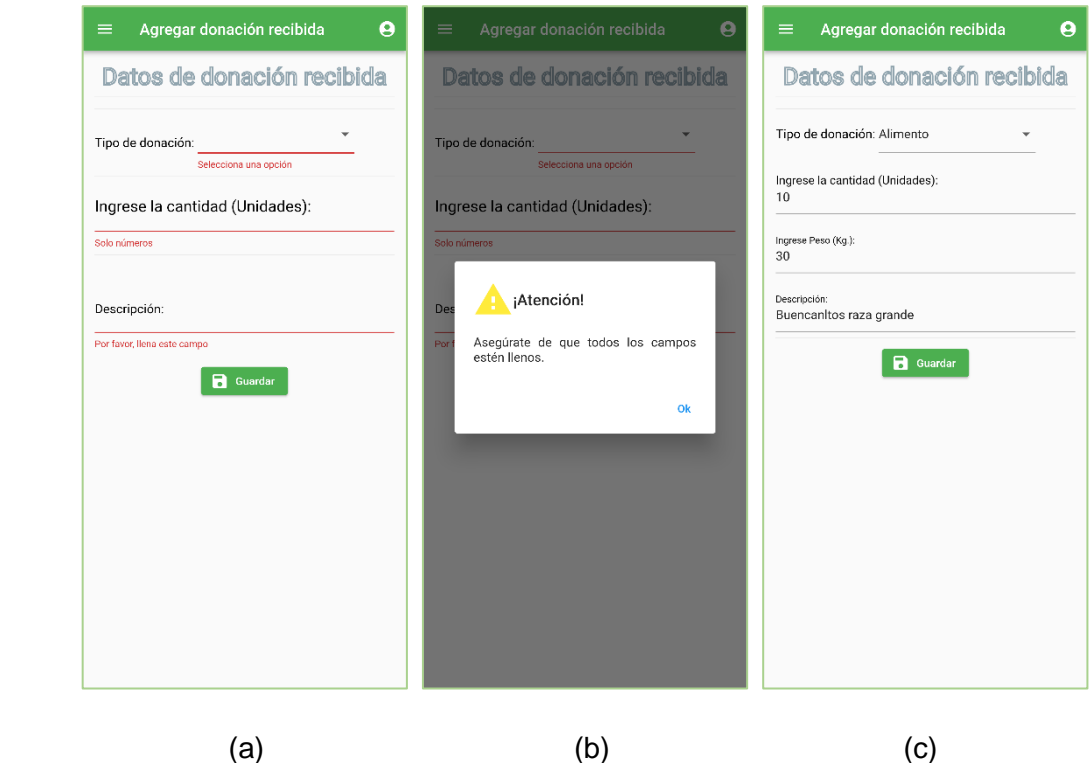

<span id="page-186-0"></span>**Figura 3.79.** Aplicación móvil. (a) Validación de campos vacíos (b) Mensaje de verificación de campos (c) Agregar donación de donaciones

La pantalla Agregar donación recibida de la aplicación web se presenta en la [Figura 3.80.](#page-186-1)

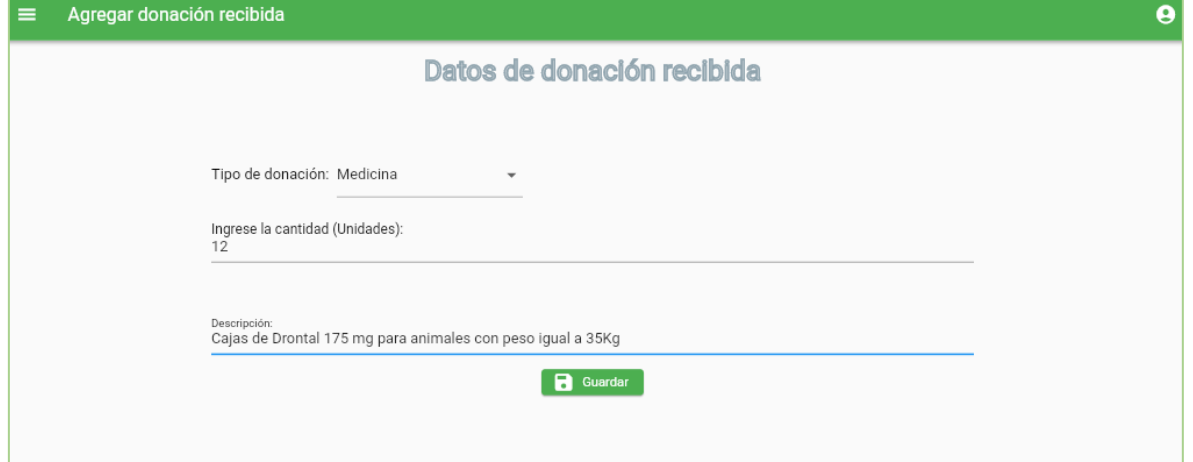

**Figura 3.80.** Aplicación web - Registro de donación

#### <span id="page-186-1"></span>• **Ver donaciones recibidas**

En la parte (a) de la [Figura 3.81](#page-187-0) se expone la lista de donaciones recibidas según el tipo de insumo que se seleccione. Al elegir un registro se habilita la pantalla Registro de donación (parte – b), donde se puede eliminar el registro o editar la cantidad y su descripción. La opción **Cambiar la disposición de la donación** pretende hacer visible o no al recurso dentro de la sección de donaciones salientes. La vista de estas pantallas correspondiente a la aplicación web se presenta en la [Figura 3.82.](#page-188-0)

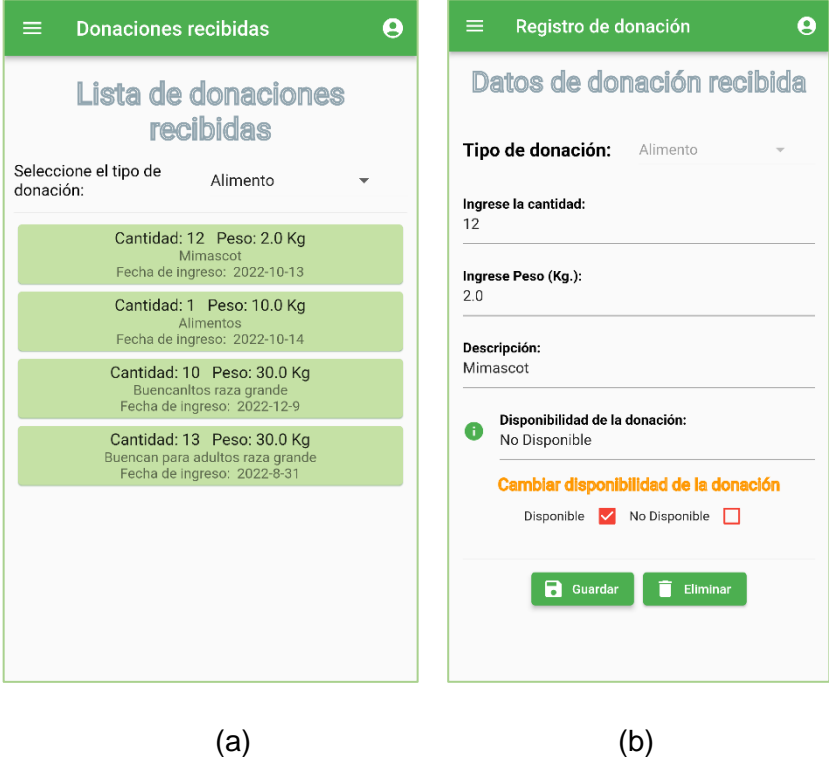

<span id="page-187-0"></span>**Figura 3.81.** Aplicación móvil - Lista de donaciones recibidas. (a) Lista según el tipo de donación (b) Edición o eliminación de registro

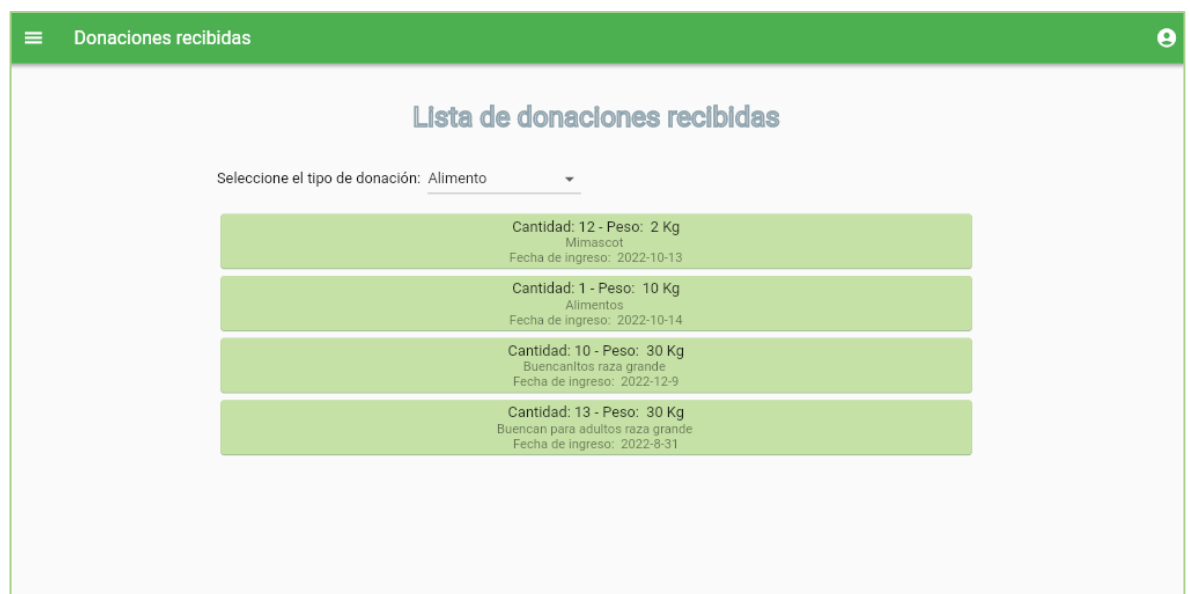

(a)

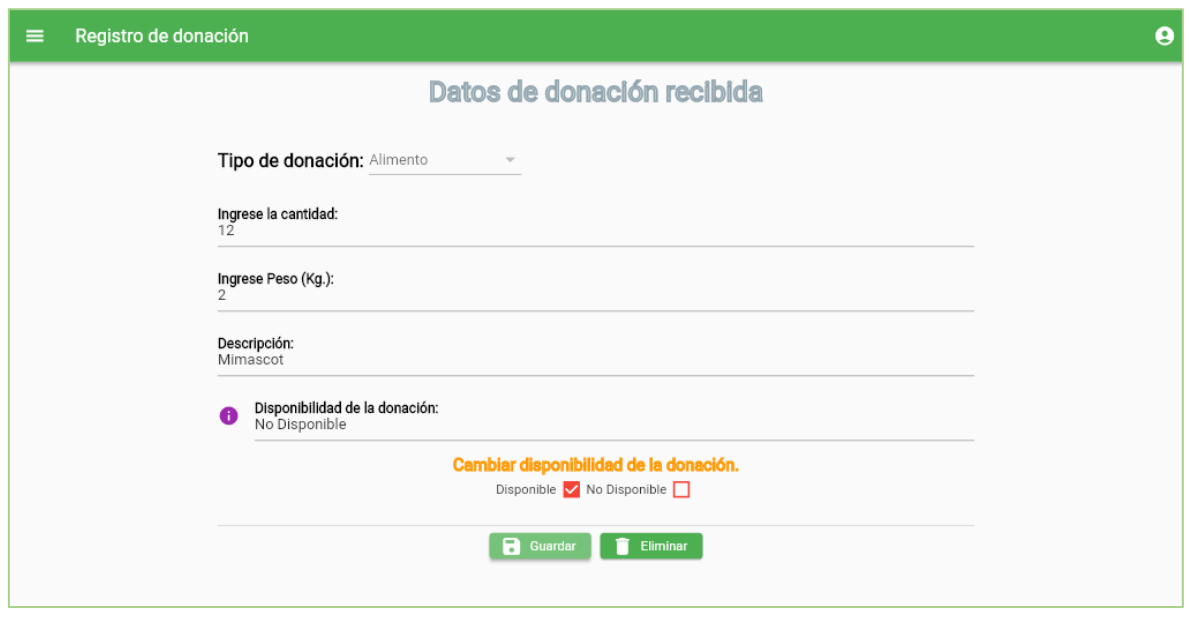

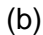

<span id="page-188-0"></span>**Figura 3.82.** Aplicación web - Lista de donaciones recibidas. (a) Lista según el tipo de donación (b) Edición o eliminación de registro

### • **Agregar donación saliente**

Al seleccionar la sección **Agregar donación saliente** se habilita la pantalla Recursos disponibles para donación; aquí se selecciona el tipo de donación que el albergue pretende proveer a personas, centros de acogida o protección animal [\(Figura 3.83](#page-189-0) parte - a). Al seleccionar el registro se despliega la pantalla Añadir donación saliente en la cual se establece la cantidad en unidades que se donará. En esta pantalla se valida que el valor ingresado sea menor o igual que la cantidad determinada (parte - b), además se evita que se digiten valores negativos.

Las pantallas correspondientes a la aplicación web se presenta en la [Figura 3.84.](#page-190-0)

#### • **Vista de donaciones salientes.**

En la parte (a) de la [Figura 3.85](#page-190-1) se presenta la pantalla Donaciones salientes donde se muestran los recursos que fueron donados. Al seleccionar un registro, se habilita la pantalla Registro de donación que contiene los datos de la donación saliente.

Las pantallas correspondientes a la aplicación web se presentan en la [Figura 3.86.](#page-191-0)

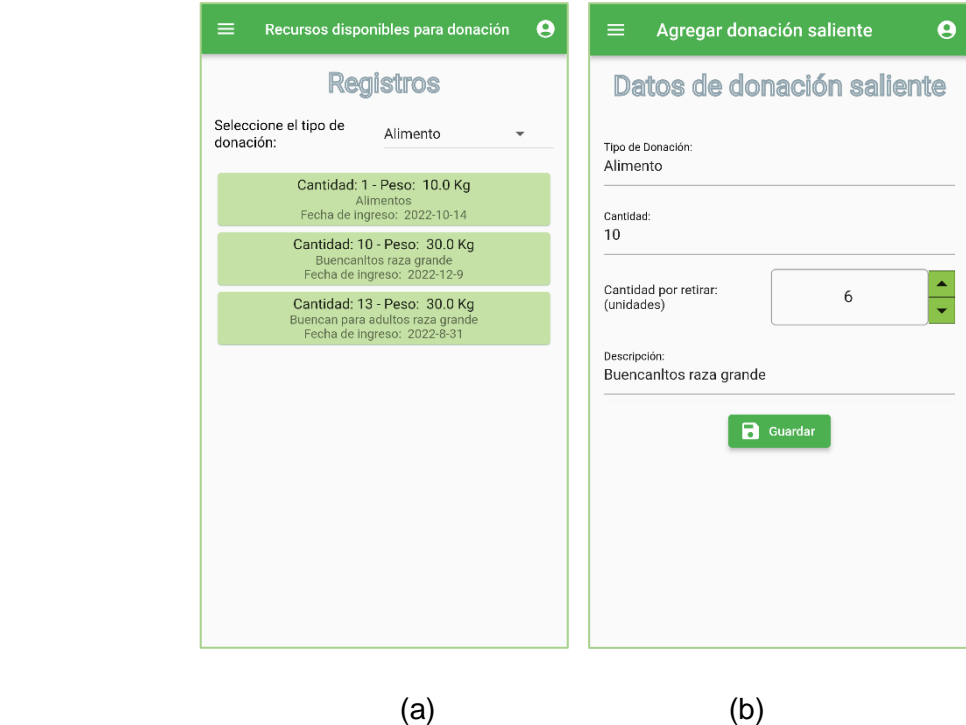

<span id="page-189-0"></span>**Figura 3.83.** Aplicación móvil - Agregar donación saliente. (a) Recursos disponibles para donación (b) Configuración de cantidad de donación saliente

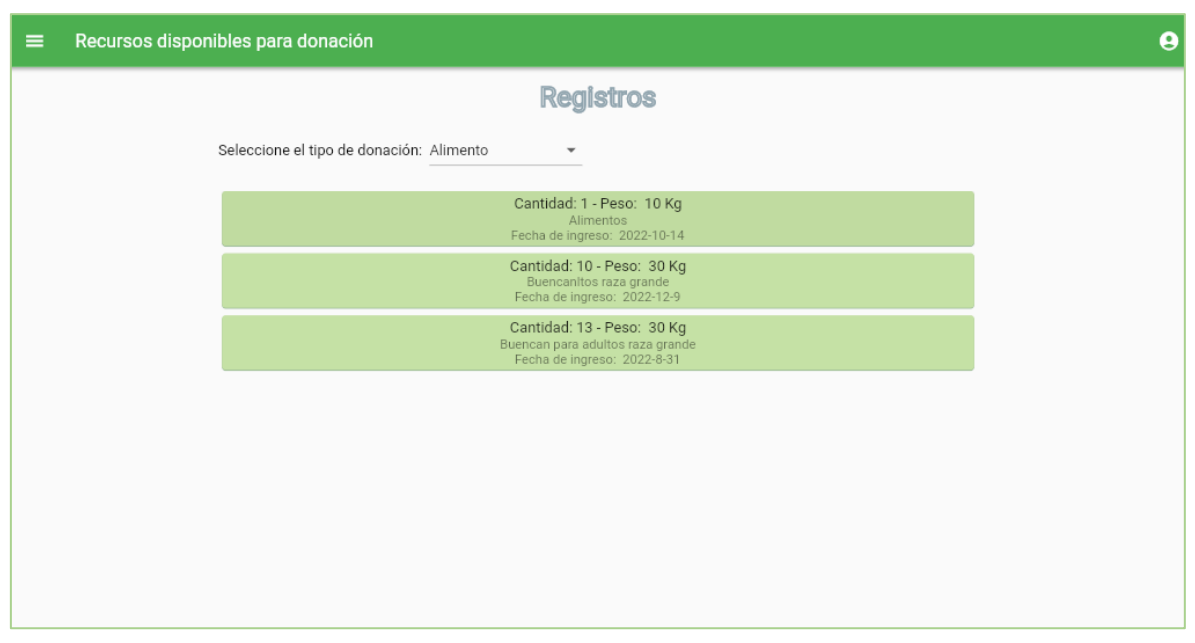

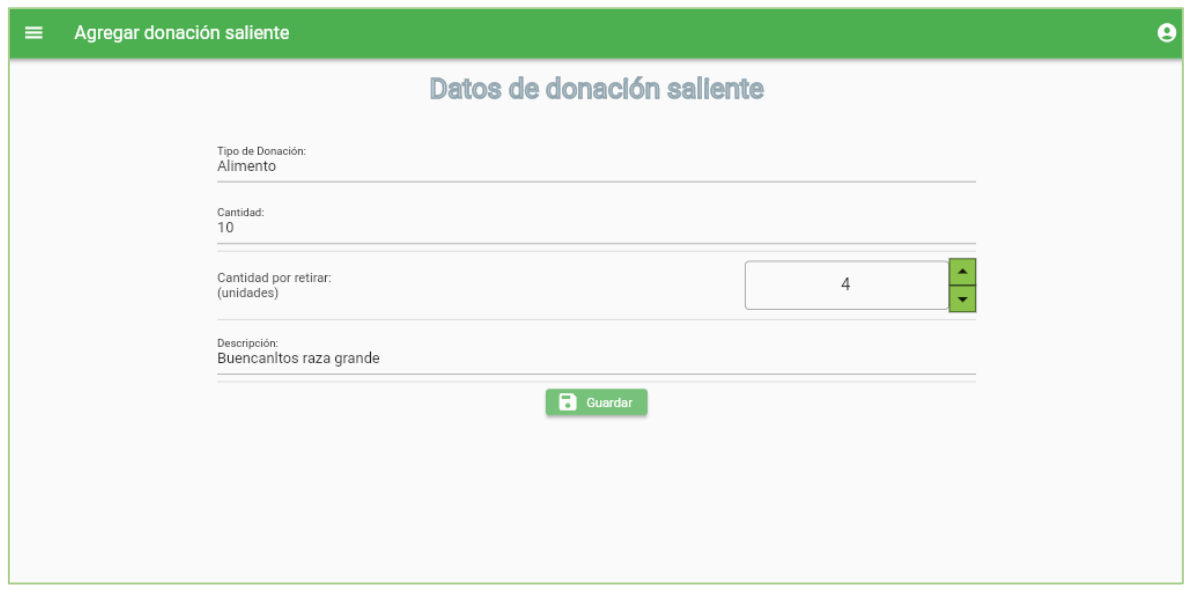

- (b)
- <span id="page-190-0"></span>**Figura 3.84.** Aplicación web - Agregar donación saliente. (a) Recursos disponibles para donación (b) Configuración de cantidad de donación saliente

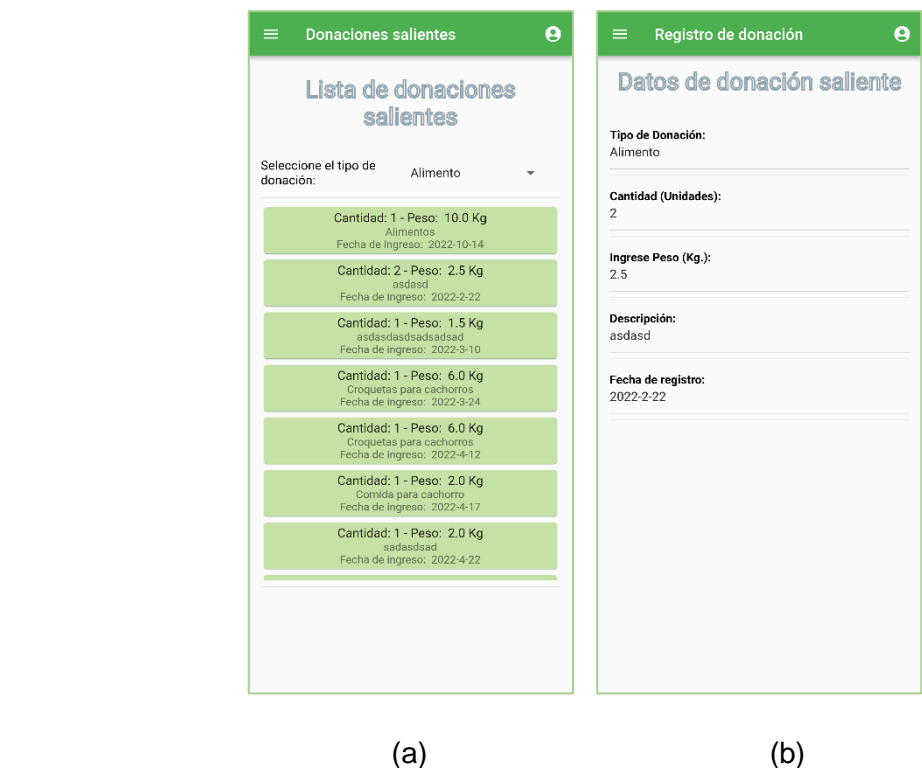

<span id="page-190-1"></span>**Figura 3.85.** Aplicación móvil. (a) Lista de donaciones salientes (b) Información en donación saliente

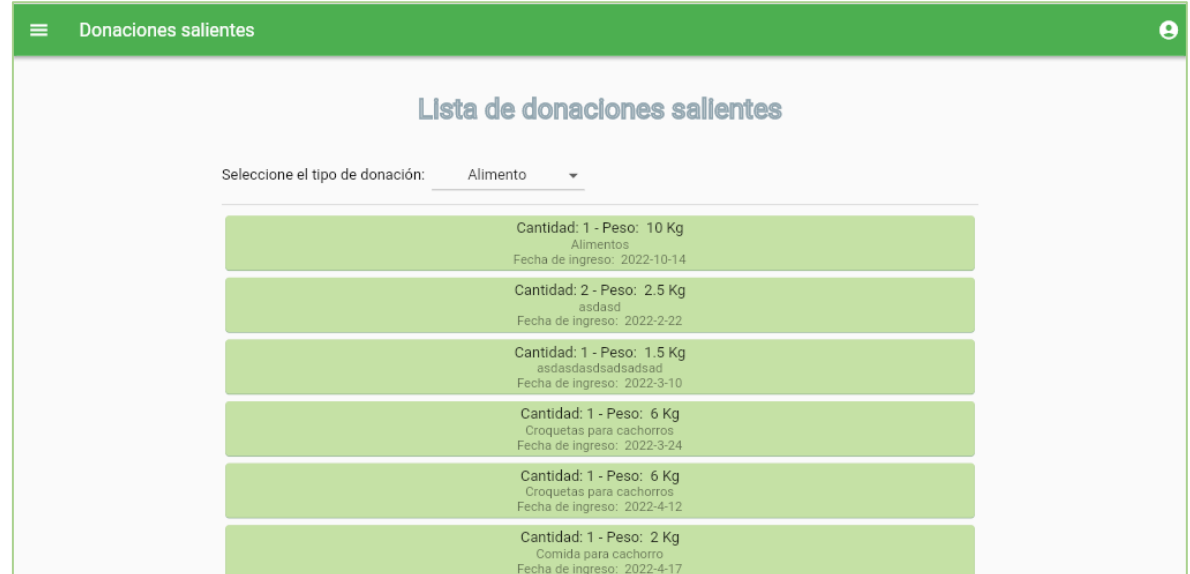

#### (a)

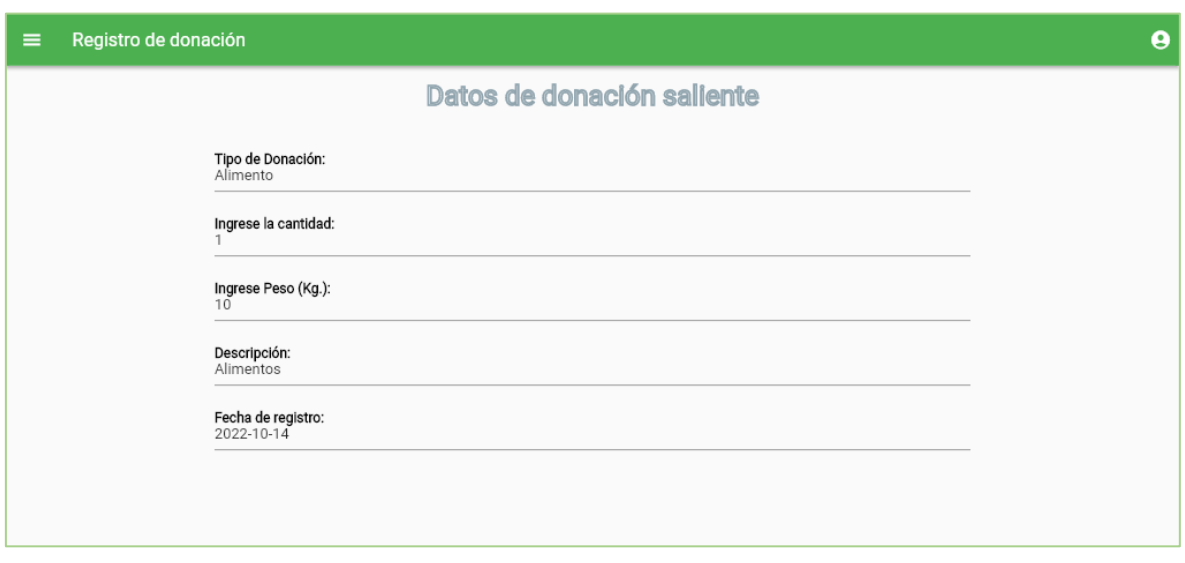

(b)

<span id="page-191-0"></span>**Figura 3.86.** Aplicación web. (a) Lista de donaciones salientes (b) Información en donación saliente

## **3.3 PRUEBAS DE INTEGRACIÓN**

En la actual sección se presenta la comprobación de la funcionalidad de las aplicaciones con los servicios proporcionados por la plataforma *Firebase*. Primero se validará el correcto registro de usuarios por medio del servicio de autenticación, luego se verificará el proceso "Agregar un animal para adopción" el cual integra la comunicación entre la aplicación móvil

del cliente, la aplicación móvil y aplicación web del Administrador y los servicios de *Firebase*: *Firestore Database y Storage*.

### • **Registro de usuarios**

En la [Figura 3.87](#page-192-0) se presenta el conjunto de usuarios registrados en la fase de pruebas de funcionamiento (sección [3.2\)](#page-136-0).

Cada registro dispone de los campos: correo electrónico o identificador, proveedor, fecha de creación, fecha de último acceso e identificador único de usuario. En esta figura se corrobora que los usuarios se han registrado y autenticado de manera correcta en cada una de las aplicaciones.

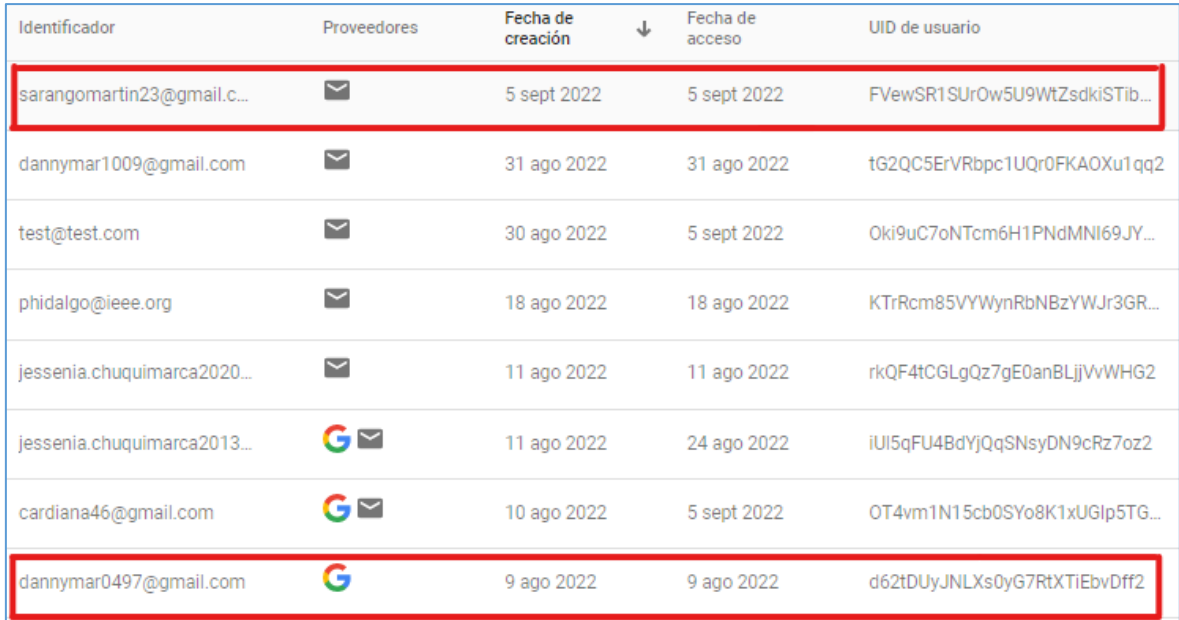

<span id="page-192-0"></span>**Figura 3.87.** Registro de usuarios. Servicio de autenticación de *Firebase*

### • **Agregar un animal para adopción**

Para agregar un nuevo registro de un animal, el usuario Administrador debe autenticarse en el Sistema, haciendo uso de la aplicación móvil o la aplicación web. En la [Figura 3.88](#page-193-0) se muestra la pantalla Animal, donde el usuario debe seleccionar una fotografía y completar los campos requeridos para el registro.

En la [Figura 3.89](#page-193-1) se muestra la pantalla Animal en la aplicación web.

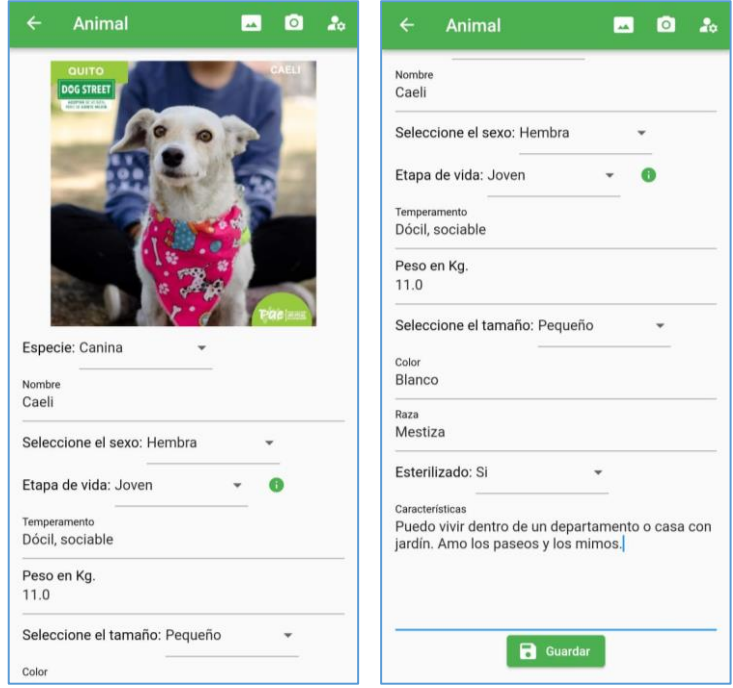

<span id="page-193-0"></span>**Figura 3.88.** Registro de un animal. Aplicación móvil del Administrador

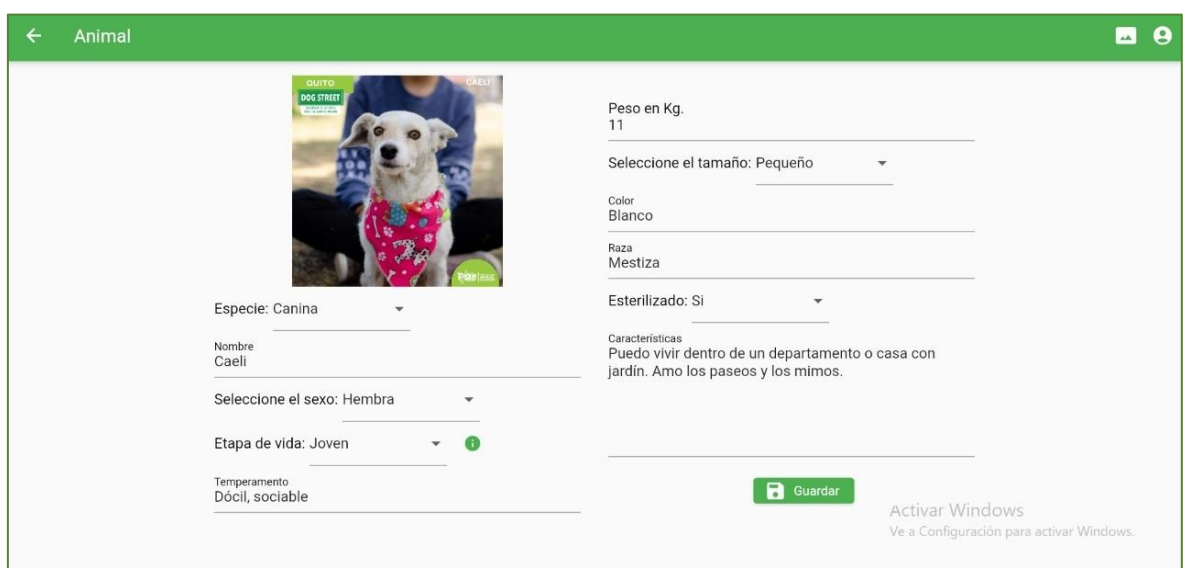

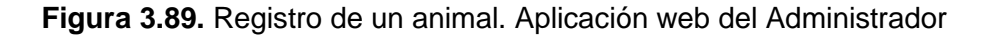

<span id="page-193-1"></span>El registro se almacena como un nuevo documento dentro de la colección animales presente en la base de datos de *Firestore Database* como se observa en la [Figura 3.90.](#page-194-0) Se puede notar que el campo fotoUrl guarda la dirección de la ubicación (*Storage*) de la fotografía del animal. En la [Figura 3.91](#page-194-1) se evidencia el correcto almacenamiento de la fotografía dentro del servicio de *Storage.*

| > animales > LhDLUIsk4YczD |                       |            | Más funciones en Google Cloud $\vee$                                                                                                    |
|----------------------------|-----------------------|------------|----------------------------------------------------------------------------------------------------|
| ● flutter-varios-1637a     | I <b>D</b> animales   | $\equiv$ : | E LhDLUIsk4YczDkd3soob                                                                                                    |
| $+$ Iniciar colección      | $+$ Agregar documento |            | $+$ Iniciar colección                                                                                                    |
| animales                   | LhDLUIsk4YczDkd3soob  |            | $+$ Agregar campo                                                                                                    |
| citas                      | MAX9PjC4wb4aNytkrE9G  |            | caracteristicas: "Puedo vivir dentro de un departar (string) $\rightarrow$ =                                                                                                    |
| donaciones                 | ODwDrImBAm0qnXeTquxS  |            | jardín. Amo los paseos y los mimos."                                                                                                    |
| formularios                | OQmqaqhlZnWluzUk2NjF  |            | color: "Blanco"                                                                                                    |
| horarios                   | Omeplf749n3Sjuc5TzaY  |            | especie: "Canina"                                                                                                    |
| registroDesparasitacion    | P99lLAiaEIrCzx2cBirD  |            | estado: "En Adopción"                                                                                                    |
| reqistroVacunas            | OU3L63w6m4PRYuzeA00E  |            | esterilizado: "Si"                                                                                                    |
| soportes                   | OoCv00Nb8fM05ZCKRGG5  |            | etapaVida: "Joven"                                                                                                    |
| usuarios                   | Uo020Ix32EeifYW8RSt2  |            | fotoUrl: "https://firebasestorage.googleapis.com/v0/b/flutter-varios-<br>1637a.appspot.com/o/animales%2FLhDLUIsk4YczDkd3soob%2F<br>09-05%2015%3A22%3A35.207412.jpg?alt=media&token=0f34de2<br>fdd23e88662c" |
|                            | VKwFLrkM0IAdgeOLgkUN  |            |                                                                                                    |
|                            | WCkke2saD05AfeJkU6ck  |            |                                                                                                    |
|                            | WPOTHo2o6xLN1Jtios9B  |            | id: "LhDLUIsk4YczDkd3soob"                                                                                                    |
|                            | Wx5DiGtmlMvGN8R6900v  |            | nombre: "Caeli"                                                                                                    |

<span id="page-194-0"></span>**Figura 3.90.** Servicio *Firestore Database*. Registro de un nuevo animal. Colección de animales

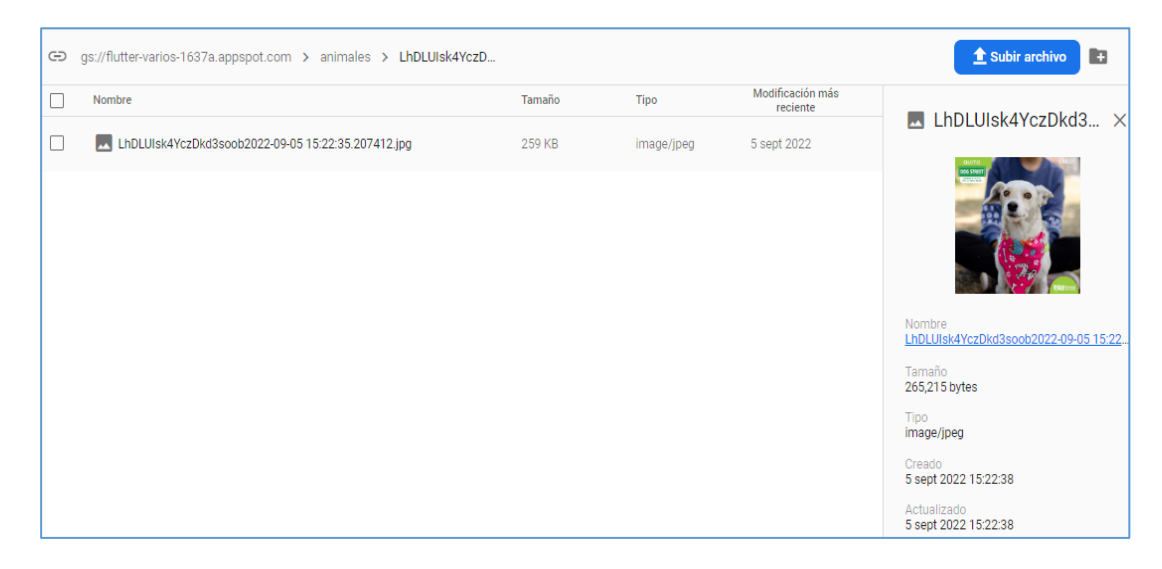

**Figura 3.91.** Servicio *Storage*. Imagen de registro de nueva mascota

<span id="page-194-1"></span>Dentro de la aplicación móvil [\(Figura 3.92\)](#page-195-0) y de la aplicación web [\(Figura 3.93](#page-195-1) y [Figura](#page-196-0)  [3.94\)](#page-196-0) del usuario Administrador, se verifica la creación del registro de la nueva mascota.

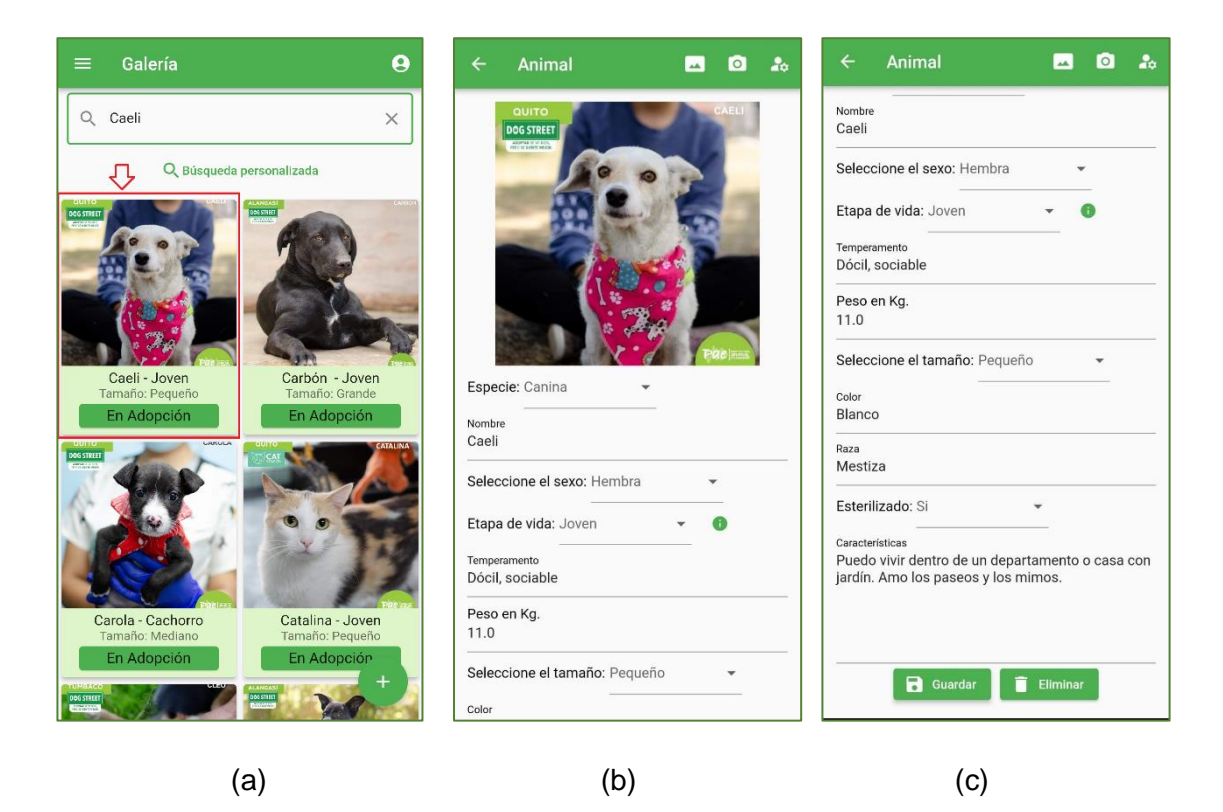

**Figura 3.92.** Aplicación móvil Administrador. (a) Galería (b) Pantalla Animal Parte - 1 (c) Pantalla Animal Parte – 2

<span id="page-195-1"></span><span id="page-195-0"></span>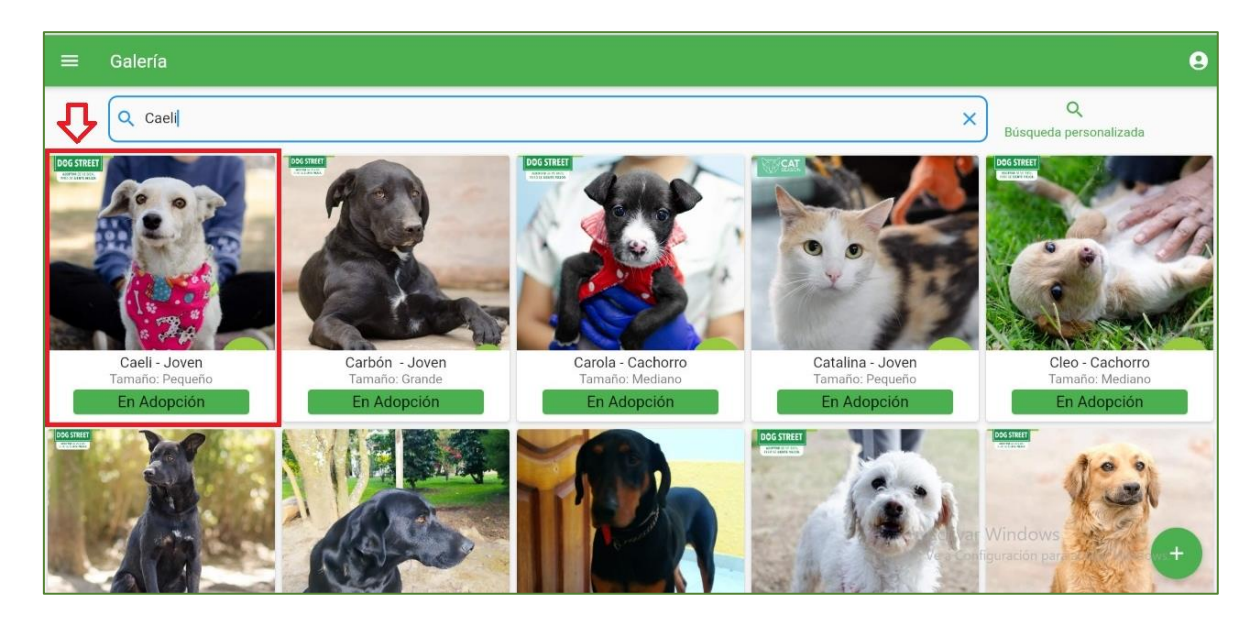

**Figura 3.93.** Aplicación web Administrador. Galería de mascotas

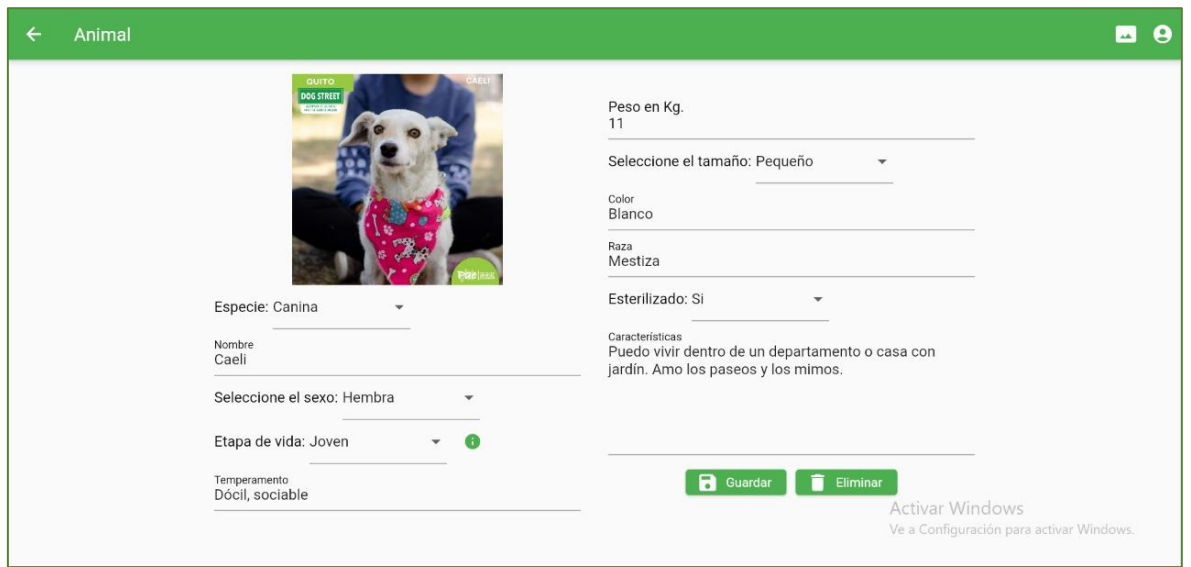

**Figura 3.94.** Pantalla Animal. Aplicación móvil del Administrador

<span id="page-196-0"></span>De igual forma, en la aplicación móvil del Cliente se visualiza el nuevo registro dentro de la pantalla Galería; esta comprobación se evidencia en la [Figura 3.95.](#page-196-1)

<span id="page-196-1"></span>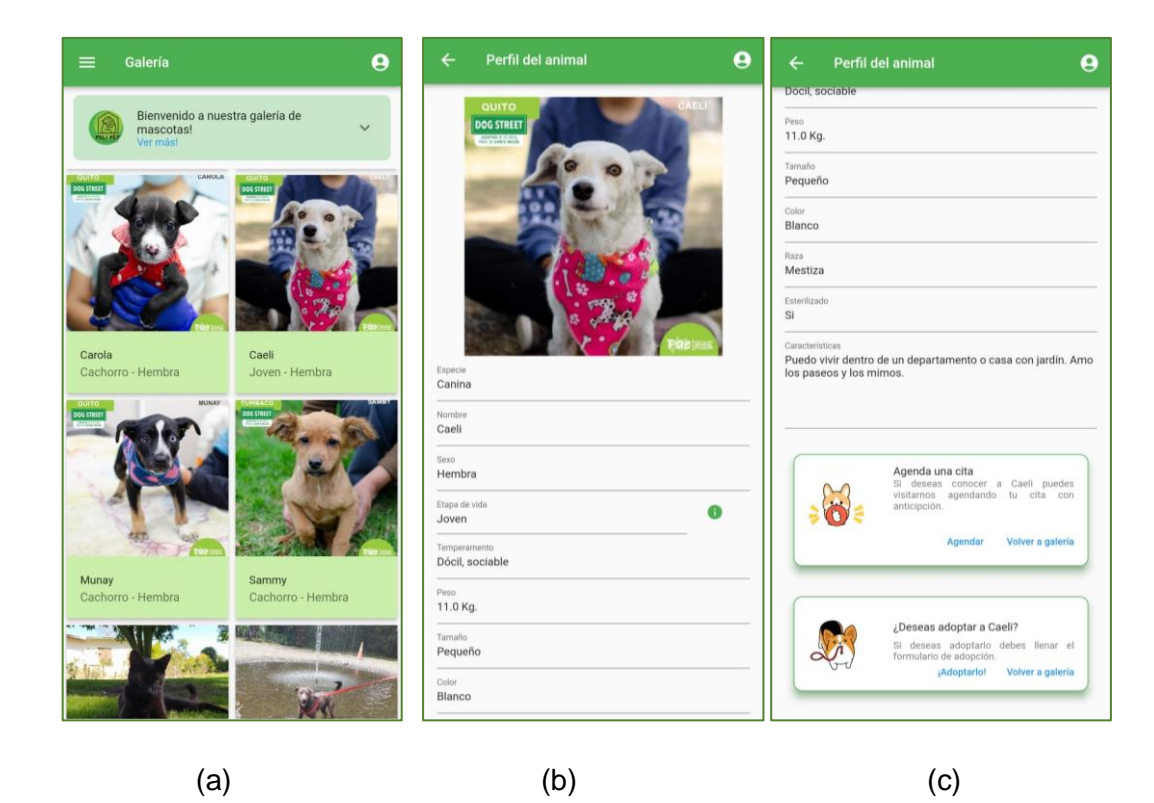

**Figura 3.95.** Aplicación móvil del usuario Cliente. (a) Galería (b) Perfil del animal Parte - 1 (c) Perfil del animal Parte – 2

# **3.4 CORRECCIÓN DE ERRORES**

Durante el proceso de pruebas de funcionamiento de las aplicaciones, se presentaron diversos inconvenientes, los cuales fueron solventados durante el desarrollo y depuración del prototipo. En la [Tabla 3.2.](#page-197-0) se indican los problemas encontrados con sus respectivas soluciones.

<span id="page-197-0"></span>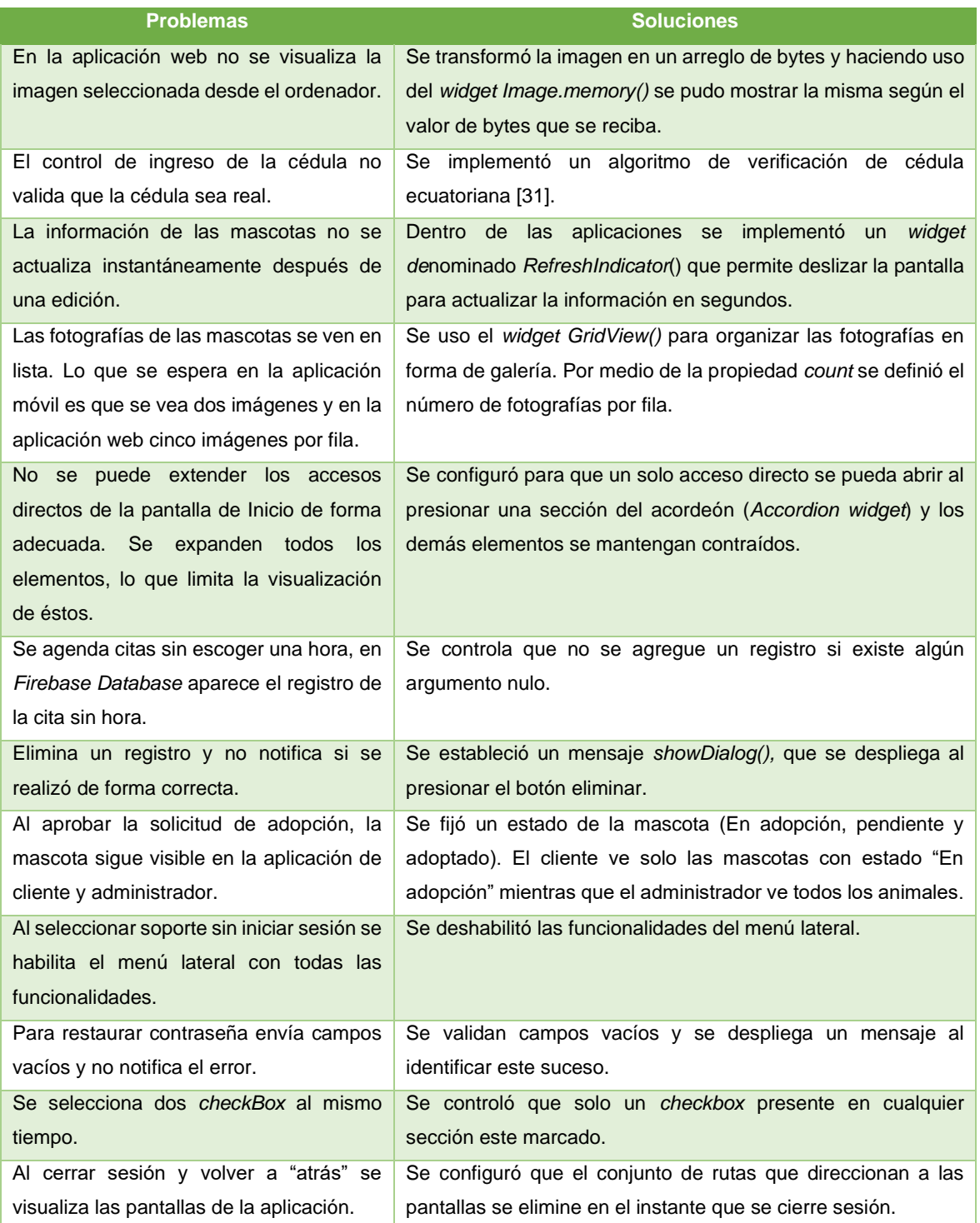

#### **Tabla 3.2.** Corrección de errores

## **3.5 PRUEBAS DE VALIDACIÓN**

Con el fin de validar las funcionalidades de las aplicaciones del usuario Administrador y del usuario Cliente se ha puesto a prueba el prototipo en cinco usuarios pertenecientes al centro de adopciones (rol Administrador), y diez usuarios con el rol de "Cliente" que representan a los usuarios interesados en adoptar. En la [Tabla 3.3](#page-198-0) se expone el resultado de la encuesta realizada al usuario Administrador y en la [Tabla 3.4](#page-199-0) se presentan los resultados obtenidos de la encuesta orientada al usuario con el rol de Cliente. El formato de cada entrevista se dispone en el ANEXO E.

<span id="page-198-0"></span>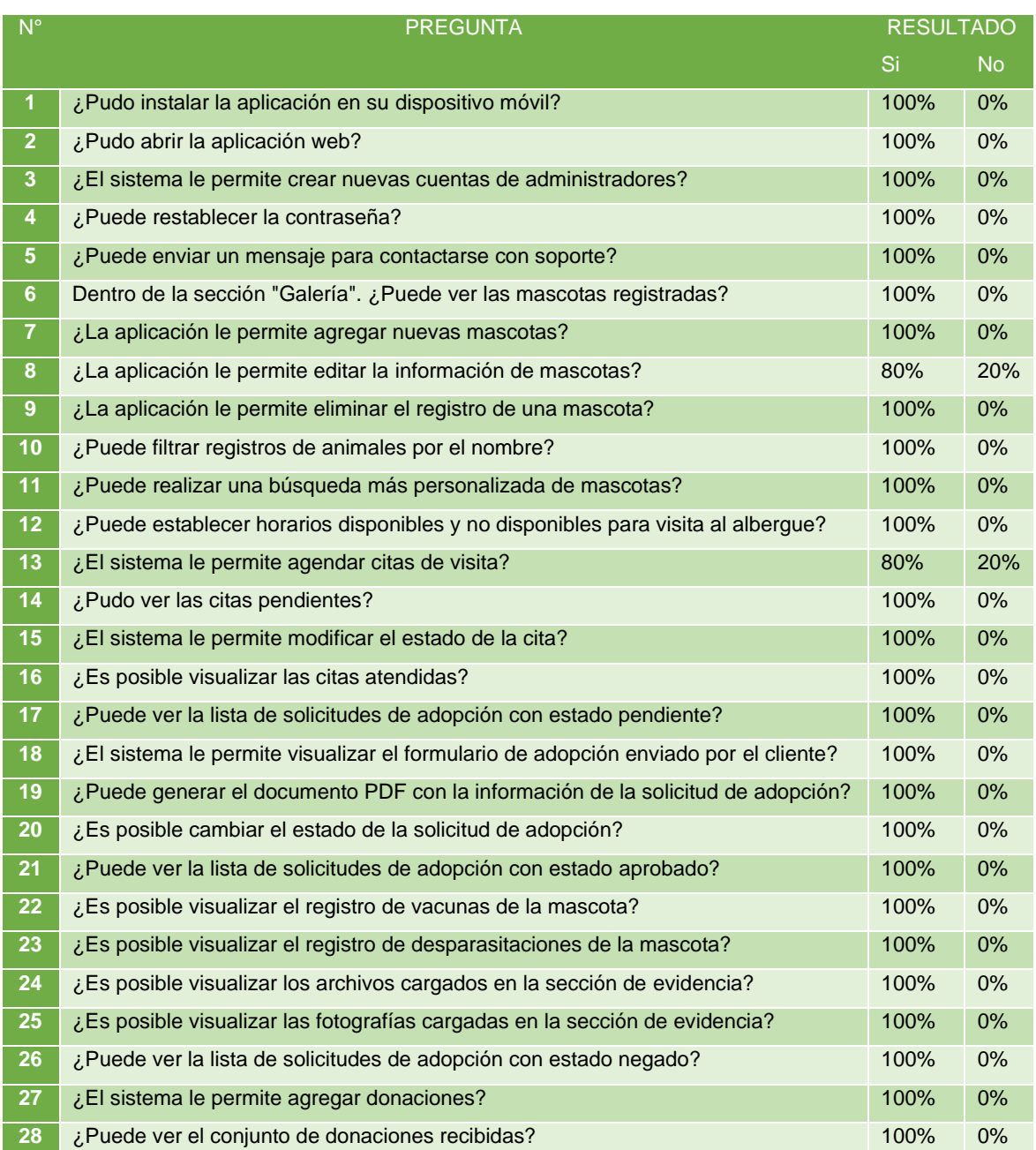

### **Tabla 3.3.** Resultado de la encuesta realizada al usuario Administrador

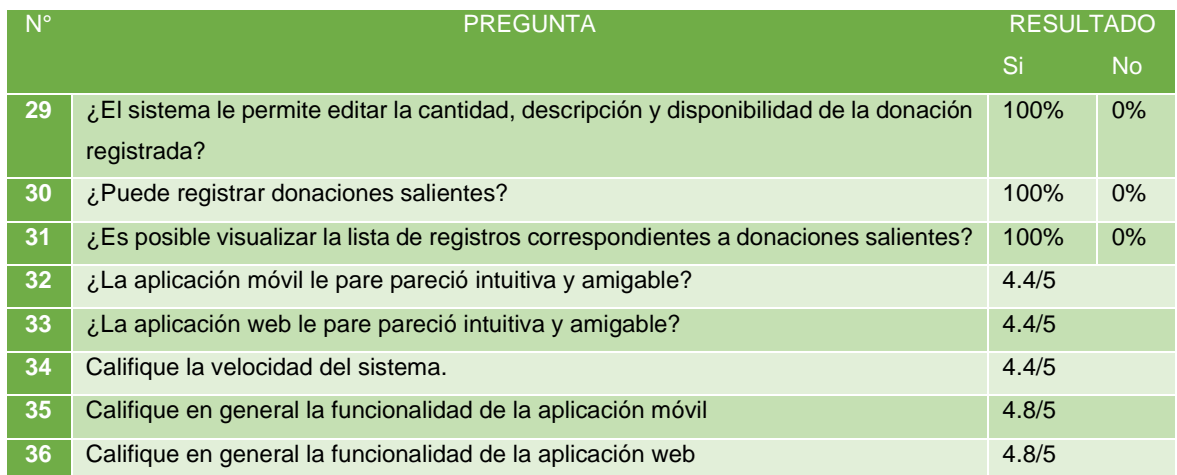

### **Tabla 3.4.** Resultado de la encuesta realiza al usuario Cliente

<span id="page-199-0"></span>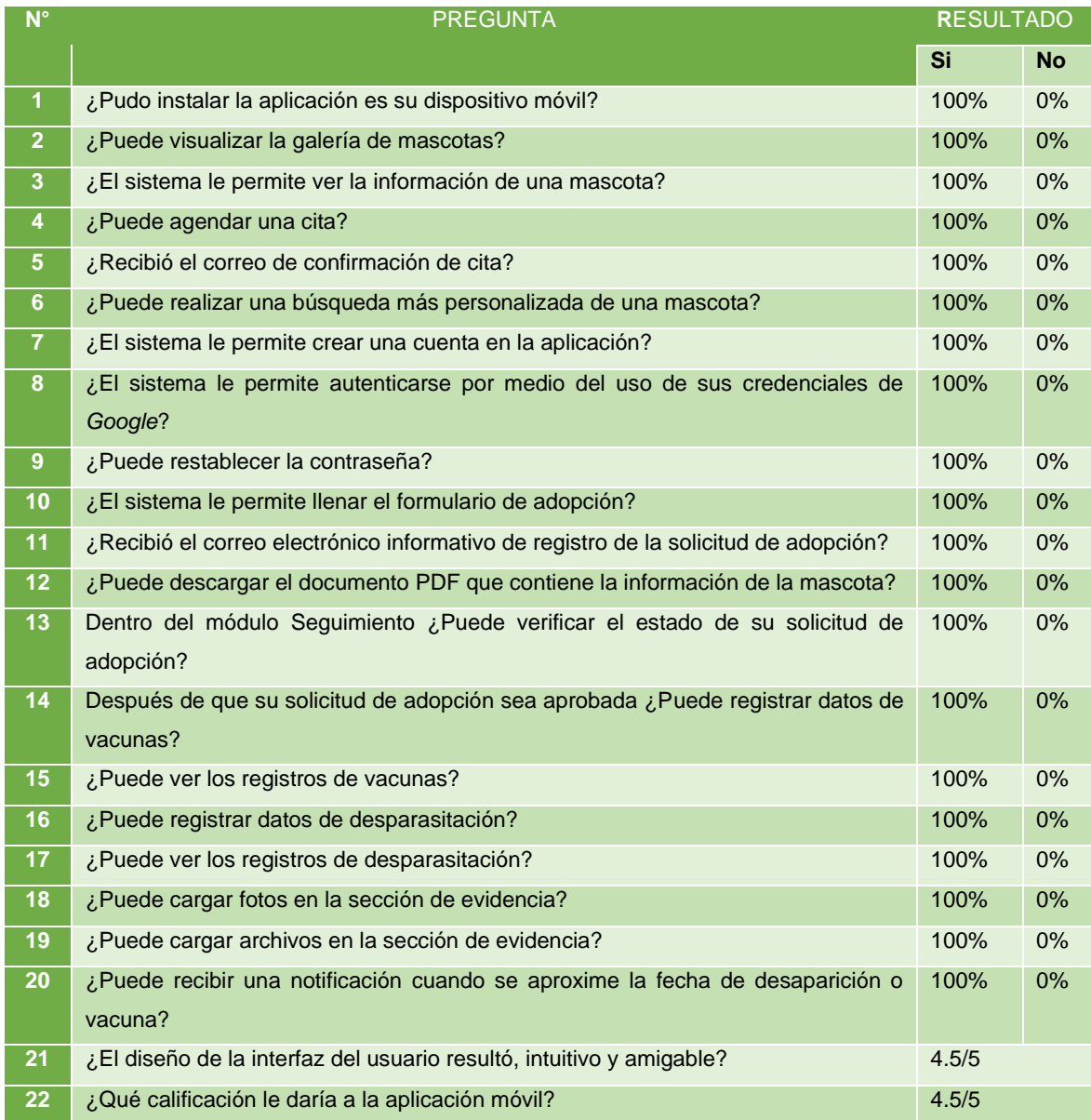

# **3.6 ACTUALIZACIÓN DE TABLERO KANBAN - FINAL**

Como proceso final de la creación del prototipo se actualiza el tablero Kanban [\(Tabla 3.5\)](#page-200-0).

<span id="page-200-0"></span>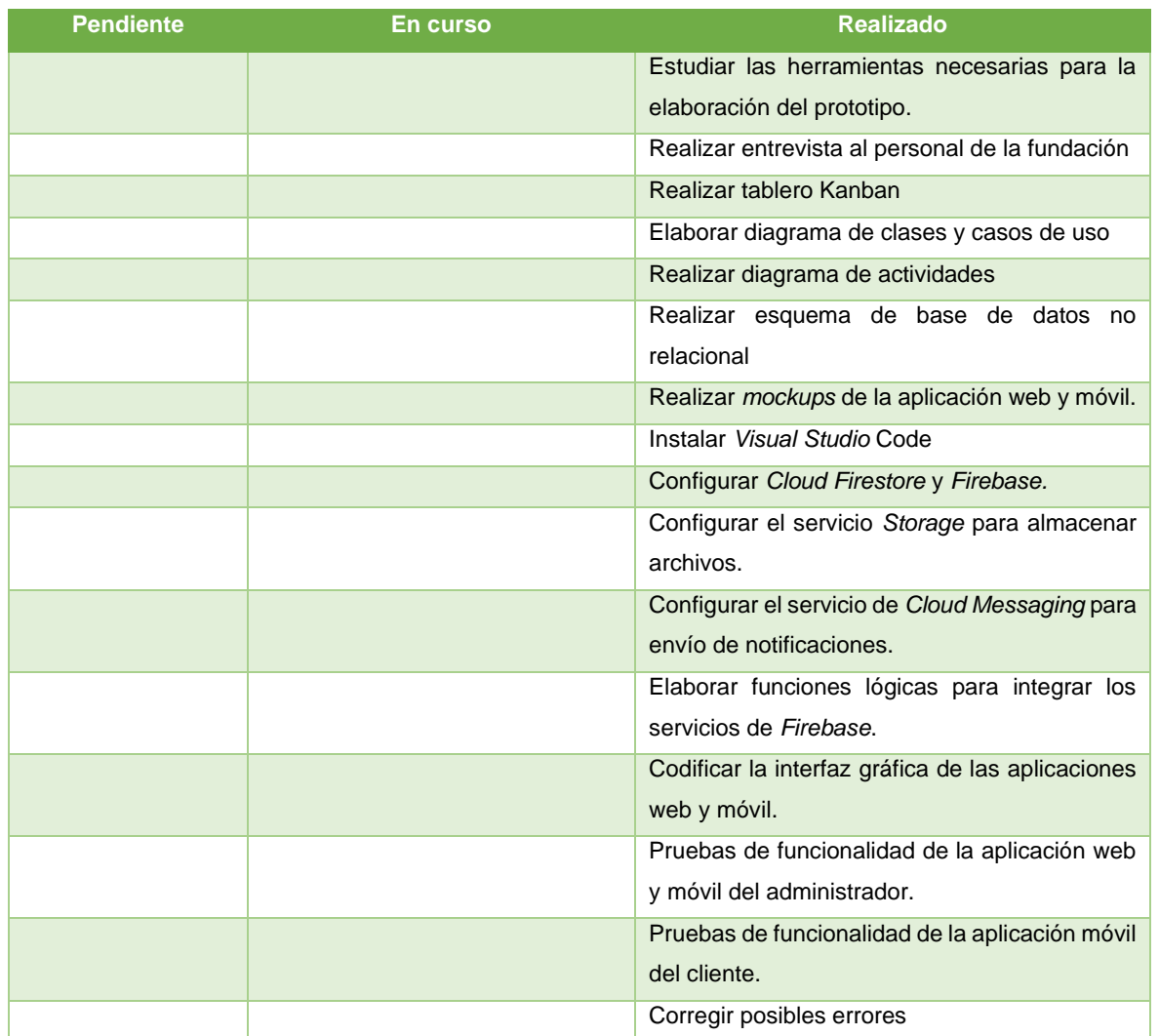

### **Tabla 3.5.** Tablero Kanban - Final

# **4 CONCLUSIONES Y RECOMENDACIONES**

## **4.1 CONCLUSIONES**

- El presente trabajo de titulación ha permitido crear un prototipo para la gestión de adopción de mascotas, que puede ser de gran ayuda para distintas fundaciones o albergues de mascotas, ya que permite agilizar las tareas a realizar dentro de estos lugares.
- Gracias a la entrevista realizada al personal de la fundación se pudo obtener información clave que permitió definir los requerimientos para cada una de las aplicaciones.
- El aporte del personal de la fundación, así como de las personas externas a la misma que probaron las aplicaciones fue de gran ayuda, ya que, con su aporte se pudo mejorar las aplicaciones para que éstas sean más intuitivas para los usuarios finales y cumplan con el propósito deseado.
- Se validó el ingreso de datos en cada una de las aplicaciones, para así tratar de evitar que el usuario cometa errores al momento de ingresar la información.
- Para el desarrollo de las aplicaciones se realizó un estudio previo del *framework* a utilizar y de los distintos servicios de almacenamiento de datos que se requería implementar para su correcto funcionamiento.
- Una vez realizadas todas las pruebas y corregido los errores presentados se concluyó que el prototipo es totalmente funcional, cumpliendo así con los objetivos planteados al inicio del trabajo de titulación.
- *Flutter* es una herramienta bastante útil para el desarrollo de aplicaciones móviles, al ser elaborada por *Google;* resulta ser bastante útil ya que permite integrar los servicios de *Google* de forma más fácil. De igual manera *Flutter* permite desarrollar aplicaciones web partiendo de una aplicación móvil lo cual facilita la programación de la aplicación web, ya que sólo se requieren algunos cambios en la estructura del código de programación.
- Una de las ventajas de utilizar *Flutter* para el desarrollo de la aplicación web es que la mayoría de su código base está unificado y aunque aún se debe adaptar la interfaz y algunas características, es mucho más conveniente que realizar la aplicación desde cero.
- *Firebase* es una plataforma que facilita el desarrollo de aplicaciones web y móviles de forma eficiente gracias a los servicios que ofrece. Permite a las aplicaciones escalar conforme éstas van creciendo, al igual que permite gestionar y supervisar el buen funcionamiento de éstas.
- Una ventaja de haber utilizado *Firebase* es que se hace uso de los servicios sin necesidad de administrar servidores que tengan alta complejidad de configuración, arduo mantenimiento y elevados costos.
- *Firebase* es una de las plataformas más eficaces que han simplificado enormemente la tarea de los desarrolladores de aplicaciones. Ha facilitado la creación, el lanzamiento, el seguimiento y la interacción de éstas. No sólo ayuda en el proceso de desarrollo, sino que también ofrece soluciones viables para llegar a clientes más específicos. Sin embargo, es necesario entender todas las características a fondo para que se pueda maximizar sus beneficios.
- Los servicios de *Cloud Messaging* y *Hosting* que proporciona *Firebase* han sido de gran utilidad. *Cloud Messaging* permite conectar los dispositivos y los servidores para que el envío y la recepción de notificaciones resulte sencillo y fiable. A su vez también permite que los mensajes puedan programarse en función de las prioridades personalizadas del usuario.
- *Firebase Hosting* tiene soporte extendido para todos los tipos de contenido tal como las aplicaciones web. Además, el proveedor de *Hosting* de *Firebase* garantiza una alta seguridad del contenido utilizando SSL, lo cual previene la violación de datos y mantiene el dominio a salvo de todo tipo de amenazas externas.

## **4.2 RECOMENDACIONES**

- Para mejorar el módulo de Donaciones, se podrían agregar las funcionalidades para llevar un conteo del total de consumo o uso para cada mes; también se podría incluir una sección para recibir donaciones económicas.
- Se podría incluir el agendamiento de citas médicas en caso de que las fundaciones cuenten con este servicio, lo que permitiría llevar un control del historial clínico de la mascota adoptada.
- Los datos que se manejan dentro de los formularios de adopción son de índole personal de los clientes; por esta razón se puede incluir el envío cifrado de la información ingresada por el cliente para que la misma no sea vulnerada por terceros.
- Las aplicaciones móviles tanto del Cliente como del Administrador se encuentran disponibles solo para sistemas Android (Versión 11 o posterior), se recomienda realizar los cambios pertinentes para que se encuentre disponible para sistemas iOS (usando el paquete de Cupertino para el diseño de la interfaz de la aplicación). De igual forma la aplicación web del Administrador puede mejorarse haciendo que ésta se vuelva una PWA (Aplicación web progresiva).
- Se deben mantener actualizadas las dependencias de cada una de las aplicaciones para que éstas no presenten fallas.
- En el módulo de seguimiento de la aplicación móvil del cliente se puede incluir las secciones para registro de consultas periódicas de la mascota o de visitas de emergencia y de esta forma contar con un historial completo de la mascota en el Sistema. Además, se podría permitir que el cliente registre una nueva mascota que no sea la adoptada y así pueda llevar un control de todas sus mascotas por igual.
- Incluir un módulo de estadísticas de adopción le daría una idea a los administradores de las fundaciones de cuanta acogida han tenido durante un determinado tiempo; esto permitiría implementar mejoras en las aplicaciones, realizar campañas en redes sociales o participar en ferias de adopción, todo esto con el objetivo de llegar a más personas.
- Si se desea desarrollar aplicaciones web con *Flutter* se debe tener en cuenta que, si bien la mayoría del código se mantiene, existen algunos *widgets* que no son totalmente compatibles para la web, por lo que será conveniente revisar la documentación de ayuda de los *widgets* que se pretendan usar para corroborar que éstos sean compatibles para aplicaciones web.
- Se puede implementar un módulo para geolocalización con el fin de comprobar que la mascota se encuentre en la dirección que se ingresó en el formulario de adopción y que consta como su nuevo hogar. A su vez se podría implementar una funcionalidad que alerte a su dueño cuando ésta se aleja demasiado de su hogar, para lo cual se puede establecer un rango, de por ejemplo unos 200 metros a la redonda de la vivienda como lugar seguro.

# **5 REFERENCIAS BIBLIOGRÁFICAS**

- [1] J. Hernández, "Fundaciones de rescate animal: ¿Cuál es su misión y cómo le encuentran familia a las mascotas?," Mar. 08, 2018. https://www.guioteca.com/proteccion-animal/fundaciones-de-rescate-animal-cuales-su-mision-y-como-le-encuentran-familia-a-las-mascotas/ (accessed Aug. 21, 2021).
- [2] Kanbanize, "¿Qué es Kanban?," 2020. https://kanbanize.com/es/recursos-dekanban/primeros-pasos/que-es-kanban (accessed Sep. 21, 2021).
- [3] Dart, "Dart overview," Aug. 2021. https://github.com/dart-lang/sitewww/blob/main/src/overview.md (accessed Dec. 21, 2022).
- [4] Flutter, "Flutter," 2021. https://flutter.dev/ (accessed Aug. 19, 2021).
- [5] Firebase, "Firebase," 2021. https://firebase.google.com/?hl=es (accessed Aug. 19, 2021).
- [6] M. Martínez, "¿Qué es el lenguaje de programación Dart?," Jun. 30, 2021. https://www.hiberus.com/crecemos-contigo/que-es-el-lenguaje-de-programaciondart/ (accessed Feb. 21, 2022).
- [7] Flutter, "Introducción a los Widgets," 2022. https://esflutter.dev/docs/development/ui/widgets-intro (accessed May 21, 2022).
- [8] Flutter, "Layouts en Flutter," 2021. https://esflutter.dev/docs/development/ui/layout (accessed Dec. 21, 2021).
- [9] F. Osorio, "Bases de datos relacionales. Teoría y práctica," 2008. http://hdl.handle.net/20.500.12622/1831. (accessed Dec. 21, 2021).
- [10] Oracle, "¿Qué es una base de datos relacional?," 2021. https://www.oracle.com/ar/database/what-is-a-relational-database/ (accessed Mar. 21, 2022).
- [11] Nix United, "Key benefits of Google Cloud Platform," Jul. 06, 2022. https://nixunited.com/blog/key-benefits-of-google-cloud-platform/ (accessed Nov. 15, 2022).
- [12] D. Stevenson, "What's the relationship between Firebase and Google Cloud?," *Medium*, Jan. 13, 2019. https://medium.com/google-developers/whats-therelationship-between-firebase-and-google-cloud-57e268a7ff6f (accessed Nov. 15, 2022).
- [13] S. López, "Firebase: qué es, para qué sirve, funcionalidades y ventajas," May 17, 2020. https://www.digital55.com/desarrollo-tecnologia/que-es-firebasefuncionalidades-ventajas-conclusiones/ (accessed Dec. 06, 2021).
- [14] A. Dufetel, "Introducing Cloud Firestore: Our New Document Database for Apps," 2017. https://firebase.googleblog.com/2017/10/introducing-cloud-firestore.html (accessed Nov. 21, 2021).
- [15] Google Cloud, "Firestore," 2020. https://cloud.google.com/firestore#:~:text=Powerful%20query%20engine-,Firestore%20allows%20you%20to%20run%20sophisticated%20ACID%20transacti ons%20against%20your,Libraries%20for%20popular%20languages (accessed Dec. 20, 2022).
- [16] Firebase, "Firebase," 2021. https://firebase.google.com/products-build?hl=es-419 (accessed Dec. 21, 2021).
- [17] Fisebase, "Firebase Authentication," Dec. 05, 2022. https://firebase.google.com/docs/auth?hl=es-419 (accessed Dec. 21, 2022).
- [18] Firebase, "Mensajería en la nube de Firebase," *Firebase*, Dec. 16, 2022.
- [19] Firebase, "Firebase Hosting," Dec. 09, 2022. https://firebase.google.com/docs/hosting?hl=es-419 (accessed Dec. 20, 2022).
- [20] Firebase, "Cloud Storage for Firebase," Dec. 09, 2022. https://firebase.google.com/docs/storage (accessed Dec. 20, 2022).
- [21] Google Cloud, "Cloud Functions," 2022. https://cloud.google.com/functions/?hl=es-419#all-features (accessed Dec. 20, 2022).
- [22] Study.com, "Understanding Web Services Examples," 2022. https://study.com/learn/lesson/web-service-concept-examples.html (accessed Nov. 04, 2022).
- [23] Team Cleo, "What Are Web Services?," 2022. https://www.cleo.com/blog/knowledge-base-web-services (accessed Dec. 21, 2022).
- [24] A. Zohair, "What is Visual Studio Code?," 2021. https://www.educative.io/answers/what-is-visual-studio-code (accessed Feb. 21, 2022).
- [25] Developers Android, "Android Studio Dolphin | 2021.3.1," 2022. https://developer.android.com/studio/releases?hl=es-419 (accessed Dec. 20, 2022).

183

- [26] Academia Android, "Android Studio," 2015. https://academiaandroid.com/creacionde-un-emulador-en-android-studio/ (accessed Dec. 20, 2022).
- [27] Inc. HubSpot, "What is GitHub?," 2022. https://blog.hubspot.com/website/what-isgithub-used-for#what-github (accessed Dec. 21, 2022).
- [28] Code Institute, "GitHub," 2022. https://codeinstitute.net/global/blog/github-mightbenefit-using/ (accessed Dec. 21, 2022).
- [29] Visual Studio Codes, "Visual Studio Code on Windows," Jul. 07, 2022. https://code.visualstudio.com/docs/setup/windows (accessed Jul. 21, 2022).
- [30] Flutter, "Windows install," 2022. https://docs.flutter.dev/get-started/install/windows (accessed Dec. 21, 2022).
- [31] Telesfor Jimenez, "Algoritmo de Verificación de Cédula Ecuatoriana," May 08, 2011. http://telesjimenez.blogspot.com/2011/05/algoritmo-de-verificacion-de-cedula.html (accessed Dec. 21, 2022).
- [32] S. Aguirre, "JSON Vol.1: Primeros pasos Sintaxis Tipos de datos," 2020. https://books.google.com.ec/books?id=KfqDwAAQBAJ&lpg=PP1&pg=PP1#v=onepage&q&f=false (accessed Nov. 21, 2021).
- [33] Y. Muradas, "Qué es Firebase: Conoce la plataforma de Google," *OpenWebinars*, 2021. https://openwebinars.net/blog/que-es-firebase-de-google/ (accessed Dec. 21, 2021).
- [34] DigiCert Website Security, "¿Qué es un certificado SSL?," 2022. https://www.websecurity.digicert.com/es/es/security-topics/what-is-ssl-tls-https (accessed Nov. 06, 2022).
- [35] N. Nazaridis, "Una introducción a HTTP / 2," 2022. https://www.ssl.com/es/art%C3%ADculo/una-introducci%C3%B3n-a-http2/ (accessed Nov. 06, 2022).
- [36] GeeksforGeeks, "Basics of SOAP Simple Object Access Protocol," Sep. 27, 2019. https://www.geeksforgeeks.org/basics-of-soap-simple-object-accessprotocol/?ref=rp (accessed Dec. 21, 2022).
- [37] R. Hat, "REST vs. SOAP," Apr. 2019. https://www.redhat.com/en/topics/integration/whats-the-difference-between-soaprest (accessed Dec. 20, 2022).
- [38] AWS, "¿Qué es una API?," Jan. 20, 2022. https://aws.amazon.com/es/what-is/api/ (accessed Dec. 20, 2022).
- [39] ISDI, "Balsamiq la herramienta para hacer prototipos de proyectos," 2014. https://www.isdi.education/es/blog/balsamiq-herramienta-para-realizar-prototiposde-tus-proyectos (accessed Dec. 21, 2022).

**ANEXOS**

- **[ANEXO A](#page-208-0): FORMATO DE ENTREVISTA PARA PERSONAL DE LA FUNDACIÓN PROTECCIÓN ANIMAL ECUADOR - PAE**
- <span id="page-208-0"></span>**ANEXO B: CÓDIGO DE IMPLEMENTACIÓN DE LAS APLICACIONES**
- **ANEXO C: ARCHIVOS INSTALABLES DE LAS APLICACIONES**
- **ANEXO D: MANUALES DE USUARIO**

**ANEXO E: FORMATO DE ENTREVISTAS PARA LA EVALUACIÓN DEL PROTOTIPO**

# **ORDEN DE EMPASTADO**